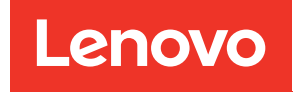

# ThinkSystem SR550 Wartungshandbuch

Maschinentypen: 7X03 und 7X04

#### Anmerkung

Vor Verwendung dieser Informationen und des darin beschriebenen Produkts lesen Sie die Sicherheitsinformationen und -hinweise, die auf der folgenden Website verfügbar sind: [http://thinksystem.lenovofiles.com/help/topic/safety\\_documentation/pdf\\_files.html](http://thinksystem.lenovofiles.com/help/topic/safety_documentation/pdf_files.html)

Außerdem müssen Sie sicherstellen, dass Sie mit den Geschäftsbedingungen der Lenovo Warranty für Ihren Server vertraut sind, die Sie hier finden: <http://datacentersupport.lenovo.com/warrantylookup>

#### Fünfzehnte Ausgabe (Dezember 2021)

#### © Copyright Lenovo 2017, 2021.

HINWEIS ZU EINGESCHRÄNKTEN RECHTEN: Werden Daten oder Software gemäß einem GSA-Vertrag (General Services Administration) ausgeliefert, unterliegt die Verwendung, Vervielfältigung oder Offenlegung den in Vertrag Nr. GS-35F-05925 festgelegten Einschränkungen.

# <span id="page-2-0"></span>Inhaltsverzeichnis

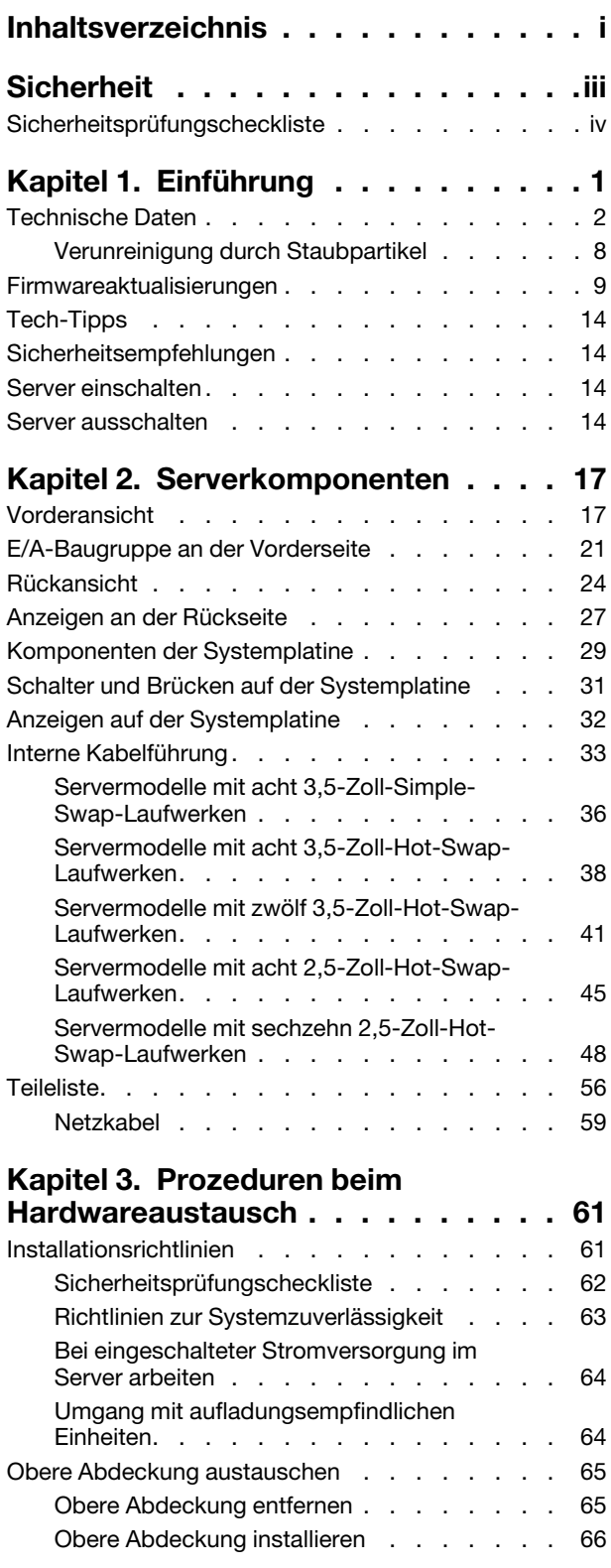

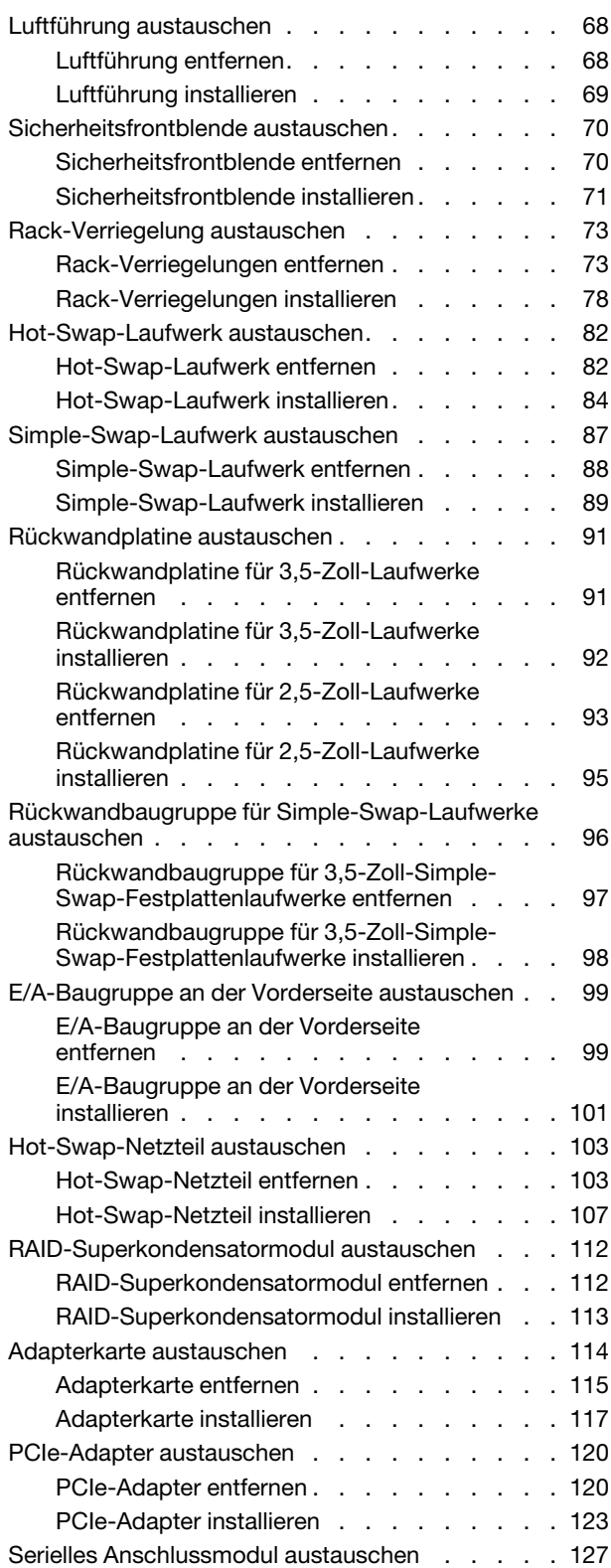

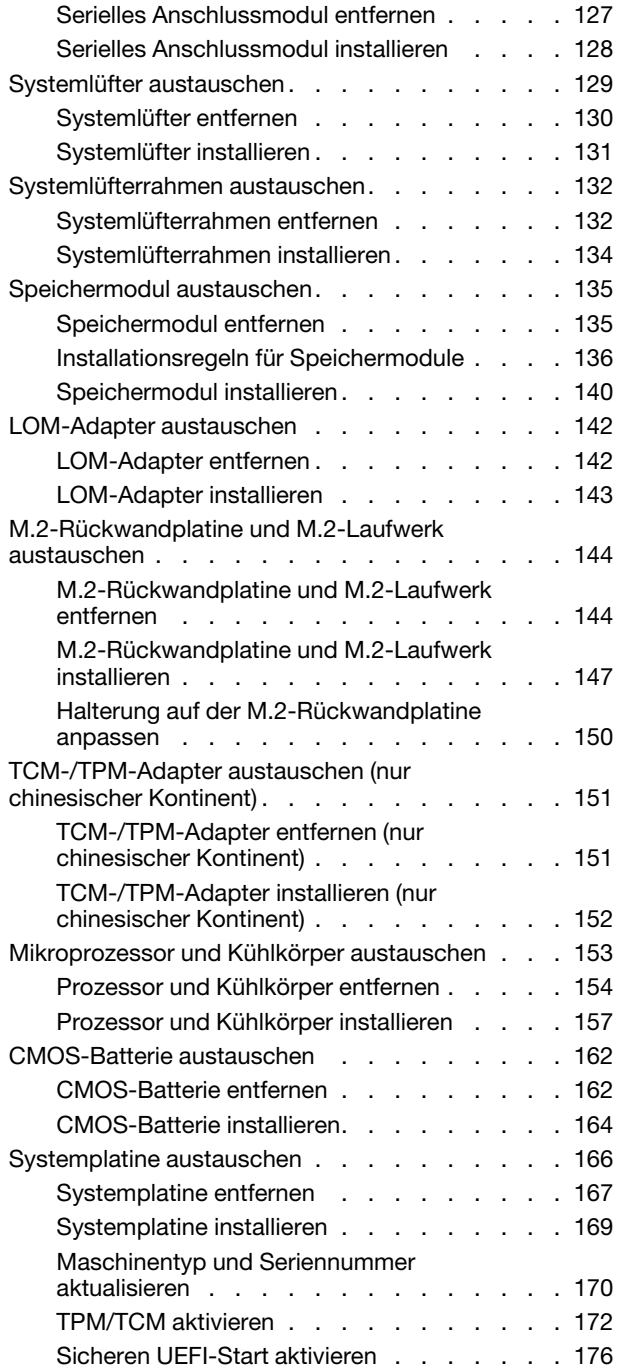

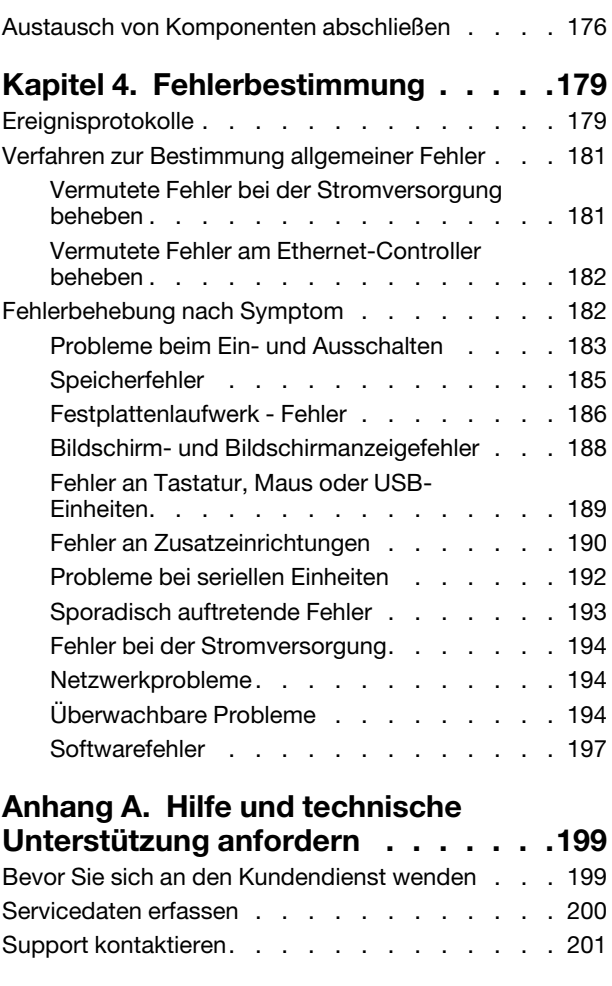

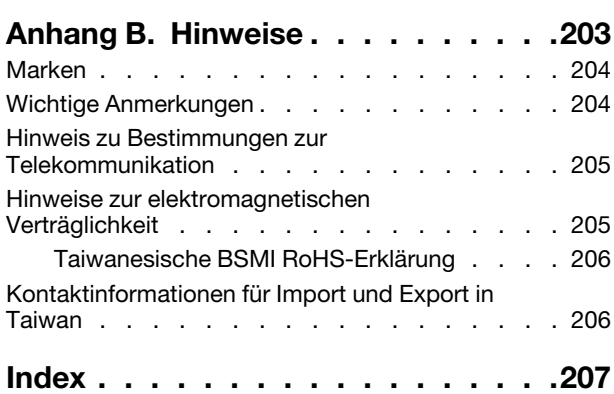

## <span id="page-4-0"></span>**Sicherheit**

Before installing this product, read the Safety Information.

قبل تركيب هذا المنتج، يجب قر اءة الملاحظات الأمنية

Antes de instalar este produto, leia as Informações de Segurança.

在安装本产品之前,请仔细阅读 Safety Information (安全信息)。

安裝本產品之前,請先閱讀「安全資訊」。

Prije instalacije ovog produkta obavezno pročitajte Sigurnosne Upute.

Před instalací tohoto produktu si přečtěte příručku bezpečnostních instrukcí.

Læs sikkerhedsforskrifterne, før du installerer dette produkt.

Lees voordat u dit product installeert eerst de veiligheidsvoorschriften.

Ennen kuin asennat tämän tuotteen, lue turvaohjeet kohdasta Safety Information.

Avant d'installer ce produit, lisez les consignes de sécurité.

Vor der Installation dieses Produkts die Sicherheitshinweise lesen.

Πριν εγκαταστήσετε το προϊόν αυτό, διαβάστε τις πληροφορίες ασφάλειας (safety information).

לפני שתתקינו מוצר זה, קראו את הוראות הבטיחות.

A termék telepítése előtt olvassa el a Biztonsági előírásokat!

Prima di installare questo prodotto, leggere le Informazioni sulla Sicurezza.

製品の設置の前に、安全情報をお読みください。

본 제품을 설치하기 전에 안전 정보를 읽으십시오.

Пред да се инсталира овој продукт, прочитајте информацијата за безбедност.

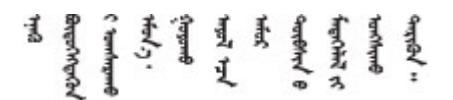

Les sikkerhetsinformasjonen (Safety Information) før du installerer dette produktet.

Przed zainstalowaniem tego produktu, należy zapoznać się z książką "Informacje dotyczące bezpieczeństwa" (Safety Information).

Antes de instalar este produto, leia as Informações sobre Segurança.

Перед установкой продукта прочтите инструкции по технике безопасности.

Pred inštaláciou tohto zariadenia si pečítaje Bezpečnostné predpisy.

Pred namestitvijo tega proizvoda preberite Varnostne informacije.

Antes de instalar este producto, lea la información de seguridad.

Läs säkerhetsinformationen innan du installerar den här produkten.

Bu ürünü kurmadan önce güvenlik bilgilerini okuyun.

مەزكۇر مەھسۇلاتنى ئورنىتىشتىن بۇرۇن بىخەتەرلىك ئۇچۇرلىرىنى ئوقۇپ چىقىڭ.

Youq mwngz yungh canjbinj neix gaxgonq, itdingh aeu doeg aen canjbinj soengq cungj vahgangj ancien siusik.

### <span id="page-5-0"></span>Sicherheitsprüfungscheckliste

Verwenden Sie die Informationen in diesem Abschnitt, um mögliche Gefahrenquellen am Server zu identifizieren. Beim Design und der Herstellung jedes Computers wurden erforderliche Sicherheitselemente installiert, um Benutzer und Kundendiensttechniker vor Verletzungen zu schützen.

#### Anmerkungen:

- 1. Das Produkt ist gemäß Absatz 2 der Arbeitsstättenverordnung nicht für den Einsatz an Bildschirmarbeitsplätzen geeignet.
- 2. Die Konfiguration des Servers erfolgt ausschließlich im Serverraum.

#### Vorsicht:

Dieses Gerät muss von qualifizierten Kundendiensttechnikern installiert und gewartet werden (gemäß NEC, IEC 62368-1 und IEC 60950-1, den Sicherheitsstandards für elektronische Ausrüstung im Bereich Audio-, Video-, Informations- und Kommunikationstechnologie). Lenovo setzt voraus, dass Sie für die Wartung der Hardware qualifiziert und im Umgang mit Produkten mit gefährlichen Stromstärken geschult sind. Der Zugriff auf das Gerät erfolgt mit einem Werkzeug, mit einer Sperre und einem Schlüssel oder mit anderen Sicherheitsmaßnahmen. Der Zugriff wird von der für den Standort verantwortlichen Stelle kontrolliert.

Wichtig: Die elektrische Erdung des Servers ist für die Sicherheit des Bedieners und die ordnungsgemäße Funktionalität erforderlich. Die ordnungsgemäße Erdung der Netzsteckdose kann von einem zertifizierten Elektriker überprüft werden.

Stellen Sie anhand der folgenden Prüfliste sicher, dass es keine möglichen Gefahrenquellen gibt:

- 1. Stellen Sie sicher, dass der Netzstrom ausgeschaltet und das Netzkabel abgezogen ist.
- 2. Prüfen Sie das Netzkabel.
	- Stellen Sie sicher, dass der Erdungsanschluss in gutem Zustand ist. Messen Sie mit einem Messgerät, ob die Schutzleiterverbindung zwischen dem externen Schutzleiterkontakt und der Rahmenerdung 0,1 Ohm oder weniger beträgt.
	- Stellen Sie sicher, dass Sie den richtigen Typ Netzkabel verwenden.

Um die für den Server verfügbaren Netzkabel anzuzeigen:

a. Rufen Sie die folgende Website auf:

<http://dcsc.lenovo.com/#/>

- b. Im Bereich "Customize a Model" (Modell anpassen):
	- 1) Klicken Sie auf Select Options/Parts for a Model (Optionen/Teile für ein Modell auswählen).
	- 2) Geben Sie den Maschinentyp und das Modell Ihres Servers ein.
- c. Klicken Sie auf die Registerkarte "Power", um alle Netzkabel anzuzeigen.
- Stellen Sie sicher, dass die Isolierung nicht verschlissen oder abgenutzt ist.
- 3. Prüfen Sie das Produkt auf Änderungen hin, die nicht durch Lenovo vorgenommen wurden. Achten Sie bei Änderungen, die nicht von Lenovo vorgenommen wurden, besonders auf die Sicherheit.
- 4. Überprüfen Sie den Server auf Gefahrenquellen wie Metallspäne, Verunreinigungen, Wasser oder Feuchtigkeit, Brand- oder Rauchschäden, Metallteilchen, Staub etc.
- 5. Prüfen Sie, ob Kabel abgenutzt, durchgescheuert oder eingequetscht sind.
- 6. Prüfen Sie, ob die Abdeckungen des Netzteils (Schrauben oder Nieten) vorhanden und unbeschädigt sind.

# <span id="page-8-0"></span>Kapitel 1. Einführung

ThinkSystem™ SR550 ist ein 2U-Allzweck-Rack-Server mit zwei Prozessorsockeln, der Leistung, Flexibilität, Erweiterbarkeit und Verwaltungskomfort kombiniert. Die unternehmensfähige Ausführung bietet die Flexibilität und Skalierbarkeit, die für die unterschiedlichen Anforderungen der 2U-Rack-Implementierungen für Aufgaben in klein- bis mittelständischen Unternehmen, Außenstellen oder Zweigniederlassungen erforderlich sind. Der Server kann für Infrastruktur, Zusammenarbeit, Cold Storage und Branchenanwendungen sowie Hosting eingesetzt werden.

Für den Server besteht ein beschränkte Garantie. Weitere Informationen zur Garantie finden Sie unter: <https://support.lenovo.com/us/en/solutions/ht503310>

Weitere Informationen zur Ihrer speziellen Garantie finden Sie unter: <http://datacentersupport.lenovo.com/warrantylookup>

#### Server identifizieren

Wenn Sie sich an Lenovo wenden, um Unterstützung zu erhalten, können die Kundendienstmitarbeiter Ihren Server über den Maschinentyp und die Seriennummer identifizieren und Sie schneller unterstützen.

Der Maschinentyp und die Seriennummer befinden sich auf dem Kennungsetikett auf der rechten Rack-Verriegelung auf der Vorderseite des Servers.

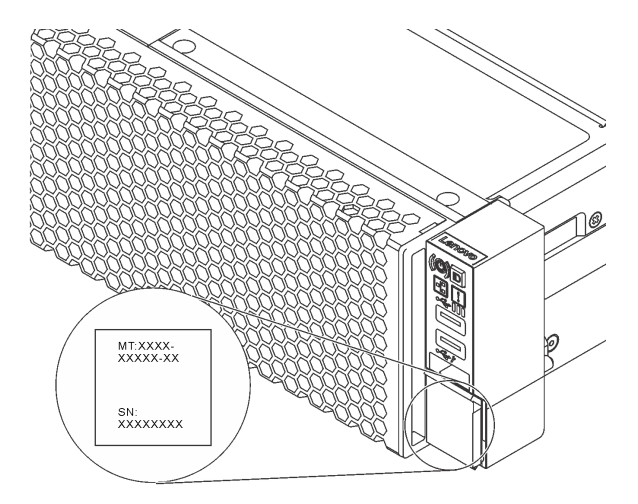

Abbildung 1. Position des Kennungsetiketts

#### XClarity Controller-Netzwerkzugriffsetikett

Das XClarity® Controller-Netzwerkzugriffsetikett ist auf der Oberseite der herausziehbaren Informationskarte angebracht. Nachdem Sie den Server erhalten haben, ziehen Sie das XClarity Controller-Netzwerkzugriffsetikett ab und bewahren Sie es an einem sicheren Ort auf.

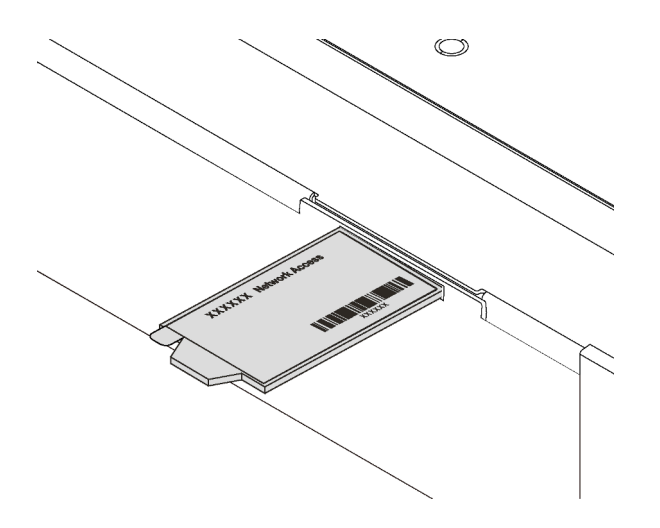

Abbildung 2. Position des XClarity Controller-Netzwerkzugriffsetiketts

#### Antwortcode für schnelle Antwort

Das Systemserviceetikett, das sich auf der oberen Abdeckung befindet, stellt einen QR-Antwortcode für mobilen Zugriff auf Serviceinformationen zur Verfügung. Scannen Sie den QR-Code mit einem mobilen Gerät und einer Anwendung zum Lesen eines QR-Codes, um schnellen Zugriff auf die Lenovo Service-Website für diesen Server zu erhalten. Die Website mit Lenovo Serviceinformationen stellt weitere Informationen zur Komponenteninstallation sowie Videos zum Ersetzen von Komponenten und Fehlercodes für die Serverunterstützung zur Verfügung.

Die folgende Abbildung zeigt den QR-Code: <https://support.lenovo.com/p/servers/sr550>

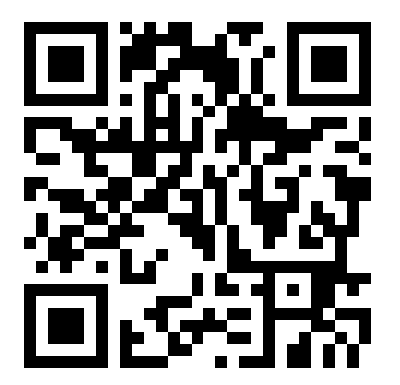

<span id="page-9-0"></span>Abbildung 3. QR-Code

### Technische Daten

Die folgenden Informationen stellen eine Zusammenfassung der Merkmale und technischen Daten des Servers dar. Je nach Modell treffen einige Angaben möglicherweise nicht zu.

Tabelle 1. Technische Daten des Servers

| <b>Element</b>             | <b>Beschreibung</b>                                                                                                    |
|----------------------------|----------------------------------------------------------------------------------------------------|
| Größe                      | $\bullet$ 2U<br>Höhe: 86,5 mm (3,4 Zoll)<br>Breite:<br>٠<br>- Mit Rack-Verriegelungen: 482,0 mm (19,0 Zoll)<br>- Ohne Rack-Verriegelungen: 444,6 mm (17,5 Zoll)<br>Breite mit Rack-Verriegelungen: 763,7 mm (30,1 Zoll)<br>Anmerkung: Die Tiefe wird mit installierten Rack-Verriegelungen, jedoch ohne |
|                            | Sicherheitsfrontblende gemessen.                                                                                                    |
| Gewicht                    | Bis zu 26,0 kg (57,3 lb)                                                                                                    |
| Prozessor (je nach Modell) | • Bis zu zwei skalierbare Intel® Xeon® Prozessoren<br>- Auf bis zu 20 Kerne skalierbar                                                                                                    |
|                            | - Entwickelt für LGA 3647-Stecksockel (Land Grid Array)<br>- MCP-Mikroprozessorarchitektur<br>Eine Liste der unterstützten Prozessoren finden Sie unter:<br>https://static.lenovo.com/us/en/serverproven/index.shtml<br>Anmerkungen:                                                                    |
|                            | • Für Servermodelle mit zwölf 3,5-Zoll-Laufwerkpositionen wird der Intel Xeon<br>6230T Prozessor nicht unterstützt.                                                                                                    |
|                            | • Wenn Sie einen Intel Xeon 6230N, 6230T oder 5220T Prozessor installieren<br>möchten, verwenden Sie den Kühlkörper mit der Teilenummer 01KP652 oder<br>01KP653.                                                                                                    |
| Speicher                   | Für skalierbare Intel Xeon Prozessoren der 1. Generation (SP Gen 1):                                                                                                    |
|                            | Minimum: 8 GB<br>٠                                                                                                    |
|                            | Maximum:                                                                                                    |
|                            | - 384 GB bei Verwendung von Register-DIMMs (RDIMMs)                                                                                                    |
|                            | - 768 GB bei der Verwendung von Load-Reduced-DIMMs (LRDIMMs)                                                                                                    |
|                            | Typ (je nach Modell):                                                                                                    |
|                            | - TruDDR4 2666, mit einer oder zwei Speicherbänken, RDIMMs mit 8 GB/16 GB/<br>32 GB                                                                                                    |
|                            | - TruDDR4 2666, mit vier Speicherbänken, 64-GB-LRDIMMs                                                                                                    |
|                            | Steckplätze: 12 Steckplätze                                                                                                    |
|                            | Für skalierbare Intel Xeon Prozessoren der 2. Generation (SP Gen 2):                                                                                                    |
|                            | Minimum: 8 GB<br>٠                                                                                                    |
|                            | Maximum: 768 GB                                                                                                    |
|                            | Typ (je nach Modell):                                                                                                    |
|                            | - TruDDR4 2666, mit einer oder zwei Speicherbänken, RDIMMs mit 16 GB/32 GB                                                                                                    |
|                            | TruDDR4 2933, mit einer oder zwei Speicherbänken, RDIMMs mit 8 GB/16 GB/<br>32 GB/64 GB                                                                                                    |
|                            | Steckplätze: 12 Steckplätze                                                                                                    |
|                            | Eine Liste der unterstützten Speichermodule finden Sie hier:<br>https://static.lenovo.com/us/en/serverproven/index.shtml                                                                                                    |

Tabelle 1. Technische Daten des Servers (Forts.)

| Element                     | <b>Beschreibung</b>                                                                                    |
|-----------------------------|----------------------------------------------------------------------------------------------------|
|                             | Unterstützte und zertifizierte Betriebssysteme:                                                        |
|                             | Microsoft Windows Server                                                                               |
|                             | <b>VMware ESXi</b>                                                                                     |
|                             | Red Hat Enterprise Linux                                                                               |
| Betriebssysteme             | <b>SUSE Linux Enterprise Server</b><br>Eine vollständige Liste der Betriebssysteme finden Sie unter:   |
|                             | https://lenovopress.com/osig                                                                           |
|                             | Anweisungen zur BS-Implementierung: "Betriebssystem implementieren" in der<br>Konfigurationsanleitung. |
| Interne Laufwerke           | Bis zu acht 3,5-Zoll-Simple-Swap-SATA-Laufwerke<br>٠                                                   |
|                             | Bis zu zwölf 3,5-Zoll-Hot-Swap-SAS/SATA-Laufwerke                                                      |
|                             | Bis zu 16 2,5-Zoll-Hot-Swap-SAS/SATA-Laufwerke                                                         |
|                             | Bis zu zwei interne M.2-Laufwerke                                                                      |
| PCI Express (PCIe)-         | Ein PCIe-Steckplatz auf der Systemplatine                                                              |
| Steckplätze                 | Drei PCIe-Steckplätze auf der Adapterkarte 1                                                           |
|                             | Zwei PCIe-Steckplätze auf der Adapterkarte 2                                                           |
|                             | Ausführliche Informationen finden Sie unter "Rückansicht" auf Seite 24.                                |
| Ein-/Ausgabe-Funktionen (E/ | Bedienfeld:                                                                                            |
| A)                          | - Ein XClarity Controller-USB-Anschluss                                                                |
|                             | Ein USB 3.0-Anschluss                                                                                  |
|                             | - Ein VGA-Anschluss (bei einigen Modellen verfügbar)                                                   |
|                             | Rückseite:                                                                                             |
|                             | - Ein VGA-Anschluss                                                                                    |
|                             | Zwei USB 3.0-Anschlüsse                                                                                |
|                             | Ein XClarity Controller-Netzwerkanschluss                                                              |
|                             | Zwei Ethernet-Anschlüsse                                                                               |
|                             | - Zwei Ethernet-Anschlüsse am LOM-Adapter (bei einigen Modellen verfügbar)                             |

Tabelle 1. Technische Daten des Servers (Forts.)

| <b>Element</b>                | <b>Beschreibung</b>                                                                                                    |
|-------------------------------|----------------------------------------------------------------------------------------------------|
| RAID-Adapter (je nach Modell) | SAS/SATA-HBA-Adapter<br>$\bullet$                                                                                                    |
|                               | ThinkSystem 430-8i SAS/SATA-HBA mit 12 Gbit/s                                                                                                    |
|                               | ThinkSystem 430-16i SAS/SATA-HBA mit 12 Gbit/s                                                                                                    |
|                               | ThinkSystem 430-8e SAS/SATA-HBA mit 12 Gbit/s                                                                                                    |
|                               | ThinkSystem 430-16e SAS/SATA-HBA mit 12 Gbit/s                                                                                                    |
|                               | ThinkSystem 440-8i SAS/SATA PCIe Gen4 12 Gb HBA                                                                                                    |
|                               | ThinkSystem 440-16i SAS/SATA PCIe Gen4 12 Gb HBA                                                                                                    |
|                               | ThinkSystem 440-16e SAS/SATA PCIe Gen4 12 Gbit HBA                                                                                                    |
|                               | SAS/SATA-RAID-Adapter                                                                                                    |
|                               | ThinkSystem RAID 530-8i PCIe 12 Gb-Adapter                                                                                                    |
|                               | ThinkSystem RAID 540-8i PCIe Adapter mit 12 Gbit/s                                                                                                    |
|                               | ThinkSystem RAID 730-8i 1-GB-Adapter                                                                                                    |
|                               | ThinkSystem RAID 730-8i PCIe-Adapter mit 2 Gbit/s                                                                                                    |
|                               | ThinkSystem RAID 930-8i 2 GB Flash PCIe 12 Gb-Adapter                                                                                                    |
|                               | ThinkSystem RAID 930-16i 4 GB Flash PCIe 12 Gb-Adapter                                                                                                    |
|                               | ThinkSystem RAID 930-16i 8 GB Flash PCIe-Adapter mit 12 Gbit/s                                                                                                    |
|                               | ThinkSystem RAID 930-8e 4 GB Flash PCIe-Adapter mit 12 Gbit/s                                                                                                    |
|                               | ThinkSystem RAID 940-8i 4 GB Flash PCIe Gen4 12 Gb-Adapter                                                                                                    |
|                               | ThinkSystem RAID 940-16i 4 GB Flash PCIe-Adapter Gen4 mit 12 Gbit/s                                                                                                    |
|                               | ThinkSystem RAID 940-16i 8 GB Flash PCIe Gen4 12 Gb-Adapter                                                                                                    |
|                               | ThinkSystem RAID 5350-8i PCIe-Adapter mit 12 Gbit/s                                                                                                    |
|                               | ThinkSystem RAID 9350-8i 2 GB Flash PCIe-Adapter mit 12 Gbit/s                                                                                                    |
|                               | ThinkSystem RAID 9350-16i 4 GB Flash PCIe-Adapter mit 12 Gbit/s                                                                                                    |
|                               | Anmerkungen:                                                                                                    |
|                               | Der RAID 730-8i 1G Cache SAS/SATA-Adapter ist nicht für Nordamerika<br>verfügbar.                                                                                              |
|                               | Der RAID 530-8i SAS/SATA-Adapter kann nicht zusammen mit einem RAID 730-8i<br>1G Cache SAS/SATA-Adapter verwendet werden.                                                      |
|                               | Der RAID 730-8i 2G Flash SAS/SATA-Adapter kann nicht zusammen mit einem<br>RAID 730-8i 1G Cache SAS/SATA-Adapter oder einem RAID 930-8i SAS/SATA-<br>Adapter verwendet werden. |
|                               | • Die RAID 940-Adapter können mit dem ThinkSystem 440-8i SAS/SATA PCIe Gen4<br>12Gb HBA und dem ThinkSystem 440-16i SAS/SATA PCIe Gen4 12Gb HBA<br>kombiniert werden.          |
|                               | • Adapter der RAID/HBA 430/530/730/930 Serie (Gen. 3) und Adapter der RAID/<br>HBA 440/940 Serie (Gen. 4) können nicht im selben System kombiniert werden.                     |
|                               | • Adapter der RAID 930/940/9350 Serien erfordern ein RAID-Flash-<br>Stromversorgungsmodul.                                                                                     |
|                               | • Adapter der RAID 5350/9350 Serie können nicht mit SAS/SATA-Adaptern der<br>HBA/RAID 430/440/530/730/930/940 Serie kombiniert werden.                                         |
| Lüfter                        | Ein Prozessor: drei Systemlüfter (einschließlich eines redundanten Lüfters)<br>٠                                                                                               |
|                               | • Zwei Prozessoren: vier Systemlüfter (einschließlich eines redundanten Lüfters)                                                                                               |

Tabelle 1. Technische Daten des Servers (Forts.)

| <b>Element</b>           | <b>Beschreibung</b>                                                                                                    |
|--------------------------|----------------------------------------------------------------------------------------------------|
|                          | Anmerkung: Wenn der Server nur mit einem Prozessor ausgestattet ist, sorgen drei<br>Systemlüfter (Lüfter 1 bis Lüfter 3) für ausreichende Kühlung. Die Position für Lüfter 4<br>muss jedoch mit einer Lüfter-Abdeckblende versehen sein, um einen korrekten<br>Luftstrom sicherzustellen. |
| Netzteile                | Ein oder zwei Hot-Swap-Netzteile zur Unterstützung von Redundanz                                                                                                    |
|                          | • 80 PLUS Platin mit 550 W Wechselstrom                                                                                                    |
|                          | 80 PLUS Platinum mit 750 W Wechselstrom                                                                                                    |
|                          | 80 PLUS Titan mit 750 W Wechselstrom                                                                                                    |
| Geräuschemissionen       | • Schallpegel, Leerlauf                                                                                                    |
|                          | - 49 dB, minimal                                                                                                    |
|                          | - 53 dB, normal                                                                                                    |
|                          | - 61 dB, maximal                                                                                                    |
|                          | • Schallpegel, bei Betrieb                                                                                                    |
|                          | - 49 dB, minimal                                                                                                    |
|                          | - 55 dB, normal                                                                                                    |
|                          | - 62 dB, maximal                                                                                                    |
|                          | Anmerkungen:                                                                                                    |
|                          | • Diese Geräuschpegel werden in kontrollierten akustischen Umgebungen<br>entsprechend den in ISO 7779 angegebenen Prozeduren gemessen und gemäß<br>ISO 9296 dokumentiert.                                                                                                    |
|                          | Die deklarierten Geräuschpegel basieren auf den entsprechenden Konfigurationen<br>und können je nach Konfigurationen/Zustand geringfügig variieren.                                                                                                    |
|                          | Die deklarierten Geräuschpegel erhöhen sich möglicherweise stark, wenn<br>Hochleistungskomponenten installiert sind, z. B. bestimmte Hochleistungs-NICs,<br>CPUs und GPUs.                                                                                                    |
| Mindestkonfiguration für | Ein Prozessor in Prozessorstecksockel 1                                                                                                    |
| Debuggingzwecke          | Ein DIMM in Steckplatz 3                                                                                                    |
|                          | Ein Netzteil                                                                                                    |
|                          | Drei Systemlüfter (Lüfter 1 bis Lüfter 3)                                                                                                    |

Tabelle 1. Technische Daten des Servers (Forts.)

| <b>Element</b>            | <b>Beschreibung</b>                                                                                                    |
|---------------------------|----------------------------------------------------------------------------------------------------|
| Elektrische Eingangswerte | Sinuseingangsspannung (50-60 Hz) erforderlich                                                                                                    |
|                           | Platineingangsspannungsbereich 550 Watt Wechselstrom und 750 Watt                                                                                                    |
|                           | Wechselstrom:                                                                                                    |
|                           | - Niedriger Spannungsbereich: 100-127 V Wechselstrom                                                                                                    |
|                           | - Hoher Spannungsbereich: 200-240 Volt Wechselstrom                                                                                                    |
|                           | 750 Watt Wechselstrom Titaneingangsspannungsbereich: 200-240 V<br>Wechselstrom                                                                                                    |
|                           | Vorsicht:                                                                                                    |
|                           | 1. 240-V-Gleichstromeingang (Eingangsbereich: 180-300 V Gleichstrom) wird<br>NUR auf dem chinesischen Kontinent unterstützt.                                                                                                    |
|                           | 2. Netzteile mit 240-V-Gleichstrom sind nicht Hot-Swap-fähig. Stellen Sie vor<br>dem Entfernen des Netzkabels sicher, dass Sie den Server ausgeschaltet<br>haben oder die Gleichstromquellen am Unterbrechungsschalter getrennt<br>haben. |
|                           | 3. Damit die ThinkSystem Produkte fehlerfrei in einer elektrischen DC- oder<br>AC-Umgebung funktionieren, muss ein TN-S-Erdungssystem vorhanden<br>oder installiert sein, das dem Standard 60364-1 IEC 2005 entspricht.                   |
| Umgebung                  | ASHRAE (American Society of Heating, Refrigerating and Air-Conditioning<br>Engineers).                                                                                                    |
|                           | Anmerkung: Dieser Server ist für eine standardisierte Rechenzentrumsumgebung<br>konzipiert. Es empfiehlt sich, ihn in einem industriellen Rechenzentrum einzusetzen.                                                                      |
|                           | • Lufttemperatur:                                                                                                    |
|                           | - Betrieb:                                                                                                    |
|                           | - ASHRAE-Klasse A2: 10 - 35 °C (50 - 95 °F); wenn die Höhe 900 m (2.953 ft.)<br>übersteigt, nimmt die maximale Umgebungstemperatur pro 300 m (984 ft.)<br>Höhenanstieg um 1 °C (1,8 °F) ab.                                               |
|                           | ASHRAE-Klasse A3: 5 - 40 °C (41 - 104 °F); wenn die Höhe 900 m (2.953 ft.)<br>übersteigt, nimmt die maximale Umgebungstemperatur pro 175 m (574 ft.)<br>Höhenanstieg um 1 °C (1,8 °F) ab.                                                 |
|                           | ASHRAE-Klasse A4: 5 - 45 °C (41 - 113 °F); wenn die Höhe 900 m (2.953 ft.)<br>übersteigt, nimmt die maximale Umgebungstemperatur pro 125 m (410 ft.)<br>Höhenanstieg um 1 °C (1,8 °F) ab.                                                 |
|                           | Ausgeschalteter Server: 5 - 45 °C (41 - 113 °F)                                                                                                    |
|                           | - Transport oder Lagerung: -40 - 60 °C (-40 - 140 °F)                                                                                                    |
|                           | Maximale Höhe: 3.050 m (10.000 ft.)                                                                                                    |
|                           | Relative Feuchtigkeit (nicht kondensierend):                                                                                                    |
|                           | - Betrieb:                                                                                                    |
|                           | - ASHRAE Klasse A2: 8-80 %, maximaler Taupunkt: 21 °C (70 °F)                                                                                                    |
|                           | - ASHRAE Klasse A3: 8-85 %, maximaler Taupunkt: 24 °C (75 °F)                                                                                                    |
|                           | - ASHRAE Klasse A4: 8-90 %, maximaler Taupunkt: 24 °C (75 °F)                                                                                                    |
|                           | Lagerung oder Versand: 8-90 %                                                                                                    |
|                           | Verunreinigung durch Staubpartikel                                                                                                    |
|                           | Achtung: Staubpartikel in der Luft (beispielsweise Metallsplitter oder andere<br>Teilchen) und reaktionsfreudige Gase, die alleine oder in Kombination mit anderen                                                                        |

Tabelle 1. Technische Daten des Servers (Forts.)

| <b>Beschreibung</b>                                                                                                    |
|----------------------------------------------------------------------------------------------------|
| Umgebungsfaktoren, wie Luftfeuchtigkeit oder Temperatur, auftreten, können für<br>den in diesem Dokument beschriebenen Server ein Risiko darstellen.<br>Informationen zu den Grenzwerten für Partikel und Gase finden Sie im Abschnitt<br>"Verunreinigung durch Staubpartikel" auf Seite 8.                                                                                                    |
| <b>Anmerkungen:</b> Ihr Server ist mit den technischen Daten der ASHRAE-Klasse A2<br>konform. Die Serverleistung wird möglicherweise beeinflusst, wenn die<br>Betriebstemperatur außerhalb der technischen Daten von ASHRAE A2 liegt. Je nach<br>Hardwarekonfiguration sind einige Servermodelle mit den technischen Daten der<br>ASHRAE-Klasse A3 und A4 konform. Dazu müssen die Servermodelle gleichzeitig<br>folgende Hardwarekonfiguration aufweisen: |
| Es müssen zwei Netzteile installiert sein.<br>Kein Ausfall des Systemlüfters.                                                                                                    |
|                                                                                                    |

#### Wichtige Informationen zu den Anforderungen der Ökodesign-Richtlinie der EU

Um die Anforderungen der Ökodesign-Richtlinie der EU für energieverbrauchsrelevante Produkte (ErP) Lot 9 zu erfüllen, muss Ihr Server die folgenden Voraussetzungen erfüllen:

- Min. Hauptspeicher: 16 GB
- Wenn Ihr Server mit einem Prozessor konfiguriert ist, werden die folgenden Prozessoren nicht unterstützt: Intel Xeon 3104, 3106, 3204, 4108, 4109T, 4110, 4112, 5122, 5222, 8156 und 8256.

### <span id="page-15-0"></span>Verunreinigung durch Staubpartikel

Achtung: Staubpartikel in der Luft (beispielsweise Metallsplitter oder andere Teilchen) und reaktionsfreudige Gase, die alleine oder in Kombination mit anderen Umgebungsfaktoren, wie Luftfeuchtigkeit oder Temperatur, auftreten, können für den in diesem Dokument beschriebenen Server ein Risiko darstellen.

Zu den Risiken, die aufgrund einer vermehrten Staubbelastung oder einer erhöhten Konzentration gefährlicher Gase bestehen, zählen Beschädigungen, die zu einer Störung oder sogar zum Totalausfall der Einheit führen können. Durch die in dieser Spezifikation festgelegten Grenzwerte für Staubpartikel und Gase sollen solche Beschädigungen vermieden werden. Diese Grenzwerte sind nicht als unveränderliche Grenzwerte zu betrachten oder zu verwenden, da viele andere Faktoren, wie z. B. die Temperatur oder der Feuchtigkeitsgehalt der Luft, die Auswirkungen von Staubpartikeln oder korrosionsfördernden Stoffen in der Umgebung sowie die Verbreitung gasförmiger Verunreinigungen beeinflussen können. Sollte ein bestimmter Grenzwert in diesem Dokument fehlen, müssen Sie versuchen, die Verunreinigung durch Staubpartikel und Gase so gering zu halten, dass die Gesundheit und die Sicherheit der beteiligten Personen dadurch nicht gefährdet sind. Wenn Lenovo feststellt, dass die Einheit aufgrund einer erhöhten Konzentration von Staubpartikeln oder Gasen in Ihrer Umgebung beschädigt wurde, kann Lenovo die Reparatur oder den Austausch von Einheiten oder Teilen unter der Bedingung durchführen, dass geeignete Maßnahmen zur Minimierung solcher Verunreinigungen in der Umgebung des Servers ergriffen werden. Die Durchführung dieser Maßnahmen obliegen dem Kunden.

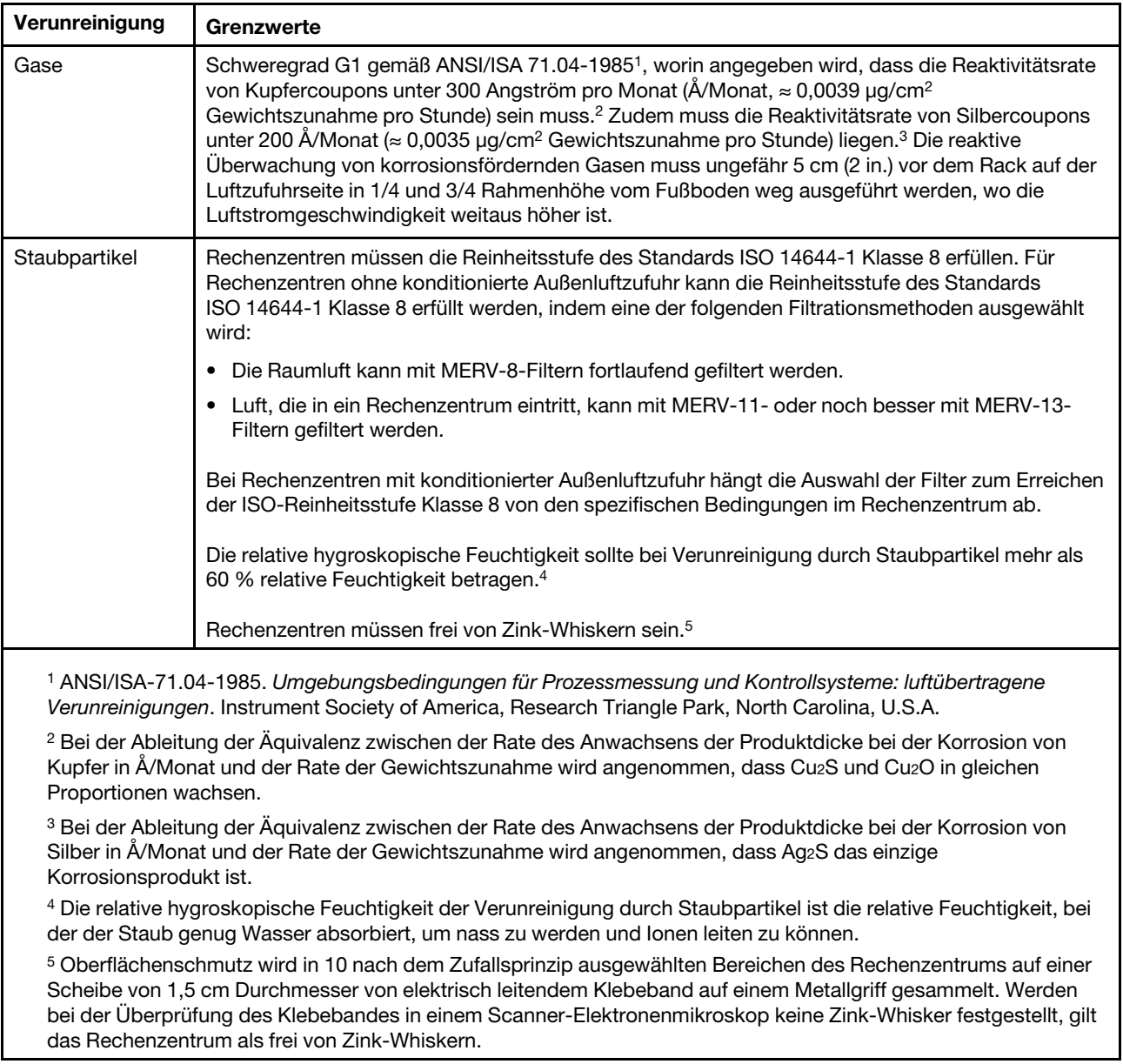

#### Tabelle 2. Grenzwerte für Staubpartikel und Gase

### <span id="page-16-0"></span>Firmwareaktualisierungen

Es gibt mehrere Möglichkeiten zur Aktualisierung der Firmware des Servers.

Sie können die hier angegebenen Tools verwenden, um die neueste Firmware für Ihren Server und die Einheiten zu aktualisieren, die im Server installiert sind.

Anmerkung: Lenovo veröffentlicht Firmware in der Regel in Form von Bündeln, die als UpdateXpress System Packs (UXSPs) bezeichnet werden. Um sicherzustellen, dass alle Firmwareaktualisierungen kompatibel sind, müssen Sie die gesamte Firmware gleichzeitig aktualisieren. Wenn Sie die Firmware für Lenovo XClarity Controller und UEFI aktualisieren, aktualisieren Sie zunächst die Firmware für Lenovo XClarity Controller.

Bewährte Verfahren bei der Firmwareaktualisierung sind unter folgender Adresse verfügbar:

#### <http://lenovopress.com/LP0656>

#### Wichtige Terminologie

- Inband-Aktualisierung. Die Installation oder Aktualisierung wird mithilfe eines Tools oder einer Anwendung auf einem Betriebssystem ausgeführt, das auf der Haupt-CPU des Servers ausgeführt wird.
- Außerband-Aktualisierung. Die Installation oder Aktualisierung wird vom Lenovo XClarity Controller ausgeführt, der die Aktualisierung erfasst und anschließend zu Zielsubsystem oder -einheit weiterleitet. Außerband-Aktualisierungen sind nicht von einem Betriebssystem abhängig, das auf der Haupt-CPU ausführt wird. Die meisten Außerband-Operationen erfordern jedoch, dass der Server im S0- Stromversorgungsstatus (arbeitet) ist.
- On-Target-Aktualisierung. Die Installation oder Aktualisierung wird von einem Betriebssystem eingeleitet, das auf dem Betriebssystem des Servers ausgeführt wird.
- Off-Target-Aktualisierung. Die Installation oder Aktualisierung wird von einem Computer eingeleitet, der direkt mit dem Lenovo XClarity Controller des Servers interagiert.
- UpdateXpress System Packs (UXSPs). UXSPs sind gebündelte Aktualisierungen, die entwickelt und getestet wurden, um Funktionalität, Leistung und Kompatibilität bereitzustellen, die voneinander abhängig sind. UXSPs sind maschinentypspezifisch und werden (mit Firmware- und Einheitentreiberaktualisierungen) erstellt, um bestimmte Windows Server, Red Hat Enterprise Linux (RHEL) und SUSE Linux Enterprise Server (SLES) Betriebssystemverteilungen zu unterstützen. Es sind auch maschinentypspezifische UXSPs verfügbar, die nur Firmware enthalten.

Lesen Sie die folgende Tabelle, um das Lenovo Tool zu ermitteln, das sich am besten zum Installieren und Einrichten der Firmware eignet:

Anmerkung: Die Server-UEFI-Einstellungen für ROMs für Zusatzeinrichtungen müssen auf Automatisch oder UEFI festgelegt werden, damit die Firmware mit Lenovo XClarity Administrator oder Lenovo XClarity Essentials aktualisiert werden kann. Weitere Informationen hierzu finden Sie im folgenden Tech-Tipp:

#### <https://datacentersupport.lenovo.com/us/en/solutions/ht506118>

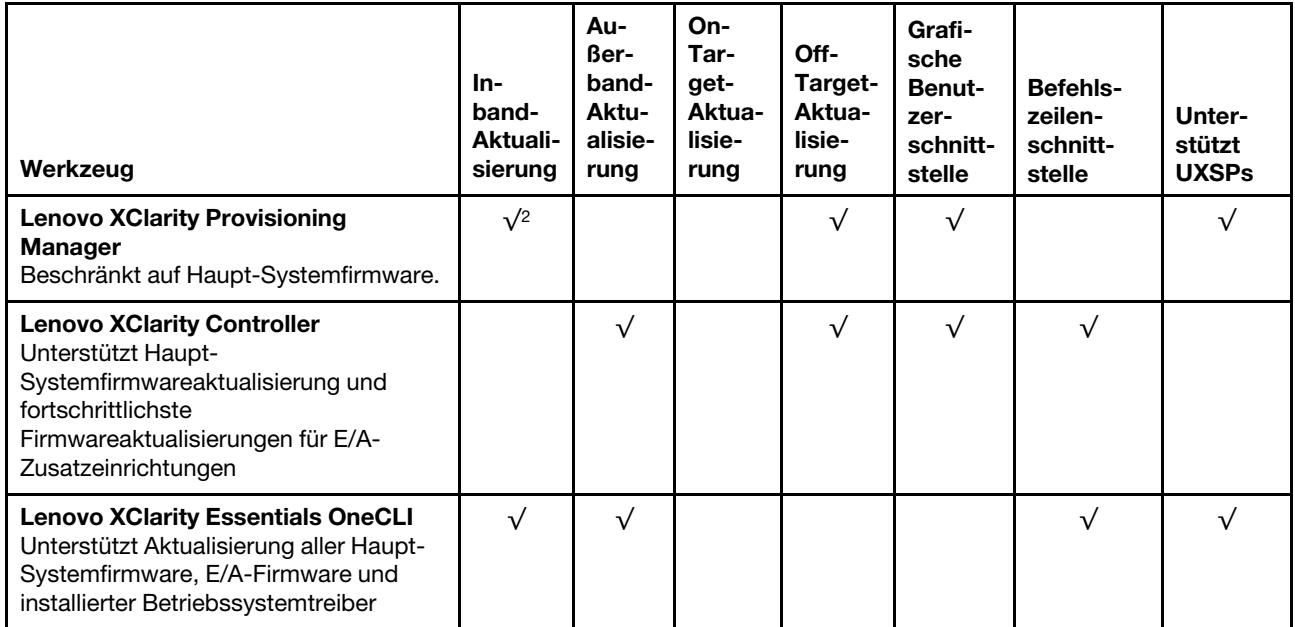

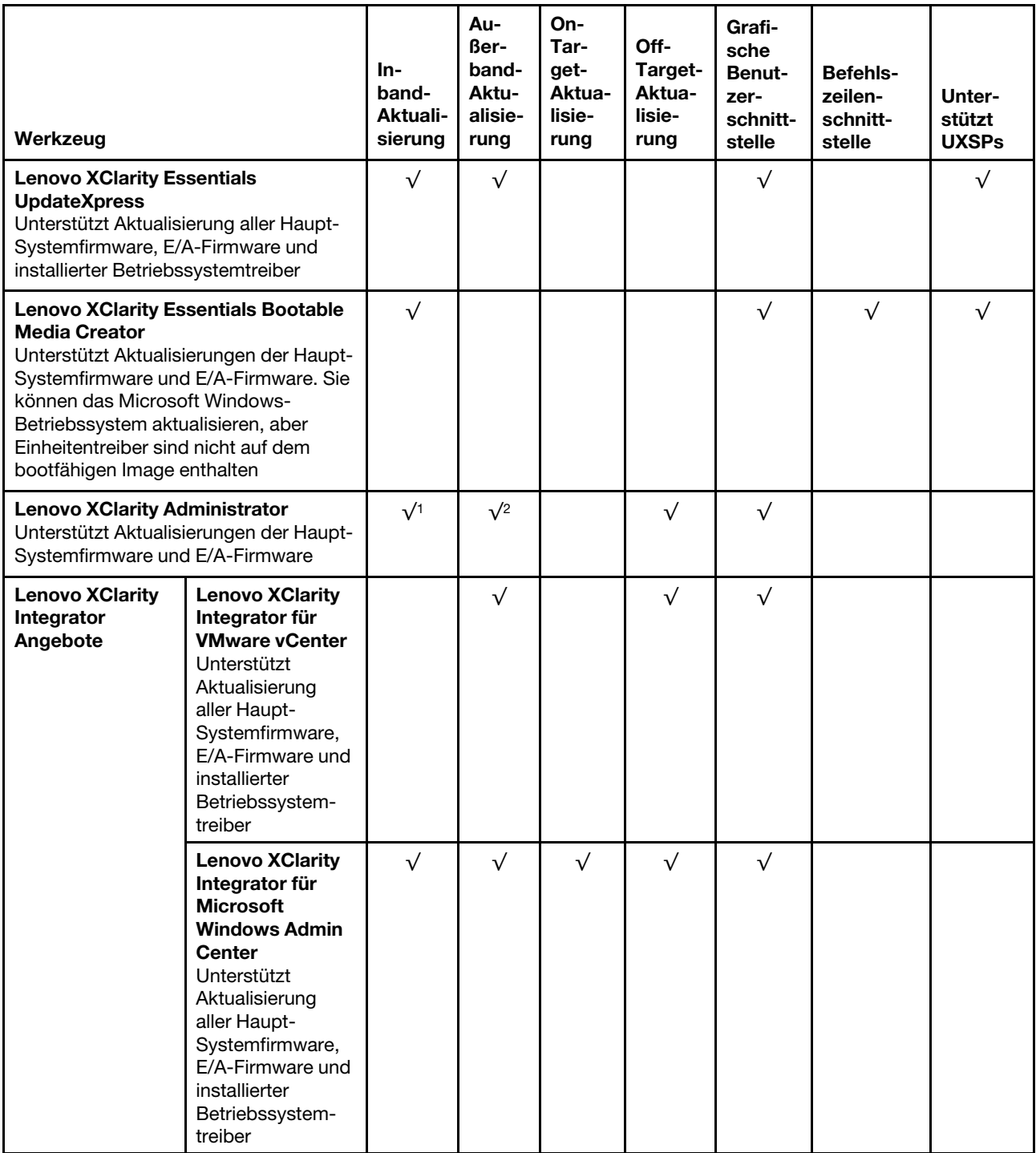

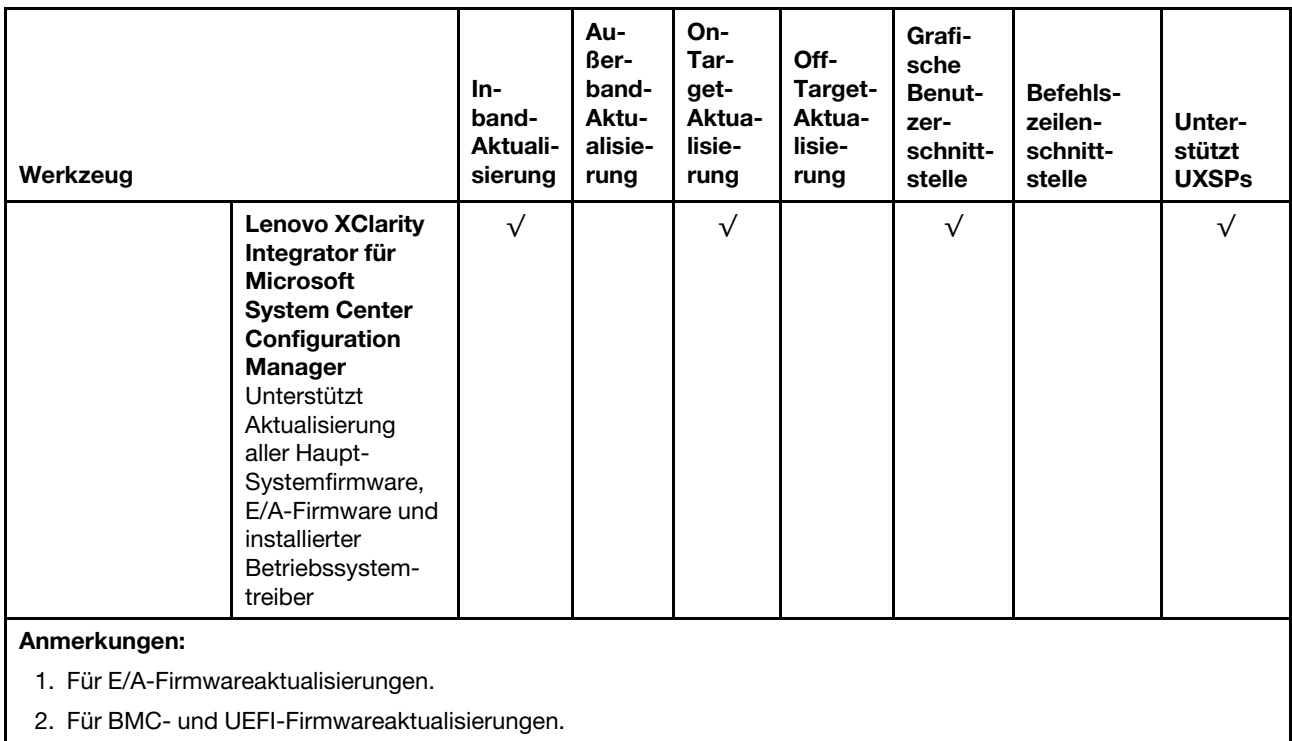

Die aktuelle Firmware ist auf der folgenden Website verfügbar:

<http://datacentersupport.lenovo.com/us/en/products/servers/thinksystem/sr550/7X03/downloads>

#### • Lenovo XClarity Provisioning Manager

Über Lenovo XClarity Provisioning Manager können Sie die Lenovo XClarity Controller-Firmware, die UEFI-Firmware und die Lenovo XClarity Provisioning Manager-Software aktualisieren.

Anmerkung: Standardmäßig wird die grafische Benutzeroberfläche Lenovo XClarity Provisioning Manager angezeigt, wenn Sie F1 drücken. Wenn Sie die Standardeinstellung in die textbasierte Systemkonfiguration geändert haben, können Sie die grafische Benutzerschnittstelle über die textbasierte Schnittstelle für die Systemkonfiguration aufrufen.

Weitere Informationen zur Verwendung von Lenovo XClarity Provisioning Manager zur Firmwareaktualisierung finden Sie unter:

[http://sysmgt.lenovofiles.com/help/topic/LXPM/platform\\_update.html](http://sysmgt.lenovofiles.com/help/topic/LXPM/platform_update.html)

#### • Lenovo XClarity Controller

Wenn Sie ein bestimmtes Update installieren müssen, können Sie für einen bestimmten Server die Lenovo XClarity Controller-Schnittstelle verwenden.

#### Anmerkungen:

– Um eine Inband-Aktualisierung über Windows oder Linux durchzuführen, muss der Betriebssystem-Treiber installiert und die Ethernet-over-USB-Schnittstelle (gelegentlich als LAN-over-USB bezeichnet) aktiviert werden.

Weitere Informationen zum Konfigurieren von Ethernet-over-USB sind verfügbar unter:

http://sysmgt.lenovofiles.com/help/topic/com.lenovo.systems.management.xcc.doc/NN1ia\_c\_ [configuringUSB.html](http://sysmgt.lenovofiles.com/help/topic/com.lenovo.systems.management.xcc.doc/NN1ia_c_configuringUSB.html)

– Wenn Sie Firmware über den Lenovo XClarity Controller aktualisieren, stellen Sie sicher, dass Sie die neuesten Einheitentreiber für das auf dem Server ausgeführte Betriebssystem heruntergeladen und installiert haben.

Bestimmte Details zum Aktualisieren von Firmware mit Lenovo XClarity Controller sind verfügbar unter:

[http://sysmgt.lenovofiles.com/help/topic/com.lenovo.systems.management.xcc.doc/NN1ia\\_c\\_](http://sysmgt.lenovofiles.com/help/topic/com.lenovo.systems.management.xcc.doc/NN1ia_c_manageserverfirmware.html)  [manageserverfirmware.html](http://sysmgt.lenovofiles.com/help/topic/com.lenovo.systems.management.xcc.doc/NN1ia_c_manageserverfirmware.html)

#### **Lenovo XClarity Essentials OneCLI**

Lenovo XClarity Essentials OneCLI ist eine Zusammenstellung von Befehlszeilenanwendungen, die für die Verwaltung von Lenovo Servern verwendet werden können. Die Aktualisierungsanwendung kann zum Aktualisieren von Firmware und Einheitentreibern für Ihre Server verwendet werden. Die Aktualisierung kann innerhalb des Hostbetriebssystems des Servers (Inband) oder per Fernzugriff über das BMC des Servers (Außerband) ausgeführt werden.

Bestimmte Details zum Aktualisieren von Firmware mit Lenovo XClarity Essentials OneCLI sind verfügbar unter:

[http://sysmgt.lenovofiles.com/help/topic/toolsctr\\_cli\\_lenovo/onecli\\_c\\_update.html](http://sysmgt.lenovofiles.com/help/topic/toolsctr_cli_lenovo/onecli_c_update.html)

#### • Lenovo XClarity Essentials UpdateXpress

Lenovo XClarity Essentials UpdateXpress stellt die meisten OneCLI-Aktualisierungsfunktionen über eine grafische Benutzeroberfläche (GUI) zur Verfügung. Damit können die UpdateXpress System Pack (UXSP)- Aktualisierungspakete und einzelne Aktualisierungen abgerufen und bereitgestellt werden. UpdateXpress System Packs enthalten Firmware- und Einheitentreiberaktualisierungen für Microsoft Windows und Linux.

Sie können Lenovo XClarity Essentials UpdateXpress auf der folgenden Website herunterladen:

<https://datacentersupport.lenovo.com/solutions/lnvo-xpress>

#### • Lenovo XClarity Essentials Bootable Media Creator

Sie können mit Lenovo XClarity Essentials Bootable Media Creator bootfähige Datenträger erstellen, die sich für die Anwendung von Firmwareaktualisierungen, Ausführung von Diagnoseprogrammen vor dem Starten und Implementieren von Microsoft Windows-Betriebssystemen eignen.

Sie können Lenovo XClarity Essentials BoMC unter folgender Adresse herunterladen:

<https://datacentersupport.lenovo.com/solutions/lnvo-bomc>

#### • Lenovo XClarity Administrator

Wenn Sie mehrere Server mithilfe von Lenovo XClarity Administrator verwalten, können Sie die Firmware für alle verwalteten Server über diese Schnittstelle aktualisieren. Die Firmwareverwaltung wird vereinfacht, indem verwalteten Endpunkten Firmwarekonformitätsrichtlinien zugeordnet werden. Wenn Sie eine Konformitätsrichtlinie erstellen und verwalteten Endpunkten zuordnen, überwacht Lenovo XClarity Administrator Änderungen im Bestand für diese Endpunkte und markiert alle Endpunkte, die nicht konform sind.

Details zum Aktualisieren der Firmware mit Lenovo XClarity Administrator sind verfügbar unter:

[http://sysmgt.lenovofiles.com/help/topic/com.lenovo.lxca.doc/update\\_fw.html](http://sysmgt.lenovofiles.com/help/topic/com.lenovo.lxca.doc/update_fw.html)

#### • Lenovo XClarity Integrator Angebote

Lenovo XClarity Integrator Angebote können die Verwaltungsfunktionen von Lenovo XClarity Administrator und Ihrem Server mit der Software in einer bestimmten Implementierungsinfrastruktur integrieren, z. B. VMware vCenter, Microsoft Admin Center oder Microsoft System Center.

Details zum Aktualisieren der Firmware mit Lenovo XClarity Integrator Angeboten sind verfügbar unter:

[https://sysmgt.lenovofiles.com/help/topic/lxci/lxci\\_product\\_page.html](https://sysmgt.lenovofiles.com/help/topic/lxci/lxci_product_page.html)

### <span id="page-21-0"></span>Tech-Tipps

Die Lenovo Unterstützungswebsite wird fortlaufend mit den neuesten Tipps und Verfahren aktualisiert, mit deren Hilfe Sie Fehler beheben können, die möglicherweise bei Ihrem Server auftreten. Diese Tech-Tipps (auch als Retain-Tipps oder Service-Bulletins bezeichnet) stellen Vorgehensweisen zur Umgehung von Fehlern im Betrieb Ihres Servers zur Verfügung.

So finden Sie die für Ihren Server verfügbaren Tech-Tipps:

- 1. Rufen Sie <http://datacentersupport.lenovo.com> auf und navigieren Sie zu der Unterstützungsseite für Ihren Server.
- 2. Klicken Sie im linken Navigationsbereich auf Documentation (Dokumentation).

Befolgen Sie die Anweisungen auf dem Bildschirm für die Auswahl der Kategorie Ihres aktuellen Problems.

### <span id="page-21-1"></span>Sicherheitsempfehlungen

Lenovo hat sich der Entwicklung von Produkten und Services verschrieben, die den höchsten Sicherheitsstandards entsprechen, um seine Kunden und ihre Daten zu schützen. Wenn potenzielle Sicherheitsrisiken gemeldet werden, liegt es in der Verantwortung des Lenovo Product Security Incident Response Teams (PSIRT), diese zu untersuchen und die Kunden zu informieren. Sie können dann vorbeugende Maßnahmen ergreifen, während wir an Lösungen arbeiten.

Die Liste der aktuellen Empfehlungen ist unter der folgenden Adresse verfügbar: [https://datacentersupport.lenovo.com/product\\_security/home](https://datacentersupport.lenovo.com/product_security/home)

### <span id="page-21-2"></span>Server einschalten

Nach einem kurzen Selbsttest (Betriebsstatusanzeige blinkt schnell) bei der Verbindung mit einer Stromquelle geht der Server in den Standby-Modus (Betriebsstatusanzeige blinkt einmal pro Sekunde).

Der Server kann auch auf eine der folgenden Arten eingeschaltet werden ( Anzeige für den Stromversorgungsstatus ein):

- Sie können den Netzschalter drücken.
- Der Server kann nach einer Stromunterbrechung automatisch erneut starten.
- Der Server kann über den Lenovo XClarity Controller auf Fernanforderungen zum Einschalten reagieren.

<span id="page-21-3"></span>Informationen zum Ausschalten des Servers finden Sie unter ["Server ausschalten" auf Seite 14.](#page-21-3)

### Server ausschalten

Wenn er mit einer Stromquelle verbunden ist, verbleibt der Server in einem Standby-Status. So kann der Lenovo XClarity Controller auf Fernanforderungen zum Einschalten reagieren. Um den Server vollständig von der Stromversorgung zu trennen (Anzeige für den Stromversorgungsstatus aus), müssen Sie alle Netzkabel abziehen.

Um den Server in den Standby-Modus zu versetzen (Anzeige für den Stromversorgungsstatus blinkt einmal pro Sekunde):

Anmerkung: Lenovo XClarity Controller kann den Server als automatische Reaktion auf einen kritischen Systemausfall in den Standby-Modus versetzen.

- Starten Sie das ordnungsgemäße Herunterfahren des Betriebssystems (wenn dies vom Betriebssystem unterstützt wird).
- Drücken Sie die Netztaste, um einen ordnungsgemäßen Herunterfahrvorgang zu starten (sofern dieser vom Betriebssystem unterstützt wird).
- Drücken und halten Sie den Netzschalter für mehr als 4 Sekunden, um das Herunterfahren zu erzwingen.

Im Standby-Modus kann der Server über den Lenovo XClarity Controller auf Fernanforderungen zum Einschalten reagieren. Informationen zum Einschalten des Servers finden Sie unter "Server einschalten" auf [Seite 14.](#page-21-2)

# <span id="page-24-0"></span>Kapitel 2. Serverkomponenten

<span id="page-24-1"></span>Dieser Abschnitt enthält Informationen zu den Positionen der Serverkomponenten.

### Vorderansicht

Die Vorderansicht des Servers variiert je nach Modell.

- ["Vorderansicht von Servermodellen mit 2,5-Zoll-Hot-Swap-Laufwerken" auf Seite 17](#page-24-2)
- ["Vorderansicht von Servermodellen mit 3,5-Zoll-Hot-Swap-Laufwerken" auf Seite 19](#page-26-0)
- ["Vorderansicht von Servermodellen mit 3,5-Zoll-Simple-Swap-Laufwerken" auf Seite 20](#page-27-0)

#### <span id="page-24-2"></span>Vorderansicht von Servermodellen mit 2,5-Zoll-Hot-Swap-Laufwerken

In den folgenden Abbildungen wird jeweils die Vorderansicht der Servermodelle mit acht bzw. sechzehn 2,5- Zoll-Hot-Swap-Laufwerken dargestellt.

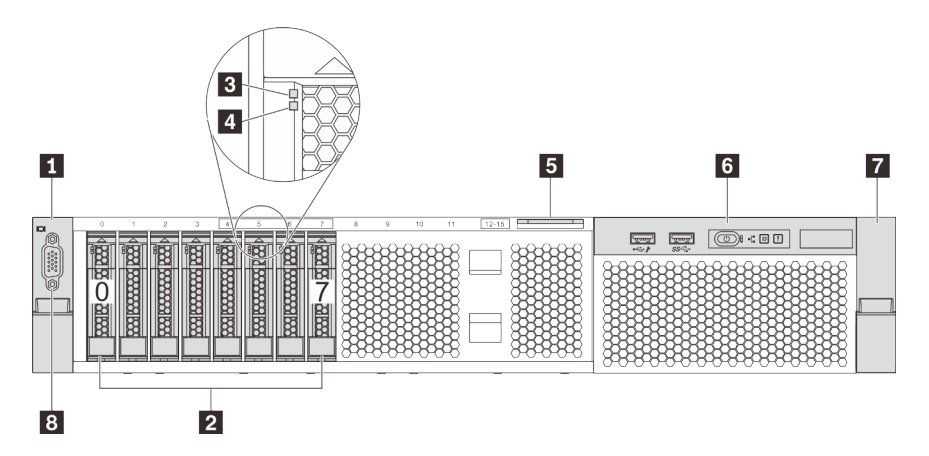

Abbildung 4. Vorderansicht von Servermodellen mit acht 2,5-Zoll-Hot-Swap-Laufwerken (0-7)

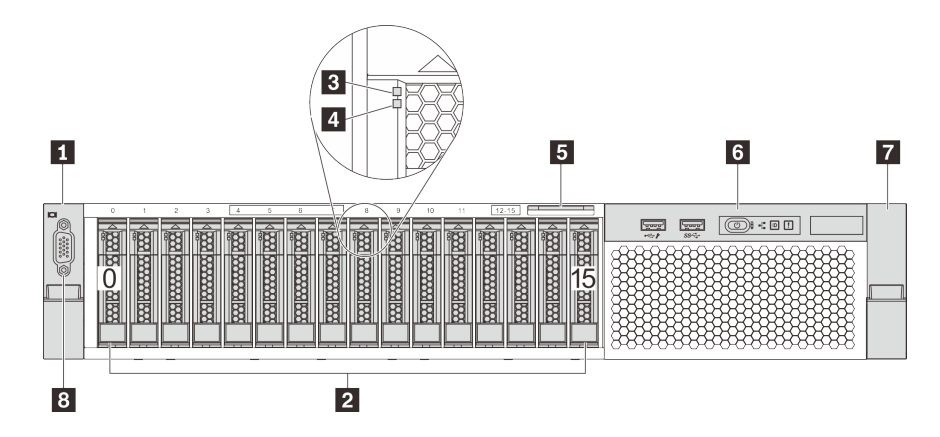

Abbildung 5. Vorderansicht von Servermodellen mit sechzehn 2,5-Zoll-Hot-Swap-Laufwerken (0-15)

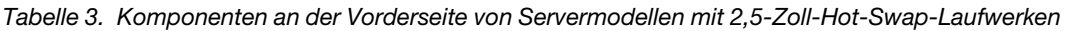

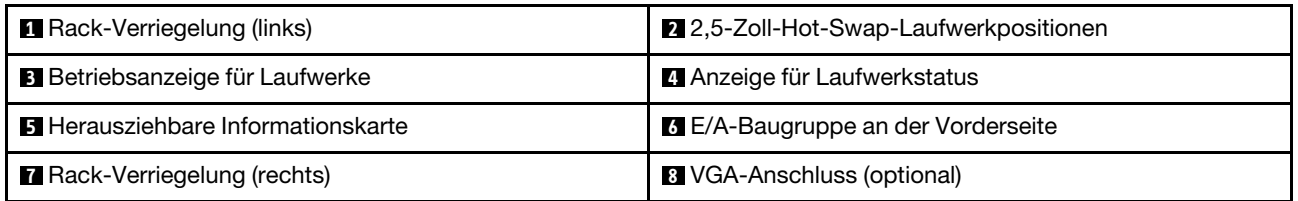

#### **1 7** Rack-Verriegelungen

Wenn der Server in einem Rack installiert ist, können Sie die Rack-Verriegelungen verwenden, um den Server aus dem Rack herauszuziehen. Außerdem können Sie den Server mithilfe der Rack-Verriegelung und Schrauben im Rack befestigen, sodass er insbesondere in Umgebungen, die Erschütterungen ausgesetzt sind, nicht herausrutschen kann. Weitere Informationen finden Sie in der mit dem Schienensatz gelieferten Rack-Installationsanleitung.

#### **2** 2,5-Zoll-Hot-Swap-Laufwerkpositionen

Der Anzahl der im Server installierten Laufwerke variiert je nach Modell. Beachten Sie beim Einbauen von Laufwerken die Nummern der Laufwerkpositionen.

Zur Vermeidung elektromagnetischer Störungen sowie zur ordnungsgemäßen Kühlung des Servers müssen alle Laufwerkpositionen belegt sein. Die freien Laufwerkpositionen müssen mit Abdeckblenden für Laufwerke versehen sein.

#### **3** Betriebsanzeige für Laufwerke

#### **4** Anzeige für Laufwerkstatus

Jedes Hot-Swap-Laufwerk besitzt zwei Anzeigen.

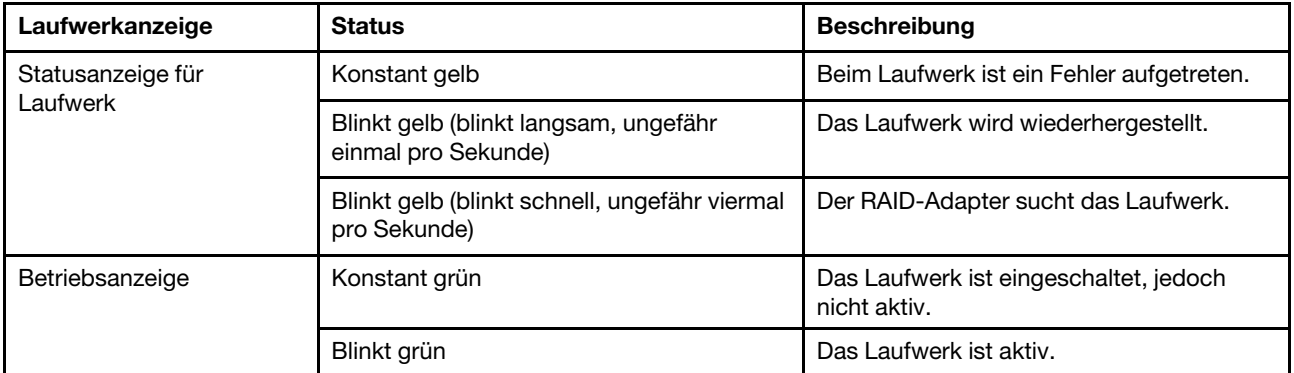

#### **5** Herausziehbare Informationskarte

Das Lenovo XClarity Controller-Netzwerkzugriffsetikett des Servers ist auf der herausziehbaren Informationskarte angebracht.

#### **6** E/A-Baugruppe an der Vorderseite

Informationen zu den Steuerelementen, Anschlüssen und Statusanzeigen auf der E/A-Baugruppe an der Vorderseite finden Sie im Abschnitt ["E/A-Baugruppe an der Vorderseite" auf Seite 21](#page-28-0).

#### **8** VGA-Anschluss (optional)

Dient zum Anschließen eines leistungsfähigen Bildschirms, eines Bildschirms mit Direktsteuerung oder von anderen Einheiten, die einen VGA-Anschluss verwenden.

#### <span id="page-26-0"></span>Vorderansicht von Servermodellen mit 3,5-Zoll-Hot-Swap-Laufwerken

In den folgenden Abbildungen wird jeweils die Vorderansicht der Servermodelle mit acht bzw. zwölf 3,5-Zoll-Hot-Swap-Laufwerken dargestellt.

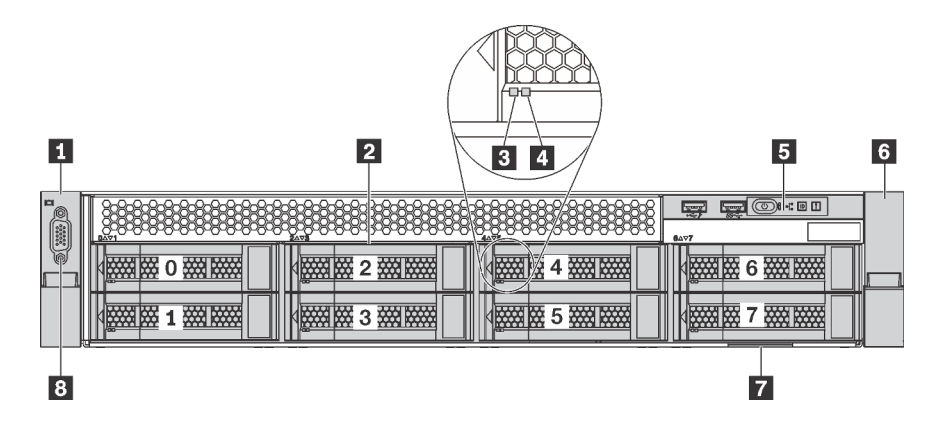

Abbildung 6. Vorderansicht von Servermodellen mit acht 3,5-Zoll-Hot-Swap-Laufwerken (0-7)

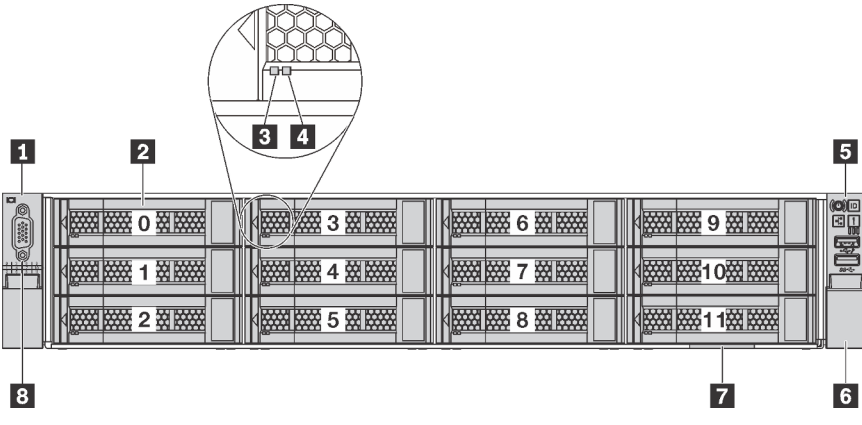

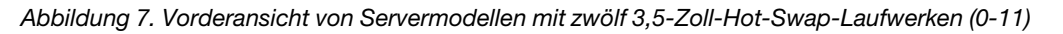

Tabelle 4. Komponenten an der Vorderseite von Servermodellen mit 3,5-Zoll-Hot-Swap-Laufwerken

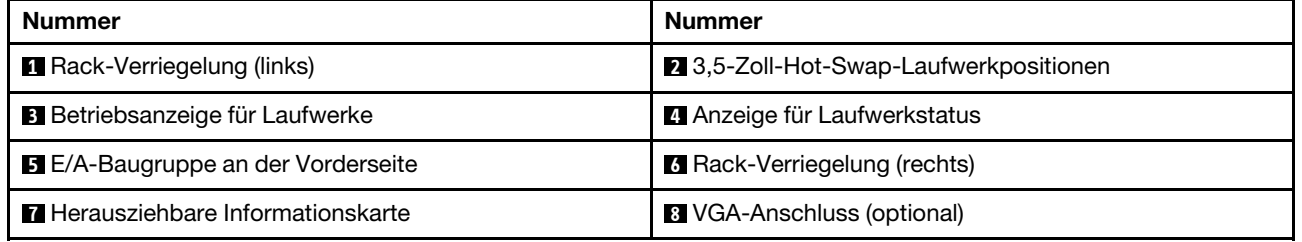

#### **1 6 Rack-Verriegelungen**

Wenn der Server in einem Rack installiert ist, können Sie die Rack-Verriegelungen verwenden, um den Server aus dem Rack herauszuziehen. Außerdem können Sie den Server mithilfe der Rack-Verriegelung und Schrauben im Rack befestigen, sodass er insbesondere in Umgebungen, die Erschütterungen ausgesetzt sind, nicht herausrutschen kann. Weitere Informationen finden Sie in der mit dem Schienensatz gelieferten Rack-Installationsanleitung.

#### **2** 3,5-Zoll-Hot-Swap-Laufwerkpositionen

Der Anzahl der im Server installierten Laufwerke variiert je nach Modell. Beachten Sie beim Einbauen von Laufwerken die Nummern der Laufwerkpositionen.

Zur Vermeidung elektromagnetischer Störungen sowie zur ordnungsgemäßen Kühlung des Servers müssen alle Laufwerkpositionen belegt sein. Die freien Laufwerkpositionen müssen mit Abdeckblenden für Laufwerke versehen sein.

#### **3** Betriebsanzeige für Laufwerke

#### **4** Anzeige für Laufwerkstatus

Jedes Hot-Swap-Laufwerk besitzt zwei Anzeigen.

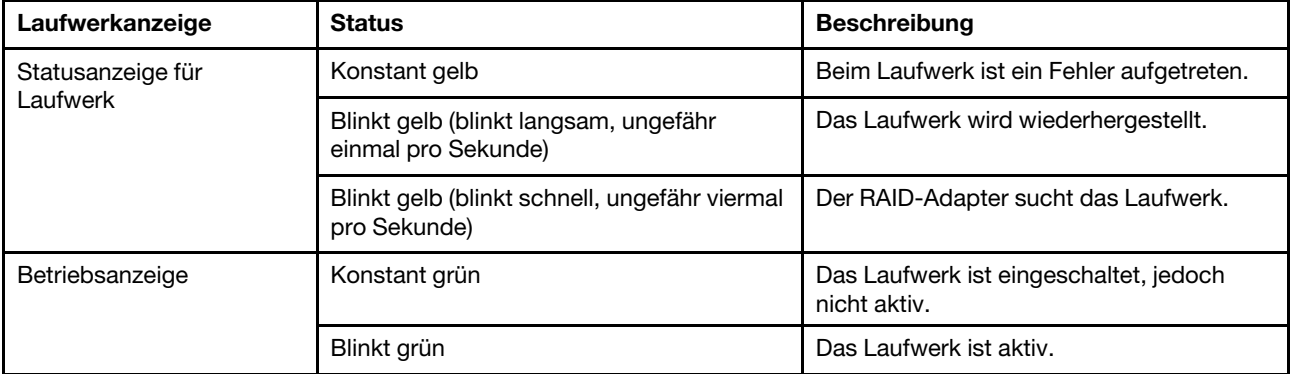

#### **5 E/A-Baugruppe an der Vorderseite**

Informationen zu den Steuerelementen, Anschlüssen und Statusanzeigen auf der E/A-Baugruppe an der Vorderseite finden Sie im Abschnitt ["E/A-Baugruppe an der Vorderseite" auf Seite 21](#page-28-0).

#### **7** Herausziehbare Informationskarte

Das Lenovo XClarity Controller-Netzwerkzugriffsetikett des Servers ist auf der herausziehbaren Informationskarte angebracht.

#### **8** VGA-Anschluss (optional)

Dient zum Anschließen eines leistungsfähigen Bildschirms, eines Bildschirms mit Direktsteuerung oder von anderen Einheiten, die einen VGA-Anschluss verwenden.

#### <span id="page-27-0"></span>Vorderansicht von Servermodellen mit 3,5-Zoll-Simple-Swap-Laufwerken

In der folgenden Abbildung ist die Vorderansicht von Servermodellen mit acht 3,5-Zoll-Simple-Swap-Laufwerken dargestellt.

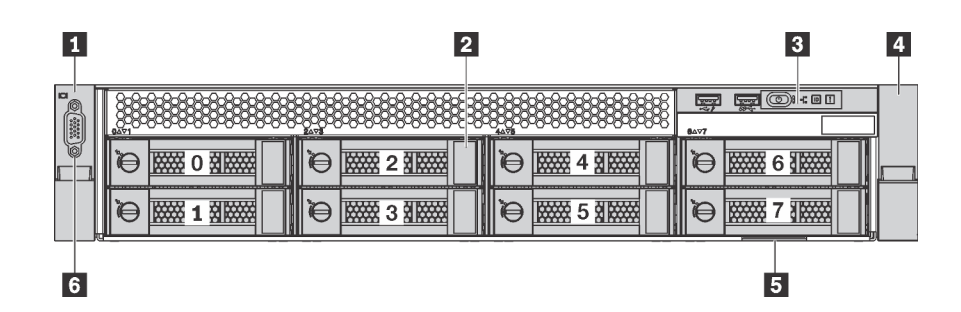

Abbildung 8. Vorderansicht von Servermodellen mit acht 3,5-Zoll-Simple-Swap-Laufwerken (0-7)

Tabelle 5. Komponenten an der Vorderseite von Servermodellen mit 3,5-Zoll-Simple-Swap-Laufwerken

| Nummer                                    | Nummer                                    |
|-------------------------------------------|-------------------------------------------|
| <b>Rack-Verriegelung (links)</b>          | 2 3,5-Zoll-Simple-Swap-Laufwerkpositionen |
| <b>B</b> E/A-Baugruppe an der Vorderseite | <b>Rack-Verriegelung (rechts)</b>         |
| <b>B</b> Herausziehbare Informationskarte | <b>J</b> VGA-Anschluss (optional)         |

#### **1 4 Rack-Verriegelungen**

Wenn der Server in einem Rack installiert ist, können Sie die Rack-Verriegelungen verwenden, um den Server aus dem Rack herauszuziehen. Außerdem können Sie den Server mithilfe der Rack-Verriegelung und Schrauben im Rack befestigen, sodass er insbesondere in Umgebungen, die Erschütterungen ausgesetzt sind, nicht herausrutschen kann. Weitere Informationen finden Sie in der mit dem Schienensatz gelieferten Rack-Installationsanleitung.

#### **2** 3,5-Zoll-Simple-Swap-Laufwerkpositionen

Der Anzahl der im Server installierten Laufwerke variiert je nach Modell. Beachten Sie beim Einbauen von Laufwerken die Nummern der Laufwerkpositionen.

Zur Vermeidung elektromagnetischer Störungen sowie zur ordnungsgemäßen Kühlung des Servers müssen alle Laufwerkpositionen belegt sein. Die freien Laufwerkpositionen müssen mit Abdeckblenden für Laufwerke versehen sein.

#### **3** E/A-Baugruppe an der Vorderseite

Informationen zu den Steuerelementen, Anschlüssen und Statusanzeigen auf der E/A-Baugruppe an der Vorderseite finden Sie im Abschnitt ["E/A-Baugruppe an der Vorderseite" auf Seite 21.](#page-28-0)

#### **Fill Herausziehbare Informationskarte**

Das Lenovo XClarity Controller-Netzwerkzugriffsetikett des Servers ist auf der herausziehbaren Informationskarte angebracht.

#### **6** VGA-Anschluss (optional)

Dient zum Anschließen eines leistungsfähigen Bildschirms, eines Bildschirms mit Direktsteuerung oder von anderen Einheiten, die einen VGA-Anschluss verwenden.

### <span id="page-28-0"></span>E/A-Baugruppe an der Vorderseite

Die E/A-Baugruppe an der Vorderseite des Servers verfügt über Steuerelemente, Anschlüsse und Anzeigen. Die E/A-Baugruppe an der Vorderseite variiert je nach Modell.

Die folgenden Abbildungen zeigen zwei Typen der E/A-Baugruppe an der Vorderseite.

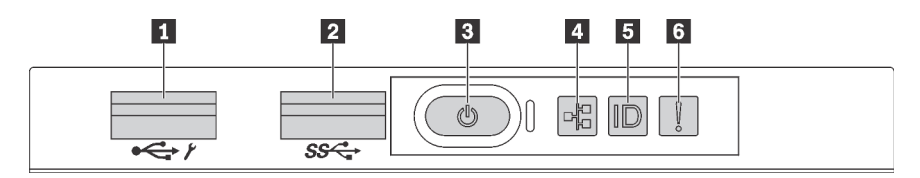

Abbildung 9. E/A-Baugruppe an der Vorderseite für Servermodelle mit 2,5-Zoll-Laufwerkpositionen oder acht 3,5-Zoll-Laufwerkpositionen

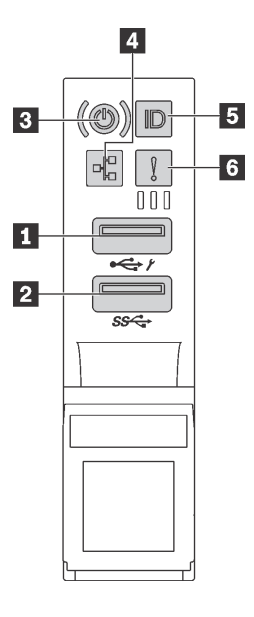

Abbildung 10. E/A-Baugruppe an der Vorderseite für Servermodelle mit zwölf 3,5-Zoll-Laufwerkpositionen

Tabelle 6. Komponenten der E/A-Baugruppe an der Vorderseite

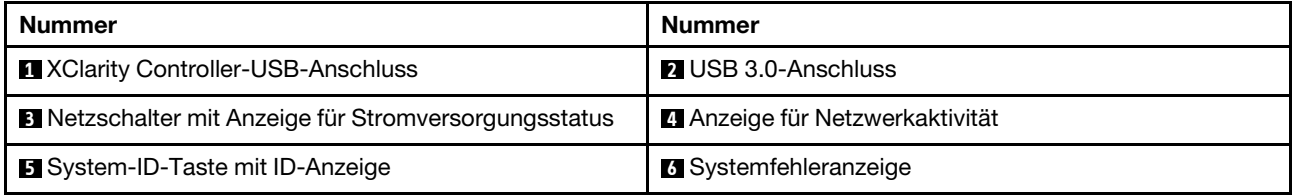

#### **1 XClarity Controller-USB-Anschluss**

Abhängig von seiner Einstellung unterstützt dieser Anschluss die USB 2.0-Funktion, die XClarity Controller-Managementfunktion oder beide.

- Wenn die USB 2.0-Funktion für den Anschluss eingestellt ist, können Sie eine Einheit anschließen, die eine USB 2.0-Verbindung benötigt, z. B. eine Tastatur, eine Maus oder eine USB-Speichereinheit.
- Wenn die XClarity Controller-Management-Funktion für den Anschluss eingestellt ist, können Sie eine mobile Einheit anschließen, auf der eine Anwendung zum Ausführen von XClarity Controller-Ereignisprotokollen installiert ist.
- Wenn beide Funktionen für den Anschluss eingestellt sind, können Sie drei Sekunden lang auf die ID-Taste drücken, um zwischen den beiden Funktionen zu wechseln.

#### **2** USB 3.0-Anschluss

Schließen Sie eine USB-kompatible Einheit, z. B. eine Tastatur, eine USB-Maus oder eine USB-Speichereinheit, an.

#### **3** Netzschalter mit Anzeige für Stromversorgungsstatus

Drücken Sie den Netzschalter, um den Server nach Abschluss der Konfiguration einzuschalten. Sie können den Netzschalter auch einige Sekunden gedrückt halten, um den Server auszuschalten, wenn er nicht über das Betriebssystem ausgeschaltet werden kann. Mit der Anzeige für den Stromversorgungsstatus können Sie den aktuellen Stromversorgungsstatus ablesen.

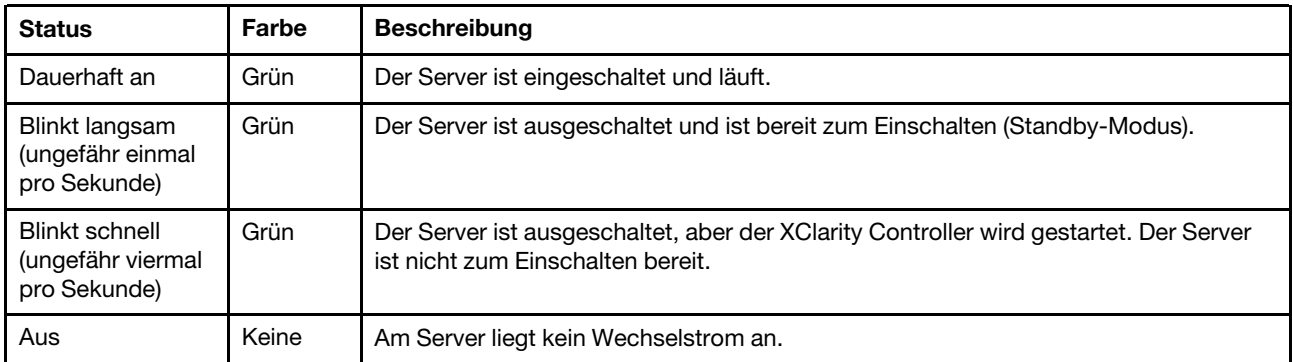

#### **4** Anzeige für Netzwerkaktivität

Kompatibilität des NIC-Adapters und der Anzeige für Netzwerkaktivität.

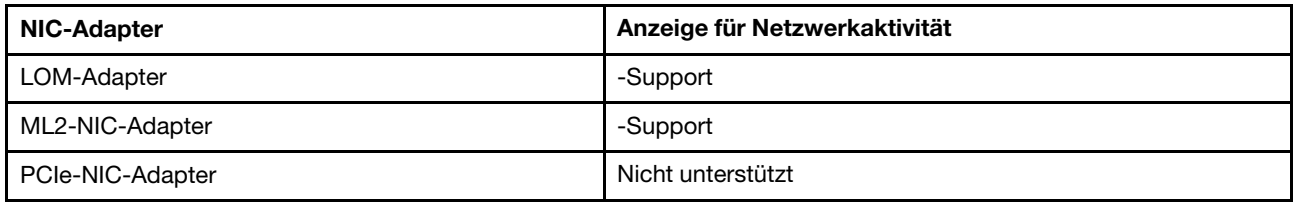

Die Anzeige für Netzwerkaktivität der E/A-Baugruppe an der Vorderseite zeigt die Netzwerkverbindung und -aktivitäten an.

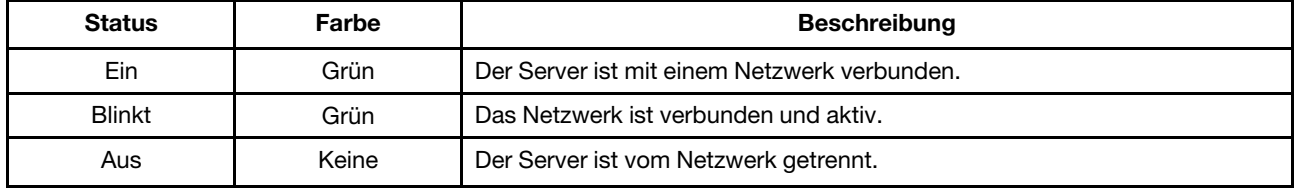

#### **5** System-ID-Taste mit ID-Anzeige

Verwenden Sie diese System-ID-Taste und die blaue System-ID-Anzeige, um den Server eindeutig zu bestimmen. Auf der Rückseite des Servers befindet sich ebenfalls eine System-ID-Anzeige. Mit jedem Druck der System-ID-Taste ändert sich der Status der beiden System-ID-Anzeigen. Die Anzeigen können in den dauerhaft eingeschalteten, blinkenden oder ausgeschalteten Modus geändert werden. Sie können den Status der System-ID-Anzeige auch mit dem Lenovo XClarity Controller oder einem Remote-Verwaltungsprogramm ändern, um den Server eindeutig bestimmen zu können, wenn mehrere Server vorhanden sind.

Wenn für den USB-Anschluss des XClarity Controller sowohl die USB 2.0- als auch die XClarity Controller-Funktion eingestellt sind, können Sie drei Sekunden lang auf die ID-Taste drücken, um zwischen den beiden Funktionen zu wechseln.

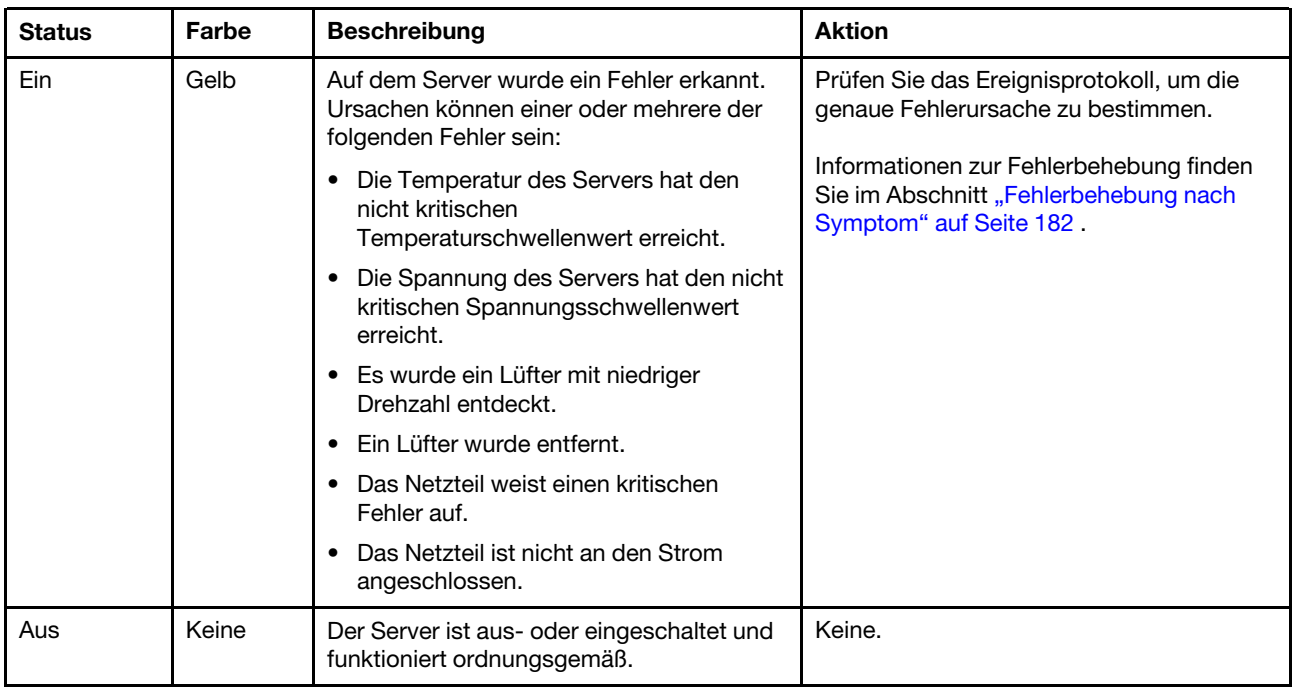

#### **6** Systemfehleranzeige

### <span id="page-31-0"></span>Rückansicht

An der Rückseite des Servers kann auf eine Reihe von Komponenten zugegriffen werden, darunter Netzteile, PCIe-Adapter und Ethernet-Anschlüsse.

In der folgenden Abbildung ist die Rückseite des Servers dargestellt.

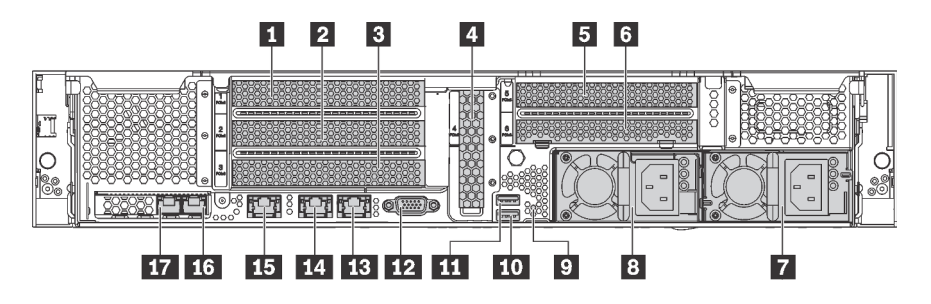

Abbildung 11. Rückansicht des Servers

Tabelle 7. Komponenten an der Rückseite des Servers

| <b>Nummer</b>                               | Nummer                     |
|---------------------------------------------|----------------------------|
| <b>Ref</b> PCIe-Steckplatz 1                | <b>2</b> PCIe-Steckplatz 2 |
| <b>B</b> PCIe-Steckplatz 3                  | 4 PCIe-Steckplatz 4        |
| <b>B</b> PCIe-Steckplatz 5                  | <b>6</b> PCIe-Steckplatz 6 |
| Netzteil 2 (bei einigen Modellen verfügbar) | 8 Netzteil 1               |

Tabelle 7. Komponenten an der Rückseite des Servers (Forts.)

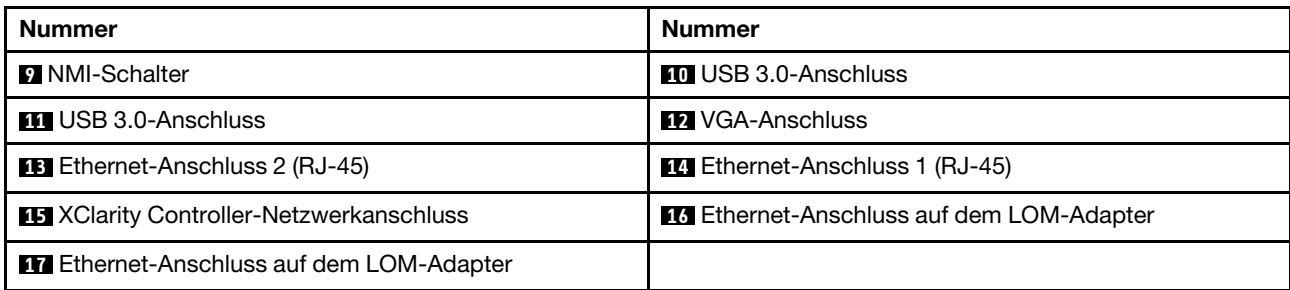

#### **1 2 3 4 5 6** PCIe-Steckplätze

Die PCIe-Steckplatznummern befinden sich auf der Rückseite des Gehäuses.

#### Anmerkungen:

- Ihr Server unterstützt PCIe-Steckplatz 5, wenn zwei Prozessoren installiert sind.
- PCIe-Steckplatz 6 unterstützt keine PCIe-Adapter mit externen Mini-SAS-HD-Anschlüssen.
- Verwenden Sie nur PCIe-Adapter von Lenovo. Lenovo übernimmt keine Garantie für Produkte oder Services von Drittanbietern. Eine Liste der unterstützten PCIe-Adapter finden Sie unter [https://](https://static.lenovo.com/us/en/serverproven/index.shtml) [static.lenovo.com/us/en/serverproven/index.shtml](https://static.lenovo.com/us/en/serverproven/index.shtml).
- Beachten Sie beim Installieren von Ethernet-Adaptern mit RJ45-Anschluss die folgende Installationsreihenfolge:

Tabelle 8. Installationsreihenfolge von Ethernet-Adaptern mit RJ-45-Anschluss

| <b>Anzahl installierter Prozessoren</b> | <b>PCIe-Steckplatz</b> |
|-----------------------------------------|------------------------|
| Ein Prozessor                           | 4, 2, 6, 3, 1          |
| Zwei Prozessoren                        | 4, 2, 6, 3, 5, 1       |

#### PCIe-Adaptersteckplatz 1, 2 und 3 auf Adapter 1:

Es gibt drei verschiedene Adapterkarten, die in der Adapterkartenbaugruppe 1 installiert werden können.

- Typ 1
	- Steckplatz 1: PCIe x16 (x8, x4, x1), volle Höhe, halbe Länge
	- Steckplatz 2: PCIe x16 (x8, x4, x1), volle Höhe, halbe Länge
	- Steckplatz 3: PCIe x16 (x8, x4, x1), volle Höhe, halbe Länge
- Typ 2
	- Steckplatz 1: PCIe x16 (x8, x4, x1), volle Höhe, halbe Länge
	- Steckplatz 2: PCIe x16 (x8, x4, x1), volle Höhe, halbe Länge
	- Steckplatz 3: ML2 x8 (x8, x4, x1), volle Höhe, halbe Länge
- Typ 3
	- Steckplatz 1: PCIe x16 (x16, x8, x4, x1), volle Höhe, halbe Länge
	- Steckplatz 2: Nicht verfügbar
	- Steckplatz 3: PCIe x16 (x8, x4, x1), volle Höhe, halbe Länge

#### PCIe-Adaptersteckplatz 4 auf Systemplatine: PCIe x8 (x8, x4, x1), flache Karte

#### PCIe-Adaptersteckplatz 5 und 6 auf Adapter 2:

- Steckplatz 5: PCIe x16 (x16, x8, x4, x1), volle Höhe, halbe Länge,
- Steckplatz 6: PCIe x16 (x8, x4, x1), volle Höhe, halbe Länge

#### **7** Netzteil 2 (bei einigen Modellen verfügbar)

#### **8** Netzteil 1

Die redundanten Hot-Swap-Netzteile helfen Ihnen, signifikante Unterbrechungen des Systembetriebs zu verhindern, wenn bei einem Netzteil ein Fehler auftritt. Sie können ein optionales Netzteil bei Lenovo kaufen und es als redundantes Netzteil einbauen, ohne hierzu den Server ausschalten zu müssen. An jedem Netzteil befinden sich drei Statusanzeigen in der Nähe des Netzkabelanschlusses. Informationen zu den Statusanzeigen finden Sie im Abschnitt ["Anzeigen an der Rückseite" auf Seite 27](#page-34-0).

#### **9** NMI-Schalter

Drücken Sie diesen Schalter, um für den Prozessor einen nicht maskierbaren Interrupt (NMI) zu erzwingen. So können Sie die Systemabsturzanzeige des Servers und den Speicher speichern. Möglicherweise müssen Sie einen Stift oder eine auseinandergebogene Büroklammer verwenden, um den Knopf zu drücken.

#### **10 11** USB 3.0-Anschlüsse

Dient zum Anschließen einer Einheit, die einen USB 2.0- oder USB 3.0-Anschluss benötigt, wie Tastatur, USB-Maus oder USB-Speichereinheit.

#### **12** VGA-Anschluss

Dient zum Anschließen eines leistungsfähigen Bildschirms, eines Bildschirms mit Direktsteuerung oder von anderen Einheiten, die einen VGA-Anschluss verwenden.

#### **13** Ethernet-Anschluss 2

#### **14 Ethernet-Anschluss 1**

Dient zum Anschließen eines Ethernet-Kabels für ein LAN. Der Ethernet-Anschluss verfügt über zwei Statusanzeigen, die die Ethernet-Verbindung und -Aktivität anzeigen. Informationen dazu finden Sie im Abschnitt ["Anzeigen an der Rückseite" auf Seite 27](#page-34-0).

Ethernet-Anschluss 1 kann als XClarity Controller-Netzwerkanschluss festgelegt werden. Um den Ethernet-Anschluss 1 als XClarity Controller-Netzwerkanschluss festzulegen, starten Sie die Setup Utility, wechseln Sie zu BMC Einstellungen → Netzwerkeinstellungen → Netzwerkschnittstellenanschluss und wählen Sie Gemeinsam genutzt aus. Wechseln Sie dann zu Gemeinsame Nutzung der NIC aktiviert und wählen Sie Integrierter Anschluss 1 aus.

#### **15 XClarity Controller-Netzwerkanschluss**

Dient zum Anschließen eines Ethernet-Kabels, um das System mithilfe des XClarity Controller zu verwalten.

#### **16 Ethernet-Anschluss auf dem LOM-Adapter**

Dient zum Anschließen eines Ethernet-Kabels.

#### **17 Ethernet-Anschluss auf dem LOM-Adapter**

Dieser Ethernet-Anschluss kann als XClarity Controller-Netzwerkanschluss festgelegt werden. Um den Ethernet-Anschluss als XClarity Controller-Netzwerkanschluss festzulegen, starten Sie die Setup Utility,

wechseln Sie zu BMC-Einstellungen → Netzwerkeinstellungen → Netzwerkschnittstellenanschluss und wählen Sie Gemeinsam genutzt aus. Wechseln Sie dann zu Gemeinsame Nutzung der NIC aktiviert und wählen Sie PHY Karte aus.

### <span id="page-34-0"></span>Anzeigen an der Rückseite

An der Rückseite des Servers befinden sich mehrere Anzeigen.

Auf der folgenden Abbildung sind die Anzeigen an der Rückseite des Servers dargestellt.

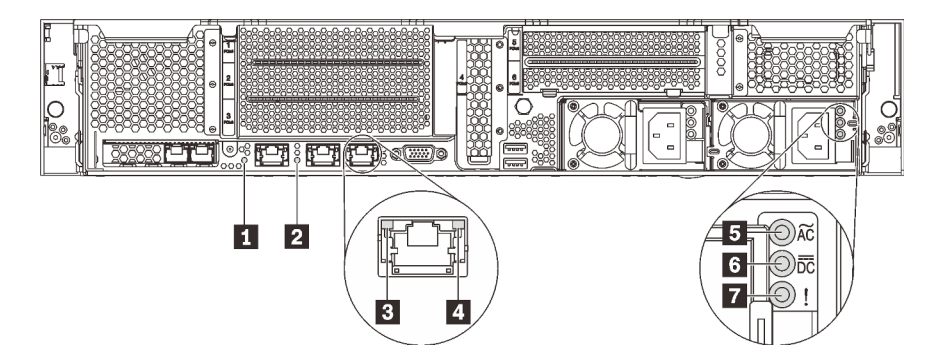

Abbildung 12. Anzeigen, an der Rückseite des Servers

Tabelle 9. Anzeigen, an der Rückseite des Servers

| <b>Nummer</b>                          | Nummer                                 |
|----------------------------------------|----------------------------------------|
| System-ID-Anzeige                      | 2 Systemfehleranzeige                  |
| <b>B</b> Ethernet-Verbindungsanzeige   | <b>4</b> Ethernet-Aktivitätsanzeige    |
| <b>B</b> Anzeige für eingehenden Strom | <b>6 Anzeige für ausgehenden Strom</b> |
| <b>7</b> Fehleranzeige für Netzteil    |                                        |

#### **1** System-ID-Anzeige

Mit der blauen System-ID-Anzeige können Sie den Server eindeutig bestimmen. Es befindet sich auch eine System-ID-Anzeige an der Vorderseite des Servers. Mit jedem Druck der System-ID-Taste ändert sich der Status der beiden System-ID-Anzeigen. Die Anzeigen können in den dauerhaft eingeschalteten, blinkenden oder ausgeschalteten Modus geändert werden. Sie können den Status der System-ID-Anzeige auch mit dem Lenovo XClarity Controller oder einem Remote-Verwaltungsprogramm ändern, um den Server eindeutig bestimmen zu können, wenn mehrere Server vorhanden sind.

#### **2** Systemfehleranzeige

Ausführliche Informationen finden Sie unter ["E/A-Baugruppe an der Vorderseite" auf Seite 21](#page-28-0).

#### **3** Ethernet-Verbindungsanzeige

#### **4** Ethernet-Betriebsanzeige

Jeder Ethernet-Anschluss verfügt über zwei Statusanzeigen.

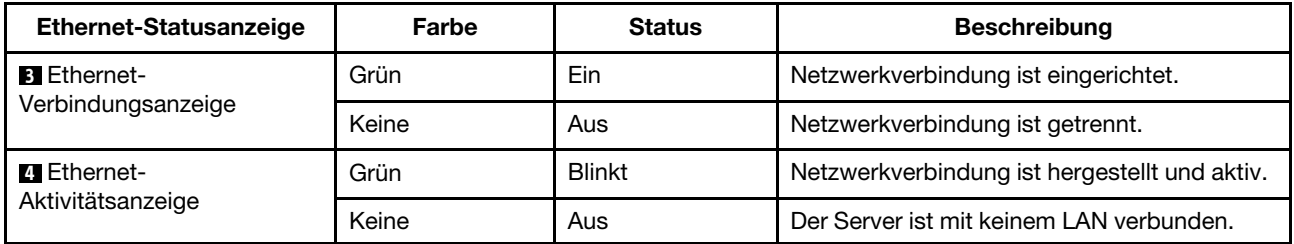

#### **5** Anzeige für eingehenden Strom

### **6** Anzeige für ausgehenden Strom

### **7** Netzteil-Fehleranzeige

Jedes Hot-Swap-Netzteil verfügt über drei Statusanzeigen.

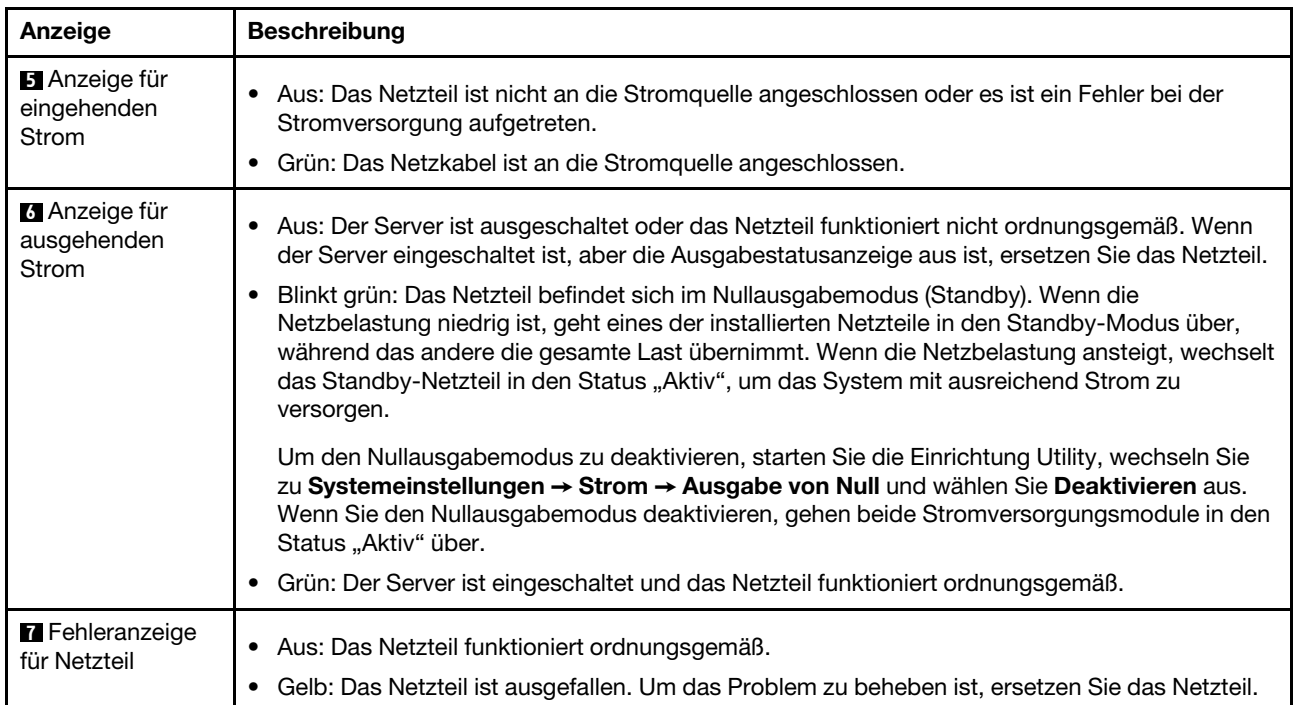
# Komponenten der Systemplatine

Die Abbildung in diesem Abschnitt enthält Informationen über die Komponenten auf der Systemplatine.

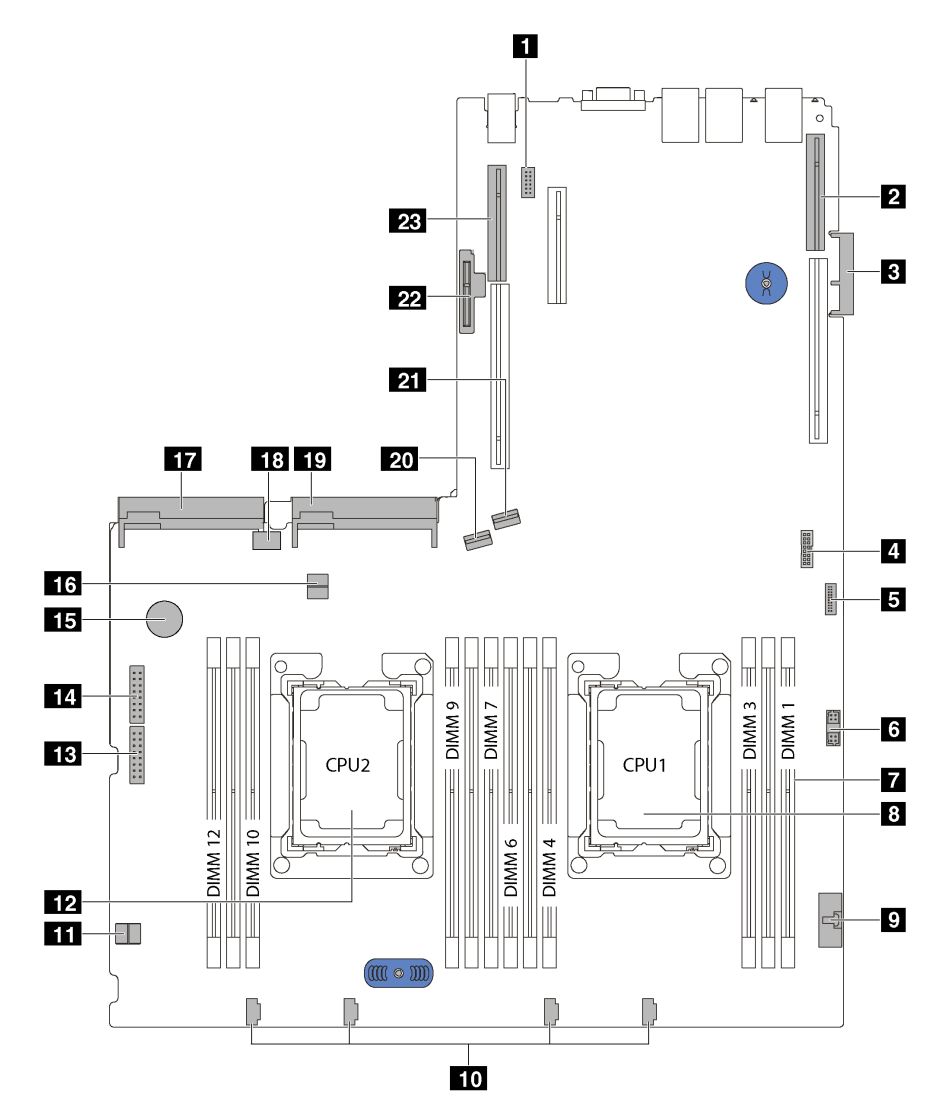

Abbildung 13. Komponenten der Systemplatine

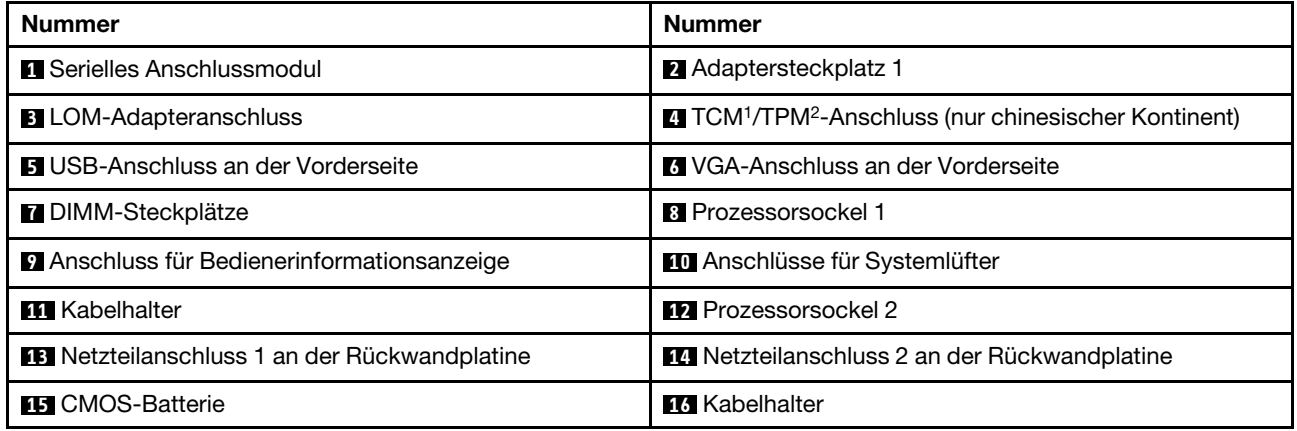

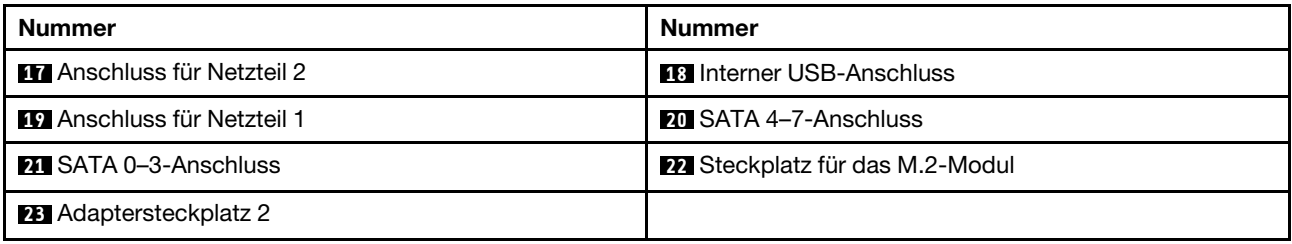

### Anmerkungen:

- 1 Trusted Cryptography Module
- <sup>2</sup> Trusted Platform Module

### Schalter und Brücken auf der Systemplatine

Die folgenden Abbildungen zeigen die Position der Switches und Brücken auf der Systemplatine.

Anmerkung: Wenn sich oben auf den Schalterblöcken eine durchsichtige Schutzfolie befindet, müssen Sie sie entfernen und beiseite legen, um auf die Schalter zugreifen zu können.

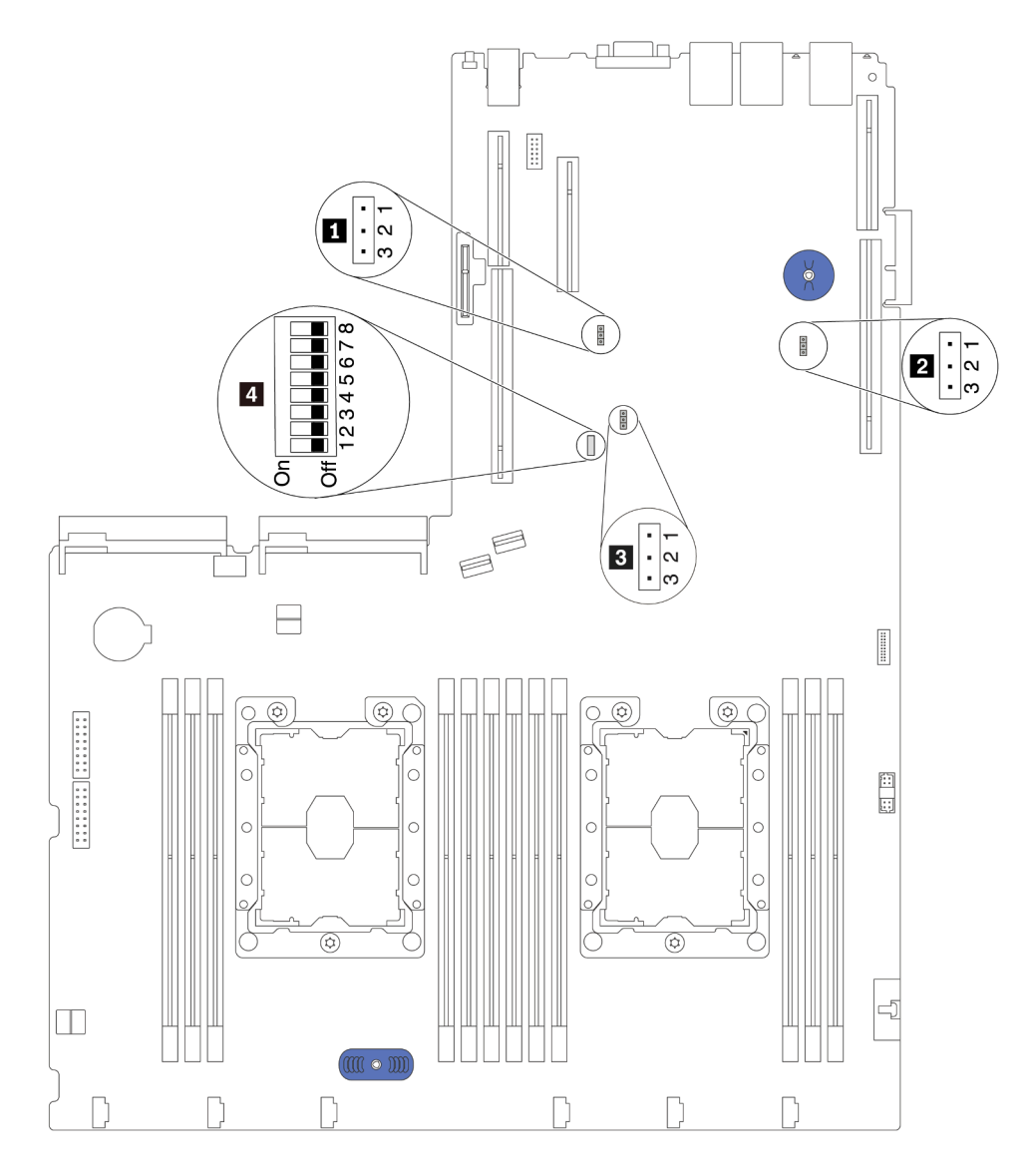

Abbildung 14. Schalter und Brücken auf der Systemplatine

Tabelle 10. Brücken und Switches auf der Systemplatine

| Name der Brücke/des<br><b>Switch</b>                 | Nummer der<br><b>Brücke/des Switch</b>                                           | Brücken-/Switch-Einstellung                                                                                                    |  |  |
|------------------------------------------------------|----------------------------------------------------------------------------------|----------------------------------------------------------------------------------------------------|--|--|
| <b>Brücke für physische</b><br>TPM/TCM-Präsenz       | JP <sub>6</sub>                                                                  | • Kontaktstifte 1 und 2: Die Brücke weist die<br>Standardeinstellung auf.<br>• Kontaktstifte 2 und 3: Physische TPM/TCM-Präsenz wird<br>bestätigt.                                                                                                    |  |  |
| <b>2</b> Brücke zum Löschen<br>des CMOS              | JP3                                                                              | • Kontaktstifte 1 und 2: Die Brücke weist die<br>Standardeinstellung auf.<br>• Kontaktstifte 2 und 3: Löschen der Registrierungsdatenbank<br>der Echtzeituhr (RTC).                                                                                                    |  |  |
| <b>B</b> ME-Firmwaresicherheit<br>außer Kraft setzen | JP8                                                                              | • Kontaktstifte 1 und 2: Die Brücke weist die<br>Standardeinstellung auf.<br>• Kontaktstifte 2 und 3: Außerkraftsetzen der Flash-Sicherheit<br>aktivieren.<br>Anmerkung: Nur zu Debugzwecken.                                                                                                    |  |  |
| <b>El SW6-Schalterblock</b>                          | SW <sub>6</sub><br>(einschließlich der<br>Schalter 1, 2, 3, 4, 5,<br>6, 7 und 8) | Alle Switche befinden sich standardmäßig in der Position Aus.<br>• Schalter 1, 6, und 8: Reserviert.<br>Schalter 2: Schalter zum Außerkraftsetzen des<br>$\bullet$<br>Startkennwortes. Ein Umstellen dieses Schalters setzt das<br>Startkennwort außer Kraft.<br>Das Andern der Position dieses Switch wirkt sich nicht auf<br>das Administratorkennwort aus. |  |  |
| <sup>2</sup> Netzstromberechtigung                   | SW6 (Schalter 7)                                                                 | Die Standardposition ist "Off". Wenn Sie diesen Schalter in die<br>Position "Ein" stellen, wird "Strom Ein" aktiviert.                                                                                                    |  |  |
| <b>A XCC zurücksetzen</b><br>erzwingen               | SW6 (Schalter 4)                                                                 | Die Standardposition ist "Off". Wenn Sie diesen Schalter in die<br>Position "Ein" stellen, wird der Lenovo XClarity Controller<br>zurückgesetzt.                                                                                                    |  |  |
| XCC-Aktualisierung<br>erzwingen                      | SW6 (Schalter 3)                                                                 | Die Standardposition ist "Off". Wenn Sie diesen Schalter in die<br>Position "On" versetzen, wird Lenovo XClarity Controller<br>gezwungen, auf die neueste Version zu aktualisieren.                                                                                                    |  |  |

### Wichtig:

- Bevor Sie die Switches versetzen, schalten Sie den Server aus. Ziehen Sie dann alle Netzkabel und externen Kabel ab. Bevor Sie den Server öffnen oder jegliche Reparaturversuche durchführen, müssen Sie die folgenden Informationen aufmerksam gelesen und verstanden haben:
	- [http://thinksystem.lenovofiles.com/help/topic/safety\\_documentation/pdf\\_files.html](http://thinksystem.lenovofiles.com/help/topic/safety_documentation/pdf_files.html)
	- ["Umgang mit aufladungsempfindlichen Einheiten" auf Seite 64](#page-71-0)
- Alle Schalter- oder Brückenblöcke auf der Systemplatine, die in den Abbildungen in diesem Dokument nicht dargestellt sind, sind reserviert.

### Anzeigen auf der Systemplatine

In der folgenden Abbildung sind die Anzeigen auf der Systemplatine dargestellt.

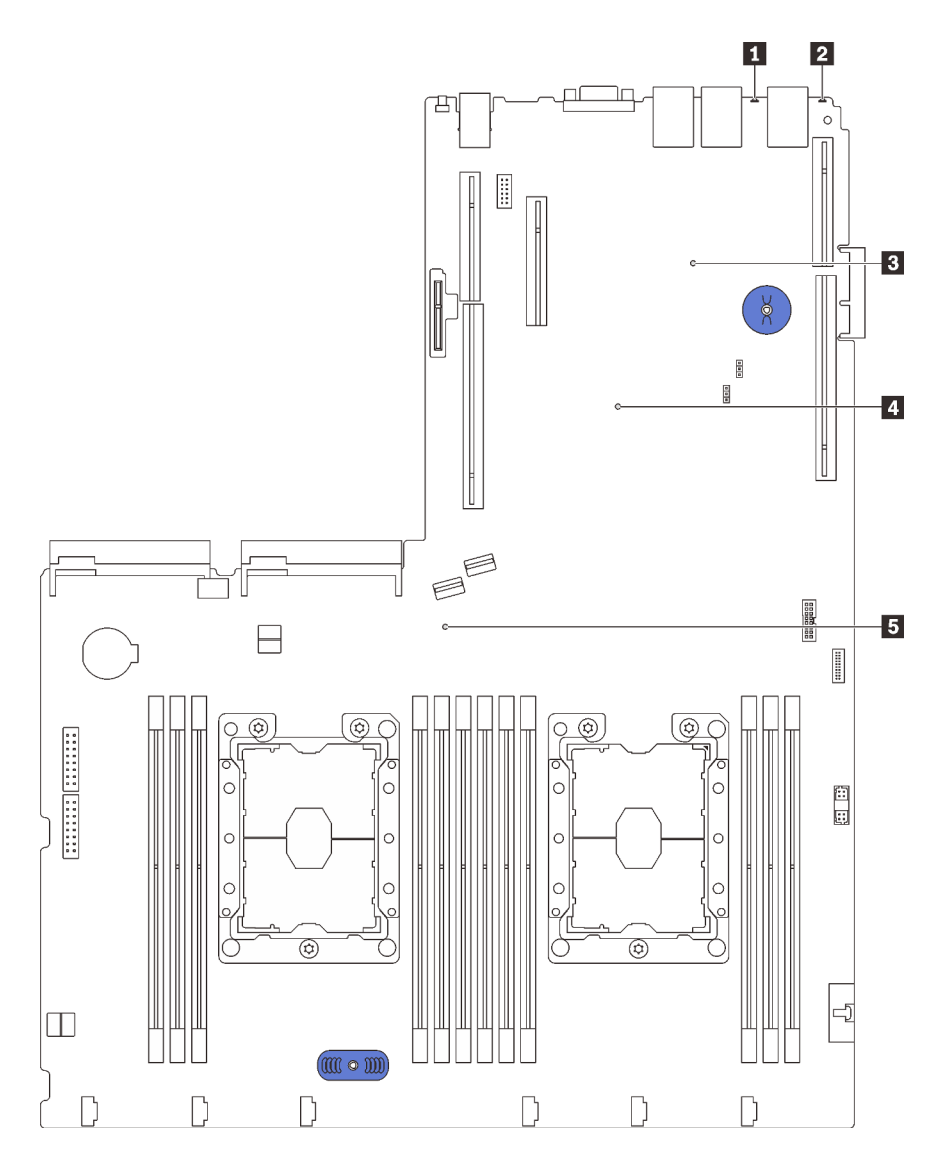

Abbildung 15. Anzeigen auf der Systemplatine

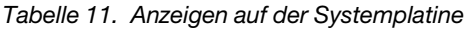

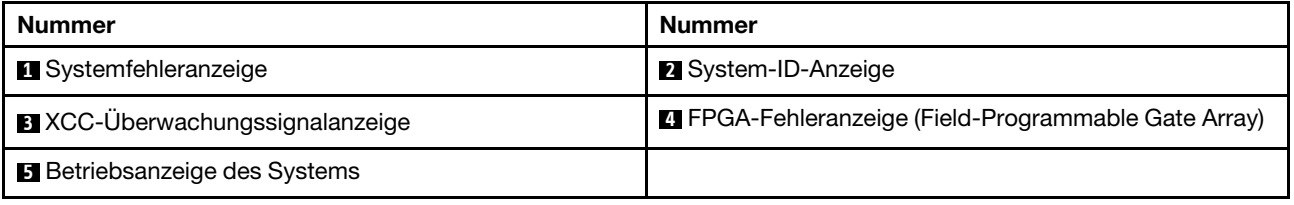

# Interne Kabelführung

Einige der Komponenten im Server verfügen über interne Kabel und Kabelanschlüsse.

Beachten Sie beim Anschließen der Kabel die folgenden Anweisungen:

• Schalten Sie den Server aus, bevor Sie interne Kabel anschließen oder abziehen.

- Weitere Anleitungen zum Verkabeln von externen Einheiten erhalten Sie in der Dokumentation zu der entsprechenden Einheit. Möglicherweise ist es einfacher, die Kabel vor dem Anschließen von Einheiten an den Server zu verlegen.
- Auf den im Lieferumfang des Servers und der Zusatzeinrichtungen enthaltenen Kabeln sind Kennungen aufgedruckt. Verwenden Sie diese Kennungen, um die Kabel mit den richtigen Anschlüssen zu verbinden.
- Vergewissern Sie sich, dass die entsprechenden Kabel durch die Kabelklemmen geführt sind.

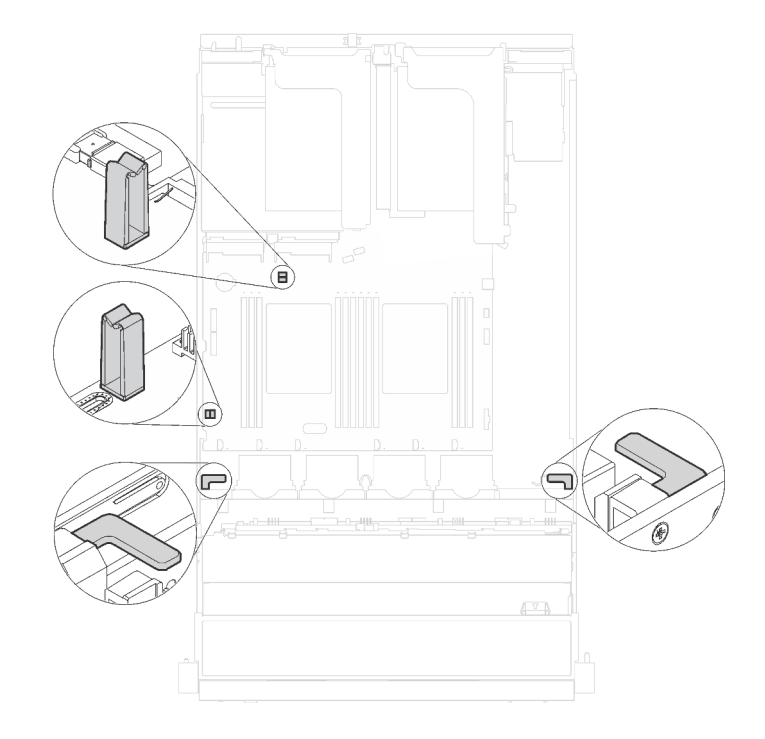

#### Abbildung 16. Kabelklemmen

Anmerkung: Lösen Sie alle Verriegelungen, Hebel oder Sperren an Kabelanschlüssen, wenn Sie die gesamten Kabel von der Systemplatine abziehen. Wenn Sie diese Elemente vor dem Entfernen der Kabel nicht lösen, werden die Kabelbuchsen auf der Systemplatine beschädigt. Diese sind sehr empfindlich. Bei einer Beschädigung der Kabelbuchsen muss ggf. die Systemplatine ersetzt werden.

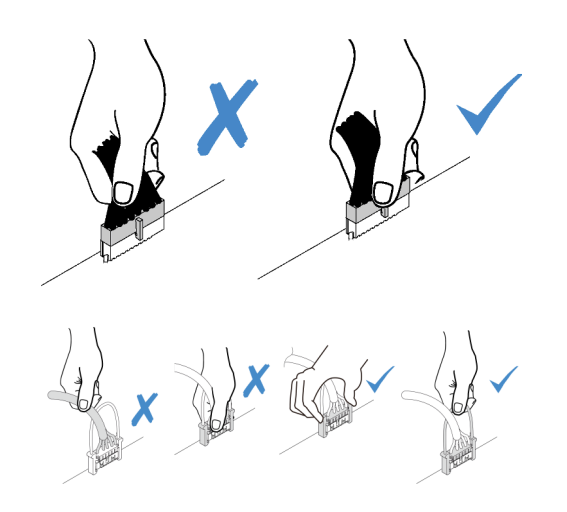

Für einige Optionen (beispielsweise RAID-Adapter) sind möglicherweise zusätzliche interne Kabel erforderlich. Lesen Sie die Dokumentation zu der entsprechenden Option, um sich über alle zusätzlichen Voraussetzungen und Anweisungen zur Verkabelung zu informieren.

### Servermodelle mit acht 3,5-Zoll-Simple-Swap-Laufwerken

Verwenden Sie diesen Abschnitt, um die Kabelführung für Servermodelle mit acht 3,5-Zoll-Simple-Swap-Laufwerken zu verstehen.

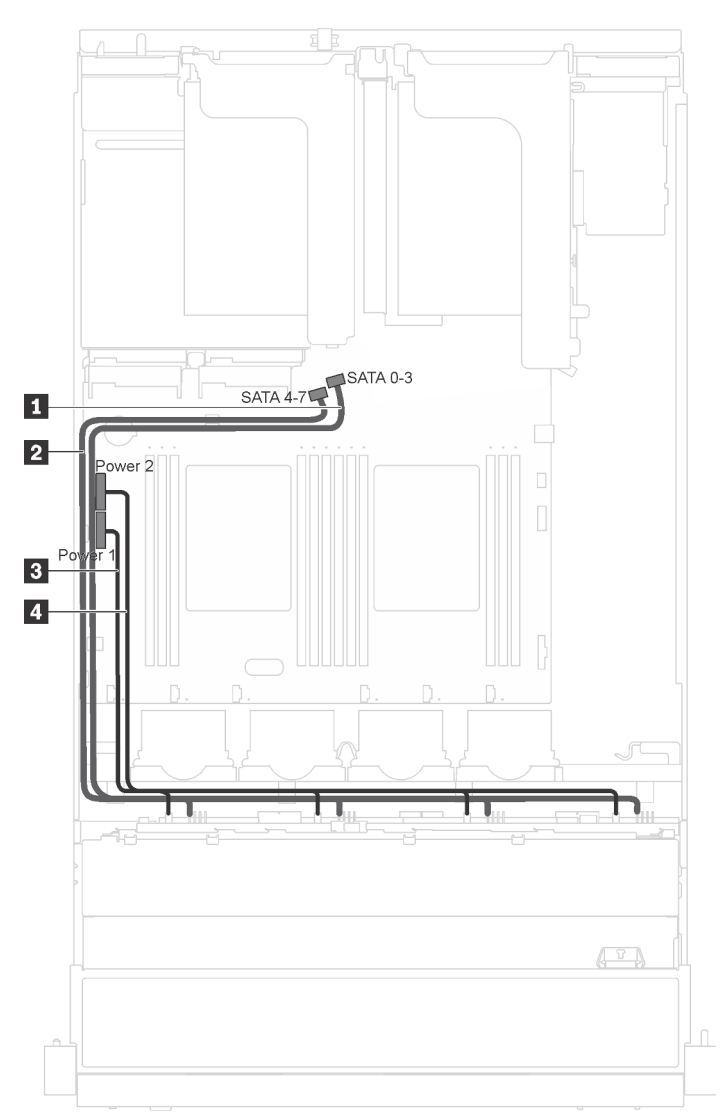

Abbildung 17. Kabelführung für Servermodelle mit acht 3,5-Zoll-Simple-Swap-Laufwerken

Die Rückwand für Simple-Swap-Laufwerke wird mit zwei Netzkabeln und zwei Signalkabeln geliefert. Schließen Sie die Kabel an die Systemplatine an.

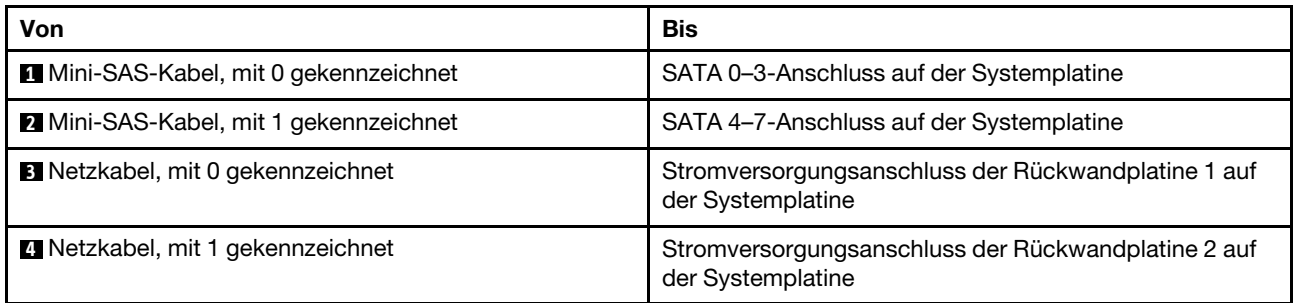

# Servermodelle mit acht 3,5-Zoll-Hot-Swap-Laufwerken

Verwenden Sie diesen Abschnitt, um die Kabelführung für Servermodelle mit acht 3,5-Zoll-Hot-Swap-Laufwerken zu verstehen.

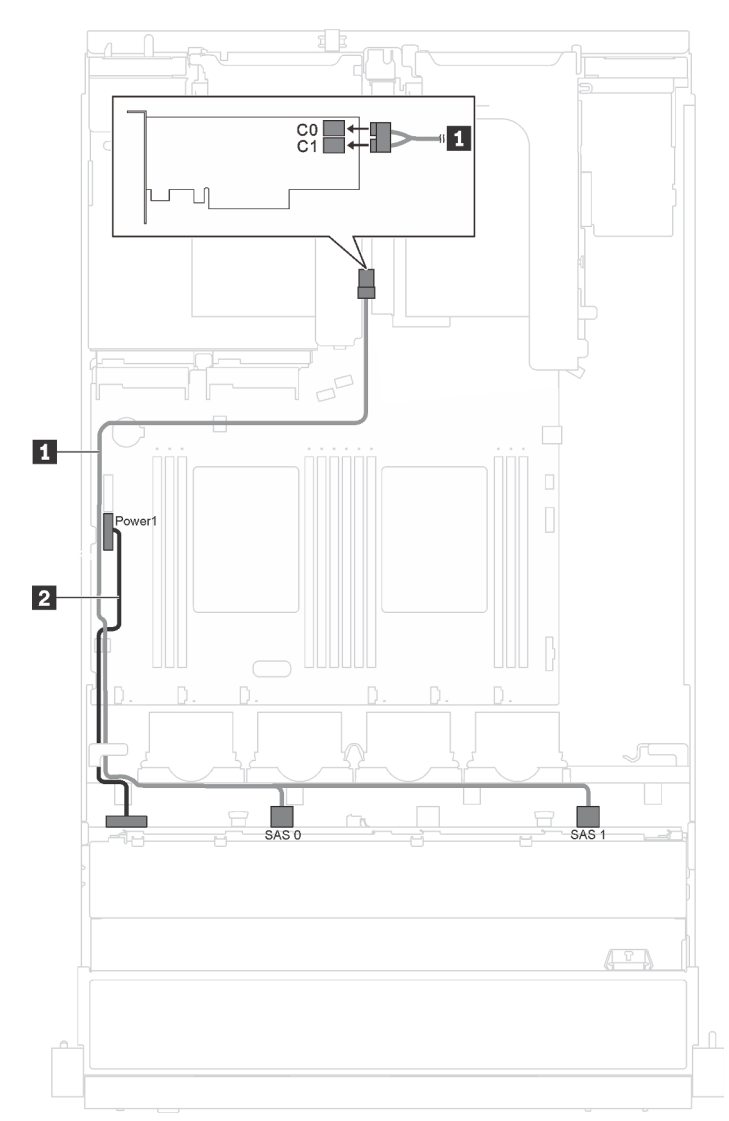

Abbildung 18. Kabelführung für Servermodelle mit acht 3,5-Zoll-Hot-Swap-Laufwerken

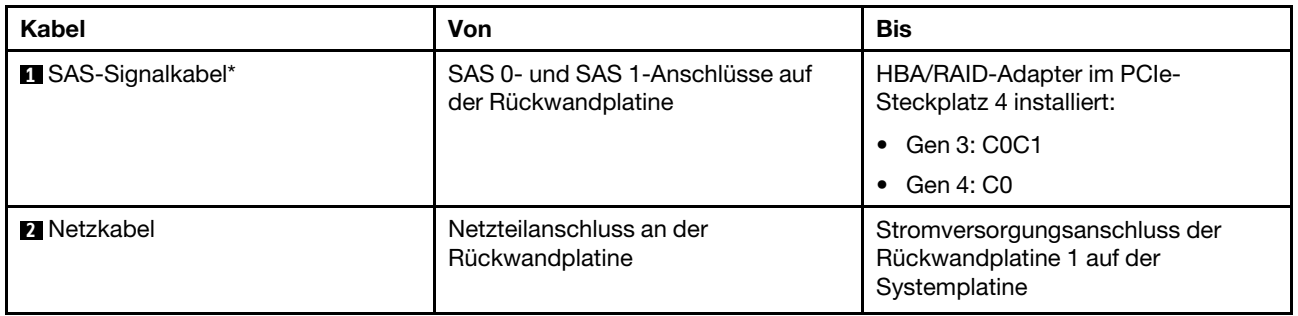

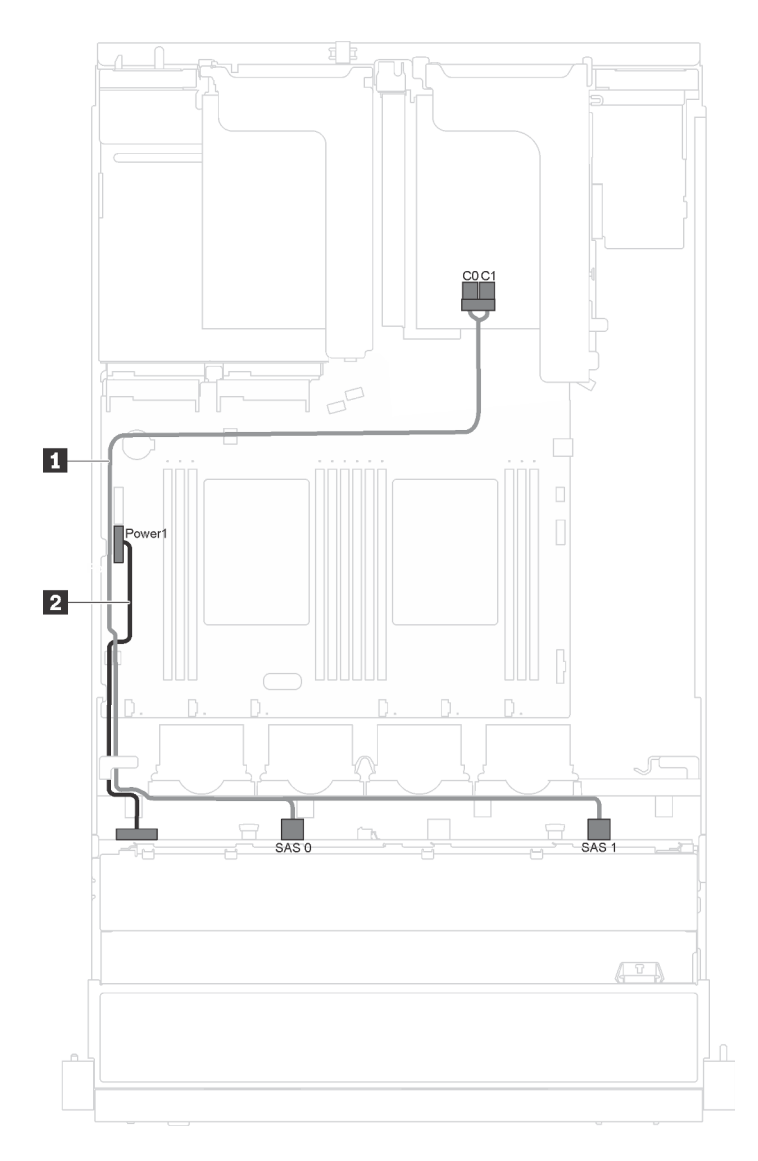

Abbildung 19. Kabelführung für Servermodelle mit acht 3,5-Zoll-Hot-Swap-Laufwerken und seriellem Anschlussmodul

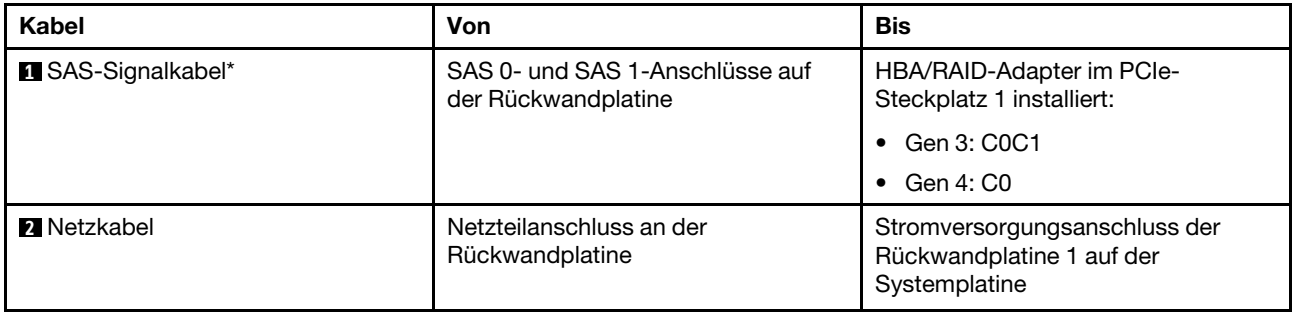

# Servermodelle mit zwölf 3,5-Zoll-Hot-Swap-Laufwerken

Verwenden Sie diesen Abschnitt, um die Kabelführung für Servermodelle mit zwölf 3,5-Zoll-Hot-Swap-Laufwerken zu verstehen.

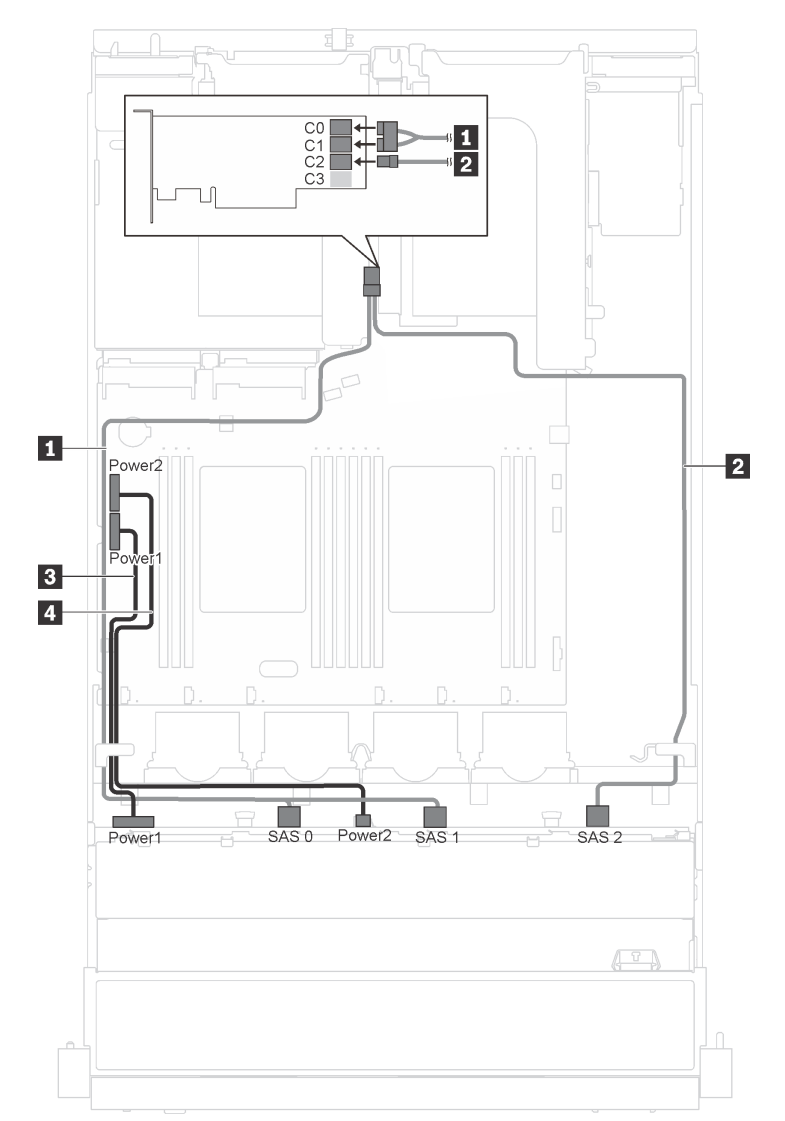

Abbildung 20. Kabelführung für Servermodelle mit zwölf 3,5-Zoll-Hot-Swap-Laufwerken und 16i-Adapter

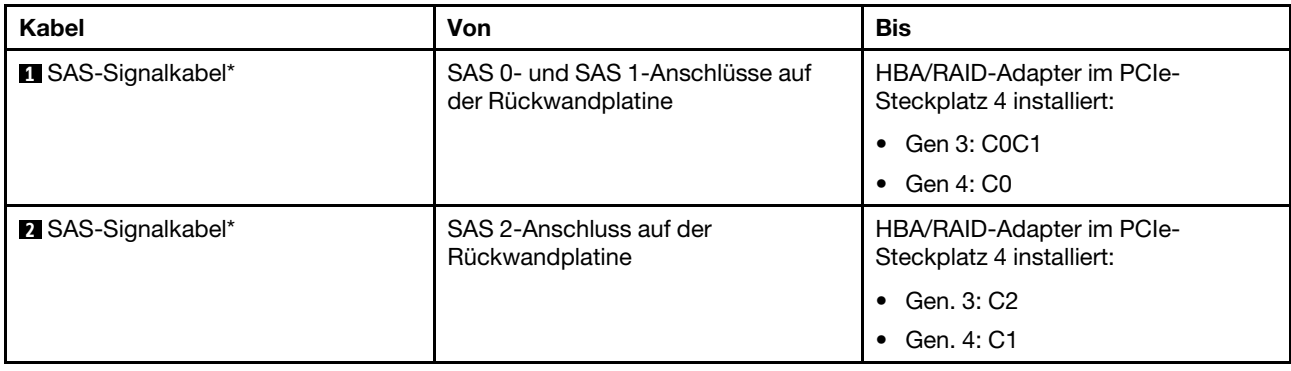

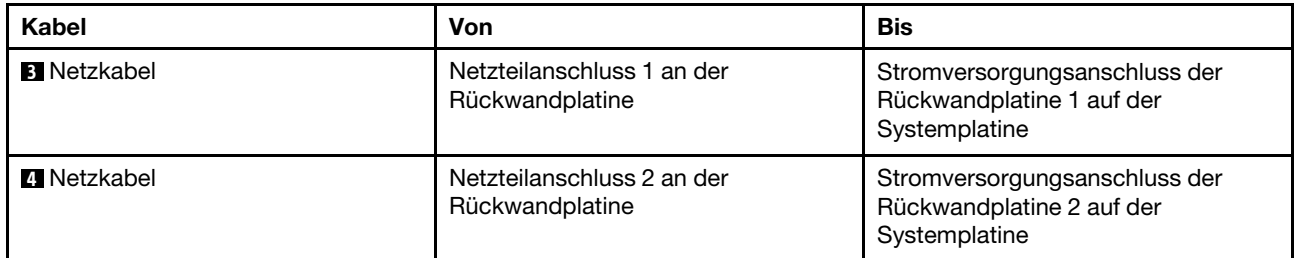

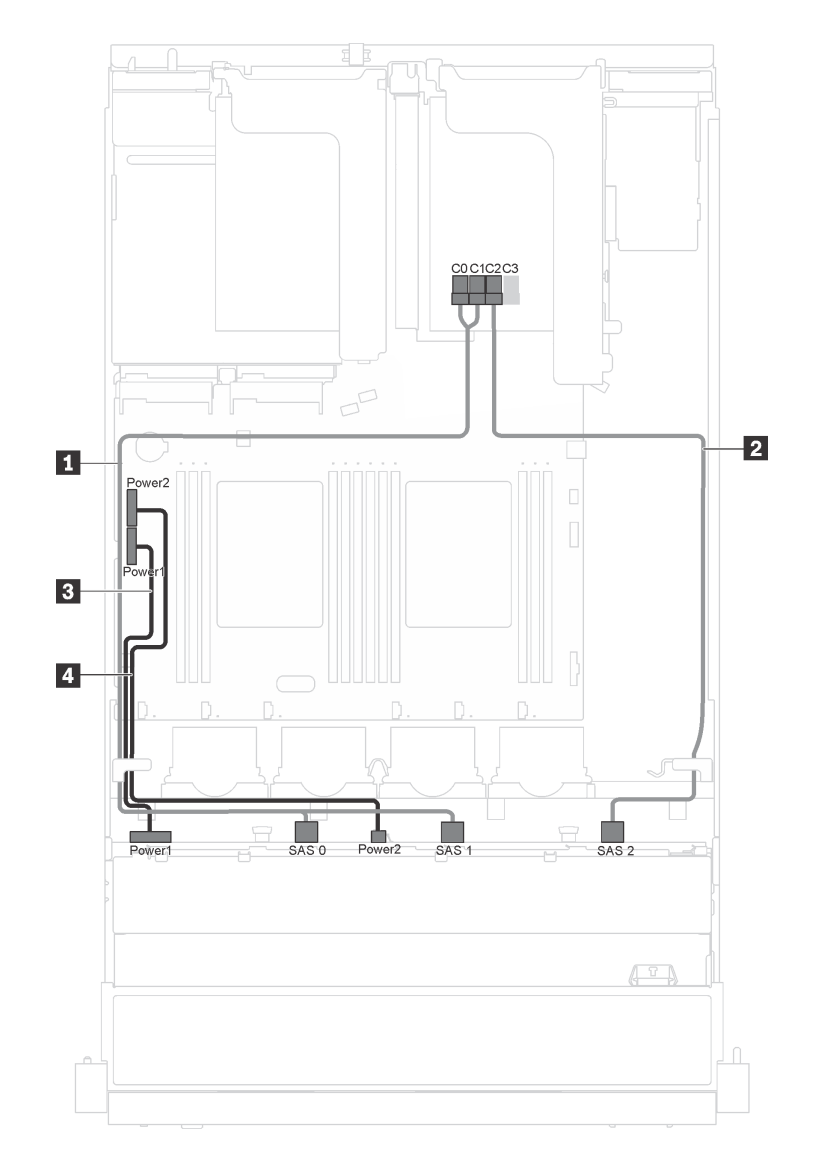

Abbildung 21. Kabelführung für Servermodelle mit zwölf 3,5-Zoll-Hot-Swap-Laufwerken, 16i-Adapter und seriellem Anschlussmodul

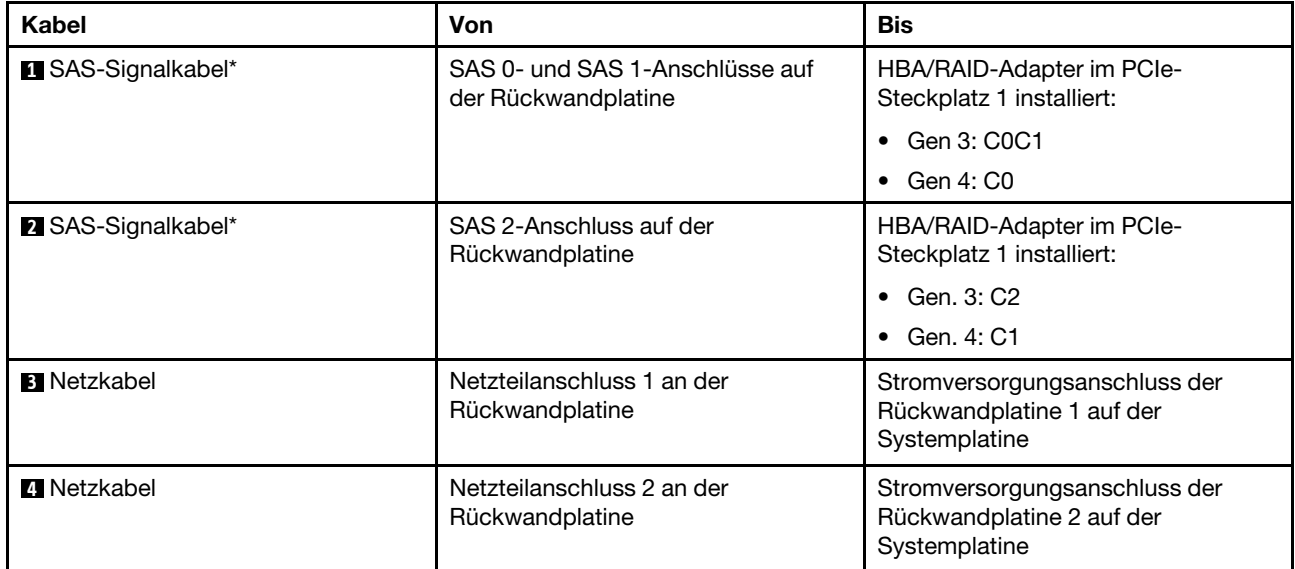

# Servermodelle mit acht 2,5-Zoll-Hot-Swap-Laufwerken

Verwenden Sie diesen Abschnitt, um die Kabelführung für Servermodelle mit acht 2,5-Zoll-Hot-Swap-Laufwerken zu verstehen.

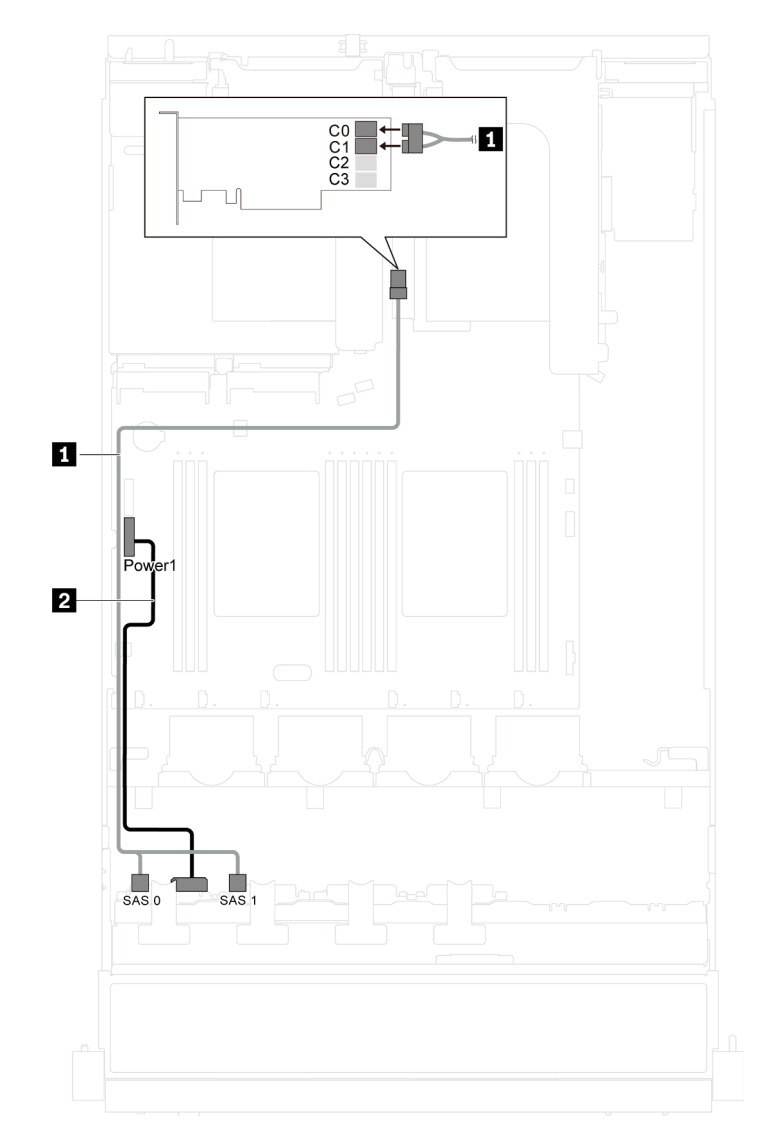

Anmerkung: In dieser Konfiguration werden 8i und 16i RAID-Adapter unterstützt.

Abbildung 22. Kabelführung für Servermodelle mit acht 2,5-Zoll-Hot-Swap-Laufwerken

| Kabel                     | Von                                                    | Bis                                                                         |  |  |
|---------------------------|--------------------------------------------------------|-----------------------------------------------------------------------------|--|--|
| <b>B</b> SAS-Signalkabel* | SAS 0- und SAS 1-Anschlüsse auf<br>der Rückwandplatine | HBA/RAID-Adapter im PCIe-<br>Steckplatz 4 installiert:                      |  |  |
|                           |                                                        | Gen 3: C0C1                                                                 |  |  |
|                           |                                                        | Gen 4: C0<br>٠                                                              |  |  |
| <b>2</b> Netzkabel        | Netzteilanschluss an der<br>Rückwandplatine            | Stromversorgungsanschluss der<br>Rückwandplatine 1 auf der<br>Systemplatine |  |  |

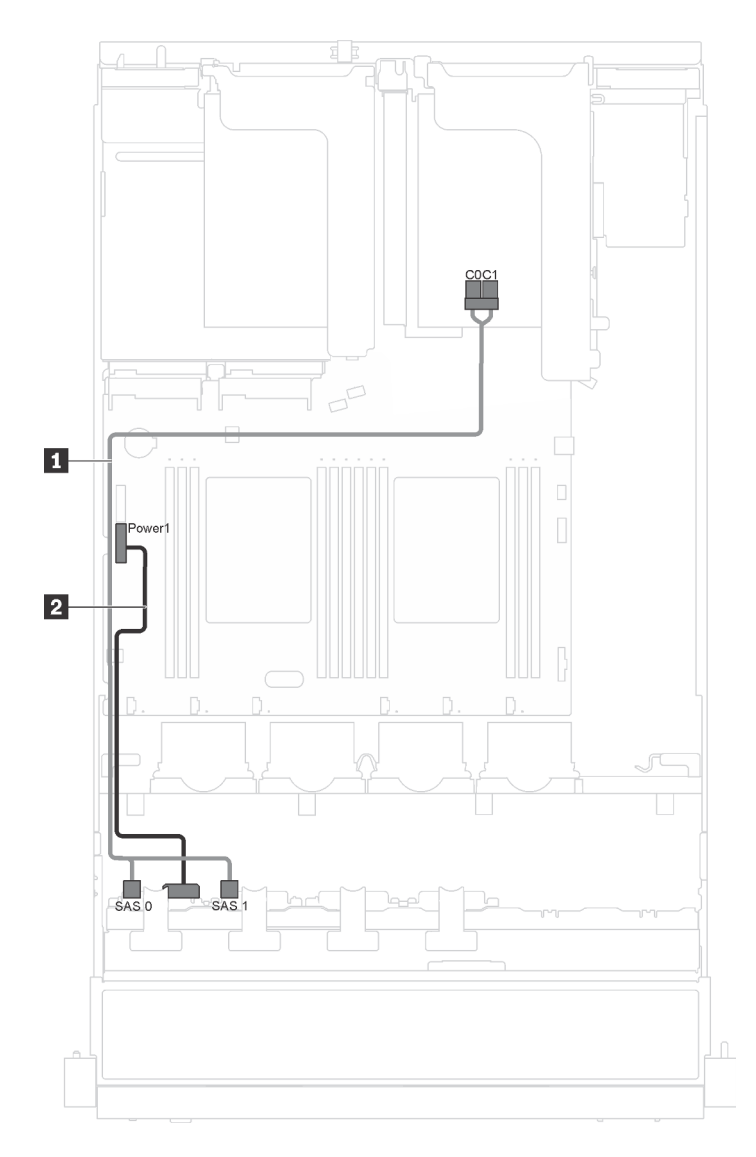

Abbildung 23. Kabelführung für Servermodelle mit acht 2,5-Zoll-Hot-Swap-Laufwerken und seriellem Anschlussmodul

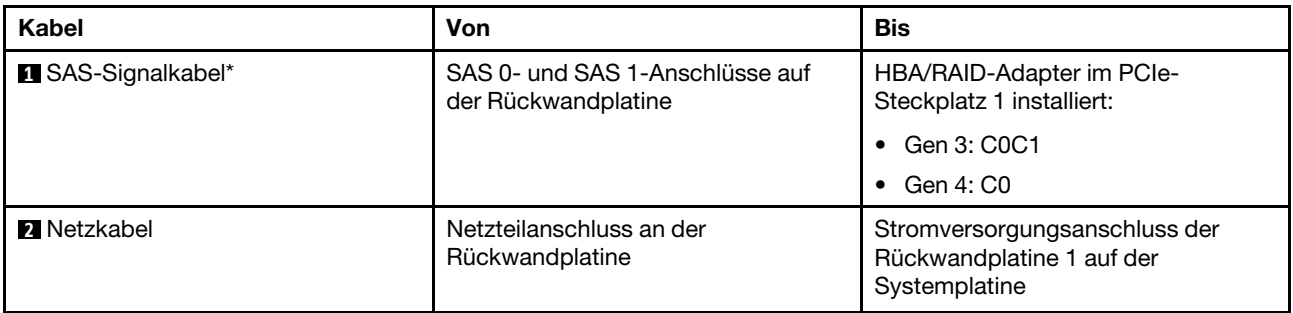

# Servermodelle mit sechzehn 2,5-Zoll-Hot-Swap-Laufwerken

Verwenden Sie diesen Abschnitt, um die Kabelführung für Servermodelle mit sechzehn 2,5-Zoll-Hot-Swap-Laufwerken zu verstehen.

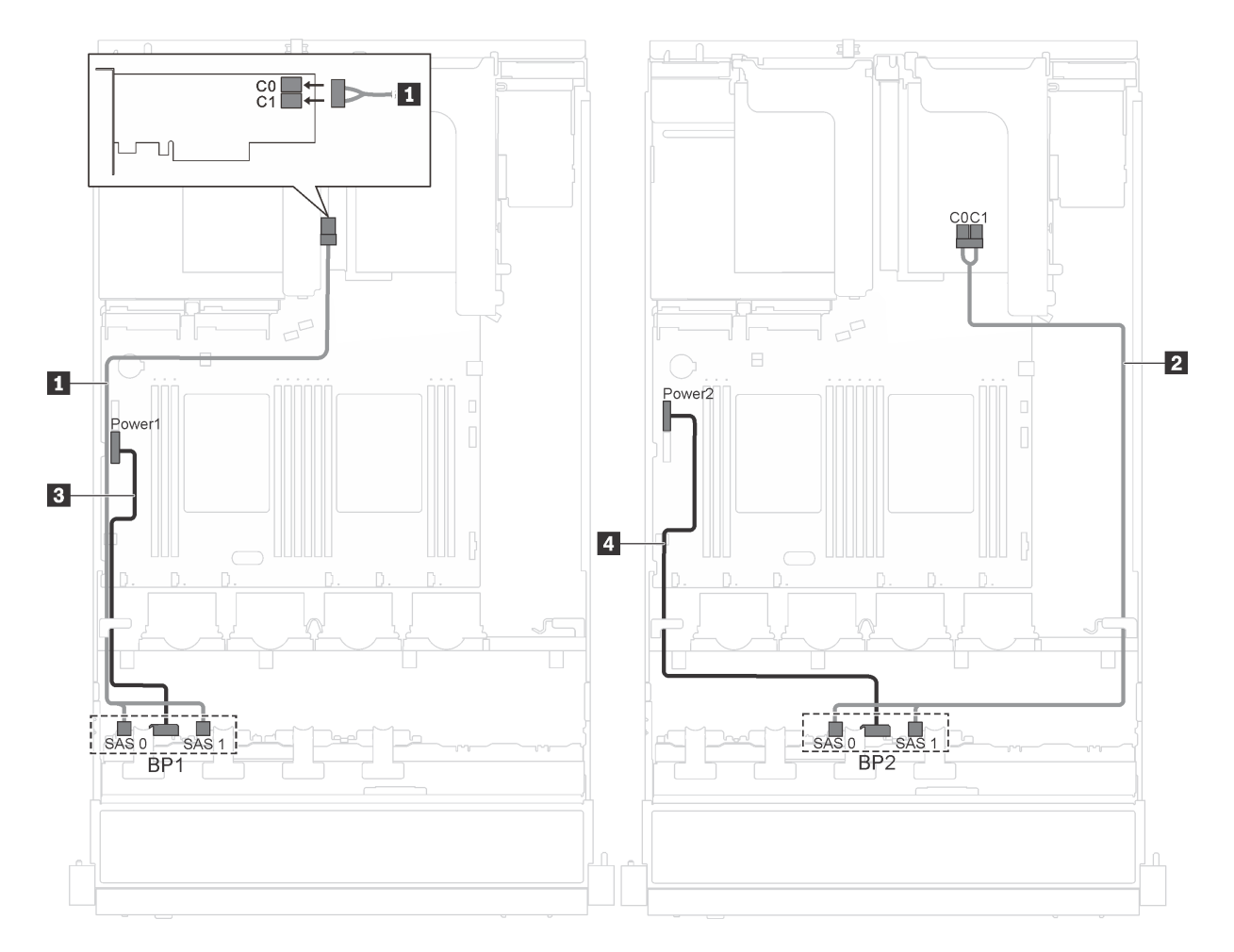

Abbildung 24. Kabelführung für Servermodelle mit sechzehn 2,5-Zoll-Hot-Swap-Laufwerken und zwei 8i Adaptern

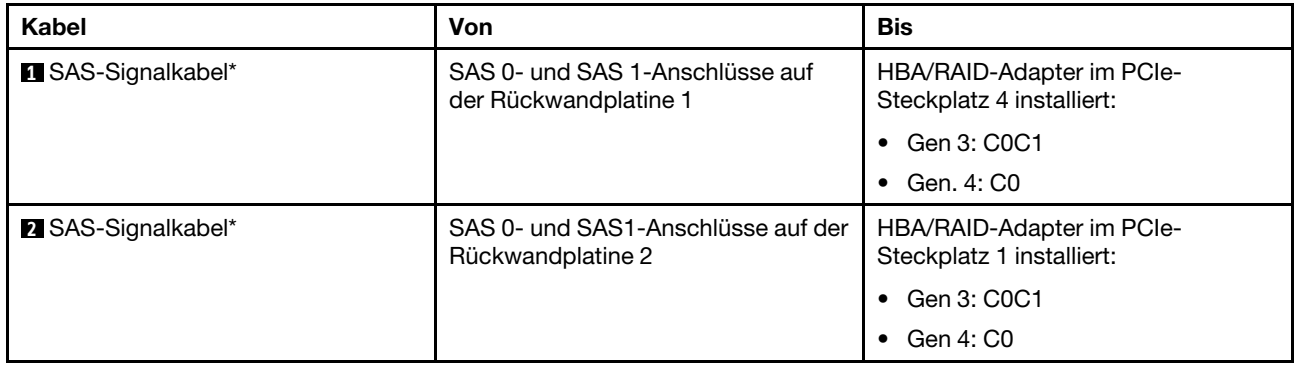

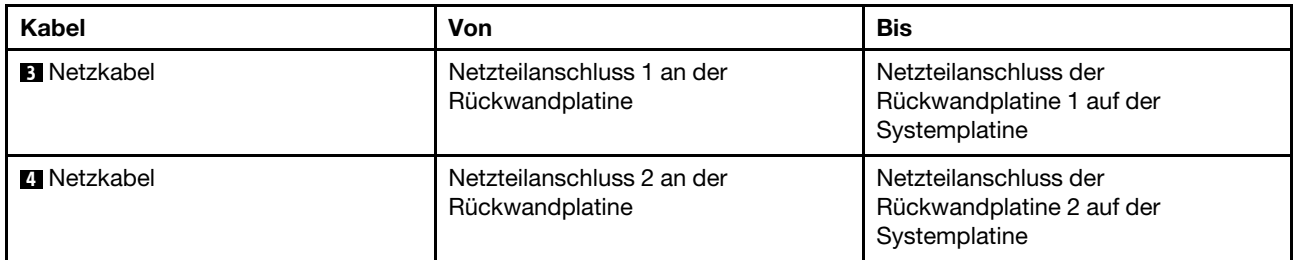

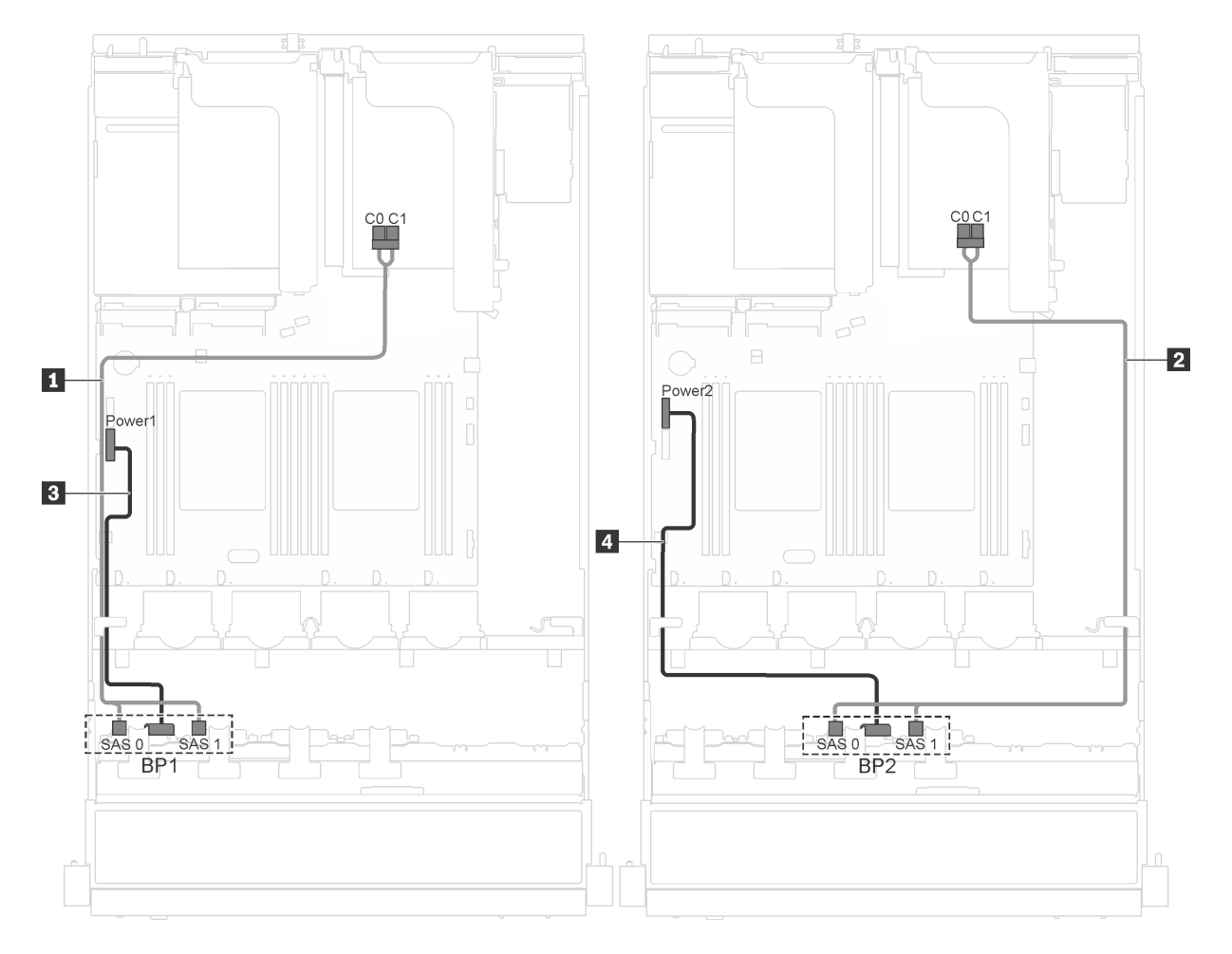

Abbildung 25. Kabelführung für Servermodelle mit sechzehn 2,5-Zoll-Hot-Swap-Laufwerken, 8i-Adaptern und seriellem Anschlussmodul

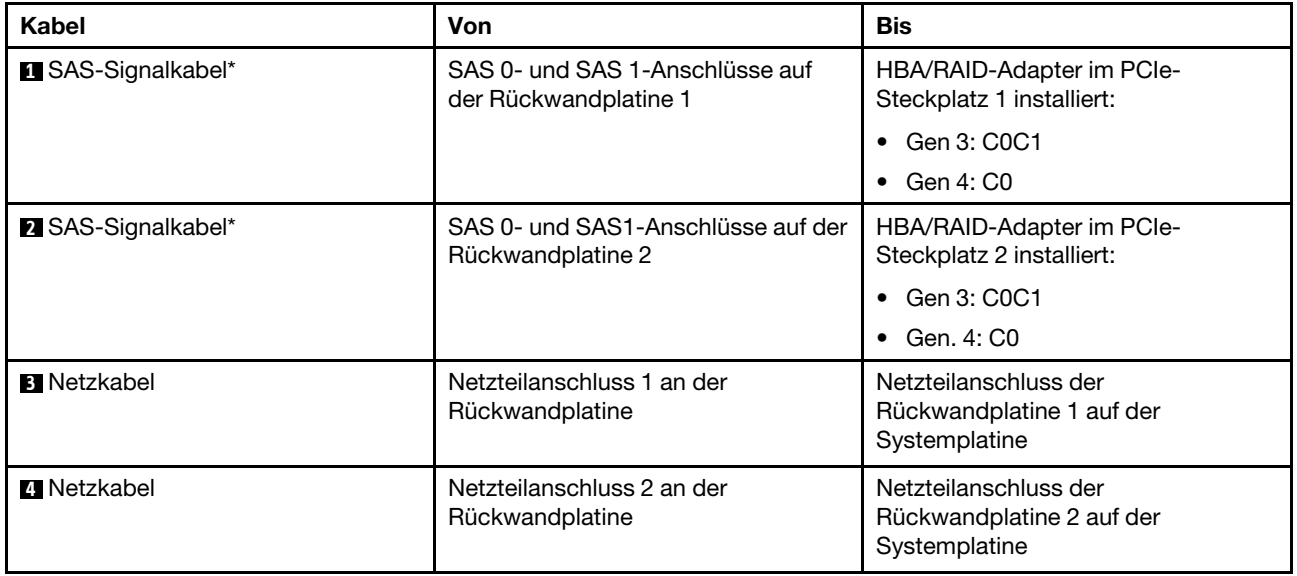

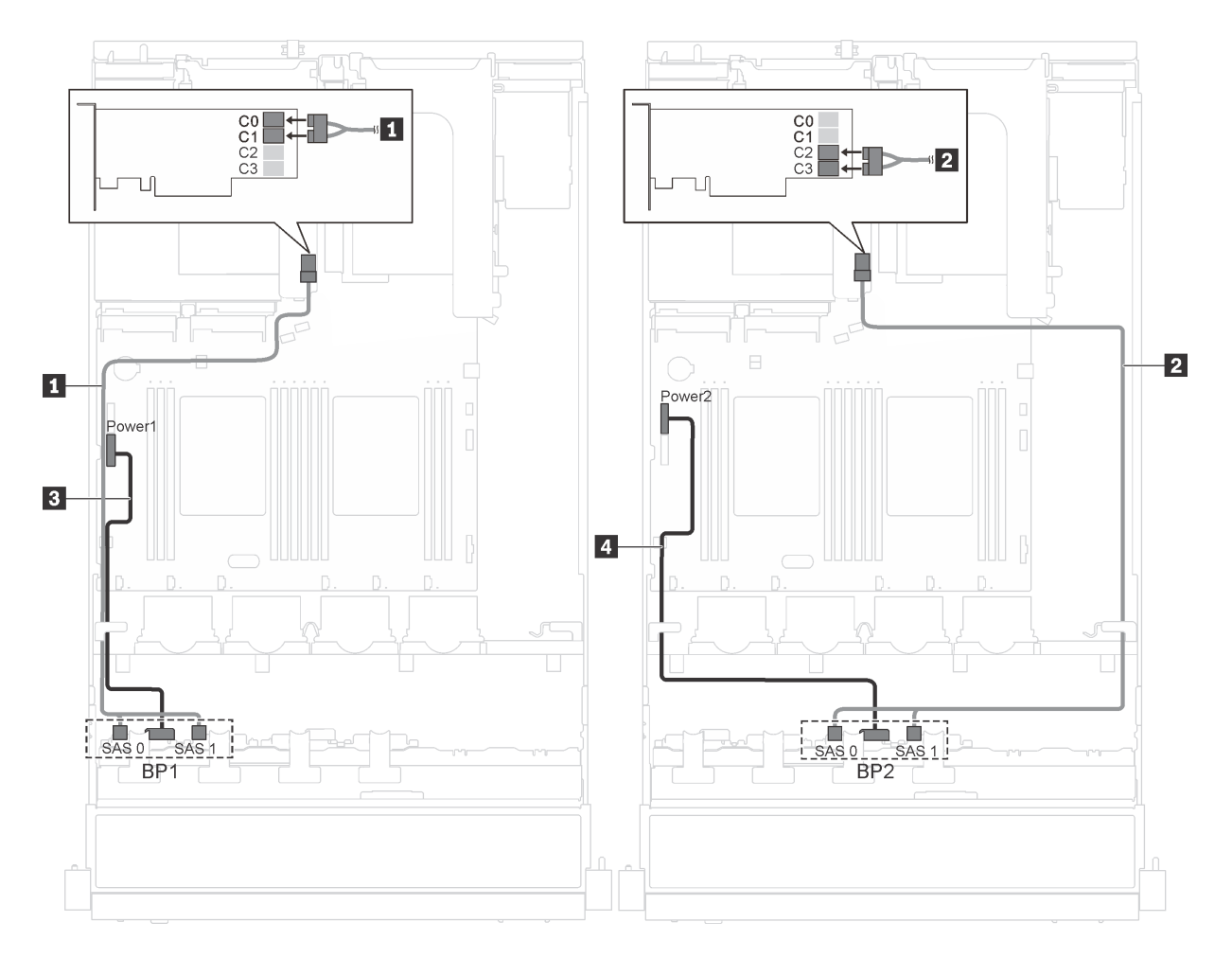

Abbildung 26. Kabelführung für Servermodelle mit sechzehn 2,5-Zoll-Hot-Swap-Laufwerken und 16i-Adapter

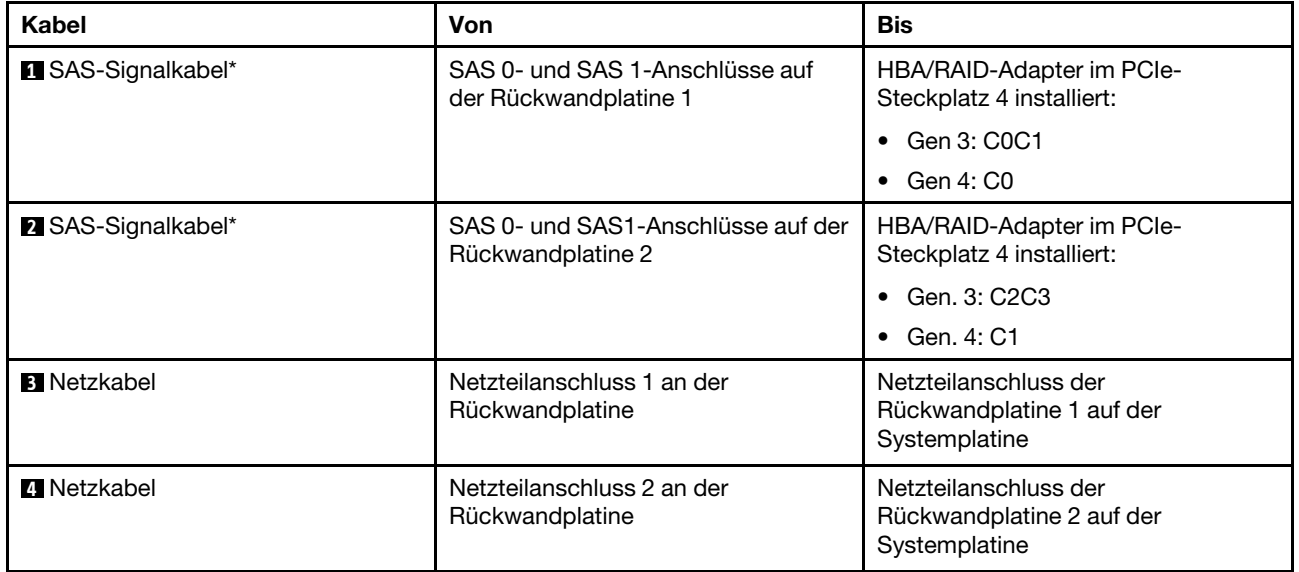

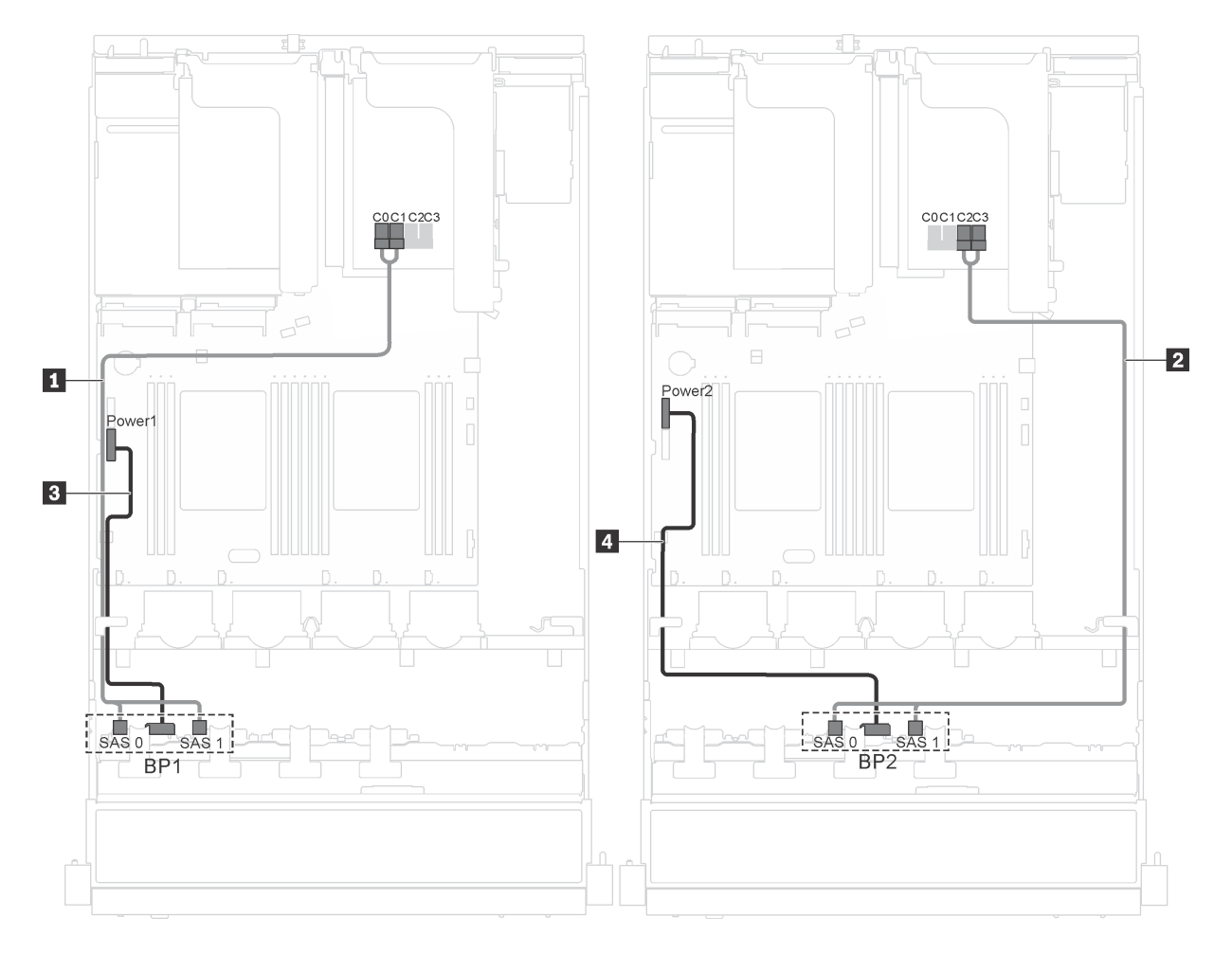

Abbildung 27. Kabelführung für Servermodelle mit sechzehn 2,5-Zoll-Hot-Swap-Laufwerken, 16i-Adapter und seriellem Anschlussmodul

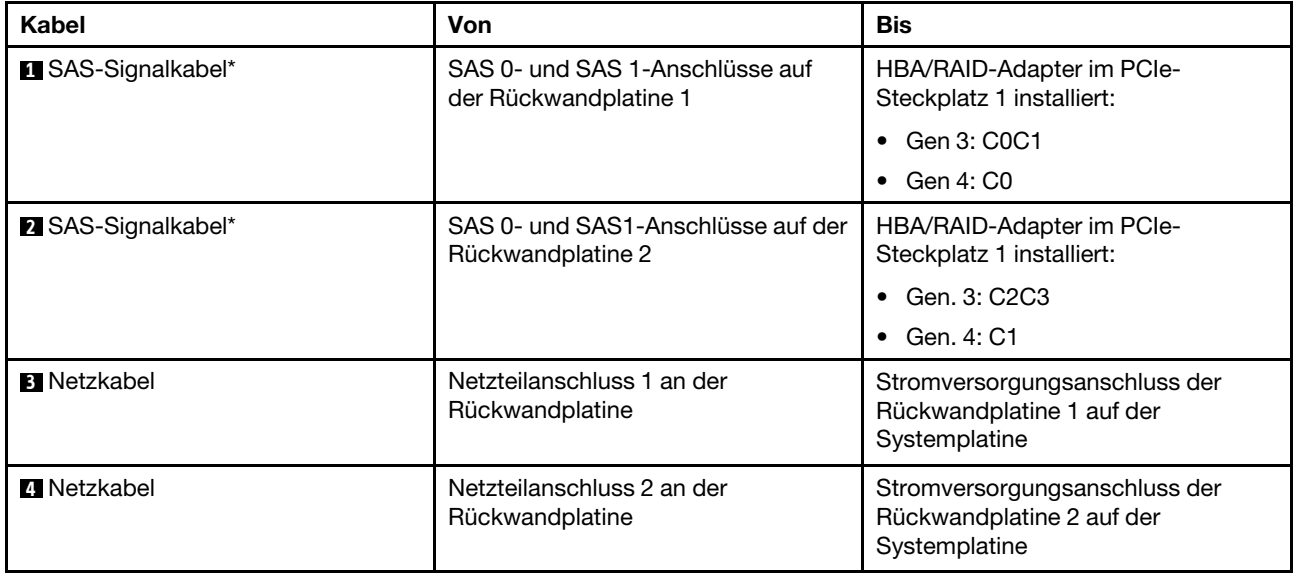

### **Teileliste**

Verwenden Sie die Teileliste, um die für diesen Server verfügbaren Komponenten zu ermitteln.

Mehr Informationen zur Bestellung der in [Abbildung 28 "Serverkomponenten" auf Seite 56](#page-63-0) dargestellten Teile finden Sie hier:

#### <http://datacentersupport.lenovo.com/us/en/products/servers/thinksystem/sr550/7x03/parts>

Anmerkung: Je nach Modell weicht die folgende Abbildung möglicherweise von Ihrem Server ab. Einige der Komponenten sind möglicherweise nicht auf Ihrem Server verfügbar.

<span id="page-63-0"></span>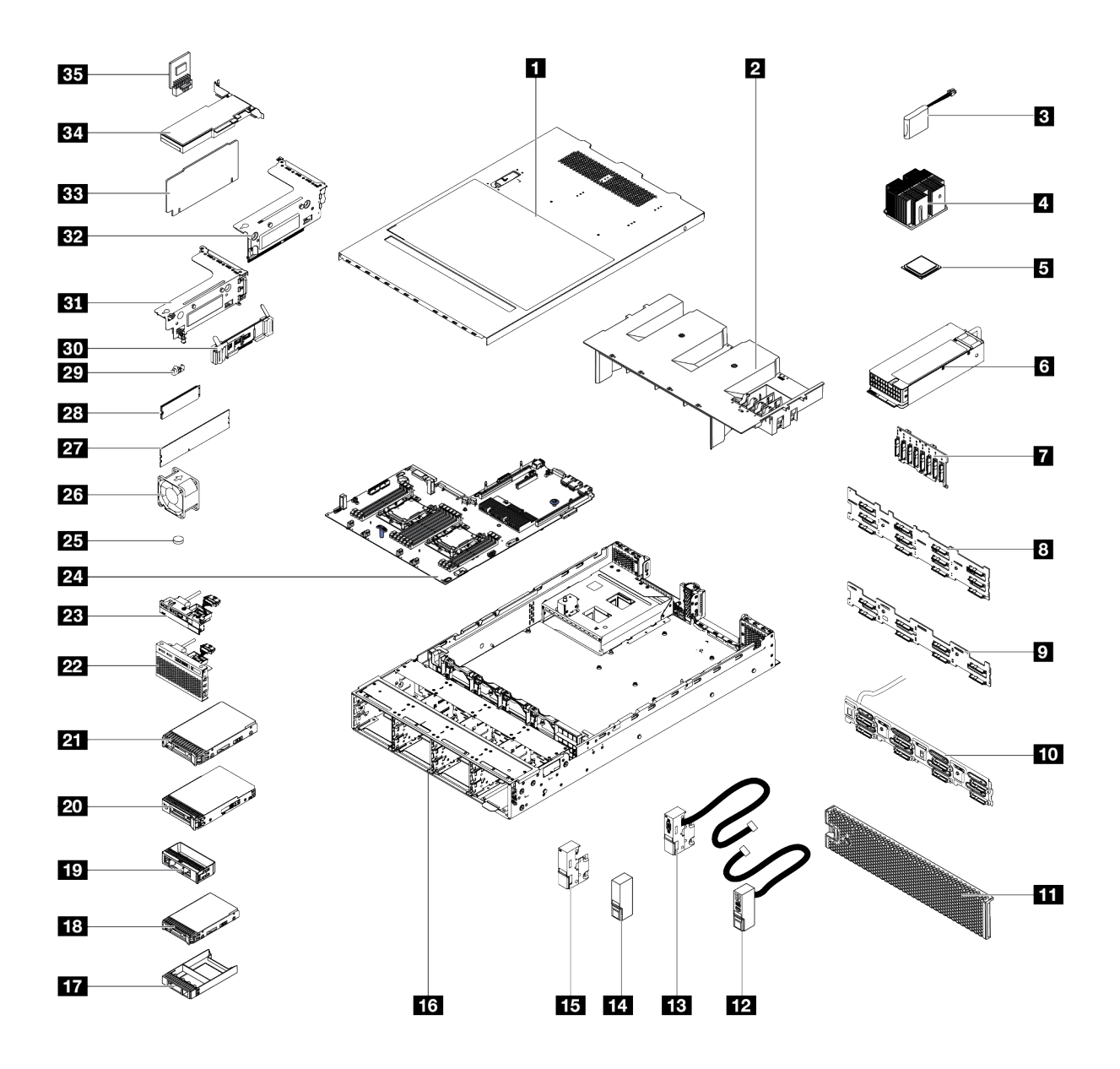

Abbildung 28. Serverkomponenten

Die in der folgenden Tabelle aufgelisteten Teile gehören zu einer der folgenden Kategorien:

- CRU (Customer Replaceable Unit, durch den Kunden austauschbare Funktionseinheit) der Stufe 1: Für das Ersetzen von CRUs der Stufe 1 ist der Kunde verantwortlich. Wenn Lenovo eine CRU der Stufe 1 ohne Servicevertrag auf Ihre Anforderung hin für Sie installiert, fallen dafür Gebühren an.
- CRU (Customer Replaceable Unit, durch den Kunden austauschbare Funktionseinheit) der Stufe 2: Sie können eine CRU der Stufe 2 selbst installieren oder von Lenovo ohne Zusatzkosten installieren lassen. Dieser Vorgang fällt unter den Garantieservice für Ihren Server.
- FRUs: FRUs (Field Replaceable Units, durch den Kundendienst austauschbare Funktionseinheiten) dürfen nur von qualifizierten Kundendiensttechnikern installiert werden.
- Verbrauchsmaterialien und Strukturteile: Für den Erwerb und den Austausch von Verbrauchsmaterialien und Strukturteilen (Komponenten wie Abdeckung oder Frontblende) ist der Kunde selbst verantwortlich. Wenn Lenovo eine Strukturkomponente auf Ihre Anforderung bezieht oder installiert, wird Ihnen dies entsprechend in Rechnung gestellt.

Tabelle 12. Teileliste

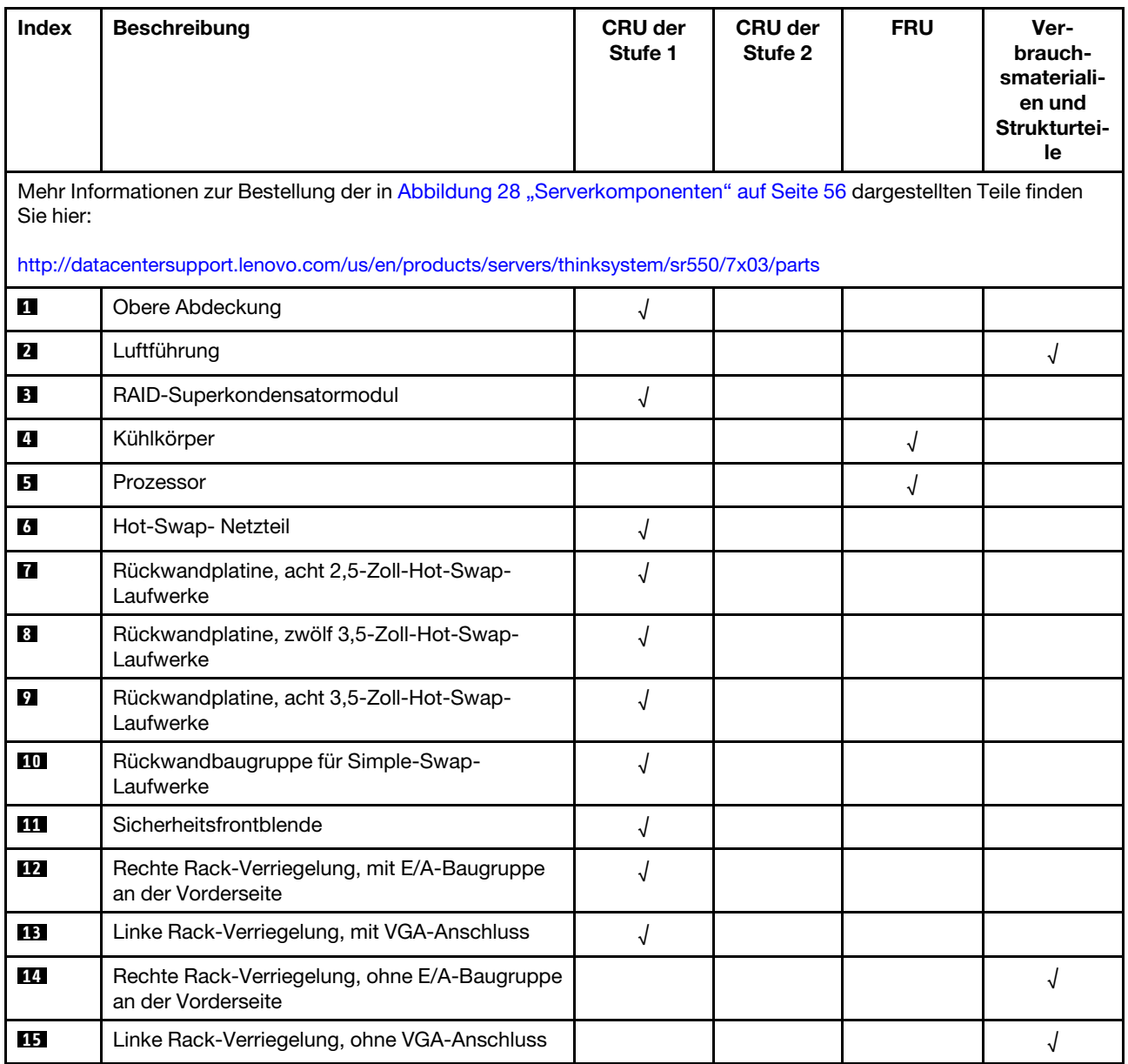

| <b>Index</b> | <b>Beschreibung</b>                                                                                       | <b>CRU der</b><br>Stufe 1 | <b>CRU der</b><br>Stufe 2 | <b>FRU</b> | Ver-<br>brauch-<br>smateriali-<br>en und<br>Strukturtei-<br>le |
|--------------|----------------------------------------------------------------------------------------------------|---------------------------|---------------------------|------------|----------------------------------------------------------------|
| <b>16</b>    | Gehäuse                                                                                                   |                           |                           | $\sqrt{2}$ |                                                                |
| <b>17</b>    | Abdeckblende für 2,5-Zoll-Hot-Swap-Laufwerke                                                              |                           |                           |            | $\sqrt{2}$                                                     |
| 18           | 2,5-Zoll-Hot-Swap-Laufwerk                                                                                | $\sqrt{ }$                |                           |            |                                                                |
| 19           | Abdeckblende für 3,5-Zoll-Laufwerk                                                                        |                           |                           |            | $\sqrt{2}$                                                     |
| 20           | 3,5-Zoll- Simple-Swap- Laufwerk                                                                           | $\sqrt{ }$                |                           |            |                                                                |
| 21           | 3,5-Zoll-Hot-Swap-Laufwerk                                                                                | $\sqrt{2}$                |                           |            |                                                                |
| 22           | E/A-Baugruppe an der Vorderseite,<br>Servermodelle mit acht oder sechzehn 2,5-Zoll-<br>Laufwerkpositionen | $\sqrt{2}$                |                           |            |                                                                |
| 23           | E/A-Baugruppe an der Vorderseite für<br>Servermodelle mit acht 3,5-Zoll-<br>Laufwerkpositionen            | $\sqrt{ }$                |                           |            |                                                                |
| 24           | Systemplatine                                                                                             |                           |                           | $\sqrt{ }$ |                                                                |
| 25           | CMOS-Batterie (CR2032)                                                                                    |                           |                           |            | $\sqrt{2}$                                                     |
| 26           | Systemlüfter                                                                                              | $\sqrt{ }$                |                           |            |                                                                |
| 27           | <b>DIMM</b>                                                                                               | $\sqrt{ }$                |                           |            |                                                                |
| 28           | M.2-Laufwerk                                                                                              | $\sqrt{\phantom{a}}$      |                           |            |                                                                |
| 29           | M.2-Halterung                                                                                             | $\sqrt{ }$                |                           |            |                                                                |
| 30           | M.2-Rückwandplatine                                                                                       | $\sqrt{ }$                |                           |            |                                                                |
| 31           | Halterung für Adapterkarte 1                                                                              | $\sqrt{2}$                |                           |            |                                                                |
| 32           | Halterung für Adapterkarte 2                                                                              | $\sqrt{ }$                |                           |            |                                                                |
| 33           | Adapterkarte                                                                                              | $\sqrt{ }$                |                           |            |                                                                |
| 34           | PCIe-Adapter                                                                                              | $\sqrt{ }$                |                           |            |                                                                |
| 35           | TCM-/TPM-Adapter (nur chinesischer Kontinent)                                                             |                           |                           | $\sqrt{ }$ |                                                                |

Tabelle 12. Teileliste (Forts.)

# Netzkabel

Je nach Land und Region, in dem bzw. in der der Server installiert ist, sind verschiedene Netzkabel verfügbar.

Um die für den Server verfügbaren Netzkabel anzuzeigen:

1. Rufen Sie die folgende Website auf:

### <http://dcsc.lenovo.com/#/>

- 2. Klicken Sie auf Preconfigured Model (Vorkonfiguriertes Modell) oder Configure to order (Für Bestellung konfigurieren).
- 3. Geben Sie Maschinentyp und Modell Ihres Servers ein, damit die Konfigurationsseite angezeigt wird.
- 4. Klicken Sie auf Power (Strom) → Power Cables (Netzkabel), um alle Netzkabel anzuzeigen.

### Anmerkungen:

- Zu Ihrer Sicherheit wird Ihnen ein Netzkabel mit geerdetem Anschlussstecker zur Verwendung mit diesem Produkt zur Verfügung gestellt. Verwenden Sie Netzkabel und Netzstecker immer in Verbindung mit einer ordnungsgemäß geerdeten Steckdose, um eine Gefährdung durch Stromschlag zu vermeiden.
- In den Vereinigten Staaten und Kanada verwendete Netzkabel für dieses Produkt sind von anerkannten Testlabors (Underwriter's Laboratories (UL) in den USA und Canadian Standards Association (CSA) in Kanada) registriert und geprüft.
- Für Einheiten mit 115-Volt-Betrieb: Verwenden Sie ein von UL registriertes und von CSA geprüftes Kabelset, das aus einem höchstens 5 Meter langen Kabel des Typs SVT oder SJT mit drei 1,0-mm²-Adern (bzw. 18-AWG-Adern) (mindestens 1,0 mm<sup>2</sup> bzw. mindestens 18 AWG) sowie einem geerdeten 15 A und 125-V-Stecker mit parallelen Steckerklingen (Parallel Blade) besteht.
- Für Einheiten mit 230-Volt-Betrieb (Nutzung in den Vereinigten Staaten): Verwenden Sie ein von UL registriertes und von CSA geprüftes Kabelset, das aus einem höchstens 5 Meter langen Kabel des Typs SVT oder SJT mit drei 1,0-mm²-Adern (bzw. 18-AWG-Adern) (mindestens 1,0 mm² bzw. mindestens 18 AWG) sowie einem geerdeten 15 A und 250-V-Stecker mit waagerechten Steckerklingen (Tandem Blade) besteht.
- Für Einheiten mit 230-Volt-Betrieb (außerhalb der Vereinigten Staaten): Verwenden Sie ein Kabelset mit geerdetem Netzanschlussstecker. Das Kabelset sollte über die jeweiligen Sicherheitsgenehmigungen des Landes verfügen, in dem das Gerät installiert wird.
- Netzkabel für bestimmte Länder oder Regionen sind üblicherweise nur in diesen Ländern und Regionen erhältlich.

# <span id="page-68-0"></span>Kapitel 3. Prozeduren beim Hardwareaustausch

Dieser Abschnitt bietet Verfahren zum Installieren und Entfernen aller wartungsfähigen Systemkomponenten. In der Austauschprozedur der Komponenten werden auf Aufgaben verwiesen, die durchgeführt werden müssen, um Zugang zur auszutauschenden Komponente zu erhalten.

Weitere Informationen zur Bestellung von Teilen finden Sie unter:

<http://datacentersupport.lenovo.com/us/en/products/servers/thinksystem/sr550/7x03/parts>

Anmerkung: Wenn Sie ein Teil austauschen, wie einen Adapter, der Firmware enthält, müssen Sie möglicherweise auch die Firmware für das Teil aktualisieren. Weitere Informationen zur Aktualisierung von Firmware erhalten Sie im Abschnitt ["Firmwareaktualisierungen" auf Seite 9](#page-16-0).

### Installationsrichtlinien

Lesen Sie vor der Installation von Komponenten in Ihrem Server die Installationsrichtlinien.

Lesen Sie vor der Installation von Zusatzeinrichtungen die folgenden Hinweise:

Achtung: Vermeiden Sie den Kontakt mit statischen Aufladungen. Diese können zu einem Systemstopp und Datenverlust führen. Belassen Sie elektrostatisch empfindliche Komponenten bis zur Installation in ihren antistatischen Schutzhüllen. Handhaben Sie diese Einheiten mit einem Antistatikarmband oder einem anderen Erdungssystem.

- Lesen Sie die Sicherheitshinweise und -richtlinien, um sicher zu arbeiten.
	- Eine vollständige Liste der Sicherheitsinformationen für alle Produkte finden Sie unter:
		- [http://thinksystem.lenovofiles.com/help/topic/safety\\_documentation/pdf\\_files.html](http://thinksystem.lenovofiles.com/help/topic/safety_documentation/pdf_files.html)
	- Zusätzlich sind die folgenden Richtlinien verfügbar: ["Umgang mit aufladungsempfindlichen Einheiten"](#page-71-0) [auf Seite 64](#page-71-0) und ["Bei eingeschalteter Stromversorgung im Server arbeiten" auf Seite 64](#page-71-1).
- Stellen Sie sicher, dass die zu installierenden Komponenten durch den Server unterstützt werden. Eine Liste der unterstützten optionalen Komponenten für den Server finden Sie unter [https://static.lenovo.com/](https://static.lenovo.com/us/en/serverproven/index.shtml)  [us/en/serverproven/index.shtml](https://static.lenovo.com/us/en/serverproven/index.shtml).
- Wenn Sie einen neuen Server installieren, laden Sie die aktuelle Firmware herunter und installieren Sie sie. Damit stellen Sie sicher, dass sämtliche bekannten Probleme behoben sind und das Leistungspotenzial Ihres Servers optimal ausgeschöpft werden kann. Auf der Website [ThinkSystem SR550 Drivers and](http://datacentersupport.lenovo.com/us/en/products/servers/thinksystem/sr550/7X03/downloads)  [Software](http://datacentersupport.lenovo.com/us/en/products/servers/thinksystem/sr550/7X03/downloads) (Treiber und Software) können Sie Firmwareaktualisierungen für Ihren Server herunterladen.

Wichtig: Für einige Clusterlösungen sind bestimmte Codeversionen oder koordinierte Code-Aktualisierungen erforderlich. Wenn die Komponente Teil einer Clusterlösung ist, stellen Sie sicher, dass die aktuelle Codeversion für die Clusterlösung unterstützt wird, bevor Sie den Code aktualisieren.

- Es ist sinnvoll, vor dem Installieren einer optionalen Komponente sicherzustellen, dass der Server ordnungsgemäß funktioniert.
- Halten Sie den Arbeitsbereich sauber und legen Sie ausgebaute Komponenten auf eine ebene, stabile und nicht kippende Oberfläche.
- Heben Sie keine Gegenstände an, die zu schwer sein könnten. Wenn Sie einen schweren Gegenstand anheben müssen, beachten Sie die folgenden Vorsichtsmaßnahmen:
	- Sorgen Sie für einen sicheren und stabilen Stand.
	- Vermeiden Sie eine einseitige körperliche Belastung.
- Heben Sie den Gegenstand langsam hoch. Vermeiden Sie beim Anheben des Gegenstands ruckartige Bewegungen oder Drehbewegungen.
- Heben Sie den Gegenstand, indem Sie sich mit den Beinmuskeln aufrichten bzw. nach oben drücken; dadurch verringert sich die Muskelspannung im Rücken.
- Stellen Sie sicher, dass genügend ordnungsgemäß geerdete Schutzkontaktsteckdosen für den Server, den Bildschirm und die anderen Einheiten vorhanden sind.
- Erstellen Sie eine Sicherungskopie aller wichtigen Daten, bevor Sie Änderungen an den Plattenlaufwerken vornehmen.
- Halten Sie einen kleinen Schlitzschraubendreher, einen kleinen Kreuzschlitzschraubendreher und einen T8-Torx-Schraubendreher bereit.
- Damit die Fehleranzeigen auf der Systemplatine und auf den internen Komponenten angezeigt werden können, muss der Server eingeschaltet sein.
- Zum Installieren oder Entfernen von Hot-Swap-Netzteilen, Hot-Swap-Lüftern oder Hot-Plug-USB-Einheiten müssen Sie den Server nicht ausschalten. Sie müssen den Server jedoch ausschalten, bevor Sie Adapterkabel entfernen oder installieren und Sie müssen den Server von der Stromquelle trennen, bevor Sie eine Adapterkarte entfernen oder installieren.
- Bei blauen Stellen an einer Komponente handelt es sich um Kontaktpunkte, an denen Sie die Komponente greifen können, um sie aus dem Server zu entfernen oder im Server zu installieren, um eine Verriegelung zu öffnen oder zu schließen usw.
- Eine orange gekennzeichnete Komponente oder ein orangefarbenes Etikett auf oder in der Nähe einer Komponente weisen darauf hin, dass die Komponente Hot-Swap-fähig ist. Dies bedeutet, dass Sie die Komponente entfernen bzw. installieren können, während der Server in Betrieb ist, sofern Server und Betriebssystem die Hot-Swap-Funktion unterstützen. (Orangefarbene Markierungen kennzeichnen zudem die Berührungspunkte auf Hot-Swap-fähigen Komponenten.) Lesen Sie die Anweisungen zum Entfernen und Installieren von Hot-Swap-Komponenten, um Informationen zu weiteren Maßnahmen zu erhalten, die Sie möglicherweise ergreifen müssen, bevor Sie die Komponente entfernen oder installieren können.
- Der rote Streifen auf den Laufwerken neben dem Entriegelungshebel bedeutet, dass das Laufwerk bei laufendem Betrieb (Hot-Swap) ausgetauscht werden kann, wenn der Server und das Betriebssystem die Hot-Swap-Funktion unterstützen. Das bedeutet, dass Sie das Laufwerk entfernen oder installieren können, während der Server in Betrieb ist.

Anmerkung: Lesen Sie die systemspezifischen Anweisungen zum Entfernen und Installieren eines Hot-Swap-Laufwerks durch, um Informationen zu weiteren Maßnahmen zu erhalten, die Sie möglicherweise ergreifen müssen, bevor Sie das Laufwerk entfernen oder installieren können.

• Stellen Sie sicher, dass nach Beendigung der Arbeiten am Server alle Sicherheitsabdeckungen und Verkleidungen installiert, die Erdungskabel angeschlossen und alle Warnhinweise und Schilder angebracht sind.

### Sicherheitsprüfungscheckliste

Verwenden Sie die Informationen in diesem Abschnitt, um mögliche Gefahrenquellen am Server zu identifizieren. Beim Design und der Herstellung jedes Computers wurden erforderliche Sicherheitselemente installiert, um Benutzer und Kundendiensttechniker vor Verletzungen zu schützen.

### Anmerkungen:

- 1. Das Produkt ist gemäß Absatz 2 der Arbeitsstättenverordnung nicht für den Einsatz an Bildschirmarbeitsplätzen geeignet.
- 2. Die Konfiguration des Servers erfolgt ausschließlich im Serverraum.

### Vorsicht:

Dieses Gerät muss von qualifizierten Kundendiensttechnikern installiert und gewartet werden (gemäß NEC, IEC 62368-1 und IEC 60950-1, den Sicherheitsstandards für elektronische Ausrüstung im Bereich Audio-, Video-, Informations- und Kommunikationstechnologie). Lenovo setzt voraus, dass Sie für die Wartung der Hardware qualifiziert und im Umgang mit Produkten mit gefährlichen Stromstärken geschult sind. Der Zugriff auf das Gerät erfolgt mit einem Werkzeug, mit einer Sperre und einem Schlüssel oder mit anderen Sicherheitsmaßnahmen. Der Zugriff wird von der für den Standort verantwortlichen Stelle kontrolliert.

Wichtig: Die elektrische Erdung des Servers ist für die Sicherheit des Bedieners und die ordnungsgemäße Funktionalität erforderlich. Die ordnungsgemäße Erdung der Netzsteckdose kann von einem zertifizierten Elektriker überprüft werden.

Stellen Sie anhand der folgenden Prüfliste sicher, dass es keine möglichen Gefahrenquellen gibt:

- 1. Stellen Sie sicher, dass der Netzstrom ausgeschaltet und das Netzkabel abgezogen ist.
- 2. Prüfen Sie das Netzkabel.
	- Stellen Sie sicher, dass der Erdungsanschluss in gutem Zustand ist. Messen Sie mit einem Messgerät, ob die Schutzleiterverbindung zwischen dem externen Schutzleiterkontakt und der Rahmenerdung 0,1 Ohm oder weniger beträgt.
	- Stellen Sie sicher, dass Sie den richtigen Typ Netzkabel verwenden.

Um die für den Server verfügbaren Netzkabel anzuzeigen:

a. Rufen Sie die folgende Website auf:

<http://dcsc.lenovo.com/#/>

- b. Im Bereich "Customize a Model" (Modell anpassen):
	- 1) Klicken Sie auf Select Options/Parts for a Model (Optionen/Teile für ein Modell auswählen).
	- 2) Geben Sie den Maschinentyp und das Modell Ihres Servers ein.
- c. Klicken Sie auf die Registerkarte "Power", um alle Netzkabel anzuzeigen.
- Stellen Sie sicher, dass die Isolierung nicht verschlissen oder abgenutzt ist.
- 3. Prüfen Sie das Produkt auf Änderungen hin, die nicht durch Lenovo vorgenommen wurden. Achten Sie bei Änderungen, die nicht von Lenovo vorgenommen wurden, besonders auf die Sicherheit.
- 4. Überprüfen Sie den Server auf Gefahrenquellen wie Metallspäne, Verunreinigungen, Wasser oder Feuchtigkeit, Brand- oder Rauchschäden, Metallteilchen, Staub etc.
- 5. Prüfen Sie, ob Kabel abgenutzt, durchgescheuert oder eingequetscht sind.
- 6. Prüfen Sie, ob die Abdeckungen des Netzteils (Schrauben oder Nieten) vorhanden und unbeschädigt sind.

# Richtlinien zur Systemzuverlässigkeit

Lesen Sie die Richtlinien zur Systemzuverlässigkeit, um eine ordnungsgemäße Systemkühlung und Zuverlässigkeit sicherzustellen.

Stellen Sie sicher, dass die folgenden Anforderungen erfüllt sind:

- Wenn der Server über eine redundante Stromversorgung verfügt, muss in jeder Netzteilposition ein Netzteil installiert sein.
- Um den Server herum muss genügend Platz frei bleiben, damit das Kühlungssystem des Servers ordnungsgemäß funktioniert. Lassen Sie ca. 50 mm (2,0 Zoll) Abstand an der Vorder- und Rückseite des Servers frei. Stellen Sie keine Gegenstände vor die Lüfter.
- Damit eine ordnungsgemäße Kühlung und Luftzirkulation sichergestellt sind, bringen Sie vor dem Einschalten des Servers die Abdeckung wieder an. Ist die Serverabdeckung länger als 30 Minuten entfernt, während der Server in Betrieb ist, können Komponenten des Servers beschädigt werden.
- Befolgen Sie die mit optionalen Komponenten bereitgestellten Anweisungen zur Verkabelung.
- Ein ausgefallener Lüfter muss innerhalb von 48 Stunden ausgetauscht werden.
- Ein entfernter Hot-Swap-Lüfter muss innerhalb von 30 Sekunden nach dessen Entfernen ersetzt werden.
- Ein entferntes Hot-Swap-Laufwerk muss innerhalb von zwei Minuten nach dessen Entfernen ersetzt werden.
- Ein entferntes Hot-Swap-Netzteil muss innerhalb von zwei Minuten nach dessen Entfernen ersetzt werden.
- Jede mit dem Server gelieferte Luftführung muss beim Start des Servers installiert sein (einige Server verfügen möglicherweise über mehr als eine Luftführung). Der Betrieb des Servers ohne Luftführung kann den Prozessor des Servers beschädigen.
- Jeder Prozessorsockel muss immer entweder eine Stecksockelabdeckung oder einen Prozessor mit Kühlkörper enthalten.
- Wenn mehrere Prozessoren installiert sind, müssen die Lüfterbelegungsvorgaben für jeden Server eingehalten werden.

# <span id="page-71-1"></span>Bei eingeschalteter Stromversorgung im Server arbeiten

Möglicherweise müssen Sie den Server bei entfernter Abdeckung eingeschaltet lassen, um die Systeminformationsanzeige zu überprüfen oder Hot-Swap-Komponenten auszutauschen. Lesen Sie vorher diese Richtlinien.

Achtung: Wenn interne Serverkomponenten einer statischen Aufladung ausgesetzt werden, kann es dazu kommen, dass der Server gestoppt wird oder dass ein Datenverlust auftritt. Verwenden Sie zur Vermeidung dieses Problems immer ein Antistatikarmband oder ein anderes Erdungssystem, wenn Sie bei eingeschaltetem Server im Inneren des Servers arbeiten.

- Vermeiden Sie das Tragen von weiten Kleidungsstücken (vor allem im Bereich der Unterarme). Krempeln Sie lange Ärmel vor der Arbeit am Inneren des Servers hoch.
- Vermeiden Sie, dass Ihre Krawatte, Ihr Schal, Ihr Firmenausweis oder Ihr Haar in den Server hängt.
- Entfernen Sie Schmuck, wie z. B. Armbänder, Halsketten, Ringe, Manschettenknöpfe und Armbanduhren.
- Nehmen Sie gegebenenfalls Gegenstände aus den Hemdtaschen, wie z. B. Stifte, die in den Server fallen könnten, während Sie sich über den Server beugen.
- Achten Sie darauf, dass keine Metallobjekte, wie z. B. Büroklammern, Haarklammern oder Schrauben, in den Server fallen.

# <span id="page-71-0"></span>Umgang mit aufladungsempfindlichen Einheiten

Lesen Sie diese Richtlinien, bevor Sie mit elektrostatisch empfindlichen Einheiten umgehen. So senken Sie das Schadensrisiko durch elektrostatische Entladung.

Achtung: Vermeiden Sie den Kontakt mit statischen Aufladungen. Diese können zu einem Systemstopp und Datenverlust führen. Belassen Sie elektrostatisch empfindliche Komponenten bis zur Installation in ihren antistatischen Schutzhüllen. Handhaben Sie diese Einheiten mit einem Antistatikarmband oder einem anderen Erdungssystem.

- Vermeiden Sie unnötige Bewegungen, um keine statische Aufladung um Sie herum aufzubauen.
- Seien Sie bei kaltem Wetter beim Umgang mit Einheiten besonders vorsichtig. Das Beheizen von Innenräumen senkt die Luftfeuchtigkeit und erhöht die statische Elektrizität.
- Nutzen Sie immer ein Antistatikarmband oder ein anderes Erdungssystem vor allem, wenn Sie am eingeschalteten Server arbeiten.
- Berühren Sie mindestens zwei Sekunden lang mit der in der antistatischen Schutzhülle enthaltenen Einheit eine nicht lackierte Metalloberfläche an der Außenseite des Servers. Dadurch wird statische Aufladung von der Schutzhülle und von Ihnen abgeleitet.
- Nehmen Sie die Einheit aus der Schutzhülle und installieren Sie sie direkt im Server, ohne sie vorher abzusetzen. Wenn Sie die Einheit ablegen müssen, legen Sie sie in die antistatische Schutzhülle zurück. Legen Sie die Einheit niemals auf die Serverabdeckung oder auf eine Metalloberfläche.
- Fassen Sie die Einheit vorsichtig an den Kanten oder am Rahmen an.
- Berühren Sie keine Lötverbindungen, Kontaktstifte oder offen liegende Schaltlogik.
- Halten Sie die Einheit von anderen Einheiten fern. So vermeiden Sie mögliche Beschädigungen.

### Obere Abdeckung austauschen

Mithilfe dieser Informationen können Sie die obere Abdeckung entfernen und installieren.

### <span id="page-72-0"></span>Obere Abdeckung entfernen

Verwenden Sie die folgenden Informationen, um die obere Abdeckung zu entfernen.

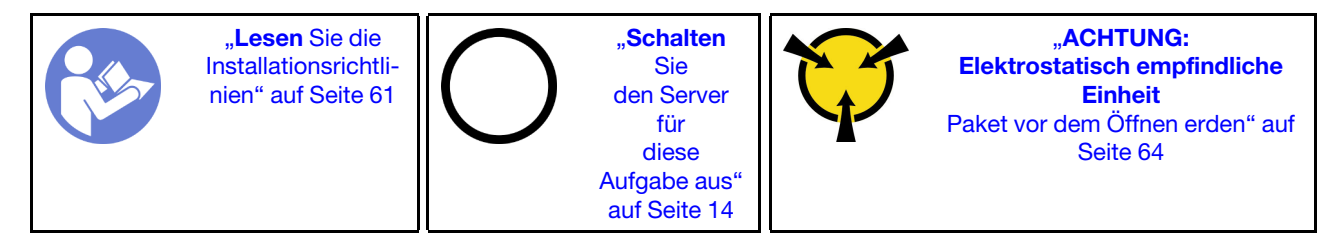

S033

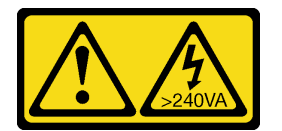

#### Vorsicht:

Gefährliche Energie. Spannungen mit gefährlicher Energie können bei einem Kurzschluss mit Metall dieses so erhitzen, dass es schmilzt und/oder spritzt und somit Verbrennungen und/oder einen Brand verursachen kann.

S014

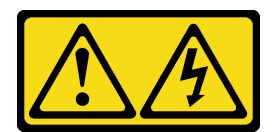

#### Vorsicht:

Gefährliche Spannungen und Energien. Die mit entsprechenden Etikett gekennzeichneten Abdeckungen dürfen nur von einem qualifizierten Kundendiensttechniker entfernt werden.

Gehen Sie wie folgt vor, um die obere Abdeckung zu entfernen:

Sehen Sie sich das Verfahren an. Ein Video zum Entnahmeverfahren ist verfügbar:

- YouTube: [https://www.youtube.com/playlist?list=PLYV5R7hVcs-C9jFjZnXQ6AmTXaIdX6\\_HJ](https://www.youtube.com/playlist?list=PLYV5R7hVcs-C9jFjZnXQ6AmTXaIdX6_HJ)
- Youku: [http://list.youku.com/albumlist/show/id\\_50429987](http://list.youku.com/albumlist/show/id_50429987)

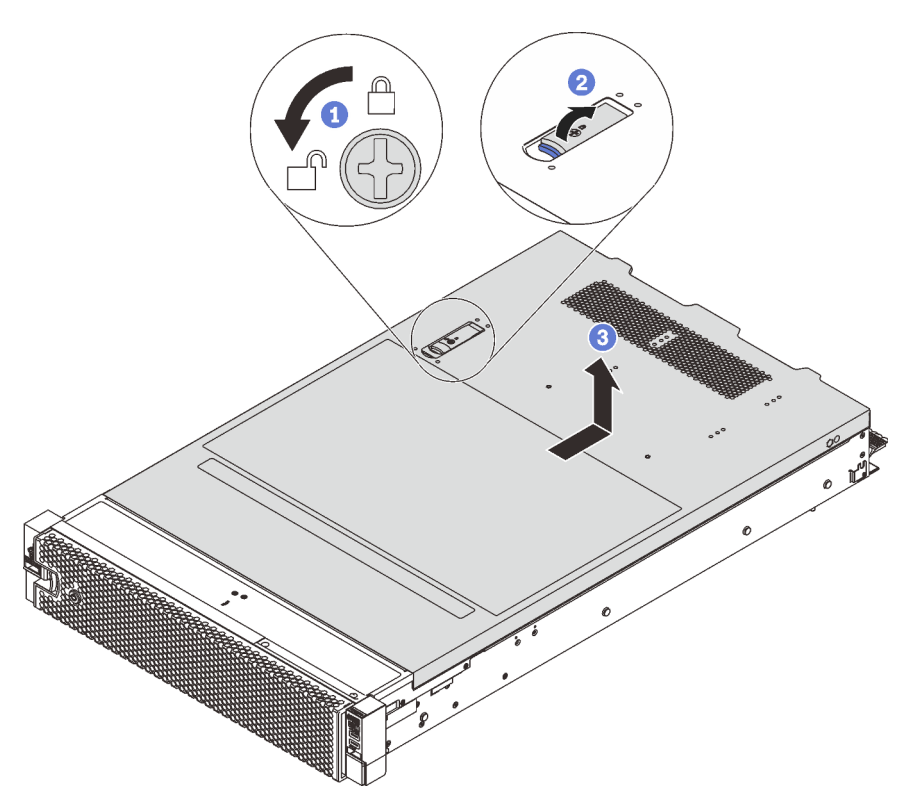

Abbildung 29. Entfernen der oberen Abdeckung

- Schritt 1. Verwenden Sie einen Schraubendreher, um die Abdeckungsverriegelung wie gezeigt in die geöffnete Position zu drehen.
- Schritt 2. Drücken Sie auf die Entriegelungstaste auf der Abdeckungsverriegelung und öffnen Sie die Abdeckungsverriegelung vollständig.
- Schritt 3. Schieben Sie die obere Abdeckung zur Rückseite, bis sie vom Gehäuse gelöst ist. Heben Sie dann die obere Abdeckung vom Gehäuse ab und legen Sie diese auf einer ebenen und sauberen Oberfläche ab.

#### Achtung:

- Gehen Sie behutsam mit der oberen Abdeckung um. Falls die obere Abdeckung mit geöffneter Abdeckungsverriegelung herunterfällt, könnte die Abdeckungsverriegelung beschädigt werden.
- Damit eine ordnungsgemäße Kühlung und Luftzirkulation sichergestellt sind, ersetzen Sie die obere Abdeckung vor dem Einschalten des Servers.

### Obere Abdeckung installieren

Hier erfahren Sie, wie Sie die obere Abdeckung installieren.

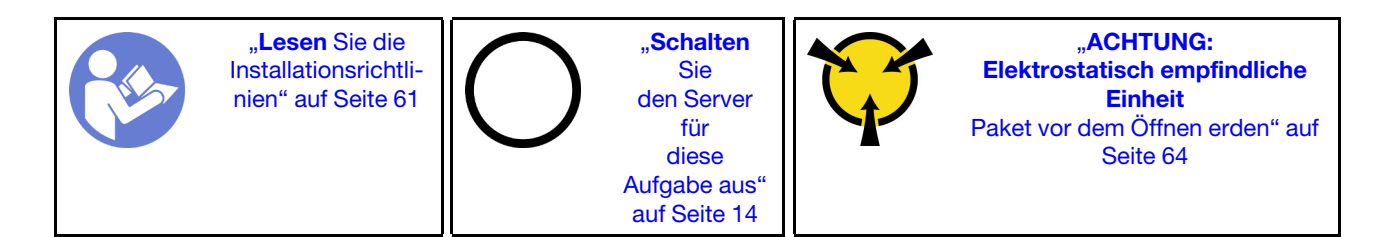

Vor der Installation der oberen Abdeckung:

- 1. Stellen Sie sicher, dass alle Kabel, Adapter und anderen Komponenten ordnungsgemäß und fest installiert sind und dass sich keine Werkzeuge oder losen Teile mehr im Server befinden.
- 2. Stellen Sie sicher, dass alle internen Kabel ordnungsgemäß verlegt sind. Informationen dazu finden Sie im Abschnitt ["Interne Kabelführung" auf Seite 33](#page-40-0).
- 3. Wenn Sie eine neue obere Abdeckung installieren, bringen Sie, sofern erforderlich, zunächst das Service-Etikett auf der neuen oberen Abdeckung an.

Anmerkung: Auf neu gelieferten oberen Abdeckungen ist kein Service-Etikett angebracht. Wenn Sie ein Service-Etikett benötigen, bestellen Sie es zusammen mit der neuen oberen Abdeckung. Das Service-Etikett ist kostenlos.

Gehen Sie wie folgt vor, um die obere Abdeckung anzubringen:

Sehen Sie sich das Verfahren an. Ein Video zum Installationsverfahren ist verfügbar:

- YouTube: [https://www.youtube.com/playlist?list=PLYV5R7hVcs-C9jFjZnXQ6AmTXaIdX6\\_HJ](https://www.youtube.com/playlist?list=PLYV5R7hVcs-C9jFjZnXQ6AmTXaIdX6_HJ)
- Youku: [http://list.youku.com/albumlist/show/id\\_50429987](http://list.youku.com/albumlist/show/id_50429987)

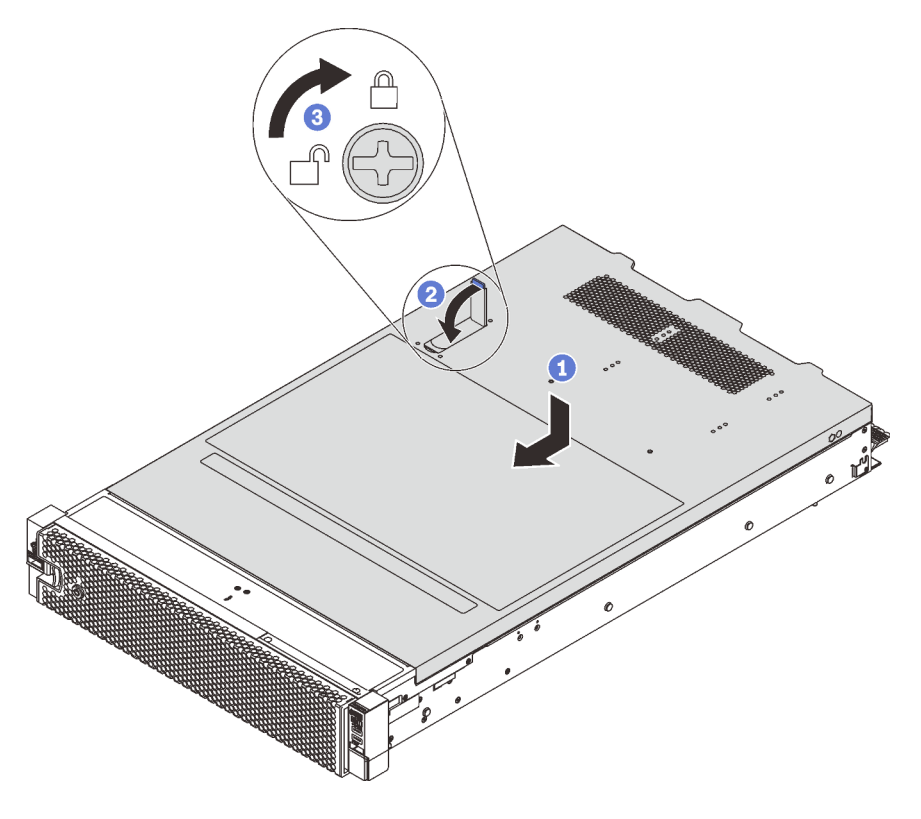

Abbildung 30. Installation der oberen Abdeckung

Anmerkung: Bevor Sie die Abdeckung nach vorne schieben, stellen Sie sicher, dass die Laschen an der Vorder- und Rückseite sowie an den Seiten der Abdeckung ordnungsgemäß im Gehäuse greifen. Wenn nicht alle Laschen ordnungsgemäß im Gehäuse greifen, ist die Abdeckung später nur schwer wieder zu entfernen.

- Schritt 1. Vergewissern Sie sich, dass sich die Abdeckungslasche in der geöffneten Position befindet. Setzen Sie die obere Abdeckung in das Gehäuse ein, bis beide Seiten der oberen Abdeckung die Führungen an beiden Seiten des Gehäuses umschließen.
- Schritt 2. Schwenken Sie die Abdeckungslasche ein und schieben Sie die obere Abdeckung gleichzeitig zur Vorderseite des Gehäuses, bis die obere Abdeckung einrastet. Stellen Sie sicher, dass die Abdeckungsverriegelung vollständig geschlossen ist.
- Schritt 3. Verwenden Sie einen Schraubendreher, um die obere Abdeckungsverriegelung in die verriegelte Position zu drehen.

Schließen Sie den Austausch von Komponenten ab. Informationen dazu finden Sie im Abschnitt "Austausch [von Komponenten abschließen" auf Seite 176.](#page-183-0)

### Luftführung austauschen

Mithilfe der Informationen in diesem Abschnitt können Sie die Luftführung entfernen und installieren.

S033

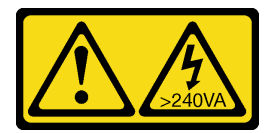

Vorsicht:

Gefährliche Energie. Spannungen mit gefährlicher Energie können bei einem Kurzschluss mit Metall dieses so erhitzen, dass es schmilzt und/oder spritzt und somit Verbrennungen und/oder einen Brand verursachen kann.

S017

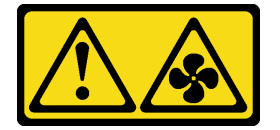

Vorsicht:

Gefährliche, sich bewegende Lüfterflügel in der Nähe. Nicht mit den Fingern oder mit anderen Körperteilen berühren.

# Luftführung entfernen

Verwenden Sie diese Informationen, um die Luftführung zu entfernen.

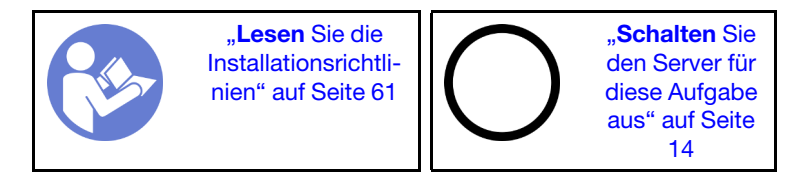

Vor dem Entfernen der Luftführung:

- 1. Entfernen Sie die obere Abdeckung. Informationen dazu finden Sie im Abschnitt "Obere Abdeckung [entfernen" auf Seite 65.](#page-72-0)
- 2. Wenn auf der Oberseite der Luftführung ein RAID-Superkondensatormodul installiert ist, entfernen Sie zunächst das RAID-Superkondensatormodul.

Gehen Sie wie folgt vor, um die Luftführung zu entfernen:

#### Sehen Sie sich das Verfahren an. Ein Video zum Entnahmeverfahren ist verfügbar:

- YouTube: [https://www.youtube.com/playlist?list=PLYV5R7hVcs-C9jFjZnXQ6AmTXaIdX6\\_HJ](https://www.youtube.com/playlist?list=PLYV5R7hVcs-C9jFjZnXQ6AmTXaIdX6_HJ)
- Youku: [http://list.youku.com/albumlist/show/id\\_50429987](http://list.youku.com/albumlist/show/id_50429987)

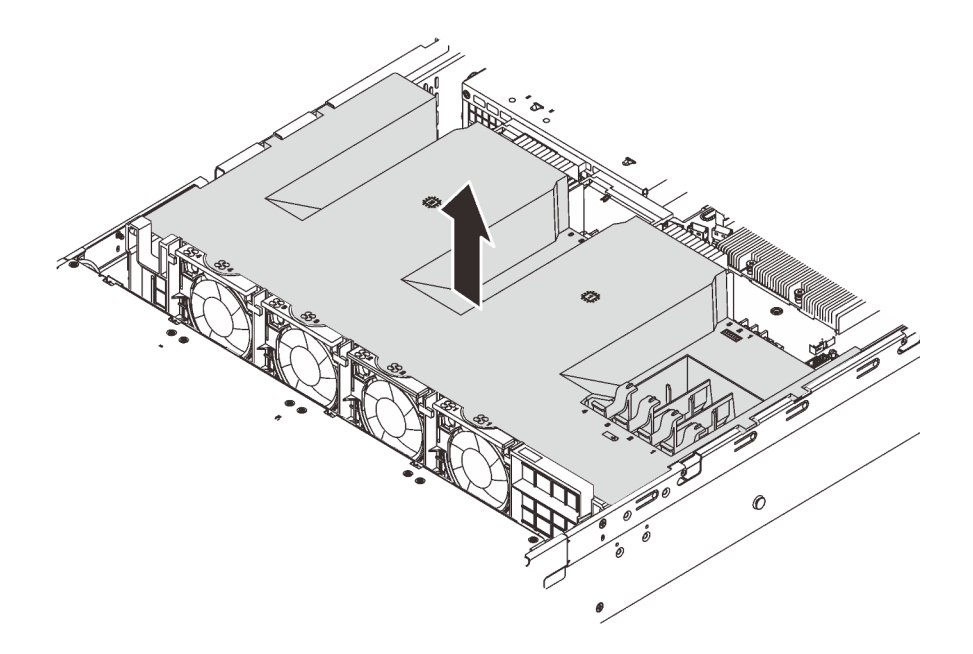

Abbildung 31. Entfernen der Luftführung

Schritt 1. Fassen Sie die Luftführung an und heben Sie sie vorsichtig aus dem Server.

Achtung: Um eine ordnungsgemäße Kühlung und Luftzirkulation sicherzustellen, installieren Sie vor dem Einschalten des Servers die Luftführung. Wenn der Server ohne die Luftführung betrieben wird, können die Komponenten des Servers beschädigt werden.

### Luftführung installieren

Verwenden Sie diese Informationen, um die Luftführung zu installieren.

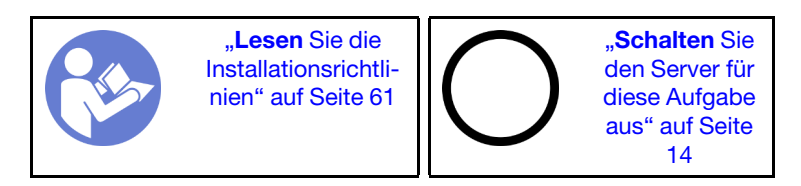

Gehen Sie wie folgt vor, um die Luftführung zu installieren:

Sehen Sie sich das Verfahren an. Ein Video zum Installationsverfahren ist verfügbar:

- YouTube: [https://www.youtube.com/playlist?list=PLYV5R7hVcs-C9jFjZnXQ6AmTXaIdX6\\_HJ](https://www.youtube.com/playlist?list=PLYV5R7hVcs-C9jFjZnXQ6AmTXaIdX6_HJ)
- Youku: [http://list.youku.com/albumlist/show/id\\_50429987](http://list.youku.com/albumlist/show/id_50429987)

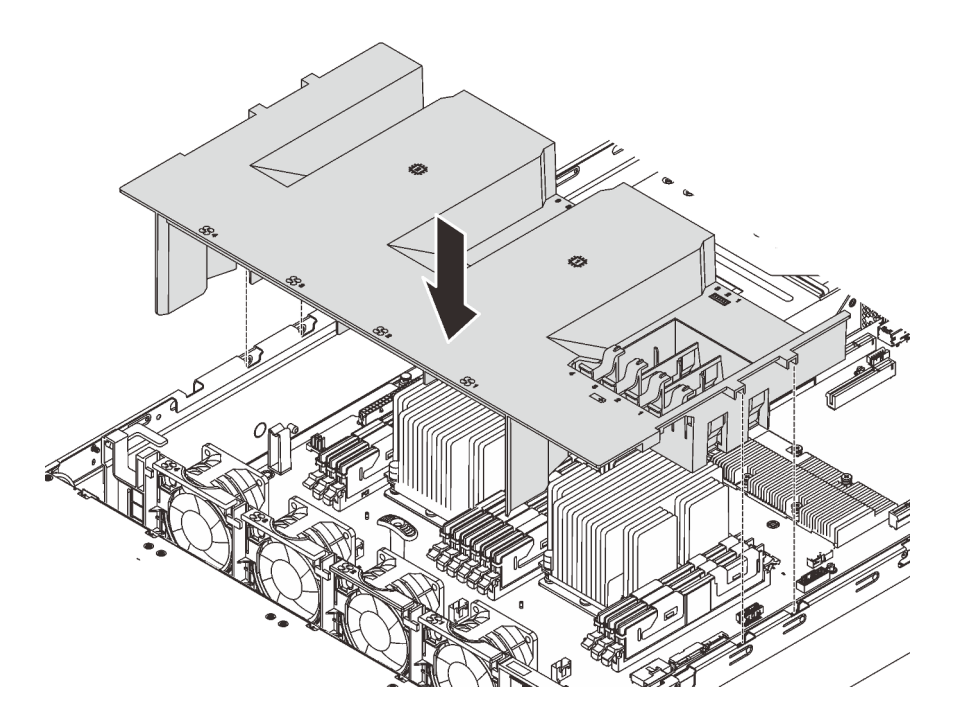

Abbildung 32. Installation der Luftführung

- Schritt 1. Richten Sie die Luftführungslaschen an den Öffnungen an beiden Seiten des Gehäuses aus. Setzen Sie die Luftführung in den Server ein.
- Schritt 2. Drücken Sie die Luftführung nach unten, bis sie ordnungsgemäß eingesetzt ist.

Anmerkung: Schließen Sie die Halteklammern an beiden Enden des DIMM-Steckplatzes, bevor Sie die Luftführung für eine ordnungsgemäße Kühlung installieren.

Schritt 3. Installieren Sie alle RAID-Superkondensatormodule, die Sie entfernt haben, neu.

Schließen Sie den Austausch von Komponenten ab. Informationen dazu finden Sie im Abschnitt "Austausch [von Komponenten abschließen" auf Seite 176.](#page-183-0)

### Sicherheitsfrontblende austauschen

Mit diesen Informationen entfernen und installieren Sie die Sicherheitsfrontblende.

### <span id="page-77-0"></span>Sicherheitsfrontblende entfernen

Mithilfe der Informationen in diesem Abschnitt können Sie die Sicherheitsfrontblende entfernen.

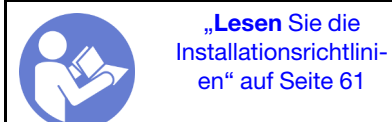

Gehen Sie wie folgt vor, um die Sicherheitsfrontblende zu entfernen:

Sehen Sie sich das Verfahren an. Ein Video zum Entnahmeverfahren ist verfügbar:

- YouTube: [https://www.youtube.com/playlist?list=PLYV5R7hVcs-C9jFjZnXQ6AmTXaIdX6\\_HJ](https://www.youtube.com/playlist?list=PLYV5R7hVcs-C9jFjZnXQ6AmTXaIdX6_HJ)
- Youku: [http://list.youku.com/albumlist/show/id\\_50429987](http://list.youku.com/albumlist/show/id_50429987)

Schritt 1. Verwenden Sie den Schlüssel, um die Frontblende aufzuschließen und in die offene Position zu bringen.

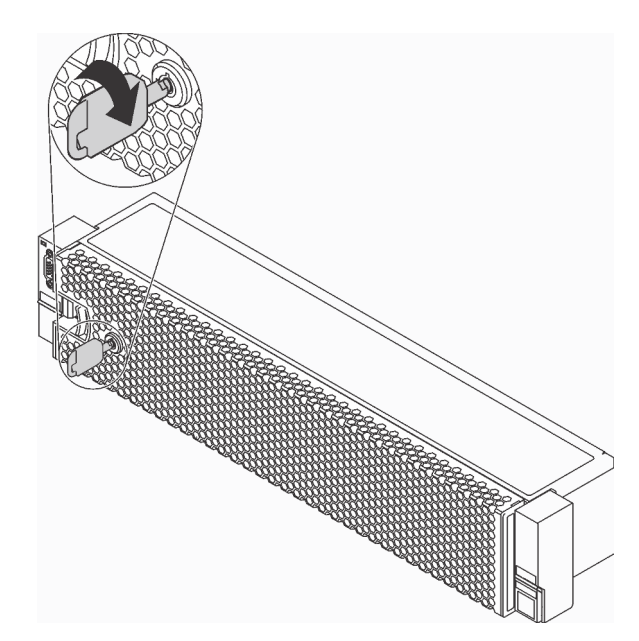

Abbildung 33. Sicherheitsfrontblende aufschließen

Schritt 2. Drücken Sie den Entriegelungshebel **1** und kippen Sie die Sicherheitsfrontblende nach außen, um sie aus dem Gehäuse zu entfernen.

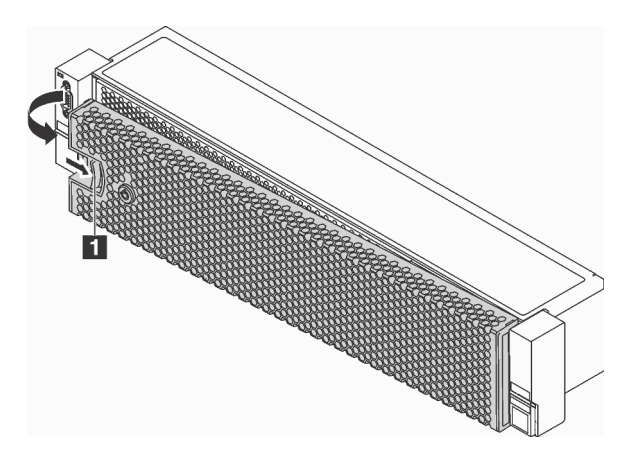

Abbildung 34. Entfernen der Sicherheitsfrontblende

Achtung: Bevor Sie das Rack mit installiertem Server versenden, bringen Sie die Sicherheitsfrontblende wieder an und lassen Sie sie einrasten.

### Sicherheitsfrontblende installieren

Installieren Sie mithilfe dieser Informationen die Sicherheitsfrontblende.

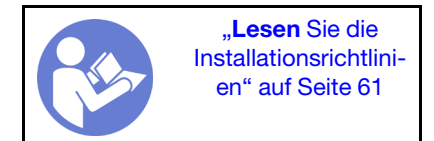

Vor dem Installieren der Sicherheitsfrontblende müssen Sie die Rack-Verriegelungen wieder installieren, falls Sie diese vorher entfernt hatten. Informationen dazu finden Sie im Abschnitt ["Rack-Verriegelungen](#page-85-0) [installieren" auf Seite 78](#page-85-0).

Führen Sie die folgenden Schritte aus, um die Sicherheitsfrontblende zu installieren:

Sehen Sie sich das Verfahren an. Ein Video zum Installationsverfahren ist verfügbar:

- YouTube: [https://www.youtube.com/playlist?list=PLYV5R7hVcs-C9jFjZnXQ6AmTXaIdX6\\_HJ](https://www.youtube.com/playlist?list=PLYV5R7hVcs-C9jFjZnXQ6AmTXaIdX6_HJ)
- Youku: [http://list.youku.com/albumlist/show/id\\_50429987](http://list.youku.com/albumlist/show/id_50429987)

Achtung: Bevor Sie das Rack mit installiertem Server versenden, bringen Sie die Sicherheitsfrontblende wieder an und lassen Sie sie einrasten.

Schritt 1. Wenn sich der Schlüssel in der Sicherheitsfrontblende befindet, entfernen Sie diesen aus der Sicherheitsfrontblende.

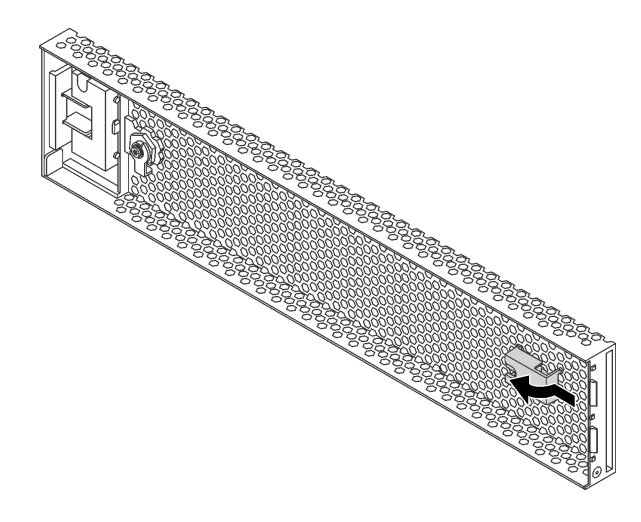

Abbildung 35. Entfernen der Schlüsselhalterung

Schritt 2. Setzen Sie die Laschen an der Sicherheitsfrontblende vorsichtig in die Schlitze an der rechten Rack-Verriegelung ein. Drücken und halten Sie dann den Entriegelungshebel **1** und klappen Sie die Sicherheitsfrontblende nach innen, bis die andere Seite einrastet.

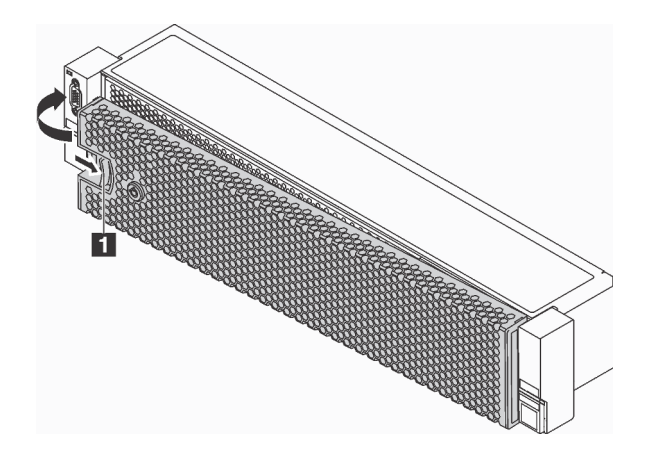

Abbildung 36. Installation der Sicherheitsfrontblende

Schritt 3. Verwenden Sie den Schlüssel, um die Sicherheitsfrontblende in der geschlossenen Position zu verriegeln.

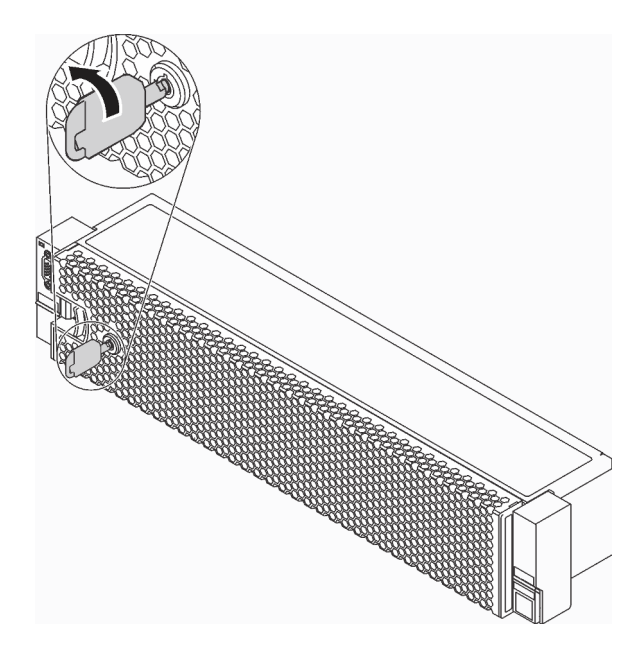

Abbildung 37. Sicherheitsfrontblende verriegeln

### Rack-Verriegelung austauschen

Mit diesen Informationen können Sie die Rack-Verriegelungen entfernen und installieren.

Je nach Servermodell werden die Rack-Verriegelungen am VGA-Anschluss, der E/A-Baugruppe an der Vorderseite oder an beiden angebracht.

Anmerkung: Möglicherweise weichen Ihre Rack-Verriegelungen von den Abbildungen in diesem Abschnitt ab.

# Rack-Verriegelungen entfernen

Mithilfe dieser Informationen können Sie die Rack-Verriegelungen entfernen.

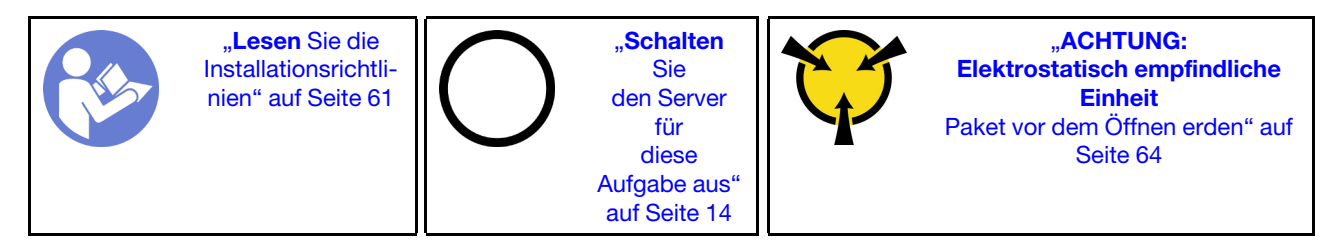

Vor dem Entfernen der Rack-Verriegelungen:

- 1. Wenn Sie die Sicherheitsfrontblende installiert haben, entfernen Sie sie. Informationen dazu finden Sie im Abschnitt ["Sicherheitsfrontblende entfernen" auf Seite 70](#page-77-0).
- 2. Verwenden Sie einen Schlitzschraubendreher, um das Kennungsetikettenschild an der rechten Rack-Verriegelung zu entfernen und es an einem sicheren Ort aufzubewahren.

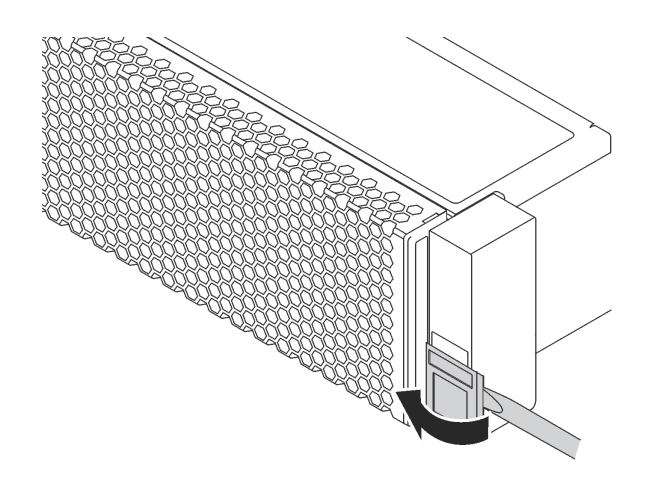

Abbildung 38. Entfernen des Kennungsetikettenschilds

Gehen Sie wie folgt vor, um die Rack-Verriegelungen zu entfernen:

Sehen Sie sich das Verfahren an. Ein Video zum Entnahmeverfahren ist verfügbar:

- YouTube: [https://www.youtube.com/playlist?list=PLYV5R7hVcs-C9jFjZnXQ6AmTXaIdX6\\_HJ](https://www.youtube.com/playlist?list=PLYV5R7hVcs-C9jFjZnXQ6AmTXaIdX6_HJ)
- Youku: [http://list.youku.com/albumlist/show/id\\_50429987](http://list.youku.com/albumlist/show/id_50429987)

Schritt 1. Wenn Sie Rack-Verriegelungen auf den Servermodellen mit zwölf 3,5-Zoll-Hot-Swap-Laufwerken entfernen, ziehen Sie das VGA-Kabel **1** , das Kabel des USB-Anschlusses an der Vorderseite **2**  sowie das Kabel der Bedienerinformationsanzeige **3** bzw. alle Kabel von der Systemplatine.

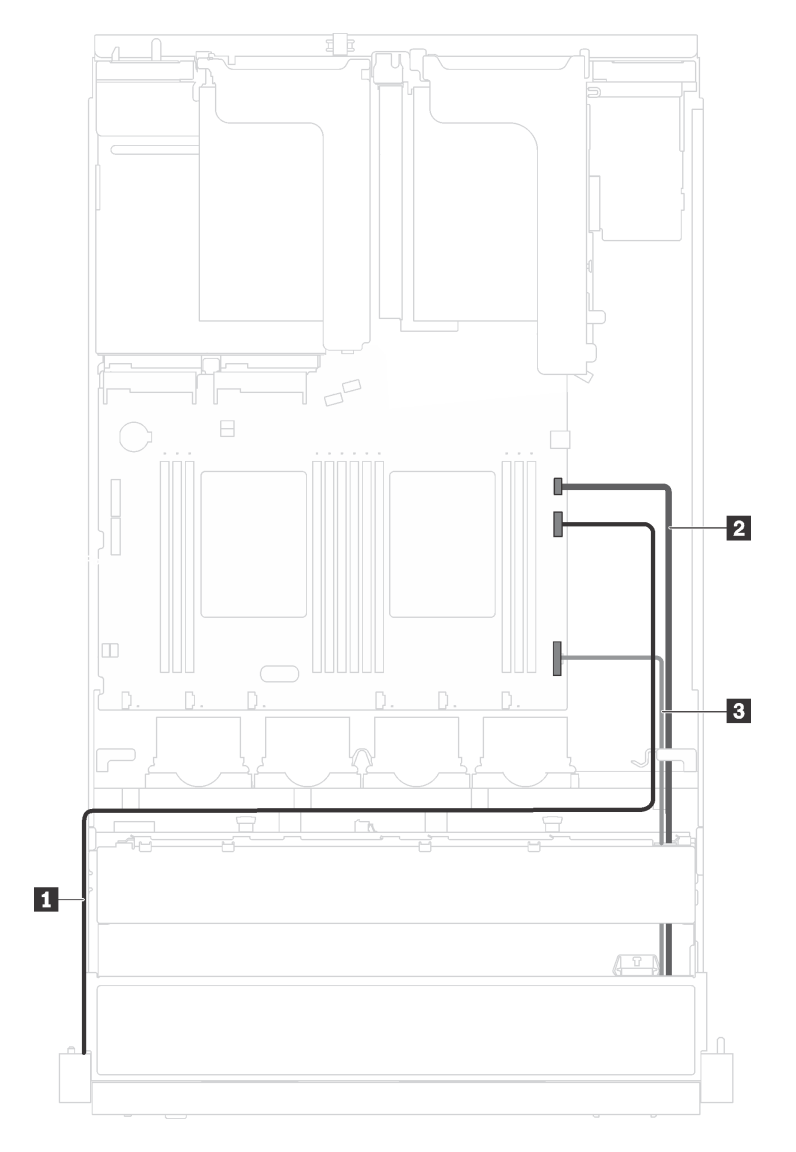

Abbildung 39. Kabelanschluss für den VGA-Anschluss, die vorderen USB-Anschlüsse und die Bedienerinformationsanzeige an Rack-Verriegelungen

Schritt 2. Wenn Sie eine Rack-Verriegelung samt VGA-Anschluss an ihrer Vorderseite entfernen, entfernen Sie die Schrauben, mit denen die Kabelhalterung an den Seiten des Servers befestigt ist. Entfernen Sie dann die Kabelhalterung vom Gehäuse.

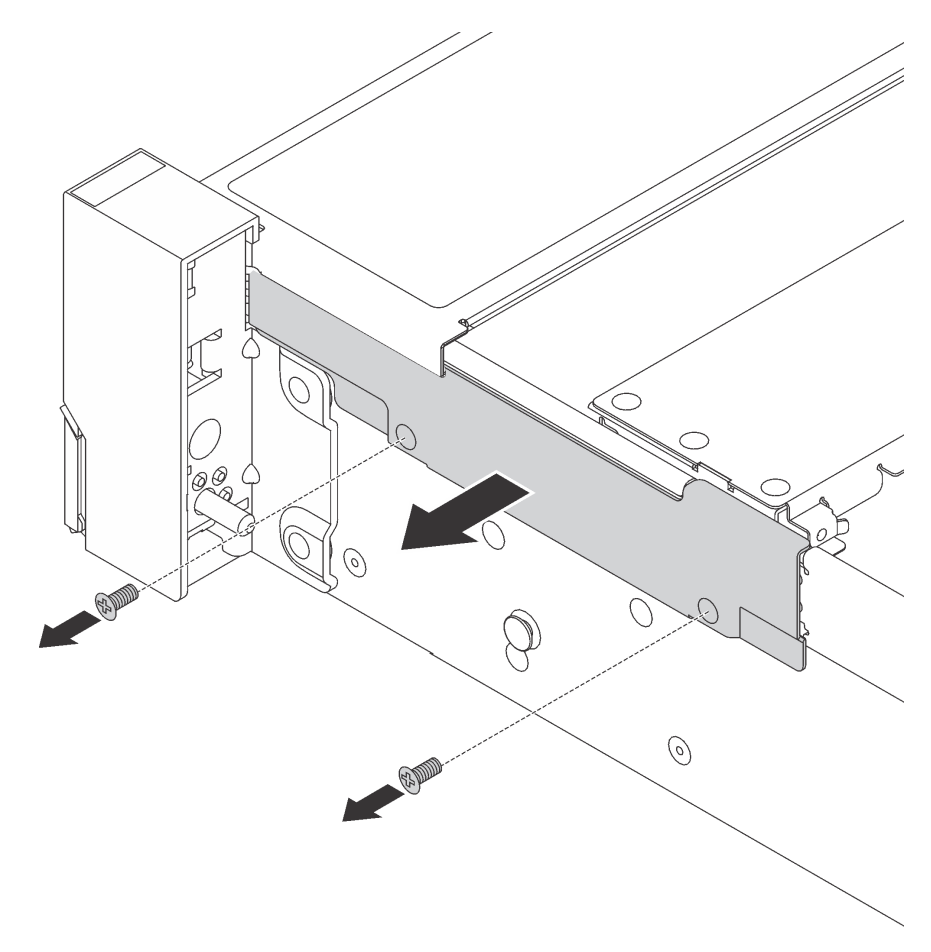

Abbildung 40. Kabelhalterklemme entfernen

Schritt 3. Entfernen Sie an jeder Seite des Servers die Schrauben, mit denen die Rack-Verriegelung befestigt ist.

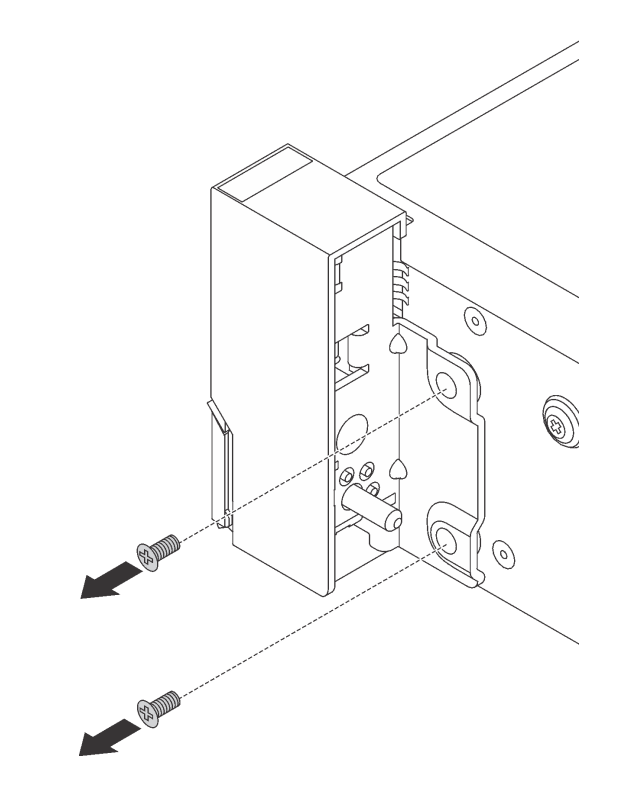

Abbildung 41. Schraubenausbau

Schritt 4. Schieben Sie auf beiden Seiten des Servers die Rack-Verriegelung leicht nach vorne und entfernen Sie sie anschließend vom Gehäuse.

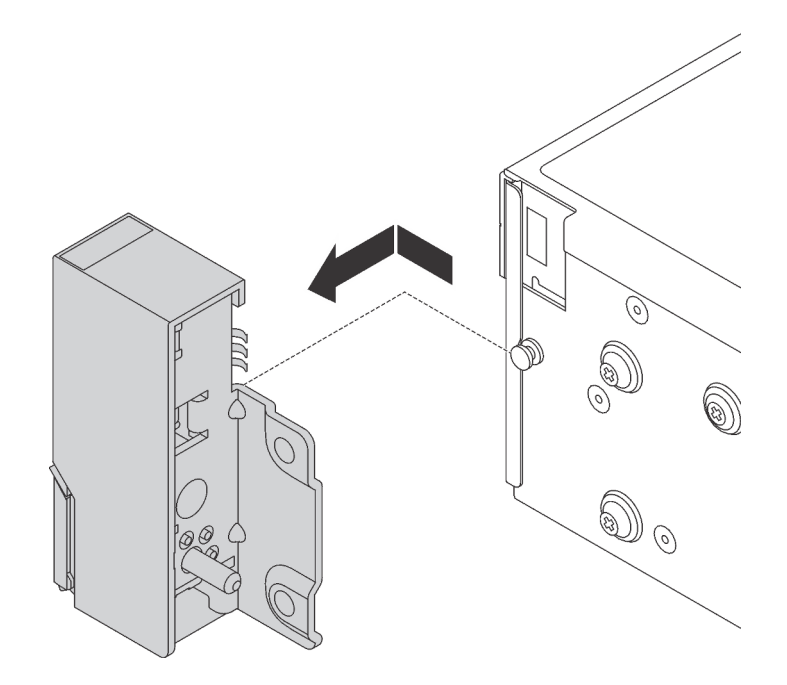

Abbildung 42. Entfernen der Rack-Verriegelung

Wenn Sie angewiesen werden, die alten Rack-Verriegelungen zurückzugeben, befolgen Sie alle Verpackungsanweisungen und verwenden Sie das mitgelieferte Verpackungsmaterial.

# <span id="page-85-0"></span>Rack-Verriegelungen installieren

Mithilfe dieser Informationen können Sie die Rack-Verriegelungen installieren.

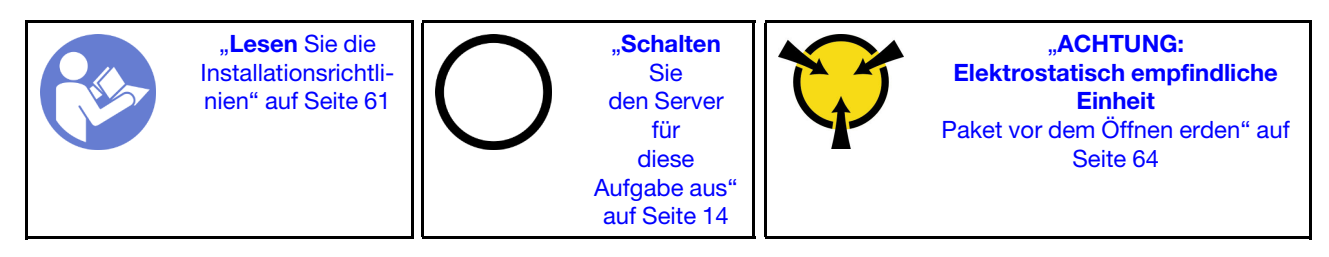

Berühren Sie vor dem Installieren der Rack-Verriegelungen mit der antistatischen Schutzhülle, in der sich die neue Rack-Verriegelung befindet, eine unlackierte Oberfläche an der Außenseite des Servers. Nehmen Sie anschließend die neue Rack-Verriegelung aus der Schutzhülle und legen Sie sie auf eine antistatische Oberfläche.

Führen Sie die folgenden Schritte aus, um die Rack-Verriegelungen zu installieren:

- Sehen Sie sich das Verfahren an. Ein Video zum Installationsverfahren ist verfügbar:
- YouTube: [https://www.youtube.com/playlist?list=PLYV5R7hVcs-C9jFjZnXQ6AmTXaIdX6\\_HJ](https://www.youtube.com/playlist?list=PLYV5R7hVcs-C9jFjZnXQ6AmTXaIdX6_HJ)
- Youku: [http://list.youku.com/albumlist/show/id\\_50429987](http://list.youku.com/albumlist/show/id_50429987)
- Schritt 1. Richten Sie wie dargestellt an jeder Seite des Servers die Rack-Verriegelung mit dem Stift am Gehäuse aus. Drücken Sie dann die Rack-Verriegelung an das Gehäuse und schieben Sie es leicht in die in der Abbildung dargestellten Richtung.

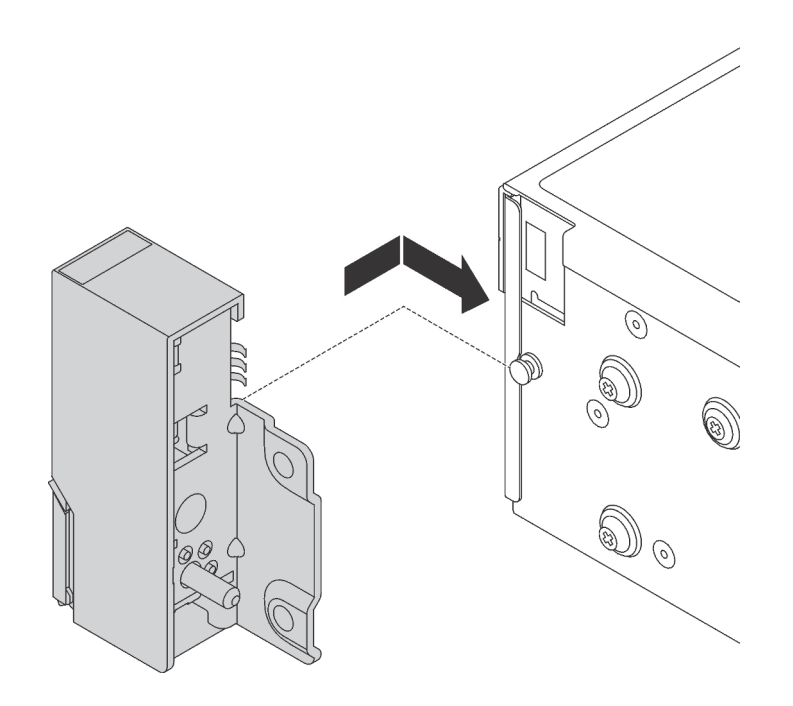

Abbildung 43. Installation der Rack-Verriegelung

Schritt 2. Setzen Sie die Schrauben ein, um die Rack-Verriegelung an jeder Seite des Servers zu befestigen.

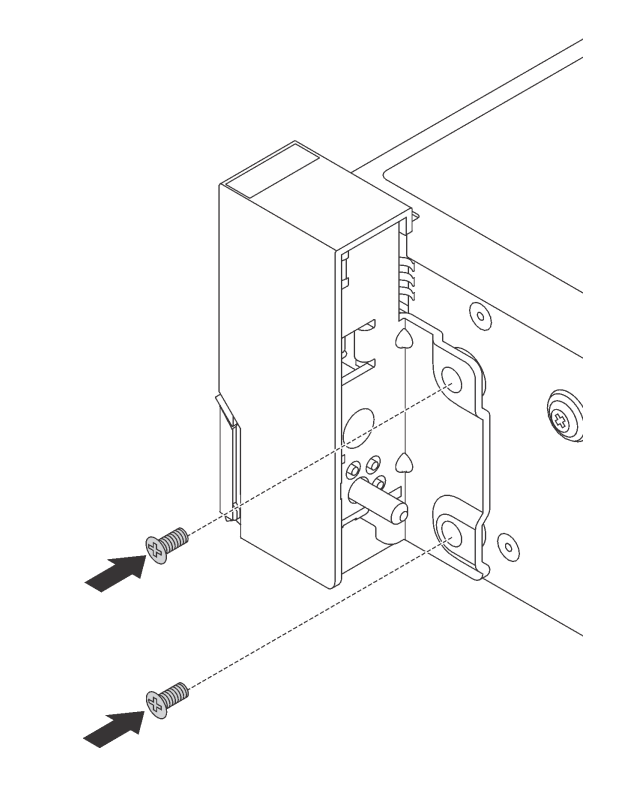

Abbildung 44. Schraubeneinbau

Schritt 3. Falls erforderlich, verlegen Sie das VGA-Kabel, das Kabel der vorderen Bedienerinformationsanzeige, das vordere USB-Kabel oder alle Kabel zusammen mit dem Gehäuse, wie dargestellt. Setzen Sie dann die Schrauben ein, um die Kabelhalterung zu befestigen.

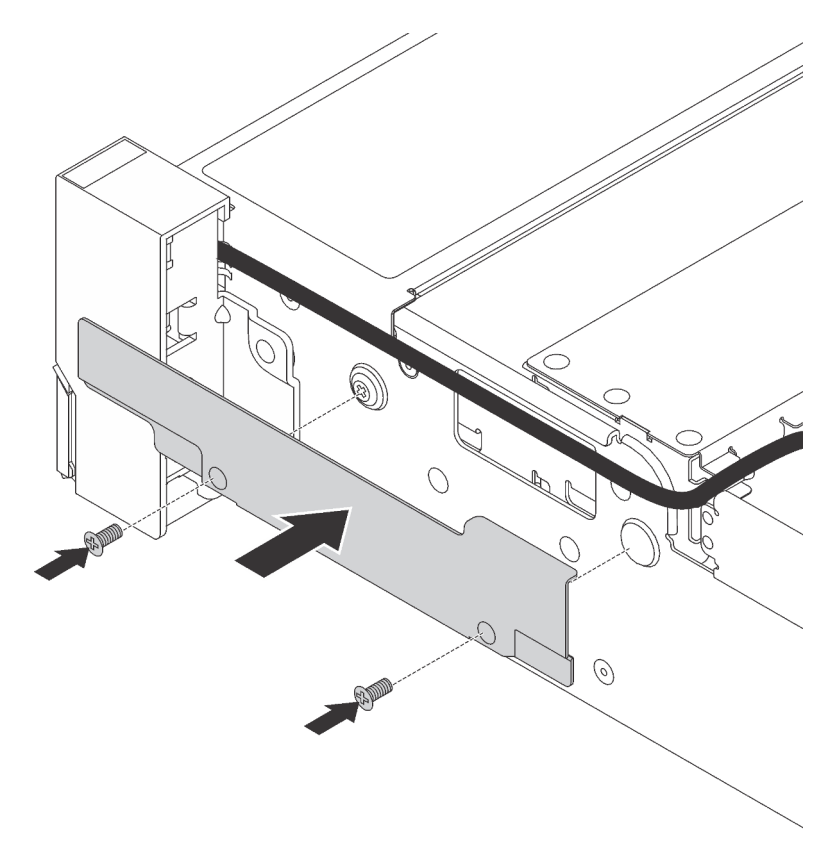

Abbildung 45. Anbringen der Kabelhalterung

Schritt 4. Schließen Sie gegebenenfalls das VGA-Kabel **1** , das vordere USB-Kabel **2** und das Kabel der Bedienerinformationsanzeige **3** oder alle Kabel an die Systemplatine an.

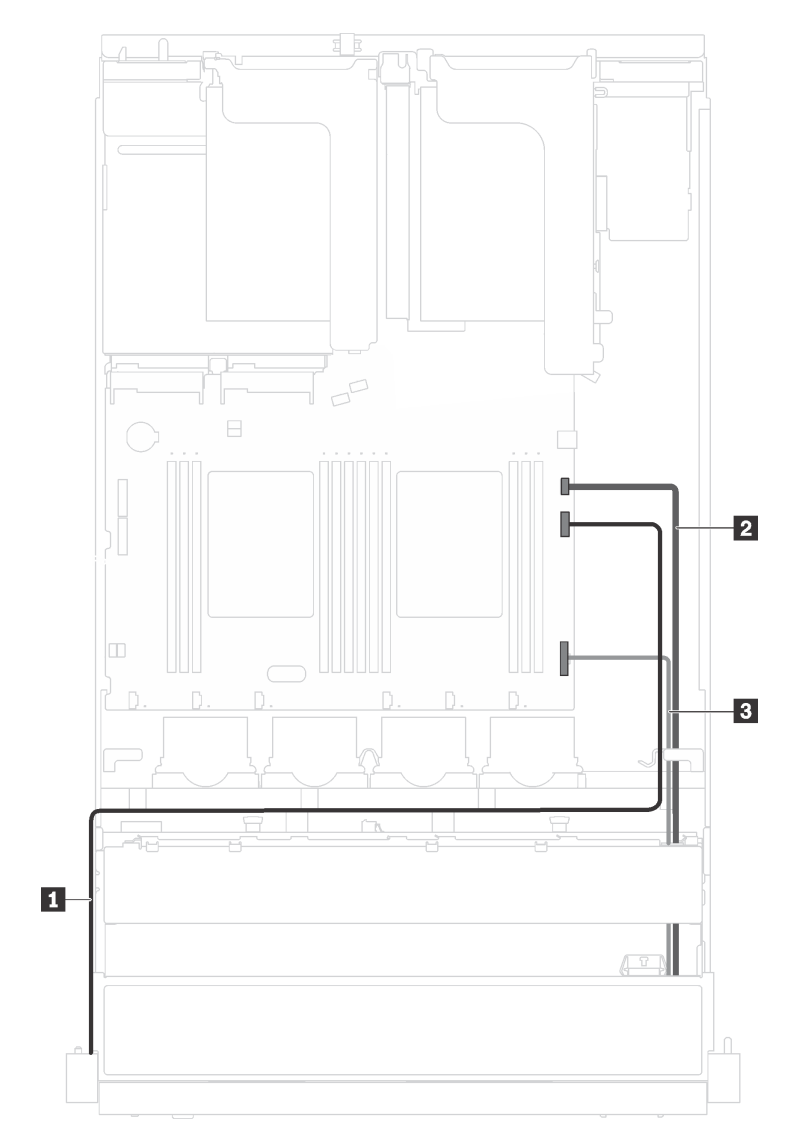

Abbildung 46. Kabelanschluss für den VGA-Anschluss und E/A-Baugruppe an der Vorderseite an Rack-Verriegelungen

Nach dem Einsetzen der Rack-Verriegelungen:

1. Bringen Sie das Kennungsetikettenschild wie abgebildet an der rechten Rack-Verriegelung an.

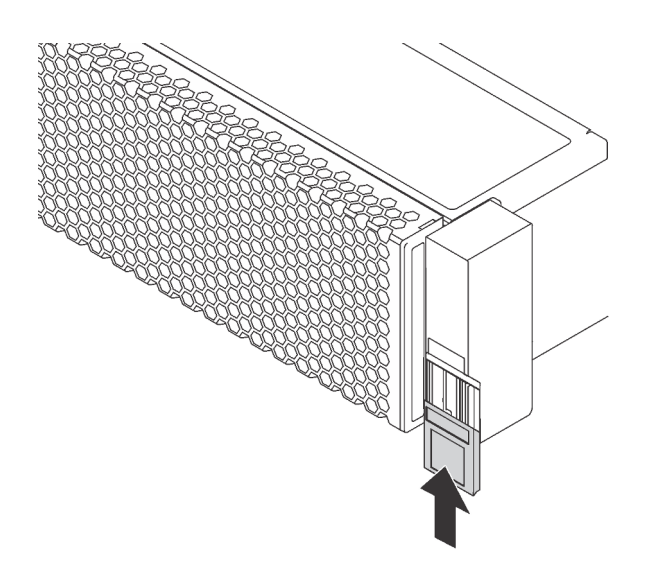

Abbildung 47. Installation des Kennungsetikettenschilds

2. Schließen Sie den Austausch von Komponenten ab. Informationen dazu finden Sie im Abschnitt ["Austausch von Komponenten abschließen" auf Seite 176](#page-183-0).

### Hot-Swap-Laufwerk austauschen

Verwenden Sie diese Informationen zum Entfernen und Installieren eines Hot-Swap-Laufwerks. Ein Hot-Swap-Laufwerk kann ohne Ausschalten des Servers ausgebaut oder eingesetzt werden. Signifikante Unterbrechungen des Systembetriebs werden dadurch vermieden.

#### Anmerkungen:

- Der Begriff "Hot-Swap-Laufwerk" bezieht sich auf alle unterstützten Typen von Hot-Swap-Festplattenlaufwerken und Hot-Swap-Solid-State-Laufwerken.
- Lesen Sie zusätzlich zu den in diesem Abschnitt enthaltenen Anweisungen die Dokumentation, die im Lieferumfang des Laufwerks enthalten ist, und folgen Sie den dort beschriebenen Anweisungen. Vergewissern Sie sich, dass alle in der Dokumentation angegebenen Kabel und alle weiteren Ausrüstungsteile, die mit dem Laufwerk geliefert werden, vorhanden sind.
- Die Störfestigkeit (Electromagnetic Interference, EMI) und Kühlung des Servers sind gewährleistet, wenn alle Laufwerkpositionen abgedeckt oder besetzt sind. Die Anzahl der in Ihrem Server installierten Laufwerke ist vom jeweiligen Servermodell abhängig. Die freien Laufwerkpositionen werden entweder mit einer Abschirmung gegen elektromagnetische Störungen abgedeckt oder mit Abdeckblenden besetzt. Wenn Sie ein Laufwerk einbauen, bewahren Sie die entnommene Abdeckblende für den Fall auf, dass Sie das Laufwerk zu einem späteren Zeitpunkt entfernen und Sie die Abdeckblende zum Abdecken der Stelle benötigen.
- Um eine Beschädigung der Laufwerkanschlüsse zu vermeiden, vergewissern Sie sich, dass die obere Abdeckung in Position und vollständig geschlossen ist, wenn Sie ein Laufwerk installieren oder entfernen.

### <span id="page-89-0"></span>Hot-Swap-Laufwerk entfernen

Mithilfe dieser Informationen können Sie ein Hot-Swap-Laufwerk entfernen.

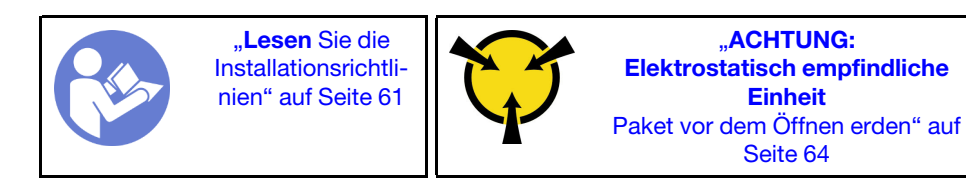

Vor dem Entfernen eines Hot-Swap-Laufwerks:

- 1. Vergewissern Sie sich, dass Sie die Daten auf Ihrem Laufwerk gesichert haben.
- 2. Entfernen Sie die Sicherheitsfrontblende. Informationen dazu finden Sie im Abschnitt ["Sicherheitsfrontblende entfernen" auf Seite 70](#page-77-0).

#### Achtung:

- Damit eine ordnungsgemäße Kühlung des Systems sichergestellt ist, darf der Server nicht länger als zwei Minuten ohne Laufwerk oder Laufwerkabdeckblende in den einzelnen Laufwerkpositionen betrieben werden.
- Bevor Sie eine Komponente einer RAID-Platteneinheit entfernen, sichern Sie alle RAID-Konfigurationsinformationen.

Führen Sie die folgenden Schritte aus, um ein Hot-Swap-Laufwerk zu entfernen:

#### Sehen Sie sich das Verfahren an. Ein Video zum Entnahmeverfahren ist verfügbar:

- YouTube: [https://www.youtube.com/playlist?list=PLYV5R7hVcs-C9jFjZnXQ6AmTXaIdX6\\_HJ](https://www.youtube.com/playlist?list=PLYV5R7hVcs-C9jFjZnXQ6AmTXaIdX6_HJ)
- Youku: [http://list.youku.com/albumlist/show/id\\_50429987](http://list.youku.com/albumlist/show/id_50429987)

Schritt 1. Schieben Sie den Entriegelungshebel, um den Griff für die Laufwerkhalterung zu entriegeln.

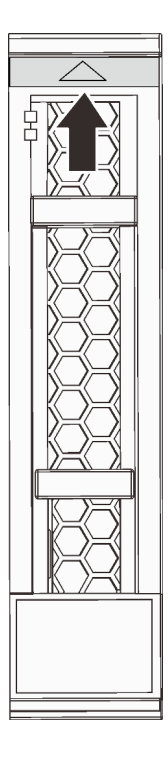

Abbildung 48. Öffnen des Griffs bei einem 2,5-Zoll-Hot-Swap-Laufwerk

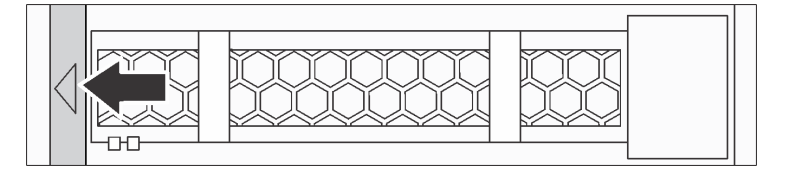

Abbildung 49. Öffnen des Griffs bei einem 3,5-Zoll-Hot-Swap-Laufwerk

Schritt 2. Fassen Sie den Griff und schieben Sie das Laufwerk aus der Laufwerkposition.

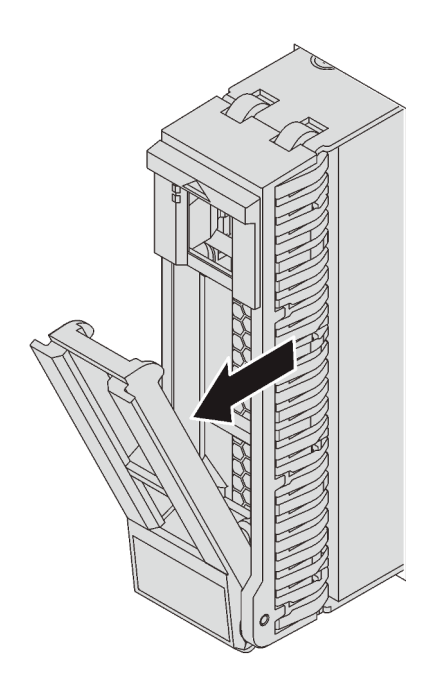

Abbildung 50. Entfernen des 2,5-Zoll-Hot-Swap-Laufwerks

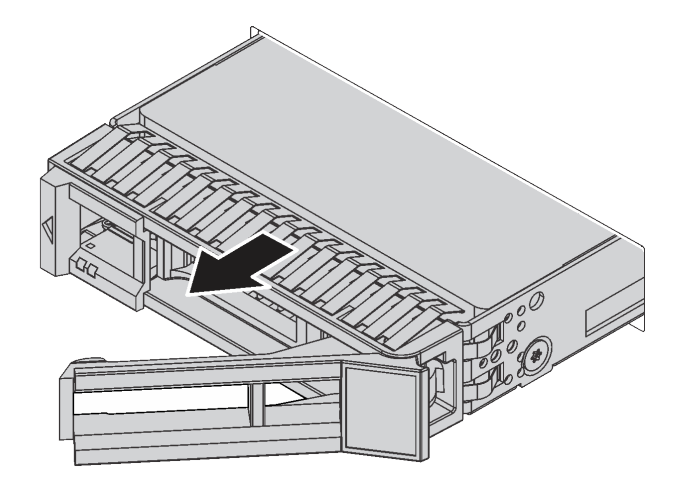

Abbildung 51. Entfernen des 3,5-Zoll-Hot-Swap-Laufwerks

Nach dem Entfernen eines Hot-Swap-Laufwerks:

- 1. Installieren Sie die Abdeckblende für das Laufwerk oder ein neues Hot-Swap-Laufwerk.
- 2. Wenn Sie angewiesen werden, das alte Hot-Swap-Laufwerk zurückzugeben, befolgen Sie alle Verpackungsanweisungen und verwenden Sie das mitgelieferte Verpackungsmaterial.

# Hot-Swap-Laufwerk installieren

Mit diesen Informationen können Sie ein Hot-Swap-Laufwerk installieren.

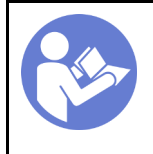

"Lesen Sie die [Installationsrichtli](#page-68-0)[nien" auf Seite 61](#page-68-0)

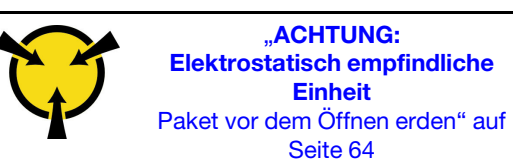

Im Folgenden werden die vom Server unterstützten Laufwerktypen beschrieben und Sie erhalten weitere Informationen, die Sie beim Installieren von Laufwerken beachten müssen.

- Eine Liste unterstützter Laufwerke finden Sie unter [https://static.lenovo.com/us/en/serverproven/](https://static.lenovo.com/us/en/serverproven/index.shtml) [index.shtml](https://static.lenovo.com/us/en/serverproven/index.shtml).
- Die Laufwerkpositionen sind nummeriert, um die Installationsreihenfolge anzugeben (beginnend bei "0"). Befolgen Sie die Installationsreihenfolge beim Installieren eines Laufwerks. Informationen dazu finden Sie im Abschnitt ["Vorderansicht" auf Seite 17](#page-24-0).
- Sie können Laufwerke unterschiedlicher Typen und unterschiedlichen Kapazitäten in einem System kombinieren, jedoch nicht in einem RAID-Array. Für die Installation von Laufwerken wird die folgende Reihenfolge empfohlen:
	- Priorität des Laufwerktyps: Solid-State-Laufwerk, SAS-Festplattenlaufwerk, SATA-Festplattenlaufwerk
	- Nach Priorität der Laufwerkkapazität: das Laufwerk mit der niedrigsten Kapazität zuerst
- Die Laufwerke in einem einzelnen RAID-Array müssen denselben Typ, dieselbe Größe und dieselbe Kapazität aufweisen.

Vor der Installation eines Hot-Swap-Laufwerks:

1. Drücken Sie die beiden Laschen zusammen, um die Abdeckblende für Laufwerke aus der Laufwerkposition zu entfernen. Bewahren Sie die Abdeckblende für das Laufwerk an einem sicheren Ort auf.

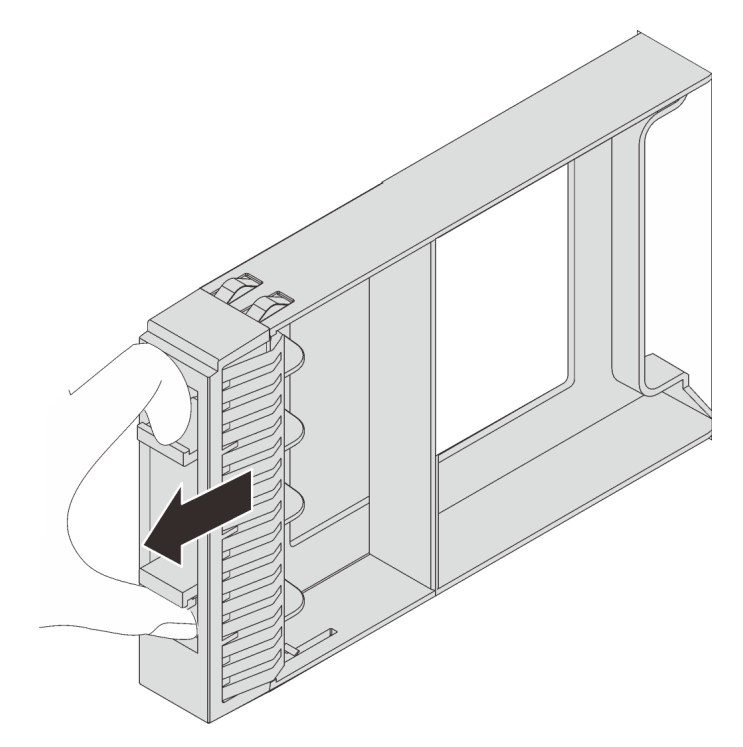

Abbildung 52. Entfernen der Abdeckblende für 2,5-Zoll-Laufwerke

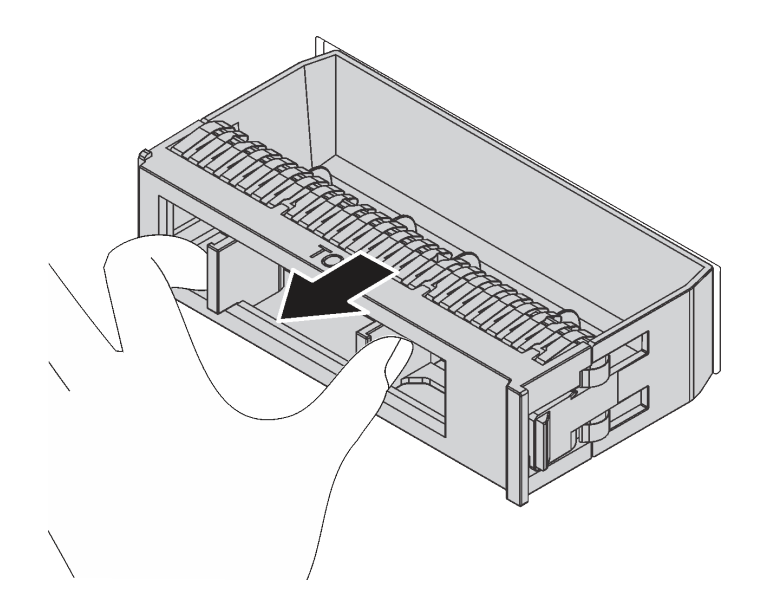

Abbildung 53. Entfernen der Abdeckblende für 3,5-Zoll-Laufwerke

2. Berühren Sie mit der antistatischen Schutzhülle, in der sich das neue Laufwerk befindet, eine unlackierte Oberfläche an der Außenseite des Servers. Nehmen Sie anschließend das neue Laufwerk aus der Schutzhülle und legen Sie es auf eine antistatische Oberfläche.

Führen Sie die folgenden Schritte aus, um ein Hot-Swap-Laufwerk zu installieren:

Sehen Sie sich das Verfahren an. Ein Video zum Installationsverfahren ist verfügbar:

- YouTube: [https://www.youtube.com/playlist?list=PLYV5R7hVcs-C9jFjZnXQ6AmTXaIdX6\\_HJ](https://www.youtube.com/playlist?list=PLYV5R7hVcs-C9jFjZnXQ6AmTXaIdX6_HJ)
- Youku: [http://list.youku.com/albumlist/show/id\\_50429987](http://list.youku.com/albumlist/show/id_50429987)

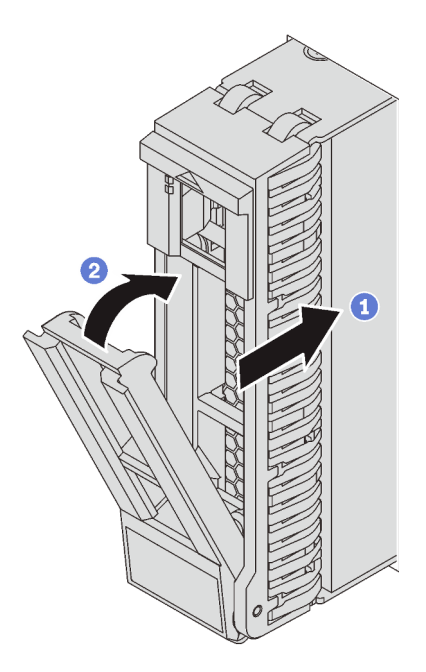

Abbildung 54. Installation eines 2,5-Zoll-Hot-Swap-Laufwerks

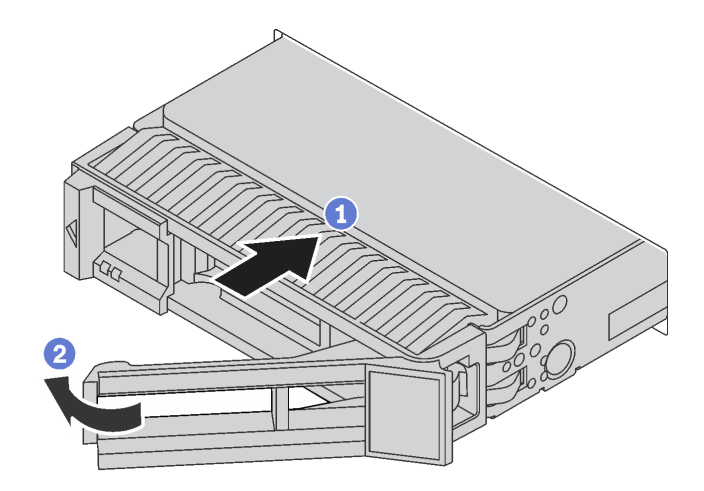

Abbildung 55. Installation eines 3,5-Zoll-Hot-Swap-Laufwerks

- Schritt 1. Stellen Sie sicher, dass sich der Griff des Laufwerks in der geöffneten Position befindet. Schieben Sie das Laufwerk in die Laufwerkposition, bis es einrastet.
- Schritt 2. Drehen Sie den Griff für die Laufwerkhalterung in die geschlossene Position.
- Schritt 3. Überprüfen Sie die Statusanzeige des Hot-Swap-Laufwerks, um sicherzustellen, dass das Hot-Swap-Laufwerk ordnungsgemäß funktioniert. Wenn die gelbe Statusanzeige für ein Hot-Swap-Laufwerk durchgehend leuchtet, liegt bei diesem Laufwerk ein Fehler vor und es muss ersetzt werden. Wenn die grüne Betriebsanzeige des Hot-Swap-Laufwerks blinkt, wird gerade auf das Laufwerk zugegriffen.

Schließen Sie den Austausch von Komponenten ab. Informationen dazu finden Sie im Abschnitt ["Austausch](#page-183-0) [von Komponenten abschließen" auf Seite 176](#page-183-0).

### Simple-Swap-Laufwerk austauschen

Verwenden Sie diese Informationen zum Entfernen und Installieren eines Simple-Swap-Laufwerks.

#### Anmerkungen:

- Der Begriff "Simple-Swap-Laufwerk" bezieht sich auf alle unterstützten Typen von Simple-Swap-Festplattenlaufwerken und Solid-State-Laufwerken.
- Lesen Sie zusätzlich zu den in diesem Abschnitt enthaltenen Anweisungen die Dokumentation, die im Lieferumfang des Laufwerks enthalten ist, und folgen Sie den dort beschriebenen Anweisungen. Vergewissern Sie sich, dass alle in der Dokumentation angegebenen Kabel und alle weiteren Ausrüstungsteile, die mit dem Laufwerk geliefert werden, vorhanden sind.
- Die Störfestigkeit (Electromagnetic Interference, EMI) und Kühlung des Servers sind gewährleistet, wenn alle Laufwerkpositionen abgedeckt oder besetzt sind. Die Anzahl der in Ihrem Server installierten Laufwerke ist vom jeweiligen Servermodell abhängig. Die freien Laufwerkpositionen werden entweder mit einer Abschirmung gegen elektromagnetische Störungen abgedeckt oder mit Abdeckblenden besetzt. Wenn Sie ein Laufwerk einbauen, bewahren Sie die entnommene Abdeckblende für den Fall auf, dass Sie das Laufwerk zu einem späteren Zeitpunkt entfernen und Sie die Abdeckblende zum Abdecken der Stelle benötigen.
- Um eine Beschädigung der Laufwerkanschlüsse zu vermeiden, vergewissern Sie sich, dass die obere Abdeckung in Position und vollständig geschlossen ist, wenn Sie ein Laufwerk installieren oder entfernen.

# <span id="page-95-0"></span>Simple-Swap-Laufwerk entfernen

Mithilfe dieser Informationen können Sie ein Simple-Swap-Laufwerk entfernen.

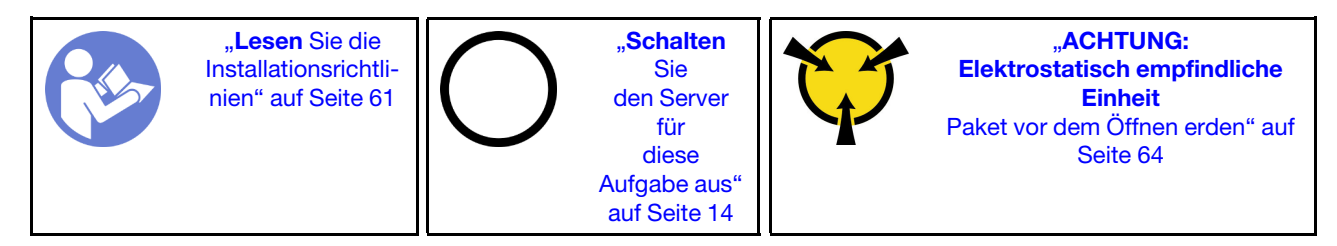

Vor dem Entfernen eines Simple-Swap-Laufwerks:

- 1. Vergewissern Sie sich, dass Sie die Daten auf Ihrem Laufwerk gesichert haben.
- 2. Entfernen Sie die Sicherheitsfrontblende. Informationen dazu finden Sie im Abschnitt ["Sicherheitsfrontblende entfernen" auf Seite 70.](#page-77-0)

#### Achtung:

- Damit eine ordnungsgemäße Kühlung des Systems sichergestellt ist, darf der Server nicht länger als zwei Minuten ohne Laufwerk oder Laufwerkabdeckblende in den einzelnen Laufwerkpositionen betrieben werden.
- Bevor Sie eine Komponente einer RAID-Platteneinheit entfernen, sichern Sie alle RAID-Konfigurationsinformationen.

Gehen Sie wie folgt vor, um ein Simple-Swap-Laufwerk zu entfernen:

Schritt 1. Verwenden Sie einen Schraubendreher, um die Verriegelung **1** in die unverriegelte Position zu drehen. Der Griff wird automatisch entriegelt.

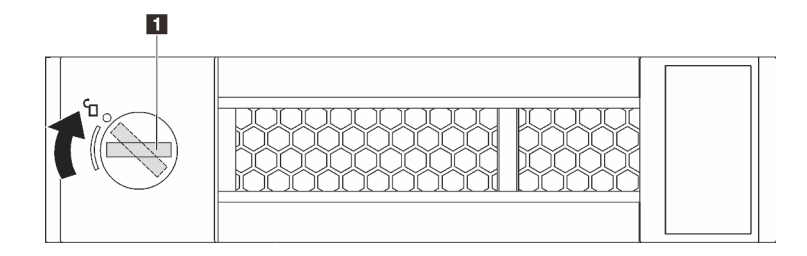

Abbildung 56. Öffnen des Griffs bei einem 3,5-Zoll-Simple-Swap-Laufwerk

Schritt 2. Ziehen Sie am Griff und führen Sie das Simple-Swap-Laufwerk oder die Abdeckblende des Laufwerks vorsichtig nach vorn aus dem Gehäuse.

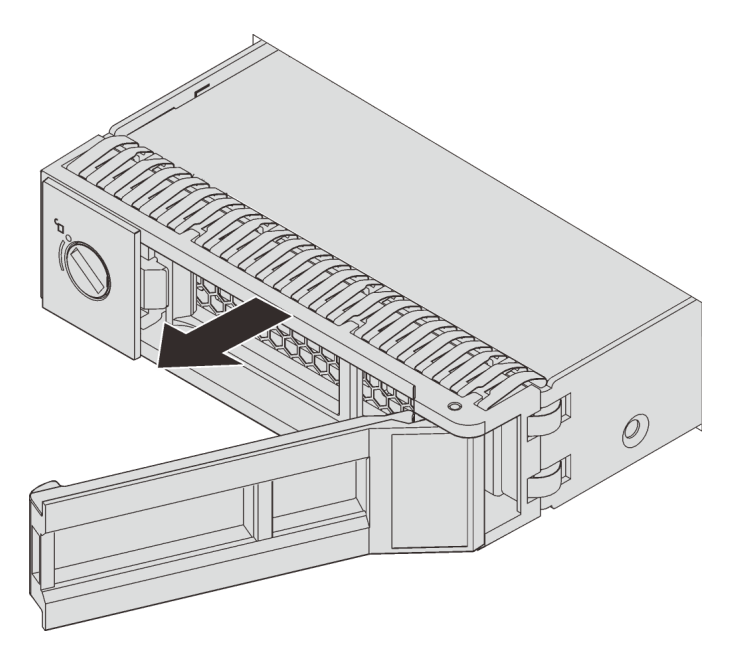

Abbildung 57. Entfernen des 3,5-Zoll-Simple-Swap-Laufwerks

Nach dem Entfernen des Simple-Swap-Laufwerks:

- 1. Installieren Sie die Abdeckblende für das Laufwerk oder ein neues Simple-Swap-Laufwerk.
- 2. Wenn Sie angewiesen werden, das alte Simple-Swap-Laufwerk zurückzugeben, befolgen Sie alle Verpackungsanweisungen und verwenden Sie das mitgelieferte Verpackungsmaterial.

# <span id="page-96-0"></span>Simple-Swap-Laufwerk installieren

Mit diesen Informationen können Sie ein Simple-Swap-Laufwerk installieren.

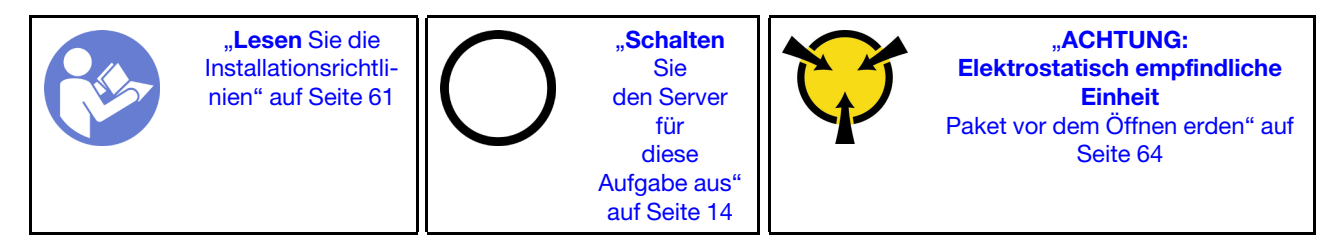

Im Folgenden werden die vom Server unterstützten Laufwerktypen beschrieben und Sie erhalten weitere Informationen, die Sie beim Installieren von Laufwerken beachten müssen.

- Eine Liste unterstützter Laufwerke finden Sie unter [https://static.lenovo.com/us/en/serverproven/](https://static.lenovo.com/us/en/serverproven/index.shtml) [index.shtml](https://static.lenovo.com/us/en/serverproven/index.shtml).
- Die Laufwerkpositionen sind nummeriert, um die Installationsreihenfolge anzugeben (beginnend bei "0"). Befolgen Sie die Installationsreihenfolge beim Installieren eines Laufwerks. Informationen dazu finden Sie im Abschnitt ["Vorderansicht" auf Seite 17](#page-24-0).
- Sie können Laufwerke unterschiedlicher Typen und unterschiedlichen Kapazitäten in einem System kombinieren, jedoch nicht in einem RAID-Array. Für die Installation von Laufwerken wird die folgende Reihenfolge empfohlen:
	- Priorität des Laufwerktyps: Solid-State-Laufwerk, SATA-Festplattenlaufwerk
- Nach Priorität der Laufwerkkapazität: das Laufwerk mit der niedrigsten Kapazität zuerst
- Die Laufwerke in einem einzelnen RAID-Array müssen denselben Typ, dieselbe Größe und dieselbe Kapazität aufweisen.

Vor der Installation eines Simple-Swap-Laufwerks:

1. Drücken Sie die beiden Laschen zusammen, um die Abdeckblende für Laufwerke zu entfernen. Bewahren Sie die Abdeckblende für das Laufwerk an einem sicheren Ort auf.

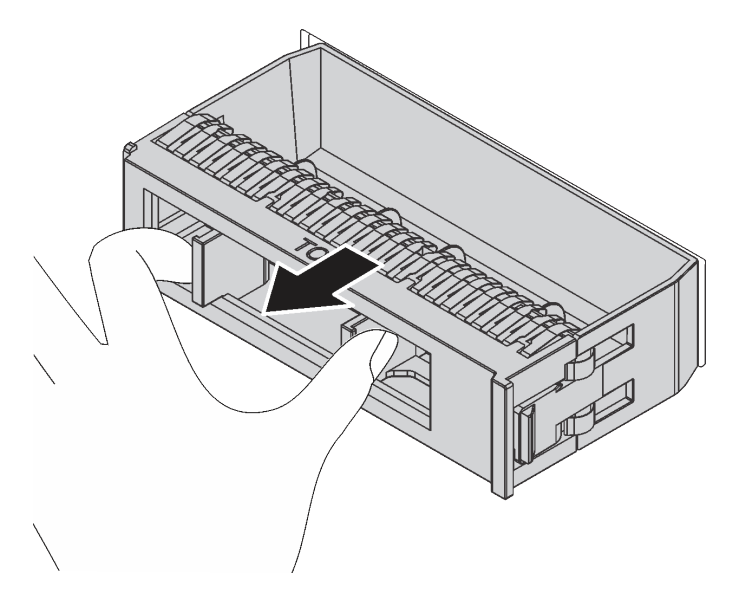

Abbildung 58. Entfernen der Abdeckblende

2. Berühren Sie mit der antistatischen Schutzhülle, in der sich das neue Laufwerk befindet, eine unlackierte Oberfläche an der Außenseite des Servers. Nehmen Sie anschließend das neue Laufwerk aus der Schutzhülle und legen Sie es auf eine antistatische Oberfläche.

Gehen Sie wie folgt vor, um ein Simple-Swap-Laufwerk zu installieren:

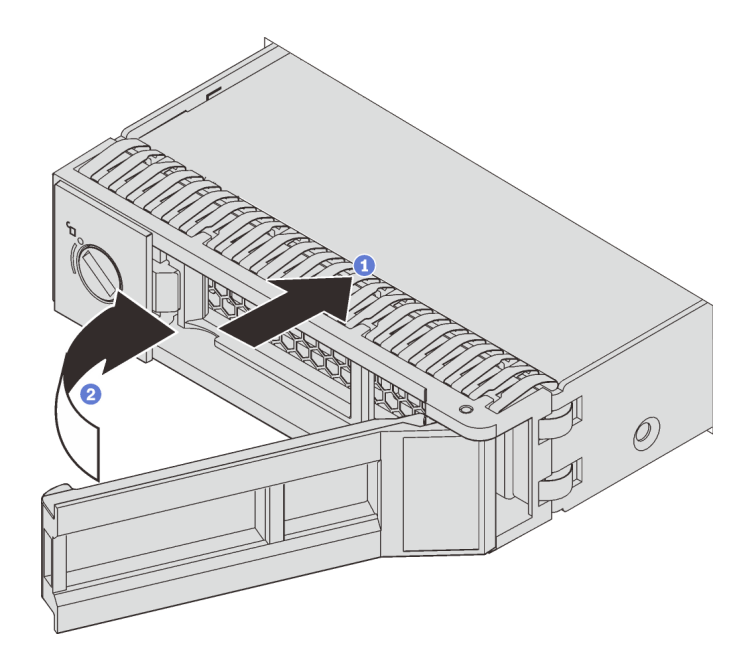

Abbildung 59. Installation eines Simple-Swap-Laufwerks

- Schritt 1. Stellen Sie sicher, dass sich der Griff des Laufwerks in der geöffneten Position befindet. Schieben Sie das Laufwerk in die Laufwerkposition, bis es einrastet.
- Schritt 2. Drehen Sie den Griff für die Laufwerkhalterung in die geschlossene Position.

Schließen Sie den Austausch von Komponenten ab. Informationen dazu finden Sie im Abschnitt ["Austausch](#page-183-0) [von Komponenten abschließen" auf Seite 176](#page-183-0).

### Rückwandplatine austauschen

Mithilfe dieser Informationen können Sie die Rückwandplatine entfernen und installieren.

### Rückwandplatine für 3,5-Zoll-Laufwerke entfernen

Mithilfe der Informationen in diesem Abschnitt können Sie die Rückwandplatine für ein 3,5-Zoll-Laufwerk entfernen.

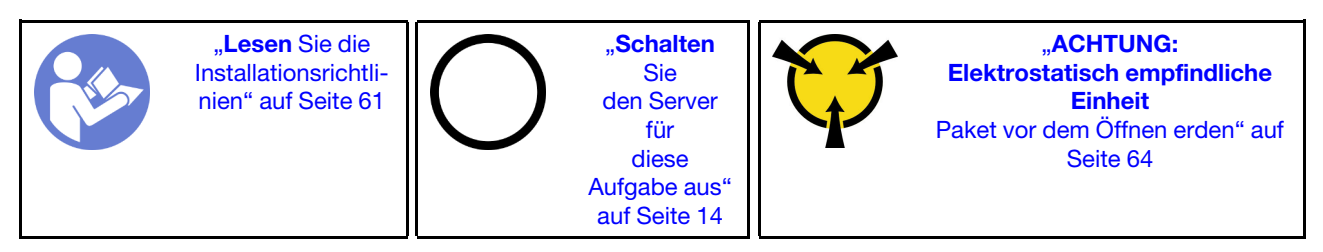

Vor dem Entfernen der Rückwandplatine:

- 1. Entfernen Sie die obere Abdeckung. Informationen dazu finden Sie im Abschnitt "Obere Abdeckung [entfernen" auf Seite 65.](#page-72-0)
- 2. Entfernen Sie alle installierten Laufwerke und Abdeckblenden für Laufwerke (sofern vorhanden) von den Laufwerkpositionen. Informationen dazu finden Sie im Abschnitt "Hot-Swap-Laufwerk entfernen" auf [Seite 82.](#page-89-0)

Führen Sie zum Entfernen der Rückwandplatine die folgenden Schritte aus:

Anmerkung: Das folgende Verfahren beruht auf dem Szenario, dass die Rückwandplatine für bis zu zwölf 3,5-Zoll-Laufwerke entfernt wird. Bei Rückwandplatinen für bis zu acht 3,5-Zoll-Laufwerke ist die Vorgehensweise ähnlich.

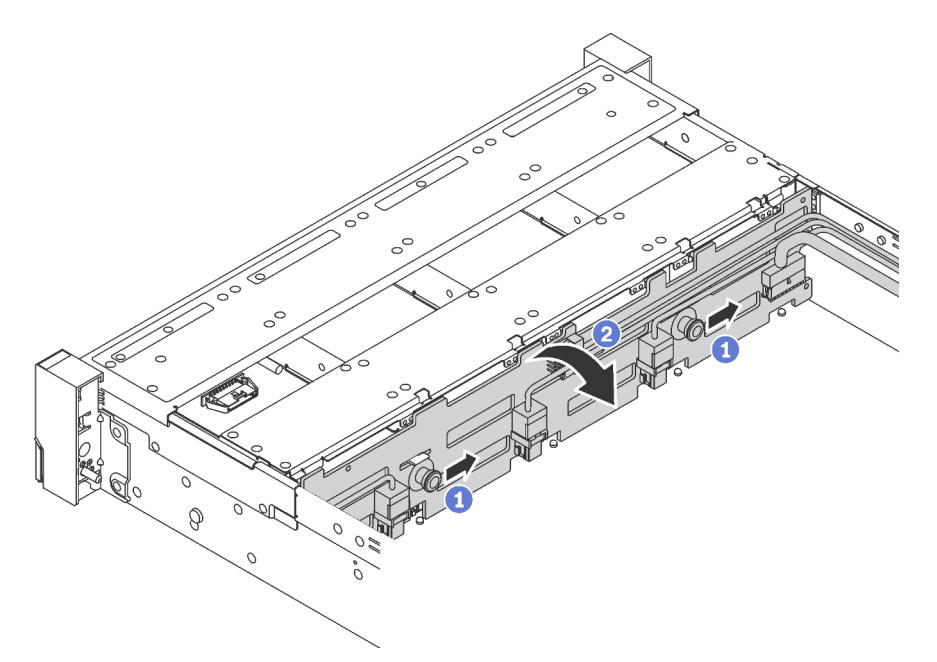

Abbildung 60. Ausbau der Rückwandplatine für 3,5-Zoll-Laufwerke

- Schritt 1. Ziehen Sie die Entriegelungsstifte und schieben Sie die Rückwandplatine leicht in die in der Abbildung dargestellten Richtung.
- Schritt 2. Kippen Sie die Rückwandplatine leicht nach hinten, um sie von den vier Haken am Gehäuse zu lösen. Heben Sie dann die Rückwandplatine vorsichtig aus dem Gehäuse heraus.
- Schritt 3. Ziehen Sie die Kabel von der Rückwandplatine ab.

Wenn Sie angewiesen werden, die alte Rückwandplatine zurückzugeben, befolgen Sie alle Verpackungsanweisungen und verwenden Sie das mitgelieferte Verpackungsmaterial.

# Rückwandplatine für 3,5-Zoll-Laufwerke installieren

Mithilfe der Informationen in diesem Abschnitt können Sie die Rückwandplatine für ein 3,5-Zoll-Laufwerk installieren.

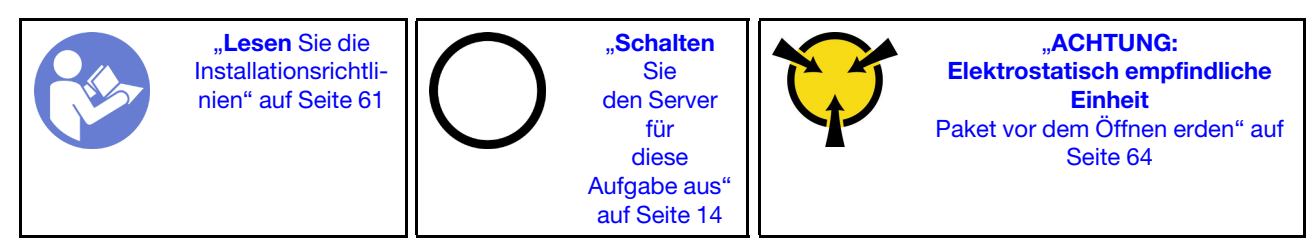

Berühren Sie vor der Installation der Rückwandplatine mit der antistatischen Schutzhülle, in der sich die neue Rückwandplatine für das 3,5-Zoll-Laufwerk befindet, eine unlackierte Oberfläche außen am Server. Nehmen Sie anschließend die neue Rückwandplatine für das 3,5-Zoll-Laufwerk aus der Schutzhülle und legen Sie sie auf eine antistatische Oberfläche.

Führen Sie die folgenden Schritte aus, um die Rückwandplatine für 3,5-Zoll-Laufwerke zu installieren:

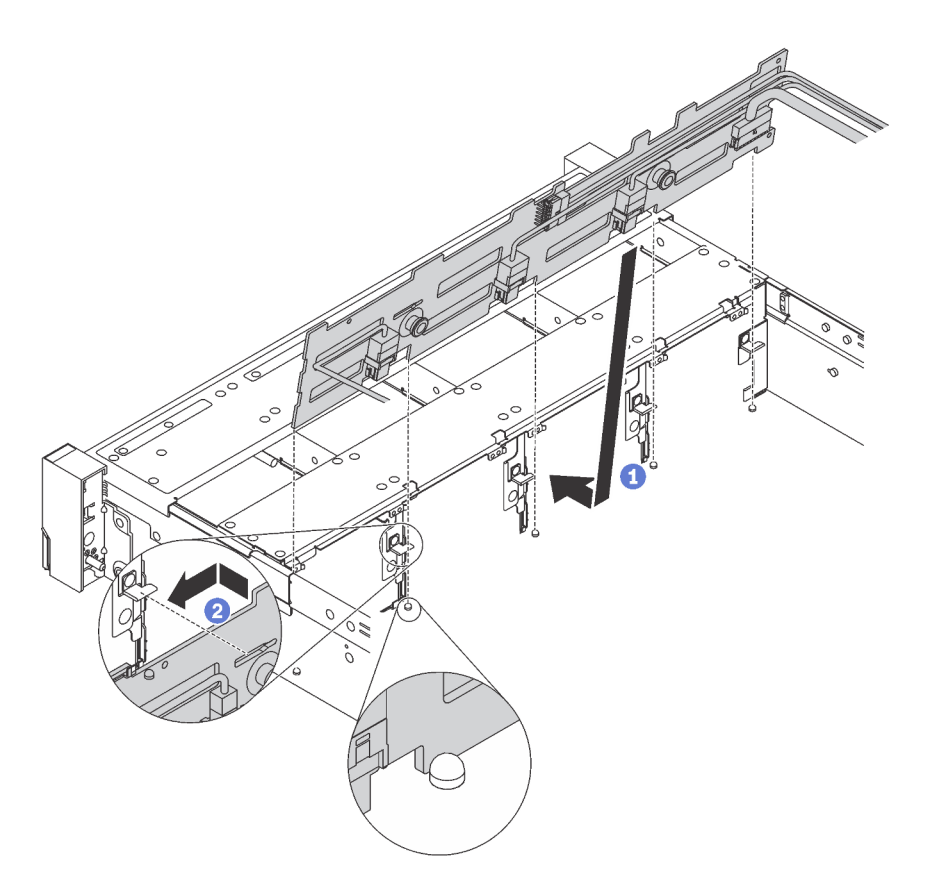

Abbildung 61. Installation der Rückwandplatine für 3,5"-Laufwerke

- Schritt 1. Schließen Sie die Kabel an die Rückwandplatine an und richten Sie die Rückwandplatine am Gehäuse aus und senken Sie sie in das Gehäuse ab. Setzen Sie die Rückwandplatine so in die Stifte an der Vorderseite des Gehäuses ein, dass sie leicht nach hinten geneigt ist.
- Schritt 2. Drehen Sie die Rückwandplatine in die vertikale Position, um sicherzustellen, dass die vier Haken am Gehäuse durch die entsprechenden Bohrungen in der Rückwandplatine geführt werden. Verschieben Sie dann die neue Rückwandplatine wie dargestellt, bis sie einrastet.

Nach Installation der Rückwandplatine:

- 1. Setzen Sie die Laufwerke bzw. Abdeckblenden für Laufwerke wieder ein.
- 2. Schließen Sie den Austausch von Komponenten ab. Informationen dazu finden Sie im Abschnitt ["Austausch von Komponenten abschließen" auf Seite 176.](#page-183-0)

# Rückwandplatine für 2,5-Zoll-Laufwerke entfernen

Mithilfe der Informationen in diesem Abschnitt können Sie die Rückwandplatine für ein 2,5-Zoll-Laufwerk entfernen.

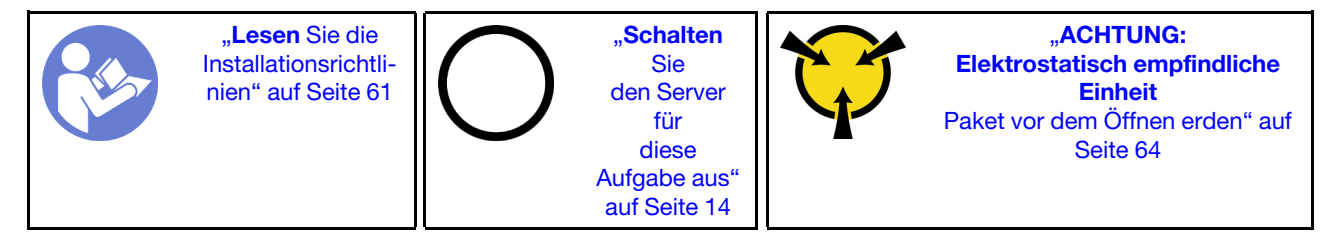

Vor dem Entfernen der Rückwandplatine:

- 1. Entfernen Sie die obere Abdeckung. Informationen dazu finden Sie im Abschnitt ["Obere Abdeckung](#page-72-0) [entfernen" auf Seite 65.](#page-72-0)
- 2. Entfernen Sie alle installierten Laufwerke und Abdeckblenden für Laufwerke (sofern vorhanden) von den Laufwerkpositionen. Informationen dazu finden Sie im Abschnitt ["Hot-Swap-Laufwerk entfernen" auf](#page-89-0) [Seite 82.](#page-89-0)

Führen Sie zum Entfernen der Rückwandplatine die folgenden Schritte aus:

Sehen Sie sich das Verfahren an. Ein Video zum Entnahmeverfahren ist verfügbar:

- YouTube: [https://www.youtube.com/playlist?list=PLYV5R7hVcs-C9jFjZnXQ6AmTXaIdX6\\_HJ](https://www.youtube.com/playlist?list=PLYV5R7hVcs-C9jFjZnXQ6AmTXaIdX6_HJ)
- Youku: [http://list.youku.com/albumlist/show/id\\_50429987](http://list.youku.com/albumlist/show/id_50429987)

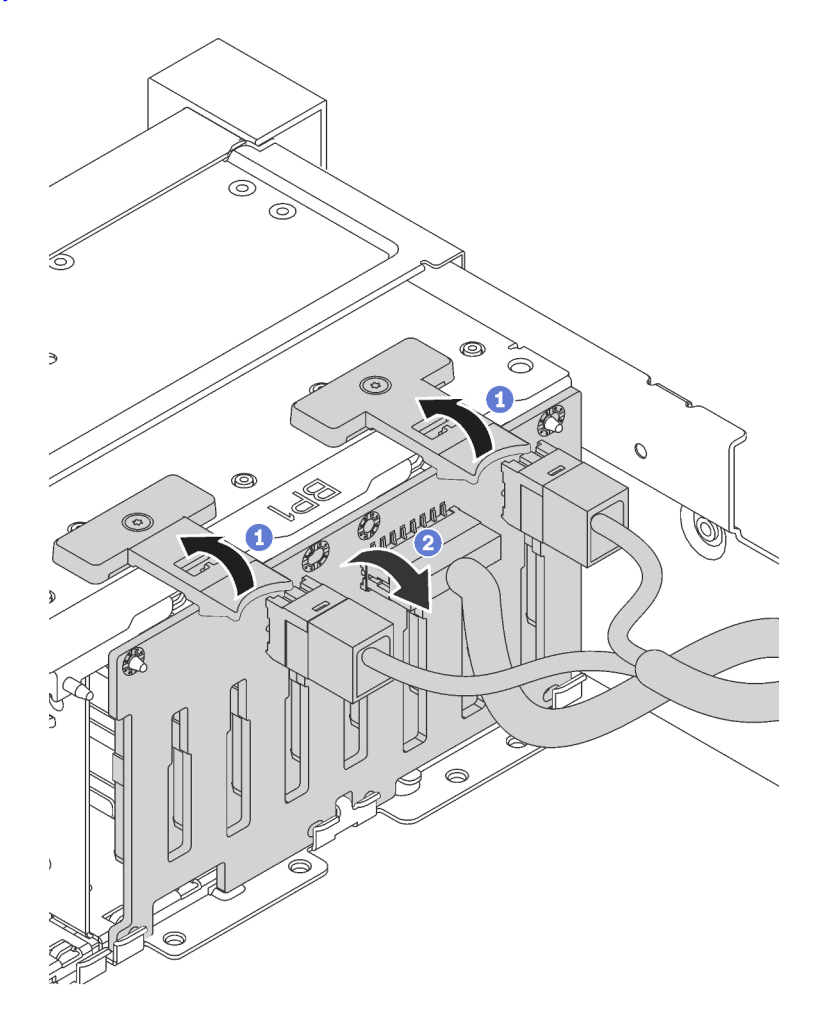

Abbildung 62. Ausbau der Rückwandplatine für 2,5"-Laufwerke

- Schritt 1. Heben Sie die Lösehebel an und drehen Sie die Rückwandplatine leicht nach hinten, um sie von den zwei Kontaktstiften am Gehäuse zu lösen.
- Schritt 2. Heben Sie die Rückwandplatine vorsichtig aus dem Gehäuse heraus.
- Schritt 3. Ziehen Sie die Kabel von der Rückwandplatine ab.

Wenn Sie angewiesen werden, die alte Rückwandplatine zurückzugeben, befolgen Sie alle Verpackungsanweisungen und verwenden Sie das mitgelieferte Verpackungsmaterial.

# Rückwandplatine für 2,5-Zoll-Laufwerke installieren

Mithilfe der Informationen in diesem Abschnitt können Sie die Rückwandplatine für ein 2,5-Zoll-Laufwerk installieren.

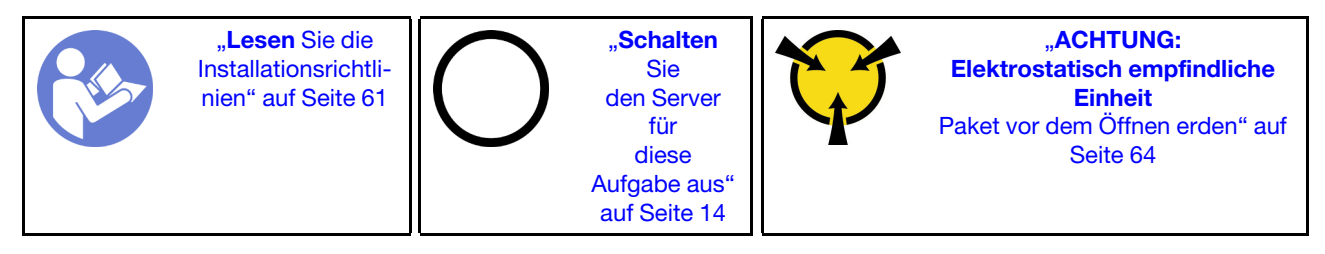

Berühren Sie vor der Installation der Rückwandplatine mit der antistatischen Schutzhülle, in der sich die neue Rückwandplatine für das 2,5-Zoll-Laufwerk befindet, eine unlackierte Oberfläche außen am Server. Nehmen Sie anschließend die neue Rückwandplatine für das 2,5-Zoll-Laufwerk aus der Schutzhülle und legen Sie sie auf eine antistatische Oberfläche.

Führen Sie die folgenden Schritte aus, um die Rückwandplatine für 2,5-Zoll-Laufwerke zu installieren:

Sehen Sie sich das Verfahren an. Ein Video zum Installationsverfahren ist verfügbar:

- YouTube: [https://www.youtube.com/playlist?list=PLYV5R7hVcs-C9jFjZnXQ6AmTXaIdX6\\_HJ](https://www.youtube.com/playlist?list=PLYV5R7hVcs-C9jFjZnXQ6AmTXaIdX6_HJ)
- Youku: [http://list.youku.com/albumlist/show/id\\_50429987](http://list.youku.com/albumlist/show/id_50429987)

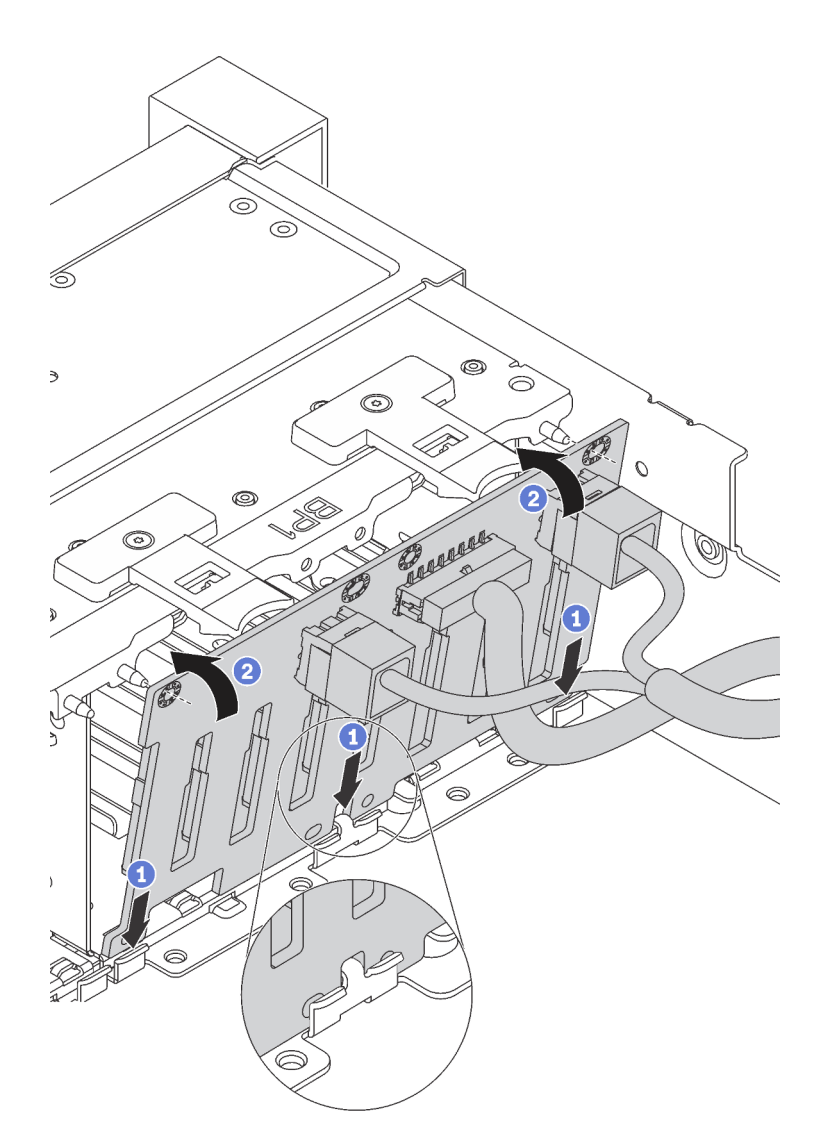

Abbildung 63. Installation der Rückwandplatine für 2,5-Zoll-Laufwerke

- Schritt 1. Schließen Sie die Kabel an die Rückwandplatine an und richten Sie die Unterseite der Rückwandplatine in den Öffnungen an der Unterseite des Gehäuses aus.
- Schritt 2. Drehen Sie die Rückwandplatine in die vertikale Position und richten Sie die Bohrungen an der Rückwandplatine mit den Stiften am Gehäuse aus. Drücken Sie anschließend die Rückwandplatine in Position. Die Lösehebel halten die Rückwandplatine in Position.

Nach Installation der Rückwandplatine:

- 1. Setzen Sie die Laufwerke bzw. Abdeckblenden für Laufwerke wieder ein.
- 2. Schließen Sie den Austausch von Komponenten ab. Informationen dazu finden Sie im Abschnitt ["Austausch von Komponenten abschließen" auf Seite 176](#page-183-0).

### Rückwandbaugruppe für Simple-Swap-Laufwerke austauschen

Verwenden Sie diese Informationen, um die Rückwandbaugruppe für 3,5-Zoll-Simple-Swap-Laufwerke zu entfernen und zu installieren.

### Rückwandbaugruppe für 3,5-Zoll-Simple-Swap-Festplattenlaufwerke entfernen

Verwenden Sie diese Informationen, um die Rückwandbaugruppe des 3,5-Zoll-Simple-Swap-Laufwerks zu entfernen.

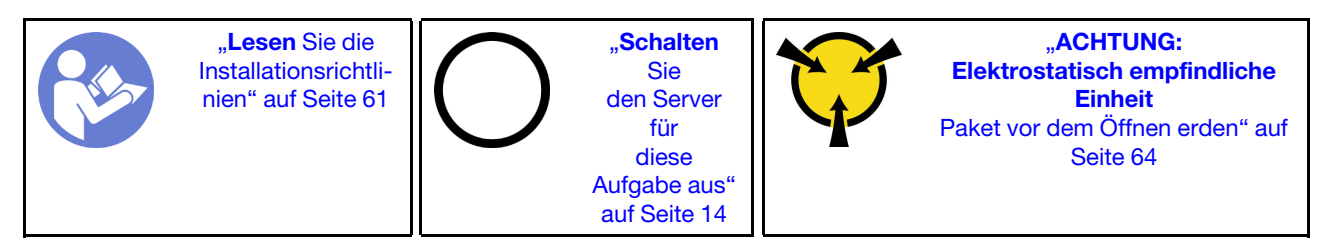

Vor dem Entfernen der Rückwandbaugruppe für 3,5-Zoll-Simple-Swap-Laufwerke:

- 1. Entfernen Sie die obere Abdeckung. Informationen dazu finden Sie im Abschnitt "Obere Abdeckung [entfernen" auf Seite 65.](#page-72-0)
- 2. Entfernen Sie alle installierten Laufwerke und Abdeckblenden für Laufwerke (sofern vorhanden) von den Laufwerkpositionen. Informationen dazu finden Sie im Abschnitt ["Simple-Swap-Laufwerk entfernen" auf](#page-95-0) [Seite 88.](#page-95-0)
- 3. Ziehen Sie die Kabel von der Systemplatine ab. Siehe ["Servermodelle mit acht 3,5-Zoll-Simple-Swap-](#page-43-0)[Laufwerken" auf Seite 36.](#page-43-0) Entfernen Sie dann die entsprechenden Kabel von den Kabelklemmen.

Gehen Sie wie folgt vor, um die Rückwandbaugruppe für 3,5-Zoll-Simple-Swap-Laufwerke zu entfernen:

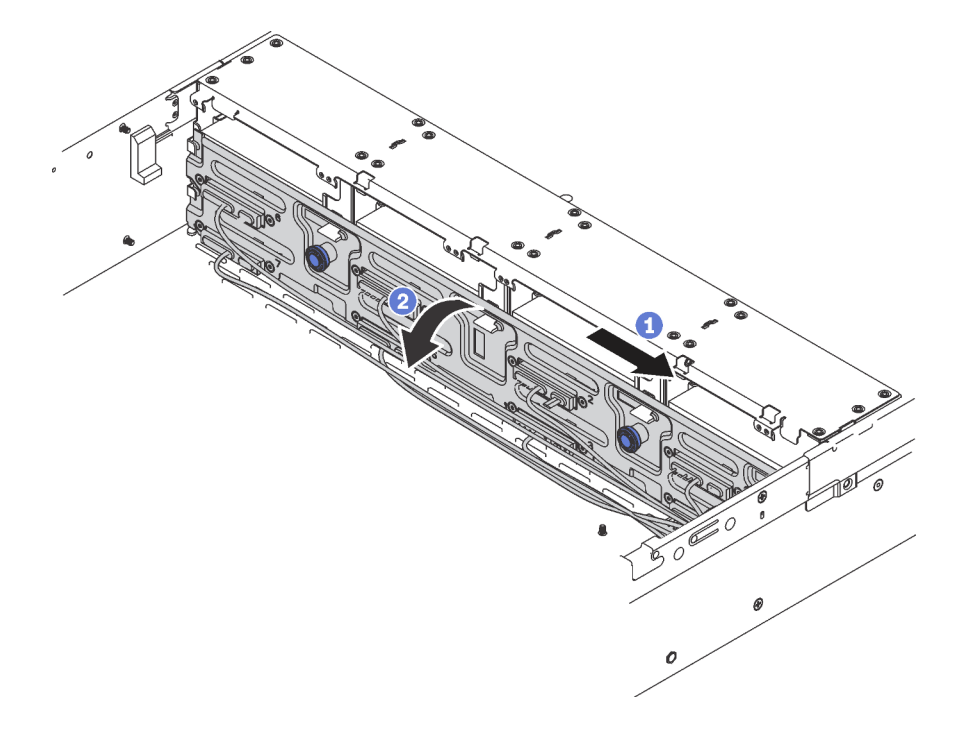

Abbildung 64. Entfernen der Rückwandbaugruppe für 3,5-Zoll-Simple-Swap-Laufwerke

- Schritt 1. Ziehen Sie die Entriegelungsstifte und schieben Sie die Rückwandbaugruppe vorsichtig in die in der Abbildung dargestellten Richtung.
- Schritt 2. Kippen Sie die Rückwandbaugruppe leicht nach hinten, um sie von den vier Haken am Gehäuse zu lösen. Heben Sie dann die Rückwandbaugruppe vorsichtig aus dem Gehäuse heraus.

Wenn Sie angewiesen werden, die alte Rückwandbaugruppe des Simple-Swap-Laufwerks einzusenden, befolgen Sie genau alle Verpackungsanweisungen und verwenden Sie das gelieferte Verpackungsmaterial.

### Rückwandbaugruppe für 3,5-Zoll-Simple-Swap-Festplattenlaufwerke installieren

Verwenden Sie diese Informationen, um die Rückwandbaugruppe des 3,5-Zoll-Simple-Swap-Laufwerks zu installieren.

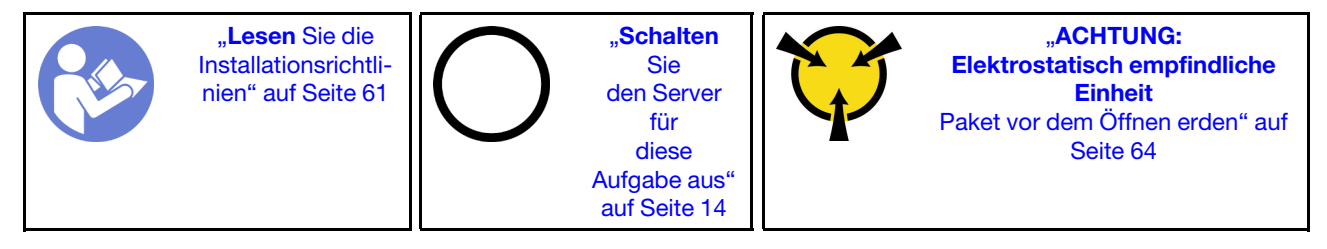

Berühren Sie vor der Installation der Rückwandbaugruppe des 3,5-Zoll-Simple-Swap-Laufwerks mit der antistatischen Schutzhülle, in der sich die neue Rückwandbaugruppe des 3,5-Zoll-Simple-Swap-Laufwerks befindet, eine unlackierte Oberfläche außen am Server. Entnehmen Sie anschließend die neue Rückwandbaugruppe des 3,5-Zoll-Simple-Swap-Laufwerks aus der Schutzhülle und legen Sie sie auf eine antistatische Oberfläche.

Gehen Sie wie folgt vor, um die Rückwandbaugruppe für ein 3,5-Zoll-Simple-Swap-Laufwerk zu installieren:

- Schritt 1. Richten Sie die Rückwand am Gehäuse aus und senken Sie sie in das Gehäuse ab. Setzen Sie die Rückwand so ein, dass sie leicht nach hinten geneigt ist.
- Schritt 2. Drehen Sie die Rückwand in die vertikale Position, um sicherzustellen, dass die vier Haken am Gehäuse durch die entsprechenden Bohrungen in der Rückwandplatine geführt werden. Verschieben Sie dann die neue Rückwand wie dargestellt, bis sie einrastet.

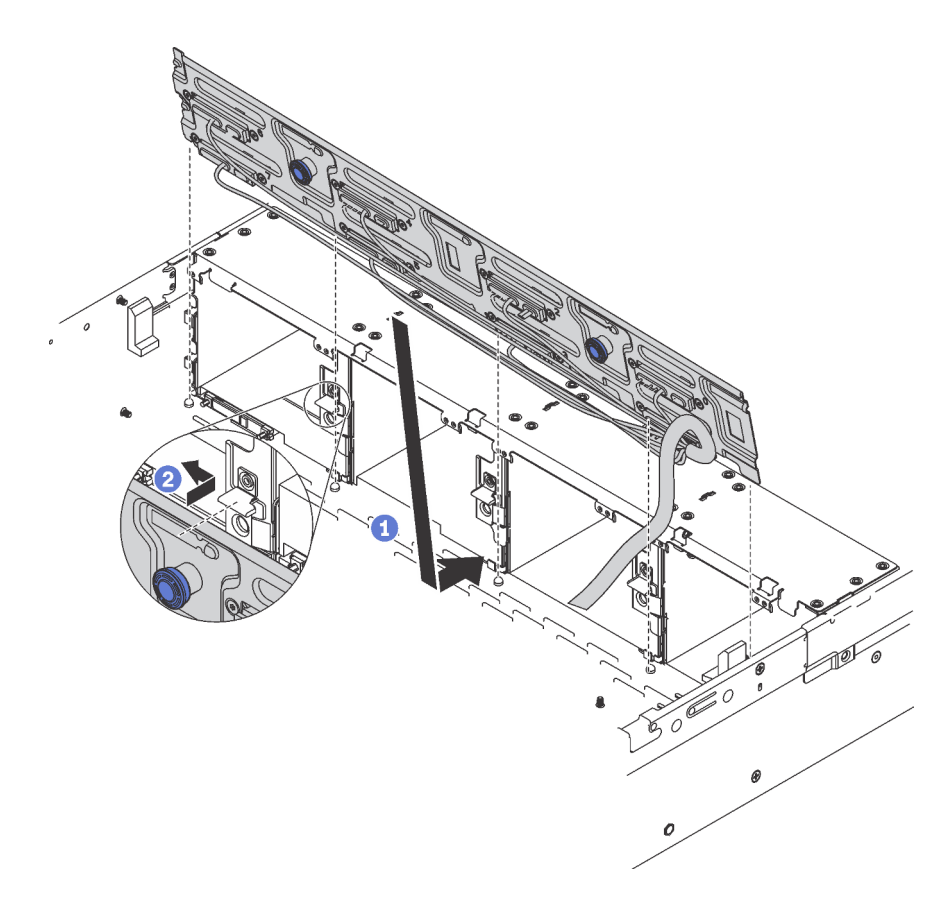

Abbildung 65. Installation der Rückwandbaugruppe für 3,5-Zoll-Simple-Swap-Laufwerke

Nach der Installation der Rückwandbaugruppe für 3,5-Zoll-Simple-Swap-Festplattenlaufwerke:

- 1. Installieren Sie die Laufwerke bzw. Abdeckblenden für Laufwerke. Informationen dazu finden Sie im Abschnitt ["Simple-Swap-Laufwerk installieren" auf Seite 89](#page-96-0).
- 2. Schließen Sie die Netz- und Signalkabel an die Systemplatine an. Informationen dazu finden Sie im Abschnitt ["Interne Kabelführung" auf Seite 33.](#page-40-0)
- 3. Schließen Sie den Austausch von Komponenten ab. Informationen dazu finden Sie im Abschnitt ["Austausch von Komponenten abschließen" auf Seite 176.](#page-183-0)

### E/A-Baugruppe an der Vorderseite austauschen

Verwenden Sie diese Informationen, um die E/A-Baugruppe an der Vorderseite zu entfernen und zu installieren.

Anmerkung: Je nach Modell weichen die Abbildungen in diesem Abschnitt möglicherweise von Ihrem Server und der E/A-Baugruppe an der Vorderseite ab.

### E/A-Baugruppe an der Vorderseite entfernen

Verwenden Sie diese Informationen, um die E/A-Baugruppe an der Vorderseite zu entfernen.

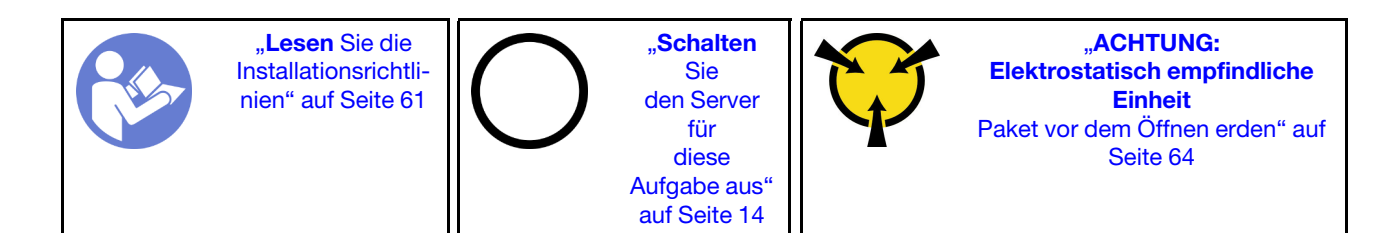

Vor dem Entfernen der E/A-Baugruppe an der Vorderseite:

- 1. Entfernen Sie die obere Abdeckung. Informationen dazu finden Sie im Abschnitt ["Obere Abdeckung](#page-72-0) [entfernen" auf Seite 65.](#page-72-0)
- 2. Wenn Sie die Sicherheitsfrontblende installiert haben, entfernen Sie sie. Informationen dazu finden Sie im Abschnitt ["Sicherheitsfrontblende entfernen" auf Seite 70.](#page-77-0)
- 3. Lösen Sie das vordere VGA-Kabel **1** , das USB-Kabel **2** und das Kabel der Bedienerinformationsanzeige **3** von der Systemplatine.

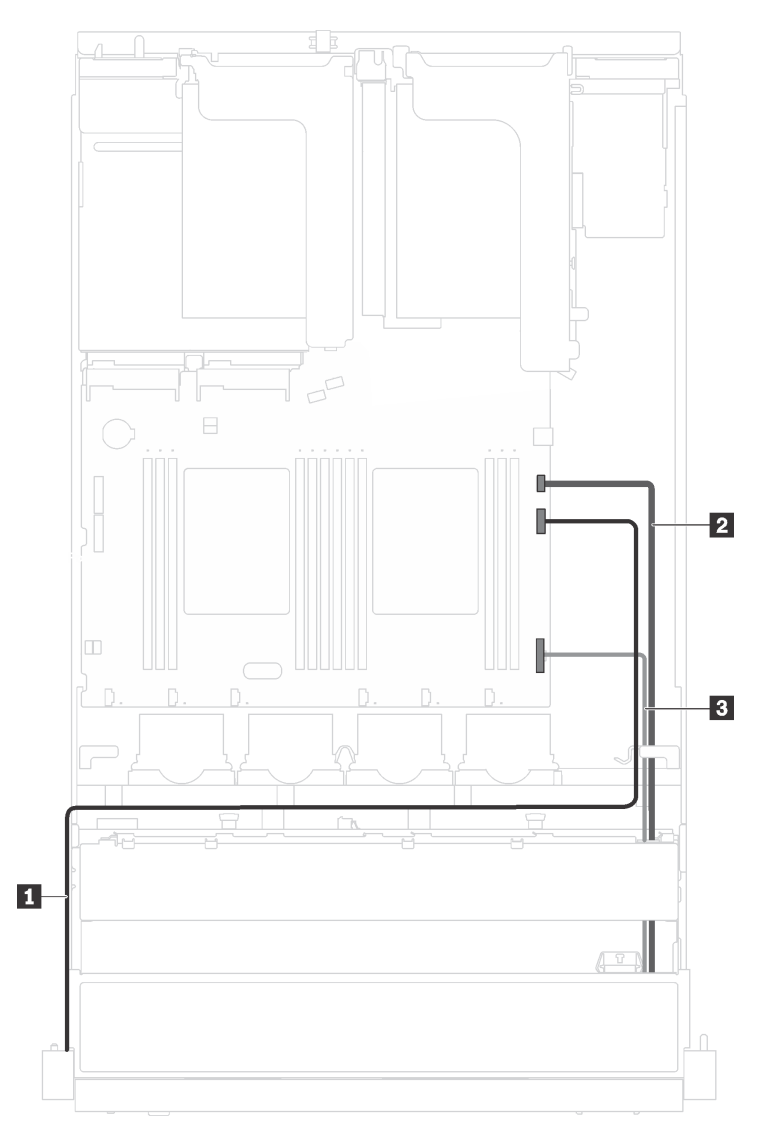

Abbildung 66. Kabelanschluss für E/A-Baugruppe an der Vorderseite

Gehen Sie wie folgt vor, um die E/A-Baugruppe an der Vorderseite zu entfernen:
### Sehen Sie sich das Verfahren an. Ein Video zum Entnahmeverfahren ist verfügbar:

- YouTube: [https://www.youtube.com/playlist?list=PLYV5R7hVcs-C9jFjZnXQ6AmTXaIdX6\\_HJ](https://www.youtube.com/playlist?list=PLYV5R7hVcs-C9jFjZnXQ6AmTXaIdX6_HJ)
- Youku: [http://list.youku.com/albumlist/show/id\\_50429987](http://list.youku.com/albumlist/show/id_50429987)

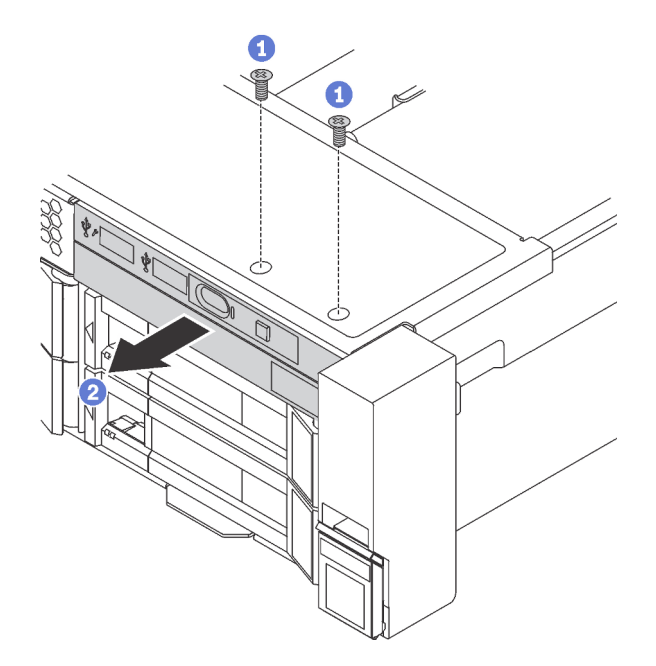

Abbildung 67. Entfernen der E/A-Baugruppe an der Vorderseite

Schritt 1. Lösen Sie die zwei Schrauben, mit denen die E/A-Baugruppe an der Vorderseite befestigt ist.

Schritt 2. Entfernen Sie die E/A-Baugruppe an der Vorderseite aus dem Gehäuse.

Wenn Sie angewiesen werden, die alte E/A-Baugruppe an der Vorderseite einzusenden, befolgen Sie genau alle Verpackungsanweisungen und verwenden Sie das gelieferte Verpackungsmaterial.

## E/A-Baugruppe an der Vorderseite installieren

Verwenden Sie diese Informationen, um die E/A-Baugruppe an der Vorderseite zu installieren.

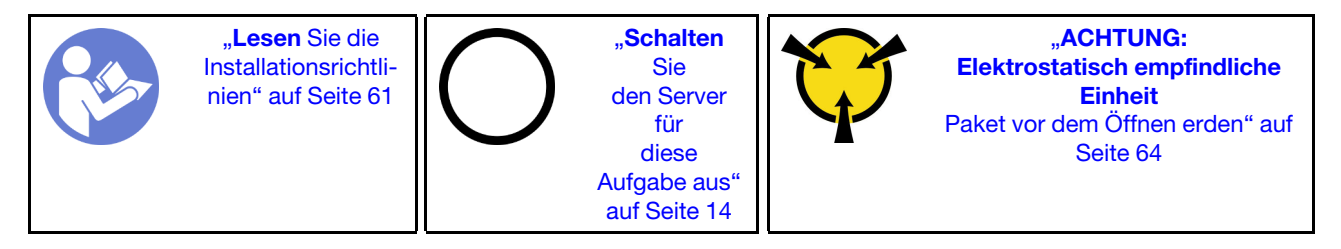

Berühren Sie vor der Installation der E/A-Baugruppe an der Vorderseite mit der antistatischen Schutzhülle, in der sich die neue E/A-Baugruppe an der Vorderseite befindet, eine unlackierte Oberfläche außen am Server. Entnehmen Sie anschließend die neue E/A-Baugruppe an der Vorderseite aus der Schutzhülle und legen Sie sie auf eine antistatische Oberfläche.

Gehen Sie wie folgt vor, um die E/A-Baugruppe an der Vorderseite zu installieren:

- YouTube: [https://www.youtube.com/playlist?list=PLYV5R7hVcs-C9jFjZnXQ6AmTXaIdX6\\_HJ](https://www.youtube.com/playlist?list=PLYV5R7hVcs-C9jFjZnXQ6AmTXaIdX6_HJ)
- Youku: [http://list.youku.com/albumlist/show/id\\_50429987](http://list.youku.com/albumlist/show/id_50429987)

Schritt 1. Setzen Sie die neue vordere E/A-Baugruppe in die entsprechende Position im Gehäuse ein. Setzen Sie danach die Schrauben ein, um die E/A-Baugruppe an der Vorderseite zu befestigen.

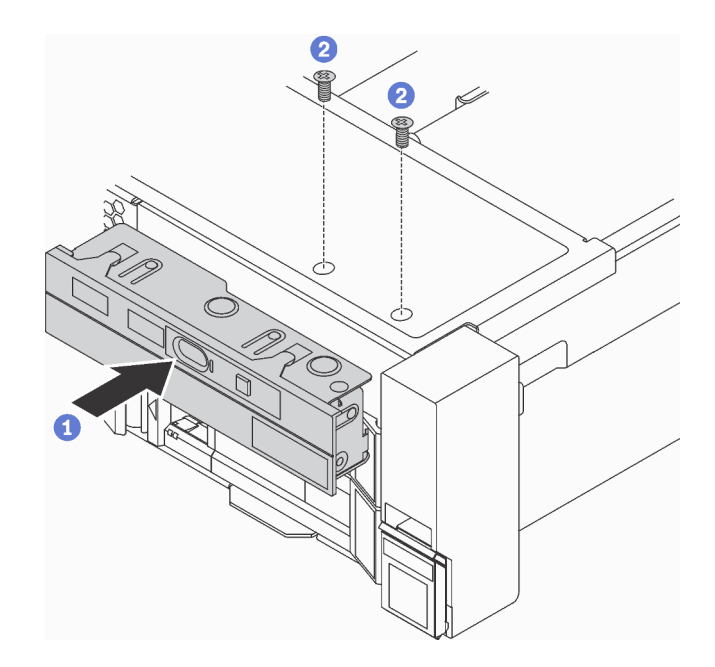

Abbildung 68. Installation der E/A-Baugruppe an der Vorderseite

- $\overline{2}$  $\overline{3}$ 1
- Schritt 2. Verbinden das vordere VGA-Kabel **1** , das USB-Kabel **2** und das Kabel der Bedienerinformationsanzeige **3** mit der Systemplatine.

Abbildung 69. Kabelanschluss für E/A-Baugruppe an der Vorderseite

Führen Sie nach dem Installieren der E/A-Baugruppe an der Vorderseite den Austausch der Teile durch. Siehe ["Austausch von Komponenten abschließen" auf Seite 176](#page-183-0).

# Hot-Swap-Netzteil austauschen

Mithilfe der Informationen in diesem Abschnitt können Sie ein Hot-Swap-Netzteil entfernen und installieren.

# Hot-Swap-Netzteil entfernen

Mithilfe der Informationen in diesem Abschnitt können Sie ein Hot-Swap-Netzteil entfernen.

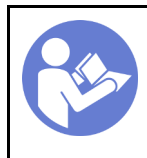

Lesen Sie die [Installationsrichtli](#page-68-0)[nien" auf Seite 61](#page-68-0)

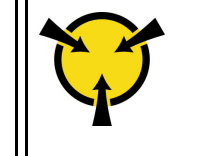

.**ACHTUNG:** [Elektrostatisch empfindliche](#page-71-0) [Einheit](#page-71-0)  [Paket vor dem Öffnen erden" auf](#page-71-0)  [Seite 64](#page-71-0)

S035

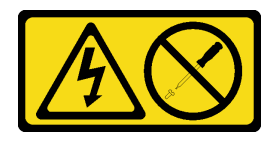

Vorsicht:

Die Abdeckung des Netzteils oder einer Komponente, die mit diesem Etikett versehen ist, darf niemals entfernt werden. In Komponenten, die dieses Etikett aufweisen, treten gefährliche Spannungen und Energien auf. Diese Komponenten enthalten keine Teile, die gewartet werden müssen. Besteht der Verdacht eines Fehlers an einem dieser Teile, ist ein Kundendiensttechniker zu verständigen.

S002

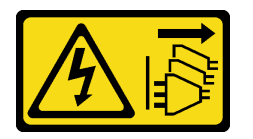

Vorsicht:

Mit dem Netzschalter an der Einheit und am Netzteil wird die Stromversorgung für die Einheit nicht unterbrochen. Die Einheit kann auch mit mehreren Netzkabeln ausgestattet sein. Um die Stromversorgung für die Einheit vollständig zu unterbrechen, müssen alle zum Gerät führenden Netzkabel vom Netz getrennt werden.

S001

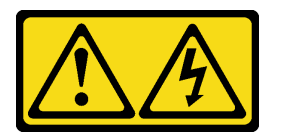

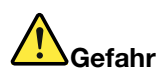

An Netz-, Telefon- oder Datenleitungen können gefährliche Spannungen anliegen. Um einen Stromschlag zu vermeiden:

- Alle Netzkabel an eine vorschriftsmäßig angeschlossene Netzsteckdose/Stromquelle mit ordnungsgemäß geerdetem Schutzkontakt anschließen.
- Alle angeschlossenen Geräte ebenfalls an Stromquellen mit ordnungsgemäß geerdetem Schutzkontakt anschließen.
- Die Signalkabel nach Möglichkeit nur mit einer Hand anschließen oder lösen.
- Geräte niemals einschalten, wenn Hinweise auf Feuer, Wasser oder Gebäudeschäden vorliegen.
- Möglicherweise verfügt die Einheit über mehr als ein Netzkabel. Um die Stromversorgung für die Einheit vollständig zu unterbrechen, müssen alle zum Gerät führenden Netzkabel vom Netz getrennt werden.

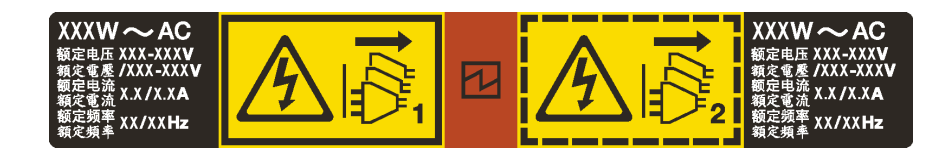

Abbildung 70. Hot-Swap-Netzteil-Etikett auf der Abdeckung

Achtung: Dieser Netzteiltyp ist Hot-Swap-fähig, wenn zwei Netzteile für Redundanz installiert werden. Wenn im Server nur ein Netzteil installiert ist, müssen Sie den Server zuerst ausschalten, bevor Sie das Netzteil entfernen.

Im Folgenden finden Sie Informationen, die Sie beim Entfernen eines Netzteils mit Gleichstromeingang beachten müssen.

### Vorsicht:

- 1. 240-V-Gleichstromeingang (Eingangsbereich: 180 300 V Gleichstrom) wird NUR auf dem chinesischen Kontinent unterstützt.
- 2. Netzteile mit 240-V-Gleichstrom sind nicht Hot-Swap-fähig. Stellen Sie vor dem Entfernen des Netzkabels sicher, dass Sie den Server ausgeschaltet haben oder die Gleichstromquellen am Unterbrechungsschalter getrennt haben.
- 3. Damit die ThinkSystem Produkte fehlerfrei in einer elektrischen DC- oder AC-Umgebung funktionieren, muss ein TN-S-Erdungssystem vorhanden oder installiert sein, das dem Standard 60364-1 IEC 2005 entspricht.

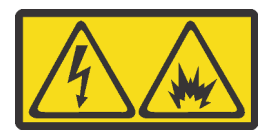

在直流输入状态下,若电源供应器插座不支持热插拔功能,请务必不要对设备电源线进行热插拔。此操作可能 导致设备损坏及数据丢失。因错误执行热插拔导致的设备故障或损坏,不属于保修范围。

NEVER CONNECT AND DISCONNECT THE POWER SUPPLY CABLE AND EQUIPMENT WHILE YOUR EQUIPMENT IS POWERED ON WITH DC SUPPLY (hot-plugging). Otherwise you may damage the equipment and result in data loss, the damages and losses result from incorrect operation of the equipment will not be covered by the manufacturers' warranty.

S035

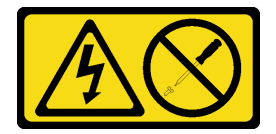

Vorsicht:

Die Abdeckung des Netzteils oder einer Komponente, die mit diesem Etikett versehen ist, darf niemals entfernt werden. In Komponenten, die dieses Etikett aufweisen, treten gefährliche Spannungen und Energien auf. Diese Komponenten enthalten keine Teile, die gewartet werden müssen. Besteht der Verdacht eines Fehlers an einem dieser Teile, ist ein Kundendiensttechniker zu verständigen.

S019

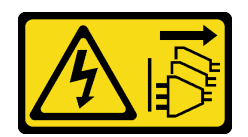

### Vorsicht:

Mit dem Netzschalter an der Einheit wird die Stromversorgung für die Einheit nicht unterbrochen. Die Einheit kann auch mit mehreren Gleichstromanschlüssen ausgestattet sein. Um die Stromversorgung für die Einheit vollständig zu unterbrechen, müssen alle Gleichstromanschlüsse von den Gleichstromeingängen getrennt werden.

Führen Sie die folgenden Schritte aus, um ein Hot-Swap-Netzteil zu entfernen:

Sehen Sie sich das Verfahren an. Ein Video zum Entnahmeverfahren ist verfügbar:

- YouTube: [https://www.youtube.com/playlist?list=PLYV5R7hVcs-C9jFjZnXQ6AmTXaIdX6\\_HJ](https://www.youtube.com/playlist?list=PLYV5R7hVcs-C9jFjZnXQ6AmTXaIdX6_HJ)
- Youku: [http://list.youku.com/albumlist/show/id\\_50429987](http://list.youku.com/albumlist/show/id_50429987)
- Schritt 1. Wenn sich der Server in einem Rack befindet, passen Sie den CMA an, um Zugang zum Netzteil zu erhalten.

Gehen Sie wie folgt vor, wenn Sie das ThinkSystem 2U-CMA-Upgrade-Kit für Laufschienen, die ohne Werkzeug installiert werden können, oder das ThinkSystem 2U-CMA-Kit für Laufschienen, die ohne Werkzeug installiert werden können, installiert haben:

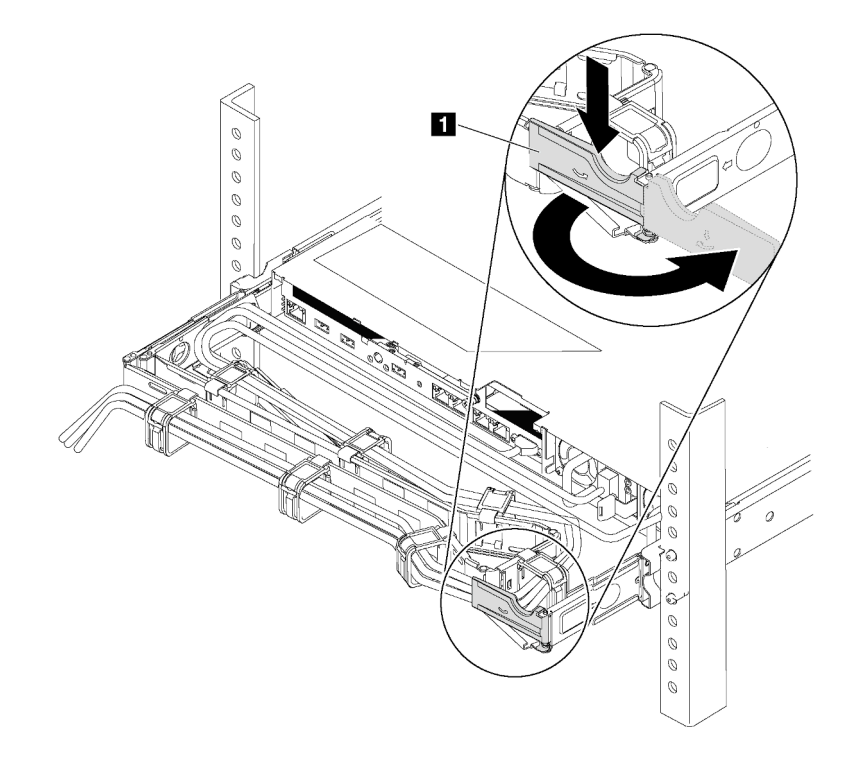

#### Abbildung 71. CMA-Anpassung

- a. Drücken Sie die Sperrhalterung nach unten **1** und drehen Sie sie in die geöffnete Position.
- b. Drehen Sie den CMA weg, um Zugang zum Netzteil zu erhalten.

Schritt 2. Ziehen Sie das Netzkabel vom Hot-Swap-Netzteil ab.

Anmerkung: Wenn Sie zwei Netzteile austauschen, führen Sie den Austausch der Netzteile nacheinander aus, um sicherzustellen, dass die Stromversorgung zum Server nicht unterbrochen wird. Ziehen Sie das Netzkabel erst von dem Netzteil, das als zweites ausgetauscht wurde, ab, wenn die Anzeige für ausgehenden Strom des Netzteils, das zuerst ausgetauscht wurde, leuchtet. Informationen zur Position der Anzeige für ausgehenden Strom finden Sie unter "Anzeigen an der [Rückseite" auf Seite 27](#page-34-0).

Schritt 3. Drücken Sie den Lösehebel in Richtung Griff und ziehen Sie gleichzeitig vorsichtig am Griff, um das Hot-Swap-Netzteil aus dem Gehäuse zu ziehen.

Anmerkungen: Ziehen Sie das Netzteil leicht nach oben, wenn Sie das Netzteil aus dem Gehäuse schieben, falls Sie eines der folgenden CMA-Kits installiert haben:

- 2U-CMA-Upgrade-Kit für Laufschiene, die ohne Werkzeug installiert werden kann
- Laufschienen-Kit mit 2U CMA, das ohne Werkzeug installiert werden kann

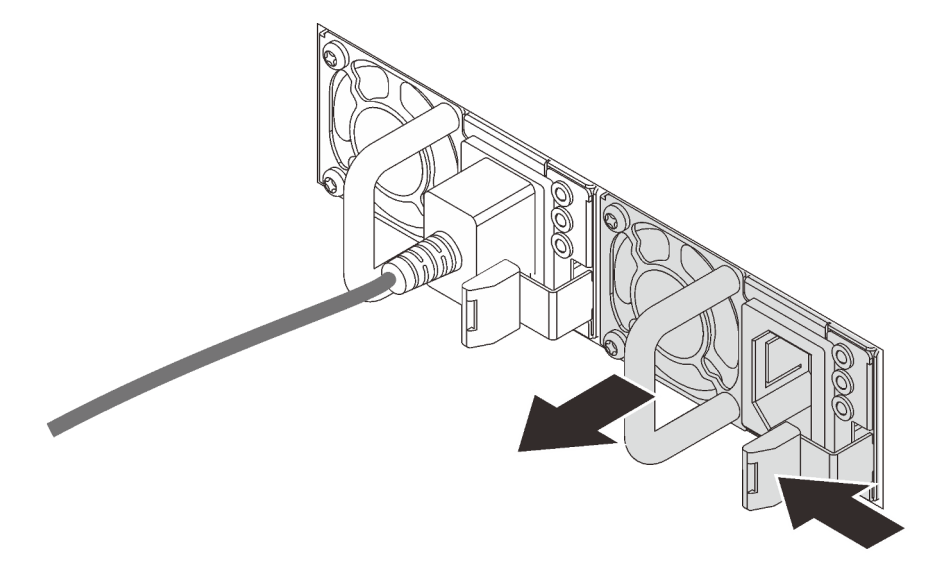

Abbildung 72. Entfernen des Hot-Swap-Netzteils

Nach dem Entfernen des Netzteils:

• Installieren Sie eine Abdeckblende für das Netzteil oder ein neues Netzteil, um die Netzteilposition abzudecken.

Wichtig: Um eine ordnungsgemäße Kühlung im normalen Serverbetrieb sicherzustellen, müssen beide Netzteilpositionen belegt sein. Dies bedeutet, dass jede Position über ein installiertes Netzteil verfügen muss oder an einer Position ein Netzteil und an der anderen Netzteilabdeckblende installiert ist.

• Wenn Sie angewiesen werden, das alte Netzteil zurückzugeben, befolgen Sie alle Verpackungsanweisungen und verwenden Sie das mitgelieferte Verpackungsmaterial.

# Hot-Swap-Netzteil installieren

Mithilfe der Informationen in diesem Abschnitt können Sie ein Hot-Swap-Netzteil installieren.

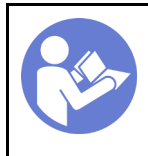

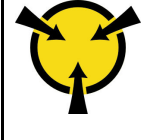

.**ACHTUNG:** [Elektrostatisch empfindliche](#page-71-0) [Einheit](#page-71-0)  [Paket vor dem Öffnen erden" auf](#page-71-0)  [Seite 64](#page-71-0)

In den folgenden Anmerkungen sind die Arten von Netzteilen beschrieben, die der Server unterstützt. Zudem erhalten Sie weitere Informationen, die Sie beim Installieren eines Netzteils beachten müssen:

- Standardmäßig ist nur ein Netzteil im Server installiert. Für Redundanz- und Hot-Swap-Unterstützung müssen Sie ein zusätzliches Hot-Swap-Netzteil installieren. Bestimmte benutzerdefinierte Modelle werden mit zwei installierten Netzteilen geliefert.
- Vergewissern Sie sich, dass die zu installierenden Einheiten unterstützt werden. Eine Liste der unterstützten Zusatzeinrichtungen für den Server finden Sie unter [https://static.lenovo.com/us/en/](https://static.lenovo.com/us/en/serverproven/index.shtml)  [serverproven/index.shtml](https://static.lenovo.com/us/en/serverproven/index.shtml).

### Anmerkungen:

- Stellen Sie sicher, dass die zwei installierten Netzteile auf dem Server die gleiche Wattleistung aufweisen.
- Wenn Sie das vorhandene Netzteil gegen ein neues Netzteil mit einer anderen Wattleistung austauschen, bringen Sie das Hinweisetikett zu den Stromversorgungsdaten, das im Lieferumfang dieser Option enthalten ist, auf dem bereits vorhandenen Hinweisetikett auf der oberen Abdeckung neben dem Netzteil an.

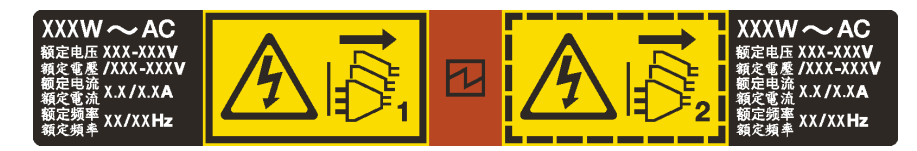

Abbildung 73. Hot-Swap-Netzteil-Etikett auf der Abdeckung

#### S035

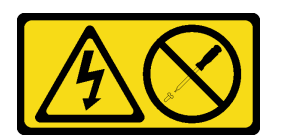

### Vorsicht:

Die Abdeckung des Netzteils oder einer Komponente, die mit diesem Etikett versehen ist, darf niemals entfernt werden. In Komponenten, die dieses Etikett aufweisen, treten gefährliche Spannungen und Energien auf. Diese Komponenten enthalten keine Teile, die gewartet werden müssen. Besteht der Verdacht eines Fehlers an einem dieser Teile, ist ein Kundendiensttechniker zu verständigen.

### S002

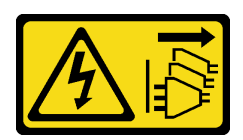

### Vorsicht:

Mit dem Netzschalter an der Einheit und am Netzteil wird die Stromversorgung für die Einheit nicht unterbrochen. Die Einheit kann auch mit mehreren Netzkabeln ausgestattet sein. Um die Stromversorgung für die Einheit vollständig zu unterbrechen, müssen alle zum Gerät führenden Netzkabel vom Netz getrennt werden.

### S001

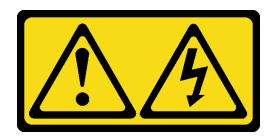

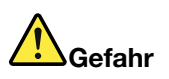

An Netz-, Telefon- oder Datenleitungen können gefährliche Spannungen anliegen. Um einen Stromschlag zu vermeiden:

- Alle Netzkabel an eine vorschriftsmäßig angeschlossene Netzsteckdose/Stromquelle mit ordnungsgemäß geerdetem Schutzkontakt anschließen.
- Alle angeschlossenen Geräte ebenfalls an Stromquellen mit ordnungsgemäß geerdetem Schutzkontakt anschließen.
- Die Signalkabel nach Möglichkeit nur mit einer Hand anschließen oder lösen.
- Geräte niemals einschalten, wenn Hinweise auf Feuer, Wasser oder Gebäudeschäden vorliegen.
- Möglicherweise verfügt die Einheit über mehr als ein Netzkabel. Um die Stromversorgung für die Einheit vollständig zu unterbrechen, müssen alle zum Gerät führenden Netzkabel vom Netz getrennt werden.

Im Folgenden finden Sie Informationen, die Sie beim Installieren eines Netzteils mit Gleichstromeingang beachten müssen.

#### Vorsicht:

- 1. 240-V-Gleichstromeingang (Eingangsbereich: 180 300 V Gleichstrom) wird NUR auf dem chinesischen Kontinent unterstützt.
- 2. Netzteile mit 240-V-Gleichstrom sind nicht Hot-Swap-fähig. Stellen Sie vor dem Entfernen des Netzkabels sicher, dass Sie den Server ausgeschaltet haben oder die Gleichstromquellen am Unterbrechungsschalter getrennt haben.
- 3. Damit die ThinkSystem Produkte fehlerfrei in einer elektrischen DC- oder AC-Umgebung funktionieren, muss ein TN-S-Erdungssystem vorhanden oder installiert sein, das dem Standard 60364-1 IEC 2005 entspricht.

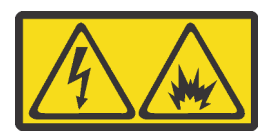

在直流输入状态下,若电源供应器插座不支持热插拔功能,请务必不要对设备电源线进行热插拔。此操作可能 导致设备损坏及数据丢失。因错误执行热插拔导致的设备故障或损坏,不属于保修范围。

NEVER CONNECT AND DISCONNECT THE POWER SUPPLY CABLE AND EQUIPMENT WHILE YOUR EQUIPMENT IS POWERED ON WITH DC SUPPLY (hot-plugging). Otherwise you may damage the equipment and result in data loss, the damages and losses result from incorrect operation of the equipment will not be covered by the manufacturers' warranty.

S035

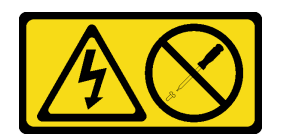

### Vorsicht:

Die Abdeckung des Netzteils oder einer Komponente, die mit diesem Etikett versehen ist, darf niemals entfernt werden. In Komponenten, die dieses Etikett aufweisen, treten gefährliche Spannungen und Energien auf. Diese Komponenten enthalten keine Teile, die gewartet werden müssen. Besteht der Verdacht eines Fehlers an einem dieser Teile, ist ein Kundendiensttechniker zu verständigen.

S019

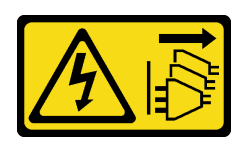

### Vorsicht:

Mit dem Netzschalter an der Einheit wird die Stromversorgung für die Einheit nicht unterbrochen. Die Einheit kann auch mit mehreren Gleichstromanschlüssen ausgestattet sein. Um die Stromversorgung für die Einheit vollständig zu unterbrechen, müssen alle Gleichstromanschlüsse von den Gleichstromeingängen getrennt werden.

Schließen Sie vor der Installation eines Hot-Swap-Netzteils die folgenden Schritte ab:

Sehen Sie sich das Verfahren an. Ein Video zum Installationsverfahren ist verfügbar:

- YouTube: [https://www.youtube.com/playlist?list=PLYV5R7hVcs-C9jFjZnXQ6AmTXaIdX6\\_HJ](https://www.youtube.com/playlist?list=PLYV5R7hVcs-C9jFjZnXQ6AmTXaIdX6_HJ)
- Youku: [http://list.youku.com/albumlist/show/id\\_50429987](http://list.youku.com/albumlist/show/id_50429987)
- Schritt 1. Berühren Sie mit der antistatischen Schutzhülle, in der sich das neue Netzteil befindet, eine unlackierte Oberfläche an der Außenseite des Servers. Entnehmen Sie anschließend das Netzteil aus der Schutzhülle und legen Sie es auf eine antistatische Oberfläche.
- Schritt 2. Wenn sich der Server in einem Rack befindet, passen Sie den CMA an, um Zugang zur Netzteilposition zu erhalten.

Gehen Sie wie folgt vor, wenn Sie das ThinkSystem 2U-CMA-Upgrade-Kit für Laufschienen, die ohne Werkzeug installiert werden können, oder das ThinkSystem 2U-CMA-Kit für Laufschienen, die ohne Werkzeug installiert werden können, installiert haben:

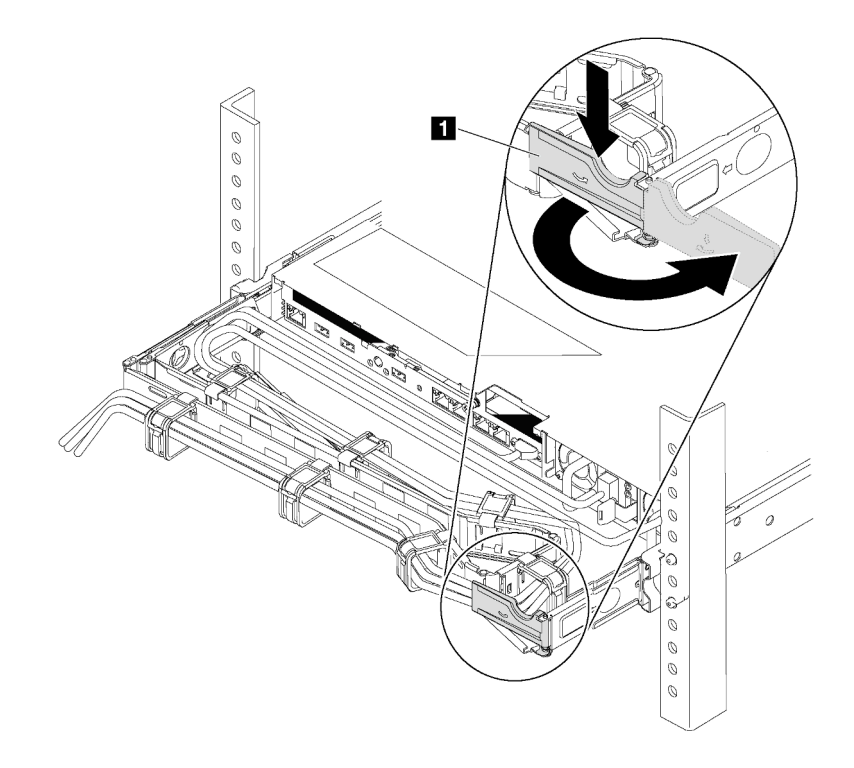

Abbildung 74. CMA-Anpassung

- a. Drücken Sie die Sperrhalterung nach unten **1** und drehen Sie sie in die geöffnete Position.
- b. Drehen Sie den CMA weg, um Zugang zur Netzteilposition zu erhalten.
- Schritt 3. Wenn eine Abdeckblende für das Netzteil installiert ist, entfernen Sie diese.

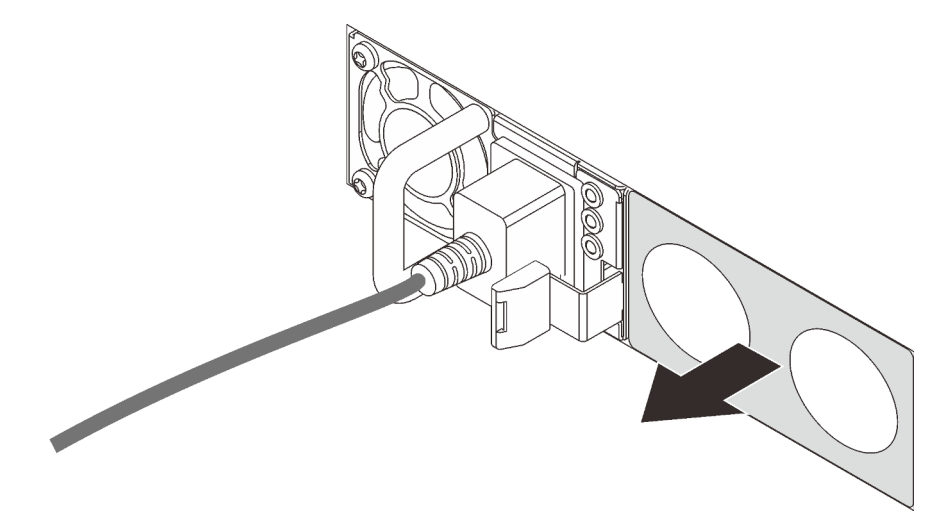

Abbildung 75. Entfernen der Abdeckblende für Hot-Swap-Netzteil

Schritt 4. Schieben Sie das neue Hot-Swap-Netzteil in die Position, bis der Entriegelungshebel einrastet.

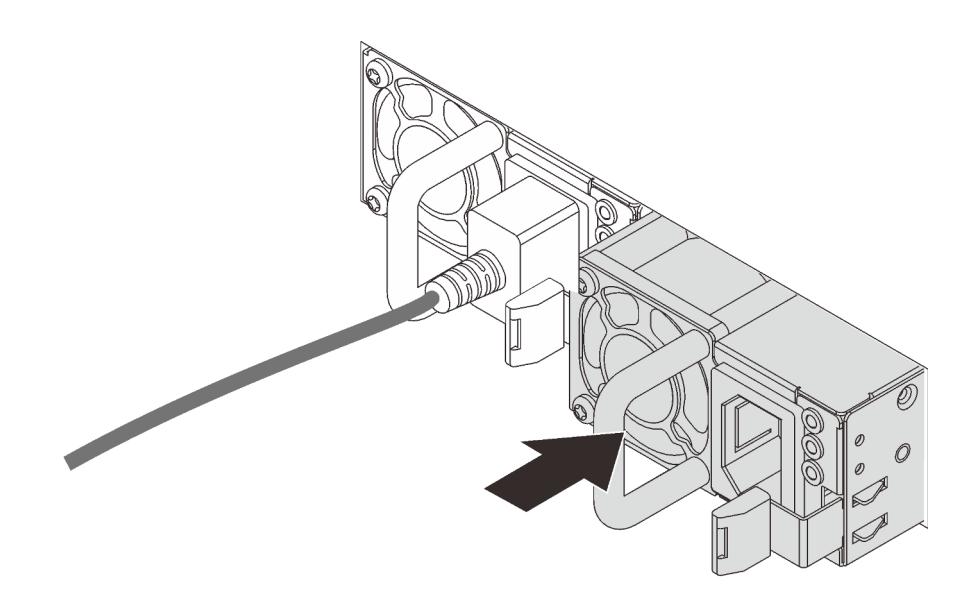

Abbildung 76. Installation des Hot-Swap-Netzteils

Nach Installation des Netzteils:

- 1. Verbinden Sie das eine Ende des Netzkabels mit dem Anschluss des neuen Netzteils und schließen Sie dann das andere Ende des Netzkabels an eine ordnungsgemäß geerdete Netzsteckdose an.
- 2. Wenn der Server ausgeschaltet ist, schalten Sie ihn ein. Stellen Sie sicher, dass die Anzeige für eingehenden Strom und die Anzeige für ausgehenden Strom am Netzteil leuchten. Dies zeigt an, dass das Netzteil ordnungsgemäß funktioniert.

## RAID-Superkondensatormodul austauschen

Verwenden Sie diese Informationen, um ein RAID-Superkondensatormodul zu entfernen und zu installieren.

Das RAID-Superkondensatormodul schützt den Cachespeicher auf dem installierten RAID-Adapter. Sie können ein RAID-Superkondensatormodul bei Lenovo erwerben.

## RAID-Superkondensatormodul entfernen

Verwenden Sie diese Informationen, um ein RAID-Superkondensatormodul zu entfernen.

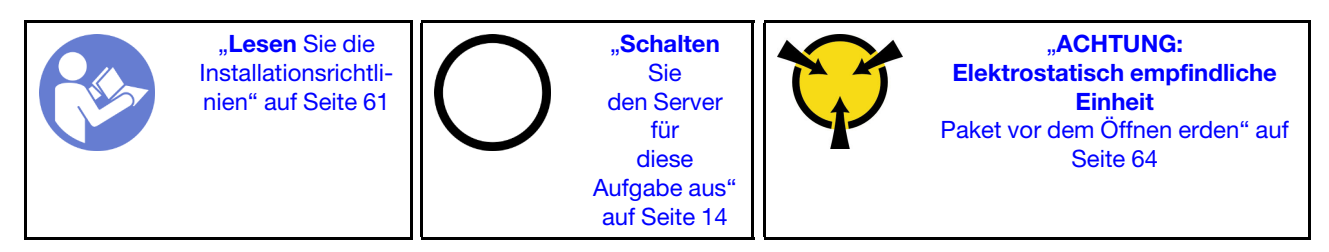

Bevor Sie ein RAID-Superkondensatormodul entfernen, entfernen Sie die obere Abdeckung. Informationen dazu finden Sie im Abschnitt ["Obere Abdeckung entfernen" auf Seite 65.](#page-72-0)

Gehen Sie wie folgt vor, um ein RAID-Superkondensatormoduls zu entfernen:

Sehen Sie sich das Verfahren an. Ein Video zum Entnahmeverfahren ist verfügbar:

• YouTube: [https://www.youtube.com/playlist?list=PLYV5R7hVcs-C9jFjZnXQ6AmTXaIdX6\\_HJ](https://www.youtube.com/playlist?list=PLYV5R7hVcs-C9jFjZnXQ6AmTXaIdX6_HJ)

- Youku: [http://list.youku.com/albumlist/show/id\\_50429987](http://list.youku.com/albumlist/show/id_50429987)
- Schritt 1. Ziehen Sie das Kabel des RAID-Superkondensatormoduls ab.
- Schritt 2. Drücken Sie wie dargestellt die Lasche an der Luftführung vorsichtig und entfernen Sie gleichzeitig das RAID-Superkondensatormodul aus der Luftführung.

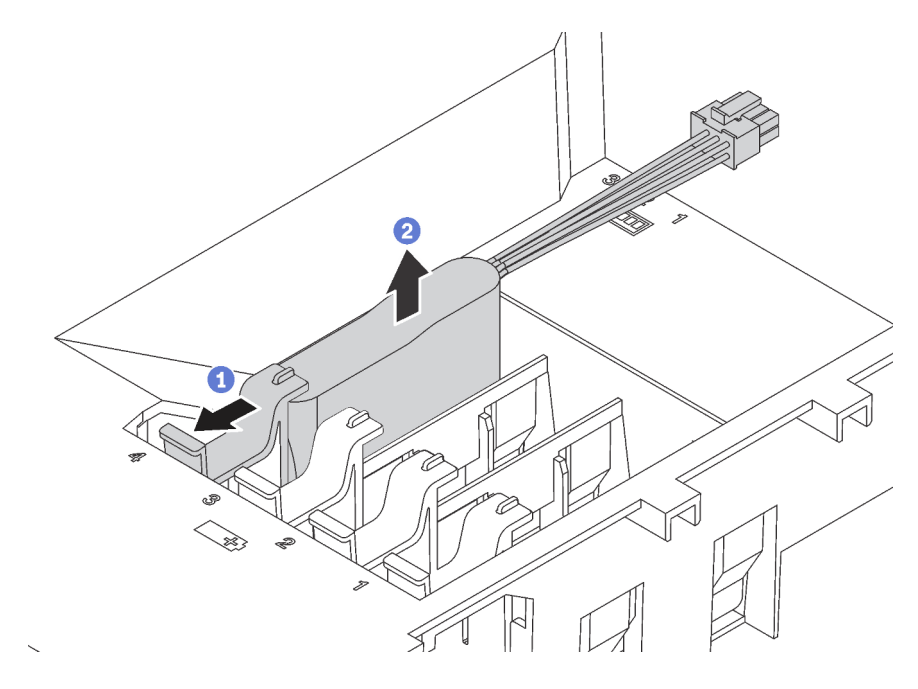

Abbildung 77. Entfernen des RAID-Superkondensatormoduls

Wenn Sie angewiesen werden, das alte RAID-Superkondensatormodul zurückzugeben, befolgen Sie alle Verpackungsanweisungen und verwenden Sie das mitgelieferte Verpackungsmaterial.

## RAID-Superkondensatormodul installieren

Verwenden Sie diese Informationen, um ein RAID-Superkondensatormodul zu installieren.

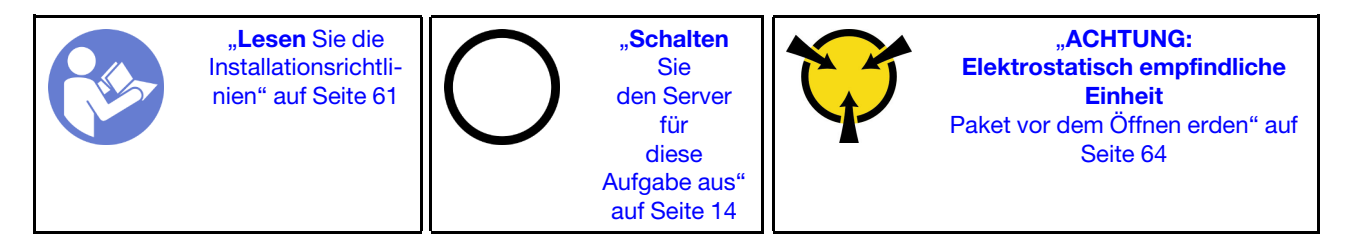

Berühren Sie vor der Installation eines RAID-Superkondensatormoduls mit der antistatischen Schutzhülle, in der sich der neue RAID-Superkondensator befindet, eine unlackierte Oberfläche außen am Server. Nehmen Sie anschließend das neue RAID-Superkondensatormodul aus der Schutzhülle und legen Sie es auf eine antistatische Oberfläche.

Gehen Sie wie folgt vor, um ein RAID-Superkondensatormodul zu installieren:

- YouTube: [https://www.youtube.com/playlist?list=PLYV5R7hVcs-C9jFjZnXQ6AmTXaIdX6\\_HJ](https://www.youtube.com/playlist?list=PLYV5R7hVcs-C9jFjZnXQ6AmTXaIdX6_HJ)
- Youku: [http://list.youku.com/albumlist/show/id\\_50429987](http://list.youku.com/albumlist/show/id_50429987)

Schritt 1. Beachten Sie die Ausrichtung des RAID-Superkondensatormoduls. Drücken Sie dann wie dargestellt die Lasche an der Luftführung vorsichtig und installieren Sie gleichzeitig das RAID-Superkondensatormodul auf der Luftführung.

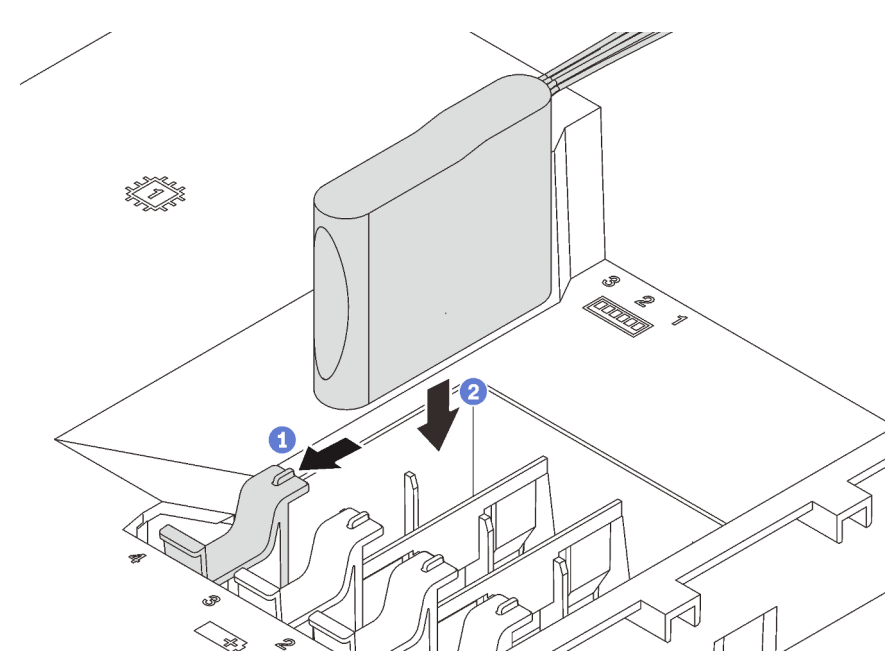

Abbildung 78. Installation des RAID-Superkondensatormoduls

Schritt 2. Schließen Sie das RAID-Superkondensatormodul mit dem Erweiterungskabel an den RAID-Adapter an.

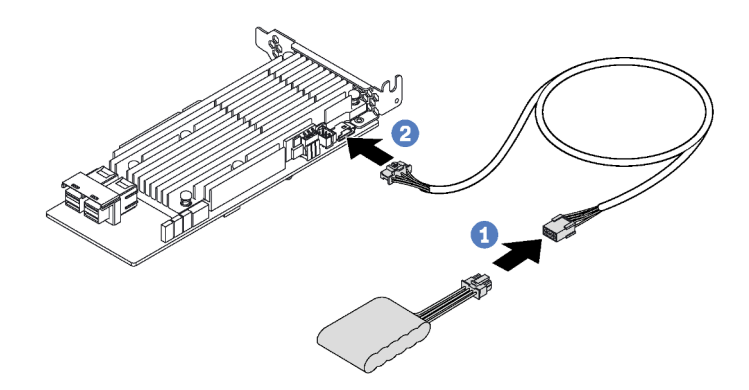

Abbildung 79. Anschließen des RAID-Superkondensatormoduls am RAID-Adapter

Schließen Sie den Austausch von Komponenten ab. Informationen dazu finden Sie im Abschnitt "Austausch [von Komponenten abschließen" auf Seite 176.](#page-183-0)

### Adapterkarte austauschen

Verwenden Sie diese Informationen, um eine Adapterkarte zu entfernen und zu installieren.

Anmerkung: Das folgende Verfahren beruht auf dem Szenario, dass die Adapterkarte auf der Adapterkartenhalterung 1 installiert wird. Für die auf der Adapterkartenhalterung 2 installierte Adapterkarte ist das Verfahren ähnlich.

# <span id="page-122-0"></span>Adapterkarte entfernen

Verwenden Sie die folgenden Informationen, um eine Adapterkarte zu entfernen.

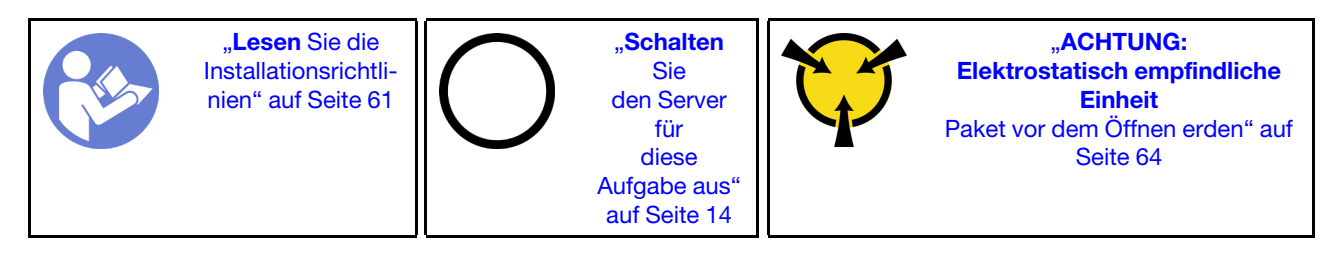

Bevor Sie eine Adapterkarte entfernen, nehmen Sie die obere Abdeckung ab. Informationen dazu finden Sie im Abschnitt ["Obere Abdeckung entfernen" auf Seite 65.](#page-72-0)

Führen Sie die folgenden Schritte zum Entfernen einer Adapterkarte aus:

Sehen Sie sich das Verfahren an. Ein Video zum Entnahmeverfahren ist verfügbar:

- YouTube: [https://www.youtube.com/playlist?list=PLYV5R7hVcs-C9jFjZnXQ6AmTXaIdX6\\_HJ](https://www.youtube.com/playlist?list=PLYV5R7hVcs-C9jFjZnXQ6AmTXaIdX6_HJ)
- Youku: [http://list.youku.com/albumlist/show/id\\_50429987](http://list.youku.com/albumlist/show/id_50429987)

Schritt 1. Ziehen Sie zugehörige Kabel ab.

Schritt 2. Fassen Sie die Adapterkartenbaugruppe an den Kanten an und heben Sie sie vorsichtig nach oben aus dem Gehäuse heraus.

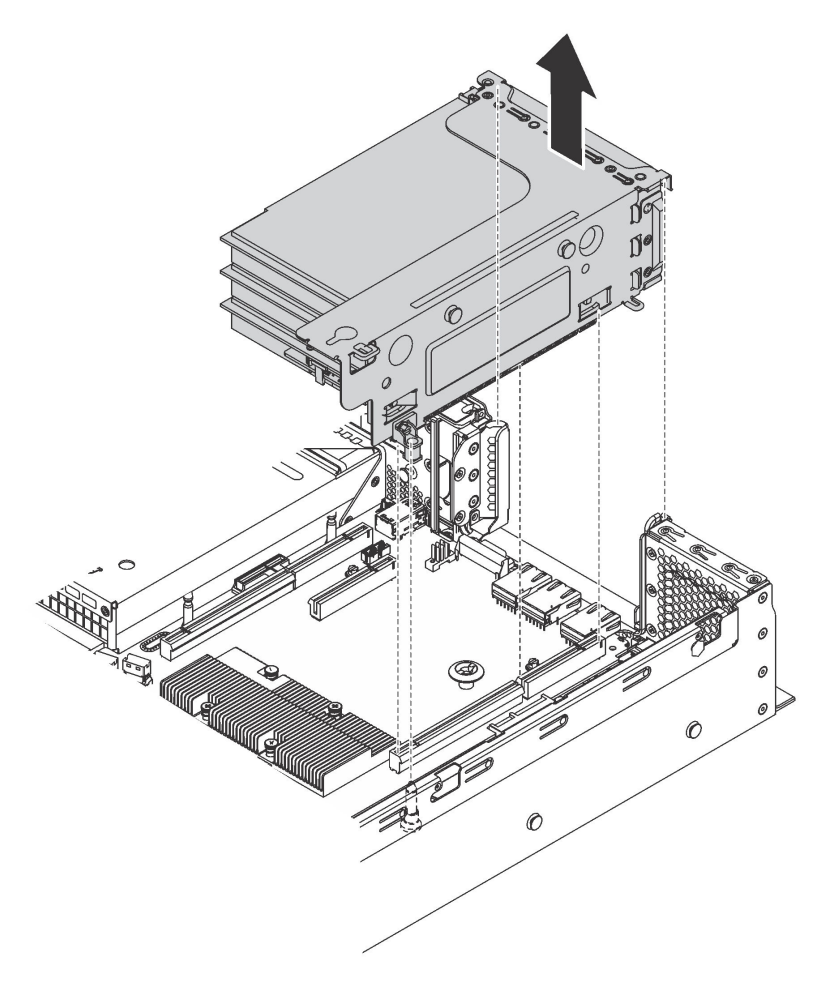

Abbildung 80. Entfernen der Adapterkartenbaugruppe 1

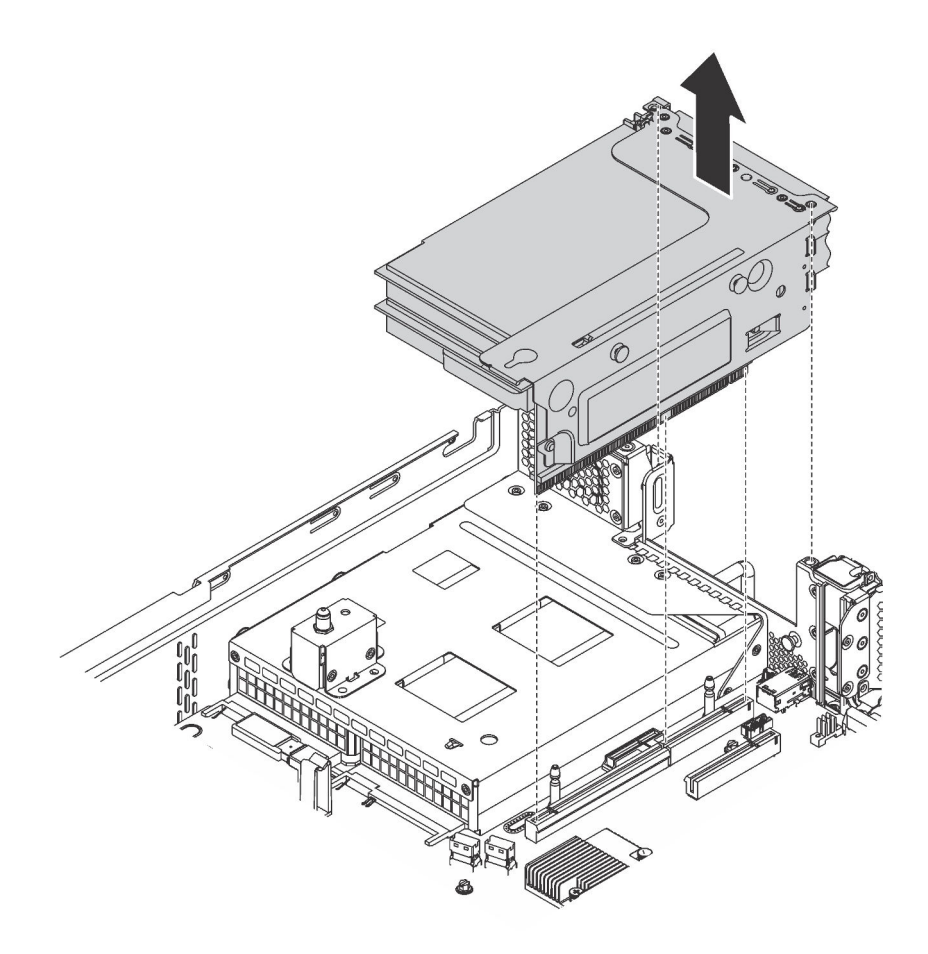

Abbildung 81. Entfernen der Adapterkartenbaugruppe 2

- Schritt 3. Entfernen Sie die auf der Adapterkarte eingesetzten PCIe-Adapter. Informationen dazu finden Sie im Abschnitt ["PCIe-Adapter entfernen" auf Seite 120](#page-127-0).
- Schritt 4. Lösen Sie die zwei Schrauben, mit denen die defekte Adapterkarte befestigt ist. Entfernen Sie anschließend die defekte Adapterkarte von der Halterung, wie dargestellt.

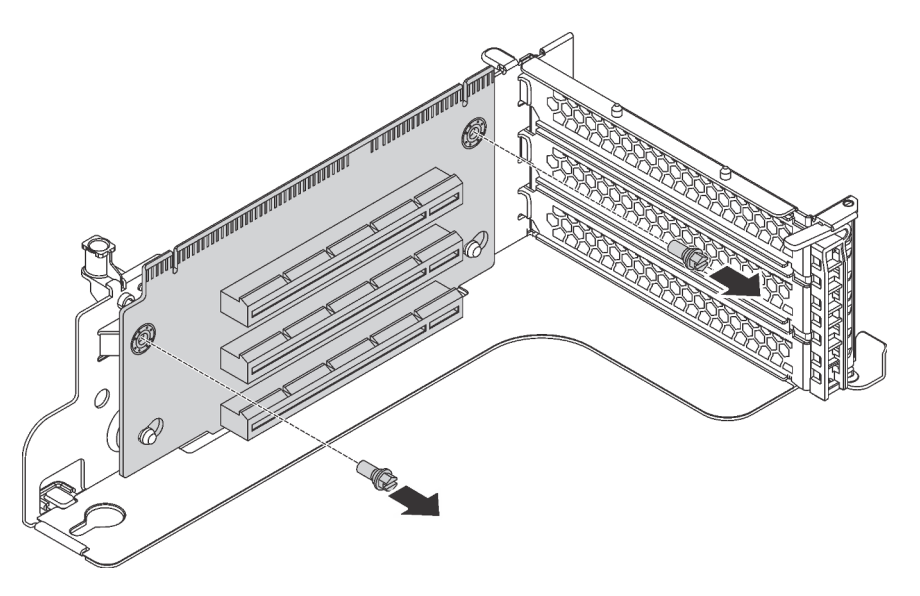

Abbildung 82. Entfernen der Adapterkarte

Wenn Sie angewiesen werden, die alte Adapterkarte zurückzugeben, befolgen Sie alle Verpackungsanweisungen und verwenden Sie das mitgelieferte Verpackungsmaterial.

# Adapterkarte installieren

Mithilfe dieser Informationen können Sie eine Adapterkarte installieren.

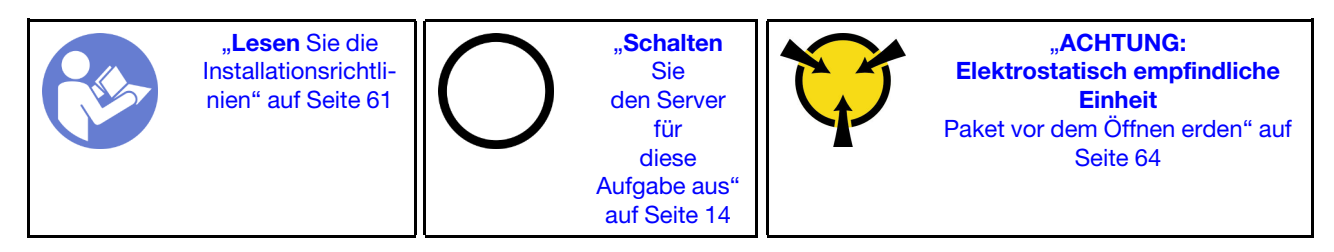

Berühren Sie vor dem Installieren einer Adapterkarte mit der antistatischen Schutzhülle, in der sich die neue Adapterkarte befindet, eine unlackierte Oberfläche an der Außenseite des Servers. Entnehmen Sie anschließend die neue Adapterkarte aus der Schutzhülle und legen Sie sie auf eine antistatische Oberfläche.

Führen Sie die folgenden Schritte aus, um eine Adapterkarte einzusetzen:

- YouTube: [https://www.youtube.com/playlist?list=PLYV5R7hVcs-C9jFjZnXQ6AmTXaIdX6\\_HJ](https://www.youtube.com/playlist?list=PLYV5R7hVcs-C9jFjZnXQ6AmTXaIdX6_HJ)
- Youku: [http://list.youku.com/albumlist/show/id\\_50429987](http://list.youku.com/albumlist/show/id_50429987)
- Schritt 1. Stellen Sie sicher, dass die Haltestifte der Halterung durch die Bohrungen in der neuen Adapterkarte durchgehen. Drücken Sie die Adapterkarte in die in der Abbildung dargestellten Richtung, um die Schraubenlöcher in der neuen Adapterkarte mit den entsprechenden Löchern an der Halterung auszurichten.

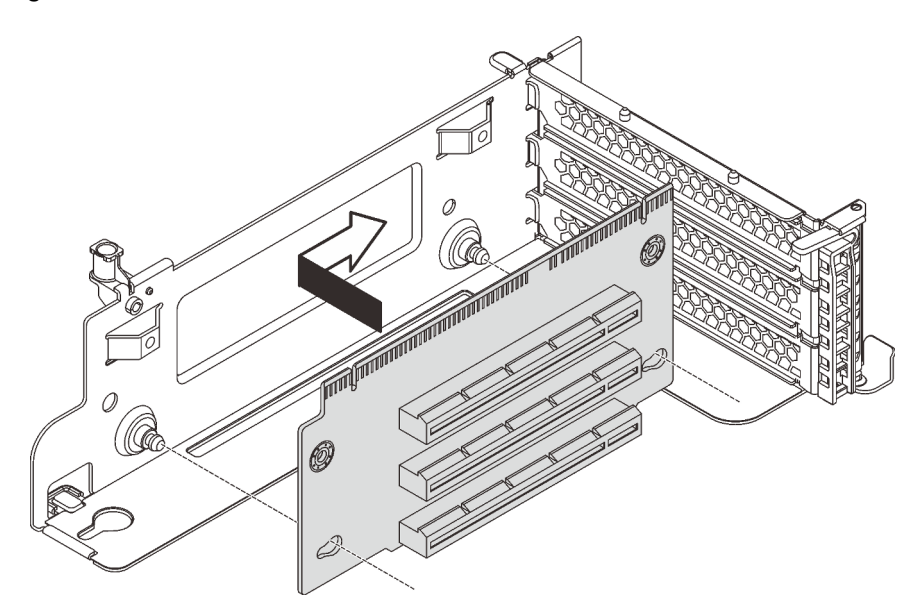

Abbildung 83. Installation einer Adapterkarte

Schritt 2. Setzen Sie die beiden Schrauben ein, um die Adapterkarte an der Halterung zu befestigen.

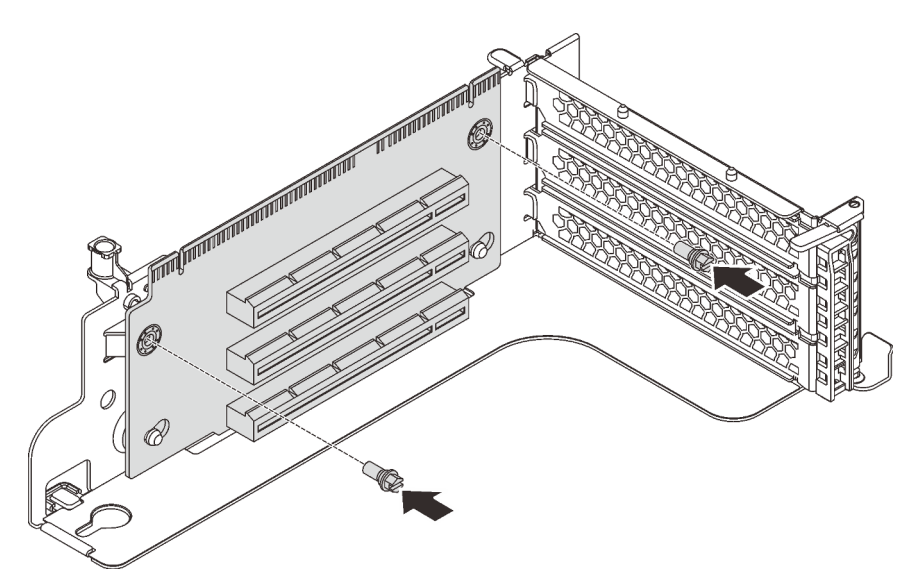

Abbildung 84. Einsetzen der zwei Schrauben zum Befestigen der Adapterkarte

- Schritt 3. Schließen Sie gegebenenfalls alle Kabel an die PCIe-Adapter an. Informationen dazu finden Sie im Abschnitt ["Interne Kabelführung" auf Seite 33.](#page-40-0)
- Schritt 4. Setzen Sie die PCIe-Adapter wieder auf der neuen Adapterkarte ein.
- Schritt 5. Führen Sie eine der folgenden Vorgehensweisen aus, um die Adapterkartenbaugruppe zu installieren:
	- Um die Adapterkartenbaugruppe 1 zu installieren, richten Sie die Haltestifte auf der Systemplatine mit der entsprechenden Bohrung an der Adapterhalterung aus. Richten Sie währenddessen die Rückseite der Adapterkartenbaugruppe 1 an den entsprechenden Schienenführungen an der Gehäuserückseite aus. Drücken Sie anschließend die Adapterkartenbaugruppe 1 vorsichtig gerade nach unten in das Gehäuse, bis sie richtig eingesetzt ist.

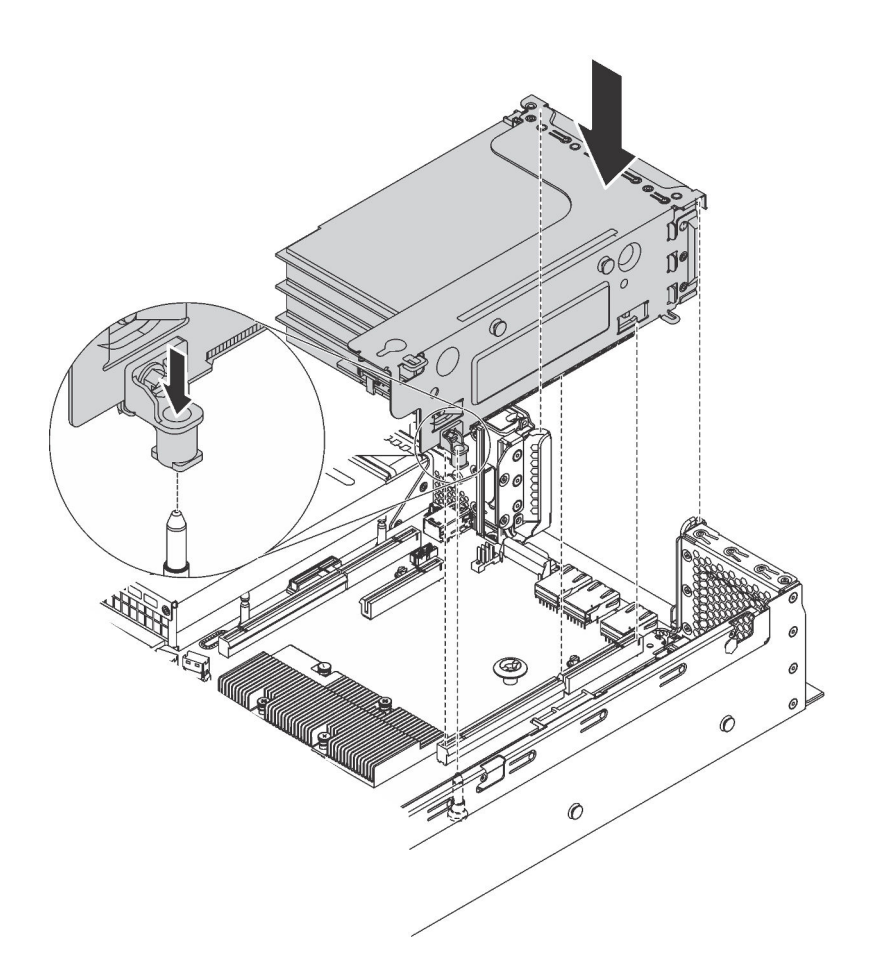

Abbildung 85. Installation der Adapterkartenbaugruppe 1

• Um die Adapterkartenbaugruppe 2 zu installieren, richten Sie die Rückseite der Adapterkartenbaugruppe 2 an den entsprechenden Schienenführungen an der Rückseite des Gehäuses aus. Drücken Sie anschließend die Adapterkartenbaugruppe 2 vorsichtig gerade nach unten in das Gehäuse, bis sie richtig eingesetzt ist.

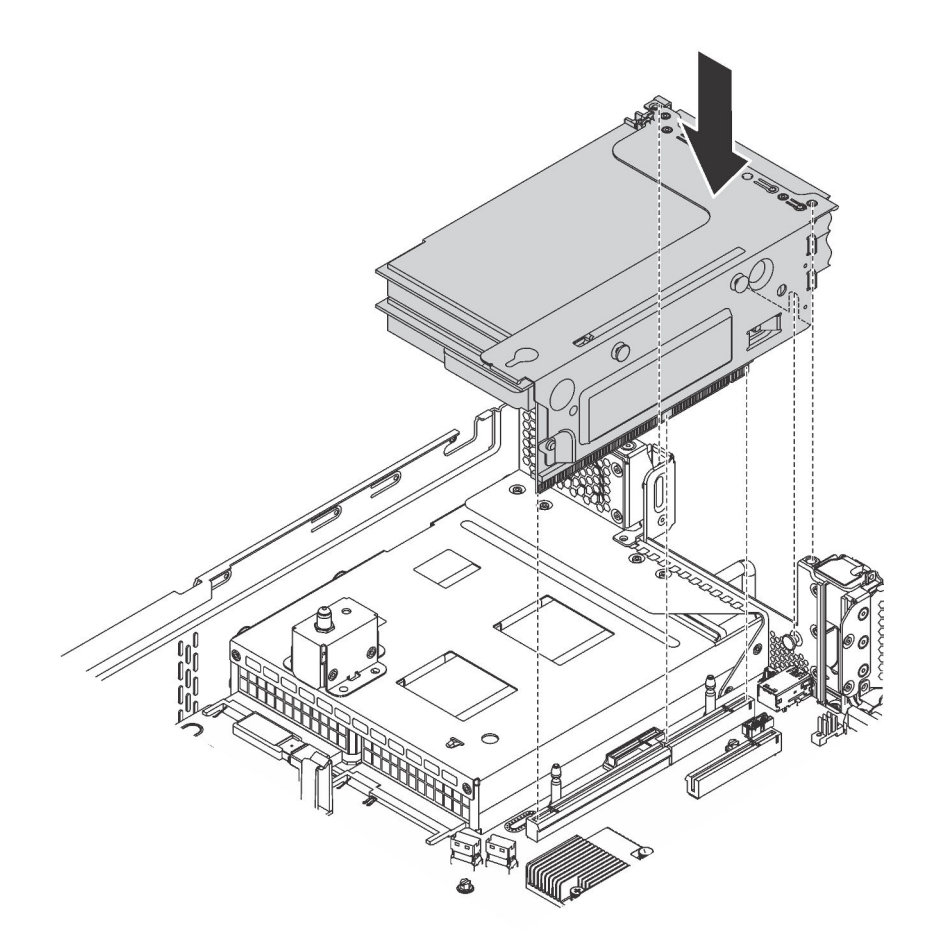

Abbildung 86. Installation der Adapterkartenbaugruppe 2

Anmerkung: Verlegen Sie die Kabel ordnungsgemäß.

Schließen Sie den Austausch von Komponenten ab. Informationen dazu finden Sie im Abschnitt "Austausch [von Komponenten abschließen" auf Seite 176.](#page-183-0)

## PCIe-Adapter austauschen

Verwenden Sie diese Informationen, um einen PCIe-Adapter zu entfernen und zu installieren.

Der PCIe-Adapter kann ein Ethernet-Adapter, ein Host-Bus-Adapter (HBA), ein PCIe-RAID-Adapter und ein sonstiger unterstützter PCIe-Adapter sein.

# <span id="page-127-0"></span>PCIe-Adapter entfernen

Verwenden Sie diese Informationen, um einen PCIe-Adapter zu entfernen.

Dieser Abschnitt enthält folgende Informationen:

- ["PCIe-Adapter aus der Adapterkartenbaugruppe entfernen" auf Seite 120](#page-127-1)
- ["PCIe-Adapter von der Systemplatine entfernen" auf Seite 122](#page-129-0)

### <span id="page-127-1"></span>PCIe-Adapter aus der Adapterkartenbaugruppe entfernen

Verwenden Sie die folgenden Informationen, um einen PCIe-Adapter aus der Adapterkartenbaugruppe zu entfernen.

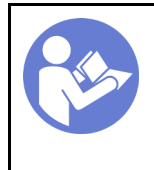

"[Schalten](#page-21-0) [Sie](#page-21-0)  [den Server](#page-21-0) [für](#page-21-0)  [diese](#page-21-0) [Aufgabe aus"](#page-21-0) [auf Seite 14](#page-21-0)

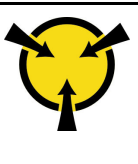

**.ACHTUNG:** [Elektrostatisch empfindliche](#page-71-0) [Einheit](#page-71-0)  [Paket vor dem Öffnen erden" auf](#page-71-0)  [Seite 64](#page-71-0)

### Anmerkungen:

- Je nach Art des PCIe-Adapters weicht er möglicherweise von der Abbildung in diesem Abschnitt ab.
- Lesen Sie zusätzlich zu den in diesem Abschnitt enthaltenen Anweisungen die Dokumentation, die im Lieferumfang des PCIe-Adapters enthalten ist, und folgen Sie den dort beschriebenen Anweisungen.

Vor dem Entfernen eines PCIe-Adapters aus der Adapterkartenbaugruppe:

- 1. Entfernen Sie die obere Abdeckung. Informationen dazu finden Sie im Abschnitt "Obere Abdeckung [entfernen" auf Seite 65.](#page-72-0)
- 2. Notieren Sie sich die Kabelanschlüsse am PCIe-Adapter und ziehen Sie dann alle Kabel vom PCIe-Adapter ab.
- 3. Entfernen Sie die Adapterkartenbaugruppe und legen Sie sie mit der Oberseite nach unten auf einer ebenen, sauberen und antistatischen Oberfläche ab. Informationen dazu finden Sie im Abschnitt ["Adapterkarte entfernen" auf Seite 115](#page-122-0).

Führen Sie die folgenden Schritte aus, um einen PCIe-Adapter aus der Adapterkartenbaugruppe zu entfernen:

Sehen Sie sich das Verfahren an. Ein Video zum Entnahmeverfahren ist verfügbar:

- YouTube: [https://www.youtube.com/playlist?list=PLYV5R7hVcs-C9jFjZnXQ6AmTXaIdX6\\_HJ](https://www.youtube.com/playlist?list=PLYV5R7hVcs-C9jFjZnXQ6AmTXaIdX6_HJ)
- Youku: [http://list.youku.com/albumlist/show/id\\_50429987](http://list.youku.com/albumlist/show/id_50429987)

Schritt 1. Drücken Sie die Lasche, um die PCIe-Adaptersicherung in die geöffnete Position zu schwenken.

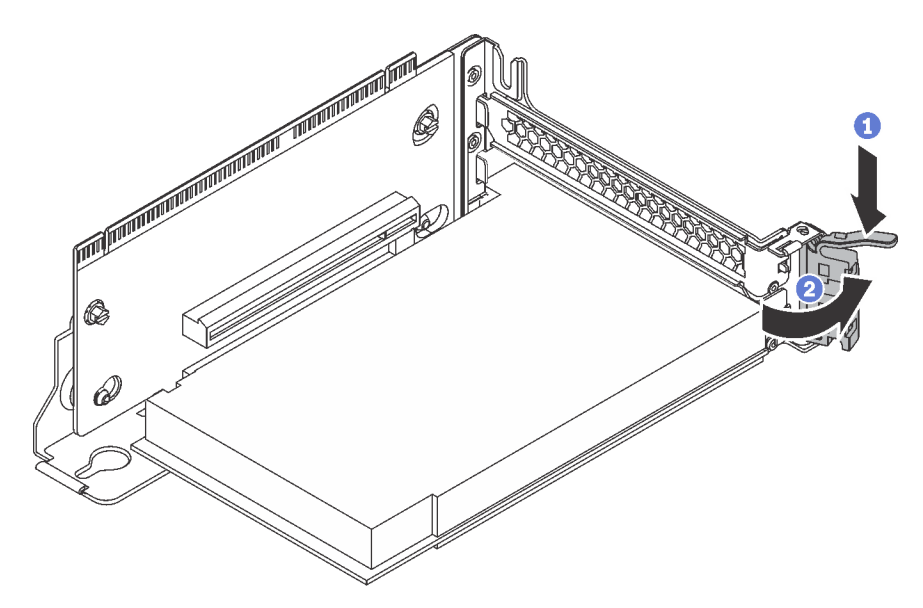

Abbildung 87. Die PCIe-Adaptersicherung öffnen

Schritt 2. Fassen Sie den PCIe-Adapter an den Kanten und ziehen Sie ihn vorsichtig aus dem PCIe-Steckplatz.

Anmerkung: Der PCIe-Adapter sitzt möglicherweise fest im PCIe-Steckplatz. Lockern Sie ggf. abwechselnd jeweils eine Seite des PCIe-Adapters vorsichtig, bis Sie ihn aus dem Steckplatz entfernen können.

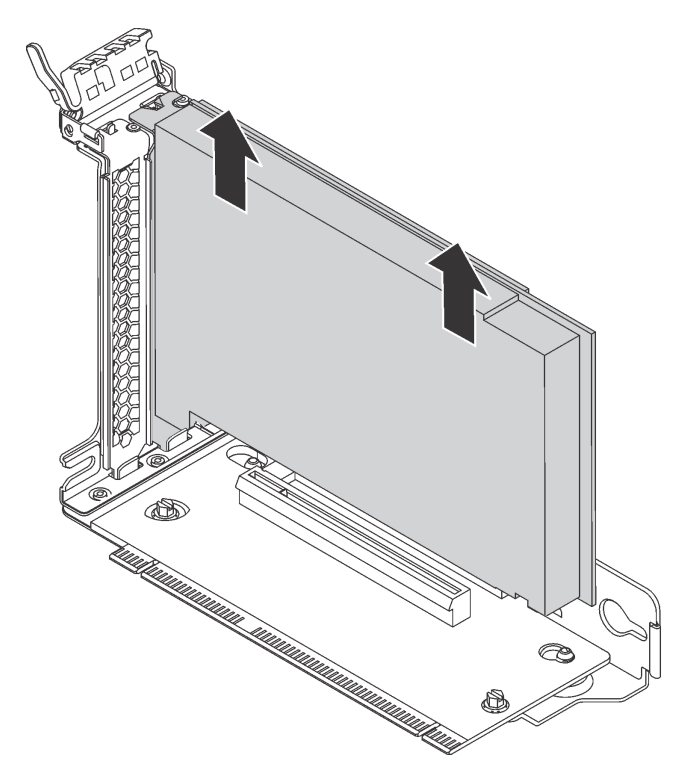

Abbildung 88. Entfernen eines PCIe-Adapters aus der PCIe-Adapterkartenbaugruppe

Wenn Sie angewiesen werden, den alten PCIe-Adapter zurückzugeben, befolgen Sie alle Verpackungsanweisungen und verwenden Sie das mitgelieferte Verpackungsmaterial.

### <span id="page-129-0"></span>PCIe-Adapter von der Systemplatine entfernen

Mithilfe der folgenden Informationen können Sie einen PCIe-Adapter von der Systemplatine entfernen.

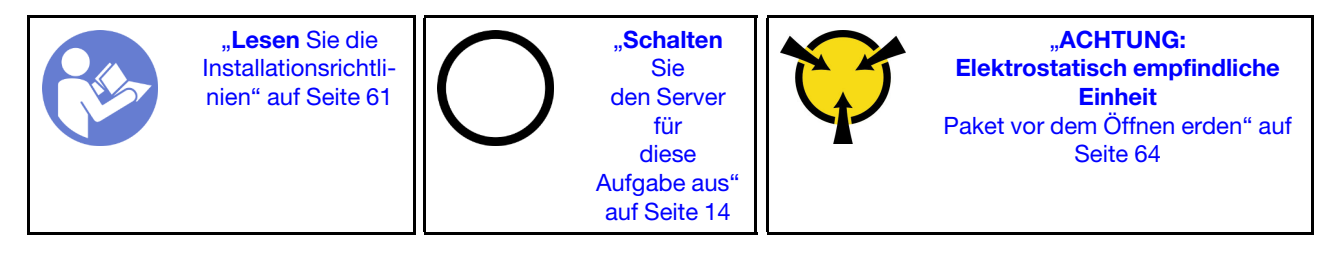

### Anmerkungen:

- Je nach Art des PCIe-Adapters weicht er möglicherweise von der Abbildung in diesem Abschnitt ab.
- Lesen Sie zusätzlich zu den in diesem Abschnitt enthaltenen Anweisungen die Dokumentation, die im Lieferumfang des PCIe-Adapters enthalten ist, und folgen Sie den dort beschriebenen Anweisungen.

Vor dem Entfernen eines PCIe-Adapters von der Systemplatine:

1. Entfernen Sie die obere Abdeckung. Informationen dazu finden Sie im Abschnitt ["Obere Abdeckung](#page-72-0) [entfernen" auf Seite 65.](#page-72-0)

2. Notieren Sie sich die Kabelanschlüsse am PCIe-Adapter und ziehen Sie dann alle Kabel vom PCIe-Adapter ab.

Führen Sie die folgenden Schritte aus, um einen PCIe-Adapter von der Systemplatine zu entfernen:

### Sehen Sie sich das Verfahren an. Ein Video zum Entnahmeverfahren ist verfügbar:

- YouTube: [https://www.youtube.com/playlist?list=PLYV5R7hVcs-C9jFjZnXQ6AmTXaIdX6\\_HJ](https://www.youtube.com/playlist?list=PLYV5R7hVcs-C9jFjZnXQ6AmTXaIdX6_HJ)
- Youku: [http://list.youku.com/albumlist/show/id\\_50429987](http://list.youku.com/albumlist/show/id_50429987)

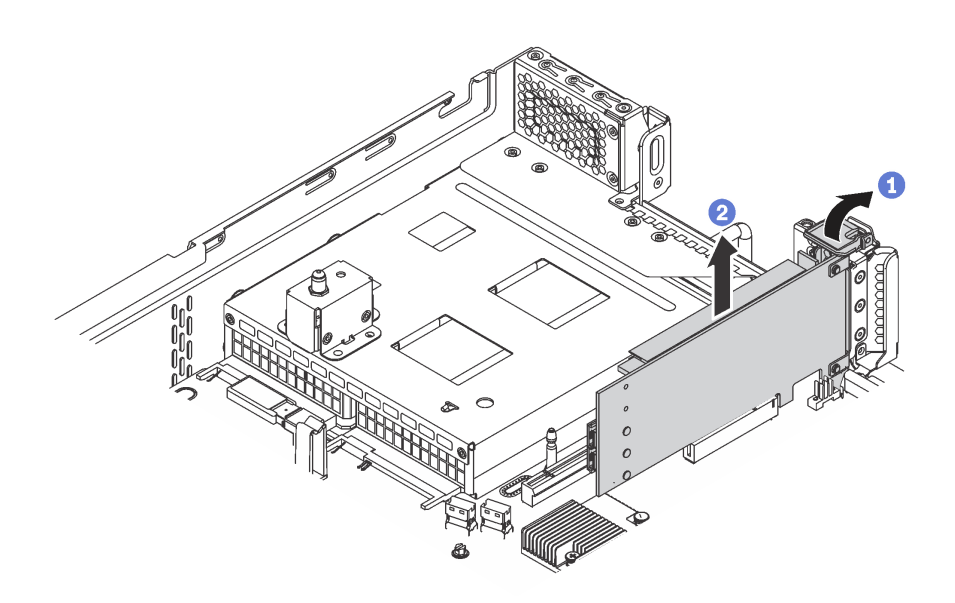

Abbildung 89. Entfernen des PCIe-Adapters von der Systemplatine

- Schritt 1. Drehen Sie die PCIe-Adaptersicherung in die offene Position.
- Schritt 2. Fassen Sie den PCIe-Adapter an den Kanten und ziehen Sie ihn vorsichtig aus dem PCIe-Steckplatz.

Anmerkung: Der PCIe-Adapter sitzt möglicherweise fest im PCIe-Steckplatz. Lockern Sie ggf. abwechselnd jeweils eine Seite des PCIe-Adapters vorsichtig, bis Sie ihn aus dem Steckplatz entfernen können.

Wenn Sie angewiesen werden, den alten PCIe-Adapter zurückzugeben, befolgen Sie alle Verpackungsanweisungen und verwenden Sie das mitgelieferte Verpackungsmaterial.

# PCIe-Adapter installieren

Verwenden Sie die folgenden Informationen, um einen PCIe-Adapter auf der Systemplatine oder der Adapterkartenbaugruppe zu installieren.

Dieser Abschnitt enthält folgende Informationen:

- ["PCIe-Adapter auf der Systemplatine installieren" auf Seite 124](#page-131-0)
- ["PCIe-Adapter auf der Adapterkartenbaugruppe installieren" auf Seite 125](#page-132-0)

### Anmerkungen:

- Ihr Server unterstützt PCIe-Steckplatz 5, wenn zwei Prozessoren installiert sind.
- PCIe-Steckplatz 6 unterstützt keine PCIe-Adapter mit externen Mini-SAS-HD-Anschlüssen.
- Verwenden Sie nur PCIe-Adapter von Lenovo. Lenovo übernimmt keine Garantie für Produkte oder Services von Drittanbietern. Eine Liste der unterstützten PCIe-Adapter finden Sie unter [https://](https://static.lenovo.com/us/en/serverproven/index.shtml) [static.lenovo.com/us/en/serverproven/index.shtml](https://static.lenovo.com/us/en/serverproven/index.shtml).
- Beachten Sie beim Installieren von Ethernet-Adaptern mit RJ45-Anschluss die folgende Installationsreihenfolge:

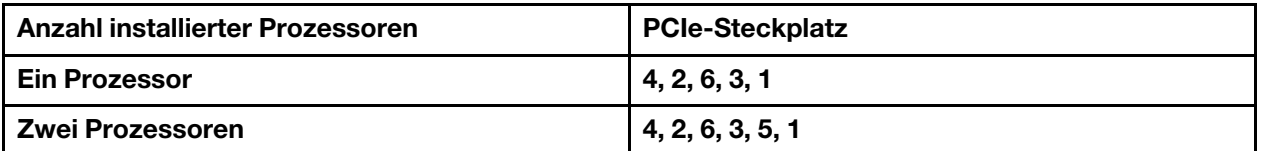

Tabelle 13. Installationsreihenfolge von Ethernet-Adaptern mit RJ-45-Anschluss

### <span id="page-131-0"></span>PCIe-Adapter auf der Systemplatine installieren

Mithilfe der Informationen in diesem Abschnitt können Sie den PCIe-Adapter auf der Systemplatine installieren.

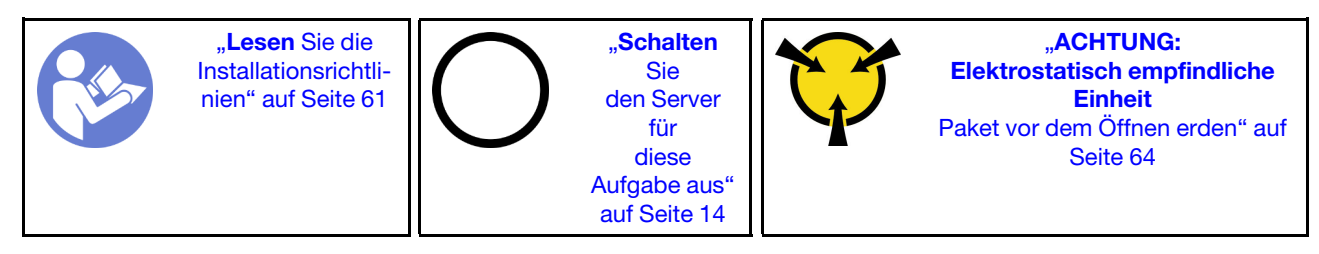

Berühren Sie vor der Installation eines PCIe-Adapters auf der Systemplatine mit der antistatischen Schutzhülle, in der sich der neue PCIe-Adapter befindet, eine unlackierte Oberfläche außen am Server. Entnehmen Sie anschließend den neuen PCIe-Adapter aus der Schutzhülle und legen Sie ihn auf eine antistatische Oberfläche.

### Anmerkungen:

- Je nach Art des PCIe-Adapters weicht er möglicherweise von der Abbildung in diesem Abschnitt ab.
- Lesen Sie zusätzlich zu den in diesem Abschnitt enthaltenen Anweisungen die Dokumentation, die im Lieferumfang des PCIe-Adapters enthalten ist, und folgen Sie den dort beschriebenen Anweisungen.

Führen Sie die folgenden Schritte aus, um einen PCIe-Adapter auf der Systemplatine einzusetzen:

- YouTube: [https://www.youtube.com/playlist?list=PLYV5R7hVcs-C9jFjZnXQ6AmTXaIdX6\\_HJ](https://www.youtube.com/playlist?list=PLYV5R7hVcs-C9jFjZnXQ6AmTXaIdX6_HJ)
- Youku: [http://list.youku.com/albumlist/show/id\\_50429987](http://list.youku.com/albumlist/show/id_50429987)
- Schritt 1. Bestimmen Sie den PCIe-Steckplatz 4. Wenn der Steckplatz mit einer Steckplatzhalterung abgedeckt wird, öffnen Sie den Entriegelungshebel und entfernen Sie die Steckplatzhalterung vom Gehäuse. Bewahren Sie die Halterung sorgfältig auf.
- Schritt 2. Wenn der neue PCIe-Adapter mit einer Halterung mit Standardhöhe eingesetzt wird, tauschen Sie diese Klammer durch die flache Halterung aus, indem Sie wie folgt vorgehen:
	- a. Drehen Sie die Schrauben, mit denen der PCIe-Adapter befestigt ist, vorsichtig heraus und entfernen Sie anschließend die Halterung mit Standardhöhe vom PCIe-Adapter.
	- b. Achten Sie auf korrekte Ausrichtung und richten Sie die Schraubenlöcher in der flachen Halterung auf die entsprechenden Löcher im PCIe-Adapter aus. Setzen Sie anschließend die Schrauben ein, um die Halterung am PCIe-Adapter zu befestigen.

Schritt 3. Positionieren Sie den PCIe-Adapter in der Nähe des PCIe-Steckplatzes. Schieben Sie dann den PCIe-Adapter vorsichtig gerade in den Steckplatz, bis sie ordnungsgemäß eingesetzt ist und ihre Halterung auch durch das Gehäuse fixiert ist.

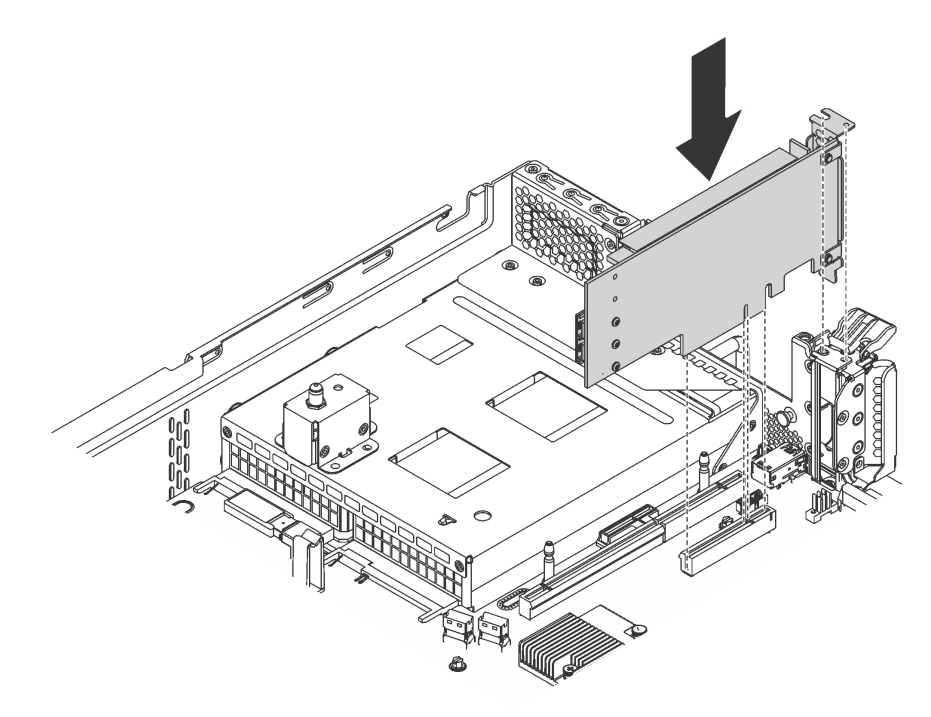

Abbildung 90. PCIe-Adapter auf der Systemplatine installieren

- Schritt 4. Schwenken Sie die PCIe-Adaptersicherung in die geschlossene Position, um den PCIe-Adapter zu fixieren.
- Schritt 5. Je nach Art des PCIe-Adapters müssen Sie möglicherweise noch erforderliche Kabel anschließen. Weitere Informationen hierzu finden Sie in der Dokumentation zum PCIe-Adapter.

Schließen Sie den Austausch von Komponenten ab. Siehe "Austausch von Komponenten abschließen" auf [Seite 176](#page-183-0).

### <span id="page-132-0"></span>PCIe-Adapter auf der Adapterkartenbaugruppe installieren

Verwenden Sie diese Informationen, um einen PCIe-Adapter in der Adapterkartenbaugruppe zu installieren.

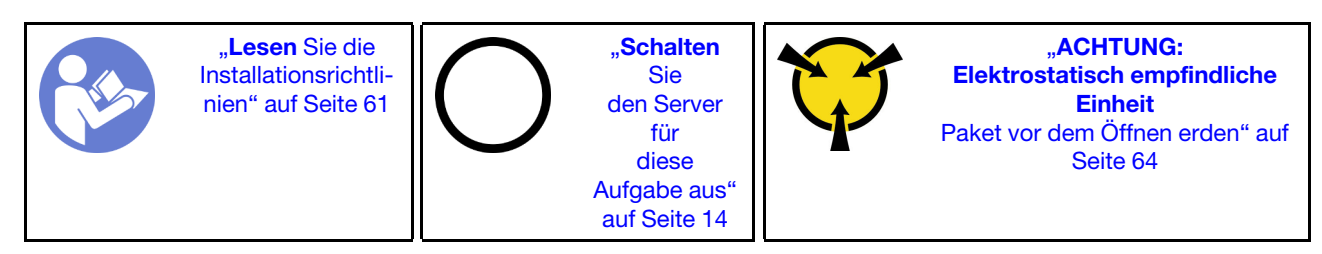

Berühren Sie vor der Installation eines PCIe-Adapters in der Adapterkartenbaugruppe mit der antistatischen Schutzhülle, in der sich der neue PCIe-Adapter befindet, eine unlackierte Oberfläche außen am Server. Entnehmen Sie anschließend den neuen PCIe-Adapter aus der Schutzhülle und legen Sie ihn auf eine antistatische Oberfläche.

### Anmerkungen:

• Je nach Art des PCIe-Adapters weicht er möglicherweise von der Abbildung in diesem Abschnitt ab.

• Lesen Sie zusätzlich zu den in diesem Abschnitt enthaltenen Anweisungen die Dokumentation, die im Lieferumfang des PCIe-Adapters enthalten ist, und folgen Sie den dort beschriebenen Anweisungen.

Führen Sie die folgenden Schritte aus, um einen PCIe-Adapter in die Adapterkartenbaugruppe einzusetzen:

- YouTube: [https://www.youtube.com/playlist?list=PLYV5R7hVcs-C9jFjZnXQ6AmTXaIdX6\\_HJ](https://www.youtube.com/playlist?list=PLYV5R7hVcs-C9jFjZnXQ6AmTXaIdX6_HJ)
- Youku: [http://list.youku.com/albumlist/show/id\\_50429987](http://list.youku.com/albumlist/show/id_50429987)
- Schritt 1. Entfernen Sie die Adapterkartenbaugruppe, indem Sie deren Kanten anfassen und heben Sie sie vorsichtig nach oben aus dem Gehäuse heraus. Legen Sie sie dann mit der Oberseite nach unten auf einer ebenen, sauberen antistatischen Fläche ab.
- Schritt 2. Bestimmen Sie einen geeigneten PCIe-Steckplatz. Weitere Informationen zum Bestimmen der PCIe-Steckplätze des Servers finden Sie unter ["Rückansicht" auf Seite 24](#page-31-0).
- Schritt 3. Wenn der Steckplatz mit einer Steckplatzhalterung abgedeckt wird, öffnen Sie die Entriegelungshebel und entfernen Sie die Steckplatzhalterung von der Adapterkartenbaugruppe. Bewahren Sie die Halterung für den Fall auf, dass Sie den PCIe-Adapter zu einem späteren Zeitpunkt wieder entfernen und die Position mit der Halterung abdecken müssen.
- Schritt 4. Positionieren Sie den PCIe-Adapter in der Nähe des PCIe-Steckplatzes. Schieben Sie dann den PCIe-Adapter vorsichtig gerade in den Steckplatz, bis er ordnungsgemäß eingesetzt ist. Vergewissern Sie sich, dass die PCIe-Adapterhalterung durch die Adapterkartenhalterung fixiert ist.

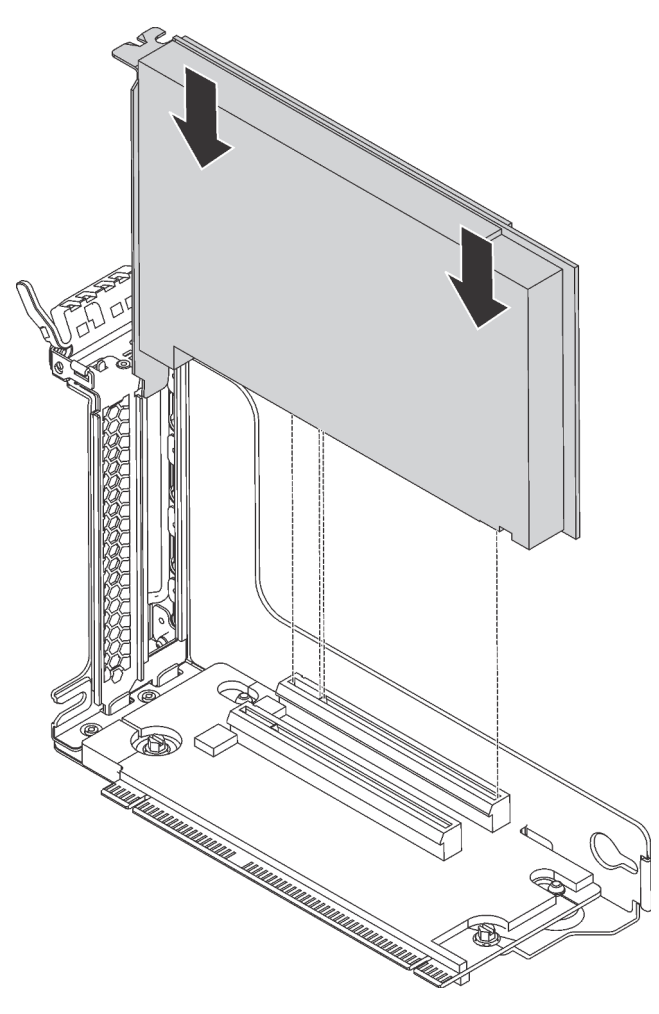

Abbildung 91. Installieren eines PCIe-Adapters auf der Adapterkartenbaugruppe

Anmerkung: Fassen Sie den PCIe-Adapter vorsichtig an den Kanten an.

Schritt 5. Bewegen Sie den Entriegelungshebel in die geschlossene Position, um den PCIe-Adapter zu fixieren.

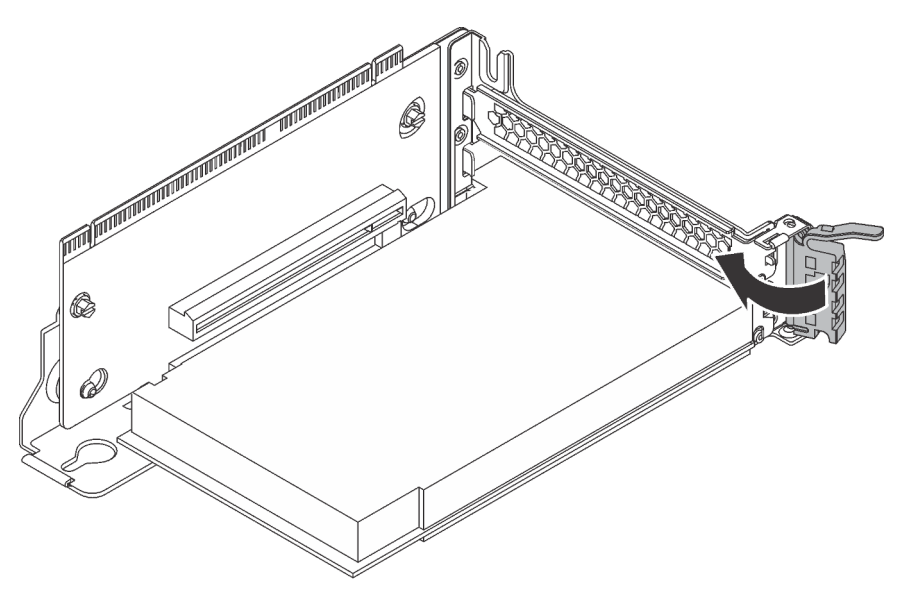

Abbildung 92. Entriegelungshebel in die geschlossene Position bewegen

Schritt 6. Je nach Art des PCIe-Adapters müssen Sie möglicherweise noch erforderliche Kabel anschließen. Weitere Informationen hierzu finden Sie in der Dokumentation zum PCIe-Adapter.

Schließen Sie den Austausch von Komponenten ab. Siehe "Austausch von Komponenten abschließen" auf [Seite 176](#page-183-0).

## Serielles Anschlussmodul austauschen

Verwenden Sie diese Informationen, um das serielle Anschlussmodul zu entfernen und zu installieren.

Anmerkung: Das serielle Anschlussmodul ist nur bei einigen Modellen verfügbar.

# Serielles Anschlussmodul entfernen

Mit diesen Informationen können Sie das serielle Anschlussmodul entfernen.

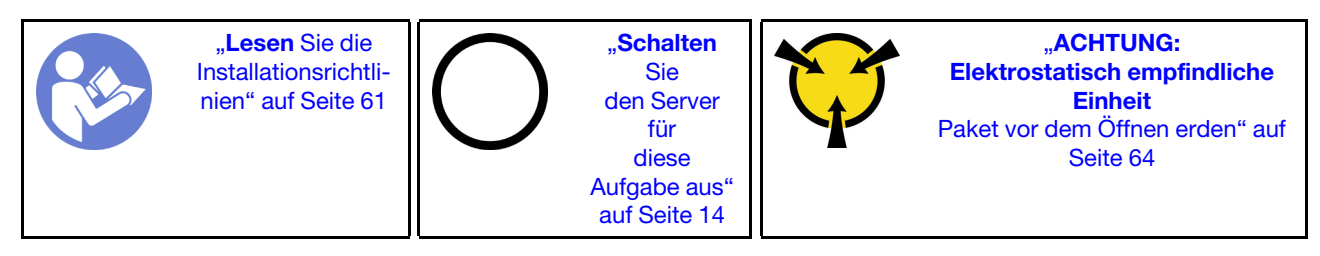

Bevor Sie das serielle Anschlussmodul entfernen, entfernen Sie die obere Abdeckung. Informationen dazu finden Sie im Abschnitt ["Obere Abdeckung entfernen" auf Seite 65](#page-72-0).

Führen Sie die folgenden Schritte zum Entfernen des seriellen Anschlussmoduls aus:

- YouTube: [https://www.youtube.com/playlist?list=PLYV5R7hVcs-C9jFjZnXQ6AmTXaIdX6\\_HJ](https://www.youtube.com/playlist?list=PLYV5R7hVcs-C9jFjZnXQ6AmTXaIdX6_HJ)
- Youku: [http://list.youku.com/albumlist/show/id\\_50429987](http://list.youku.com/albumlist/show/id_50429987)

Schritt 1. Ziehen Sie das Kabel des seriellen Anschlussmoduls von der Systemplatine ab.

Schritt 2. Öffnen Sie die Sicherung und entfernen Sie das serielle Anschlussmodul vom Gehäuse.

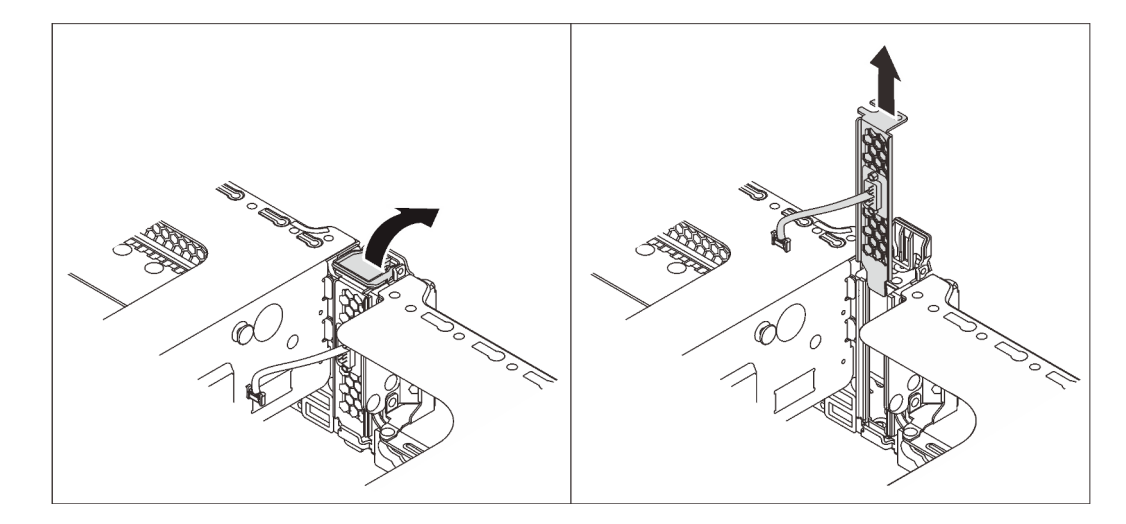

Abbildung 93. Serielles Anschlussmodul entfernen

Wenn Sie angewiesen werden, das alte serielle Anschlussmodul zurückzugeben, befolgen Sie alle Verpackungsanweisungen und verwenden Sie das mitgelieferte Verpackungsmaterial.

# Serielles Anschlussmodul installieren

Verwenden Sie diese Informationen, um das serielle Anschlussmodul zu installieren.

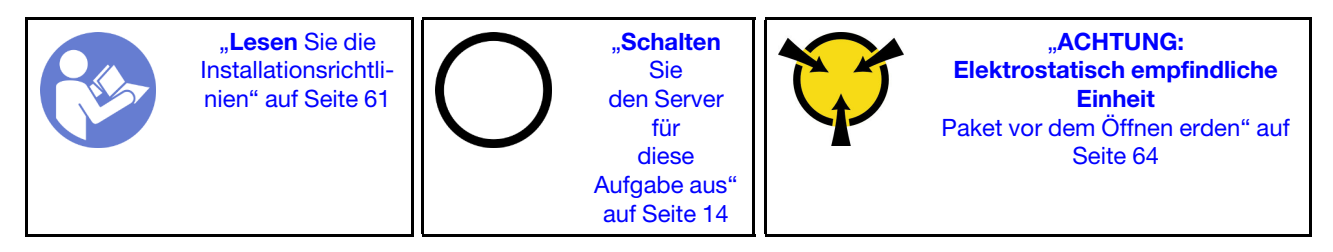

Berühren Sie vor dem Installieren des seriellen Anschlussmoduls mit der antistatischen Schutzhülle, in der sich das neue serielle Anschlussmodul befindet, eine unlackierte Oberfläche an der Außenseite des Servers. Entnehmen Sie anschließend das neue serielle Anschlussmodul aus der Schutzhülle und legen Sie es auf eine antistatische Oberfläche.

Führen Sie die folgenden Schritte zum Installieren des seriellen Anschlussmoduls aus:

- YouTube: [https://www.youtube.com/playlist?list=PLYV5R7hVcs-C9jFjZnXQ6AmTXaIdX6\\_HJ](https://www.youtube.com/playlist?list=PLYV5R7hVcs-C9jFjZnXQ6AmTXaIdX6_HJ)
- Youku: [http://list.youku.com/albumlist/show/id\\_50429987](http://list.youku.com/albumlist/show/id_50429987)
- Schritt 1. Wenn der Steckplatz mit einer Steckplatzhalterung abgedeckt wird, öffnen Sie die Sicherung und entfernen Sie die Steckplatzhalterung vom Gehäuse. Bewahren Sie die Halterung für den Fall auf, dass Sie das serielle Anschlussmodul zu einem späteren Zeitpunkt wieder entfernen und die Position mit der Halterung abdecken müssen.
- Schritt 2. Installieren Sie das serielle Anschlussmodul im Gehäuse und schließen Sie die Sicherung, um es zu fixieren.

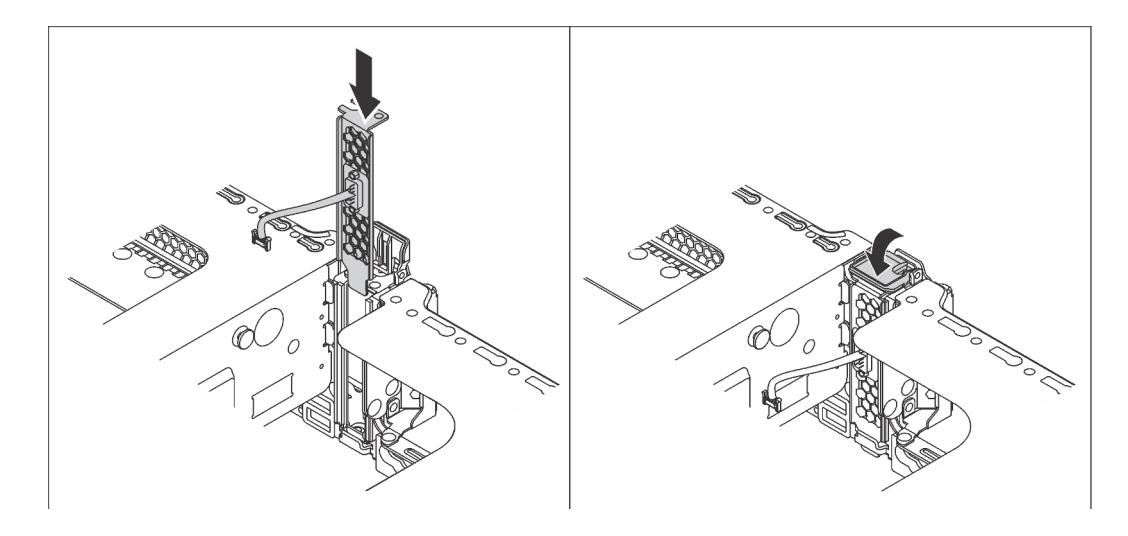

Abbildung 94. Installation des seriellen Anschlussmoduls

Schritt 3. Verbinden Sie das Kabel des seriellen Anschlussmoduls mit dem Anschluss des seriellen Anschlussmoduls auf der Systemplatine. Informationen zur Position des Anschlusses für das serielle Anschlussmodul finden Sie unter ["Komponenten der Systemplatine" auf Seite 29](#page-36-0).

Nach der Installation des seriellen Anschlussmoduls:

- 1. Schließen Sie den Austausch von Komponenten ab. Informationen dazu finden Sie im Abschnitt ["Austausch von Komponenten abschließen" auf Seite 176.](#page-183-0)
- 2. Um das serielle Anschlussmodul zu aktivieren, führen Sie je nach installiertem Betriebssystem folgende Schritte durch:
	- Linux-Betriebssystem:

Öffnen Sie ipmitool und geben Sie den folgenden Befehl ein, um die Serial over LAN-Funktion (SOL) zu deaktivieren:

- -I lanplus -H IP -U USERID -P PASSW0RD sol deactivate
- Microsoft Windows-Betriebssystem:
	- a. Öffnen Sie ipmitool und geben Sie den folgenden Befehl ein, um die SOL-Funktion zu deaktivieren:
		- -I lanplus -H IP -U USERID -P PASSW0RD sol deactivate
	- b. Öffnen Sie Windows PowerShell und geben Sie den folgenden Befehl ein, um die Emergency Management Services-Funktion (EMS) zu deaktivieren:

Bcdedit /ems no

c. Starten Sie den Server neu, damit die neue EMS-Einstellung wirksam wird.

### Systemlüfter austauschen

Mithilfe dieser Informationen können Sie einen Systemlüfter entfernen und installieren.

S033

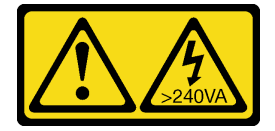

### Vorsicht:

Gefährliche Energie. Spannungen mit gefährlicher Energie können bei einem Kurzschluss mit Metall dieses so erhitzen, dass es schmilzt und/oder spritzt und somit Verbrennungen und/oder einen Brand verursachen kann.

S009

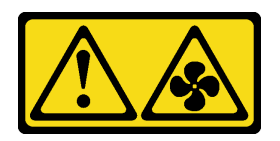

Vorsicht:

Um Verletzungen von Personen zu vermeiden, ziehen Sie die Lüfterkabel ab, bevor Sie den Lüfter aus dem Gerät entfernen.

S002

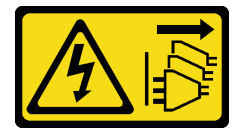

Vorsicht:

Mit dem Netzschalter an der Einheit und am Netzteil wird die Stromversorgung für die Einheit nicht unterbrochen. Die Einheit kann auch mit mehreren Netzkabeln ausgestattet sein. Um die Stromversorgung für die Einheit vollständig zu unterbrechen, müssen alle zum Gerät führenden Netzkabel vom Netz getrennt werden.

# <span id="page-137-0"></span>Systemlüfter entfernen

Verwenden Sie diese Informationen, um den Systemlüfter zu entfernen.

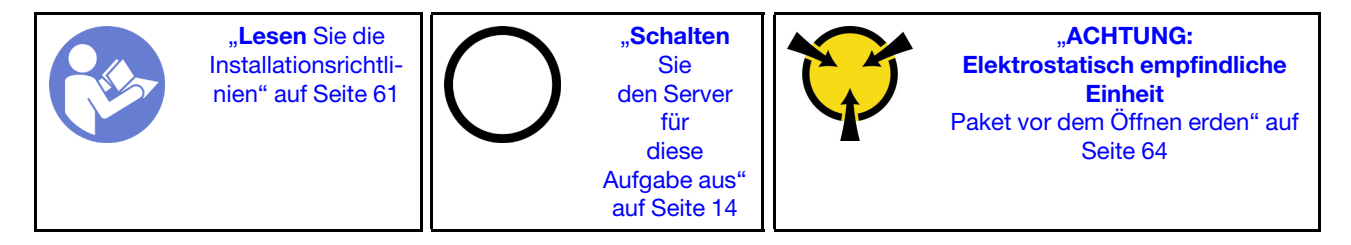

Vor dem Entfernen eines Systemlüfters:

- 1. Entfernen Sie die obere Abdeckung. Informationen dazu finden Sie im Abschnitt ["Obere Abdeckung](#page-72-0) [entfernen" auf Seite 65.](#page-72-0)
- 2. Entfernen Sie die Luftführung. Informationen dazu finden Sie im Abschnitt "Luftführung entfernen" auf [Seite 68.](#page-75-0)

Gehen Sie wie folgt vor, um einen Systemlüfter zu entfernen:

- YouTube: [https://www.youtube.com/playlist?list=PLYV5R7hVcs-C9jFjZnXQ6AmTXaIdX6\\_HJ](https://www.youtube.com/playlist?list=PLYV5R7hVcs-C9jFjZnXQ6AmTXaIdX6_HJ)
- Youku: [http://list.youku.com/albumlist/show/id\\_50429987](http://list.youku.com/albumlist/show/id_50429987)

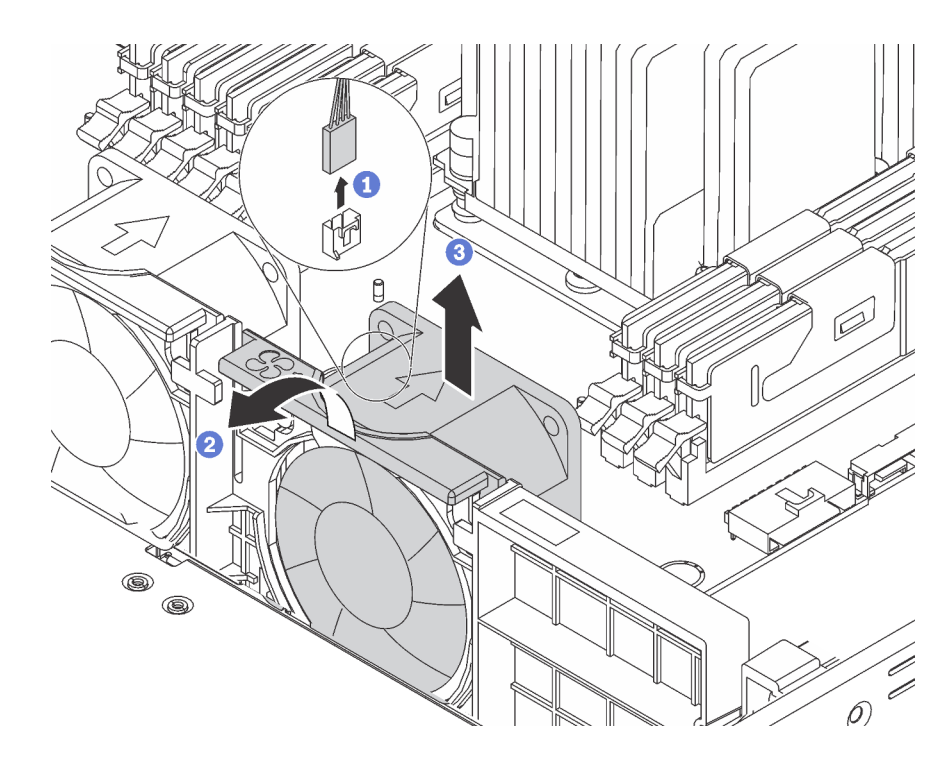

Abbildung 95. Entfernen des Systemlüfters

- Schritt 1. Ziehen Sie das Lüfterkabel von der Systemplatine ab.
- Schritt 2. Drücken Sie die Lüfterrahmenhalterung zur Vorderseite des Servers, fassen Sie den oberen Teil des Lüfters, und heben Sie den Lüfter aus dem Server heraus.

Wenn Sie angewiesen werden, den alten Systemlüfter zurückzugeben, befolgen Sie alle Verpackungsanweisungen und verwenden Sie das mitgelieferte Verpackungsmaterial.

## <span id="page-138-0"></span>Systemlüfter installieren

Mit diesen Informationen können Sie den Systemlüfter installieren.

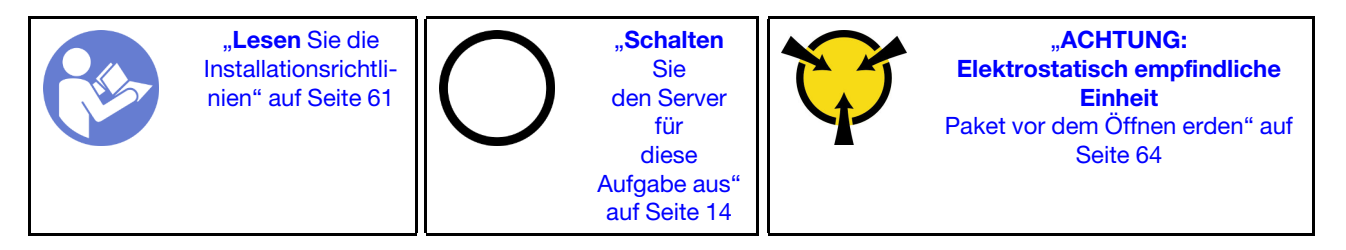

Vor der Installation eines Systemlüfters:

- 1. Entfernen Sie die Luftführung. Informationen dazu finden Sie im Abschnitt ["Luftführung entfernen" auf](#page-75-0) [Seite 68.](#page-75-0)
- 2. Berühren Sie mit der antistatischen Schutzhülle, in der sich der neue Systemlüfter befindet, eine unlackierte Oberfläche an der Außenseite des Servers. Entnehmen Sie anschließend den neuen Systemlüfter aus der Schutzhülle und legen Sie ihn auf eine antistatische Oberfläche.

Gehen Sie wie folgt vor, um einen Systemlüfter zu installieren:

Sehen Sie sich das Verfahren an. Ein Video zum Installationsverfahren ist verfügbar:

• YouTube: [https://www.youtube.com/playlist?list=PLYV5R7hVcs-C9jFjZnXQ6AmTXaIdX6\\_HJ](https://www.youtube.com/playlist?list=PLYV5R7hVcs-C9jFjZnXQ6AmTXaIdX6_HJ)

• Youku: [http://list.youku.com/albumlist/show/id\\_50429987](http://list.youku.com/albumlist/show/id_50429987)

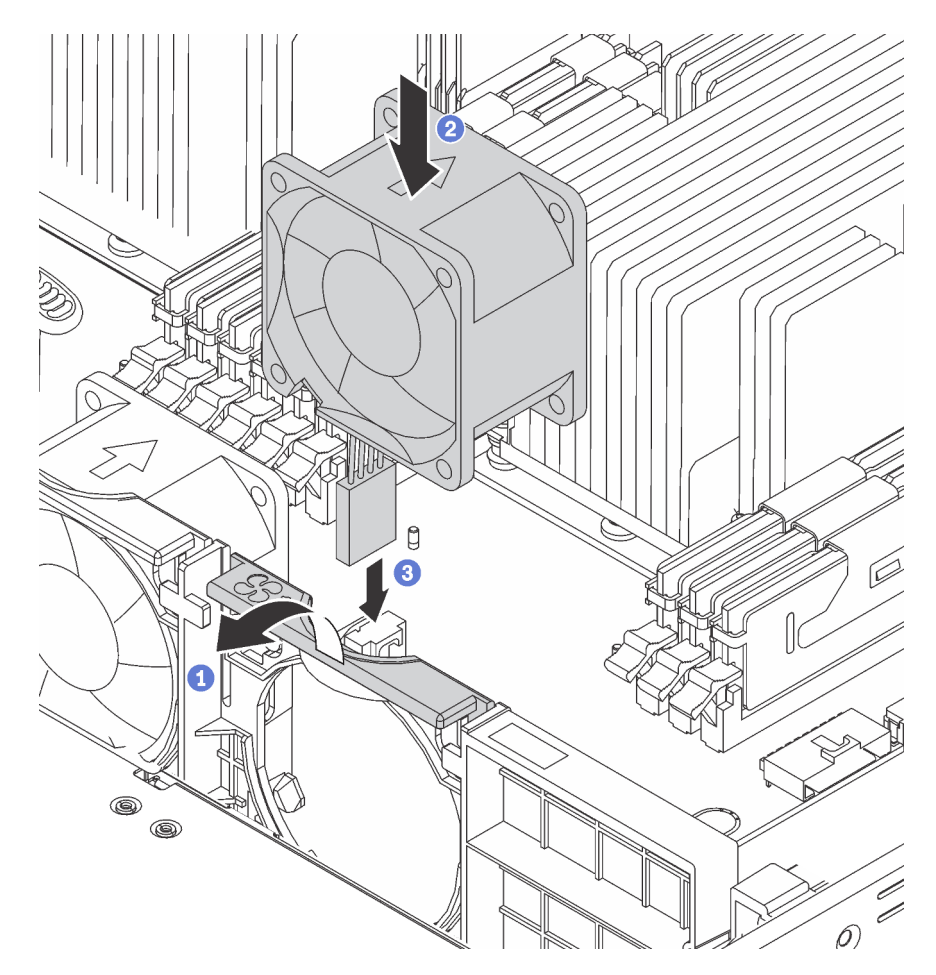

Abbildung 96. Installation des Systemlüfters

- Schritt 1. Drücken Sie die Lüfterrahmenhalterung an der Vorderseite des Servers.
- Schritt 2. Positionieren Sie den Systemlüfter so, dass der Pfeil auf dem Lüfter, der den Luftstrom angibt, zur Rückseite des Servers weist, und setzen Sie den Lüfter in die Halterung ein. Stellen Sie sicher, dass der Lüfter in den Steckplatz in der Lüfterhalterung richtig eingesetzt wurde.

Anmerkung: Die korrekte Richtung für den Luftstrom ist von der Vorder- zur Rückseite des Servers.

Schritt 3. Schließen Sie das Lüfterkabel an der Systemplatine an.

Schließen Sie den Austausch von Komponenten ab. Informationen dazu finden Sie im Abschnitt "Austausch [von Komponenten abschließen" auf Seite 176.](#page-183-0)

## Systemlüfterrahmen austauschen

Mithilfe dieser Informationen können Sie den Systemlüfterrahmen entfernen und installieren.

# Systemlüfterrahmen entfernen

Verwenden Sie diese Informationen, um den Systemlüfterrahmen zu entfernen.

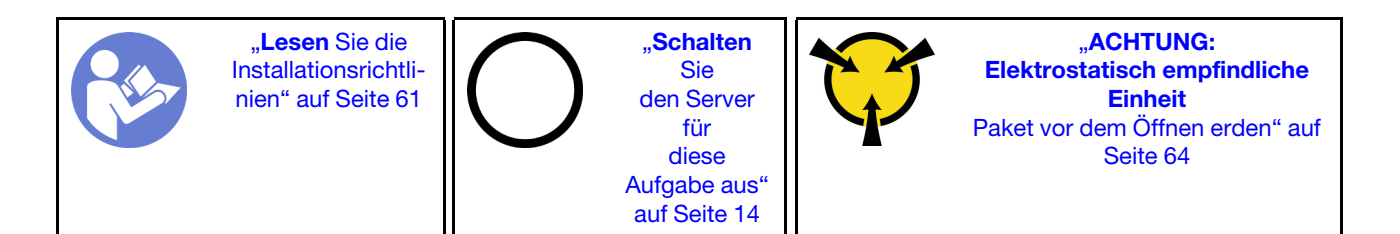

Vor dem Entfernen des Systemlüfterrahmens:

- 1. Entfernen Sie die obere Abdeckung. Informationen dazu finden Sie im Abschnitt "Obere Abdeckung [entfernen" auf Seite 65.](#page-72-0)
- 2. Entfernen Sie die Luftführung. Informationen dazu finden Sie im Abschnitt ["Luftführung entfernen" auf](#page-75-0) [Seite 68.](#page-75-0)
- 3. Wenn Sie den Systemlüfterrahmen austauschen, entfernen Sie zuerst alle Systemlüfter. Informationen dazu finden Sie im Abschnitt ["Systemlüfter entfernen" auf Seite 130.](#page-137-0) Wenn Sie den Systemlüfterrahmen entfernen, um auf weitere Komponenten zuzugreifen, können Sie ihn mit den installierten Systemlüftern entfernen.

Gehen Sie wie folgt vor, um den Systemlüfterrahmen zu entfernen:

Sehen Sie sich das Verfahren an. Ein Video zum Entnahmeverfahren ist verfügbar:

- YouTube: [https://www.youtube.com/playlist?list=PLYV5R7hVcs-C9jFjZnXQ6AmTXaIdX6\\_HJ](https://www.youtube.com/playlist?list=PLYV5R7hVcs-C9jFjZnXQ6AmTXaIdX6_HJ)
- Youku: [http://list.youku.com/albumlist/show/id\\_50429987](http://list.youku.com/albumlist/show/id_50429987)

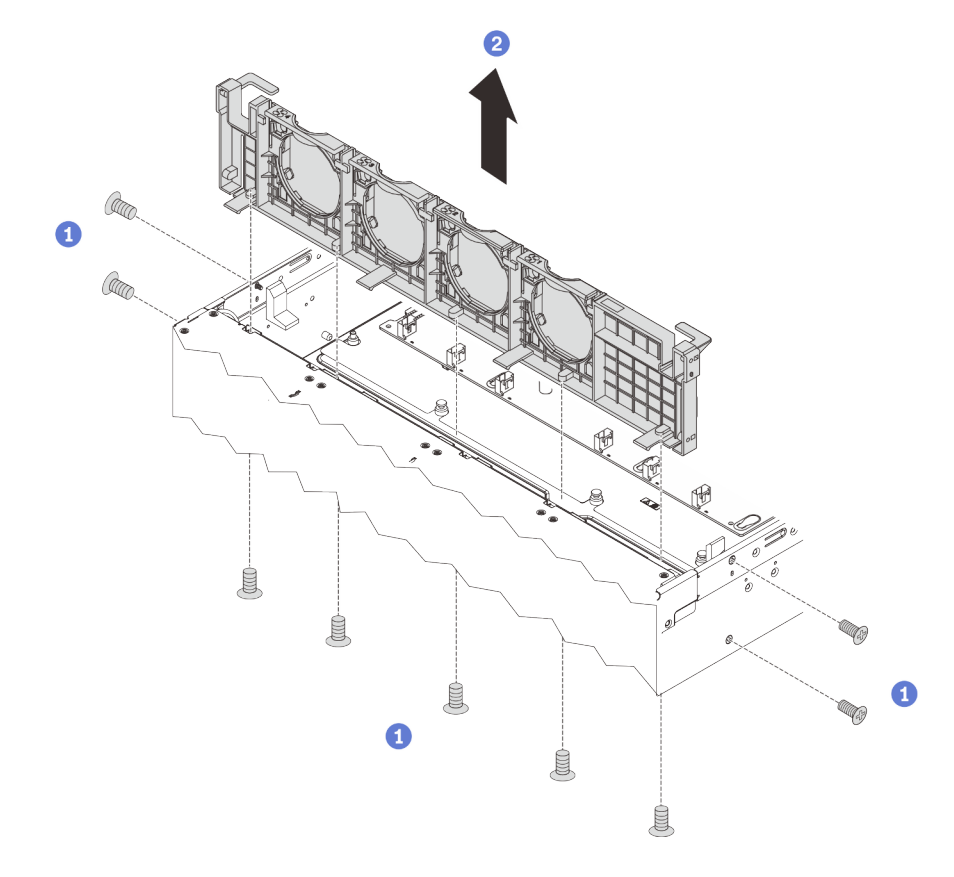

Abbildung 97. Systemlüfterrahmen entfernen

Schritt 1. Entfernen Sie die Schrauben, mit denen der Systemlüfterrahmen am Gehäuse befestigt ist, von der Außenseite des Gehäuses aus.

Schritt 2. Fassen Sie nun den Systemlüfterrahmen an und ziehen Sie ihn vorsichtig aus dem Gehäuse.

Wenn Sie angewiesen werden, den alten Systemlüfterrahmen zurückzugeben, befolgen Sie alle Verpackungsanweisungen und verwenden Sie das mitgelieferte Verpackungsmaterial.

## Systemlüfterrahmen installieren

Mithilfe der Informationen in diesem Abschnitt können Sie den Systemlüfterrahmen installieren.

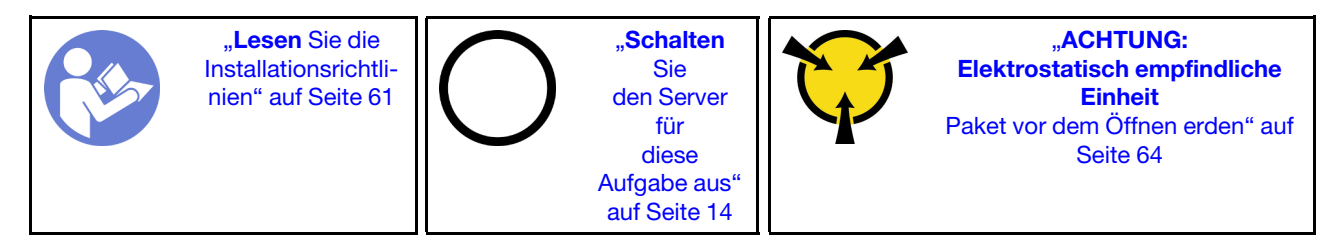

Bevor Sie einen Systemlüfterrahmen installieren, berühren Sie mit der antistatischen Schutzhülle, in der sich der neue Systemlüfterrahmen befindet, eine unlackierte Oberfläche an der Außenseite des Servers. Entnehmen Sie anschließend den neuen Systemlüfterrahmen aus der Schutzhülle und legen Sie ihn auf eine antistatische Oberfläche.

Gehen Sie wie folgt vor, um den Systemlüfterrahmen zu installieren:

- YouTube: [https://www.youtube.com/playlist?list=PLYV5R7hVcs-C9jFjZnXQ6AmTXaIdX6\\_HJ](https://www.youtube.com/playlist?list=PLYV5R7hVcs-C9jFjZnXQ6AmTXaIdX6_HJ)
- Youku: [http://list.youku.com/albumlist/show/id\\_50429987](http://list.youku.com/albumlist/show/id_50429987)

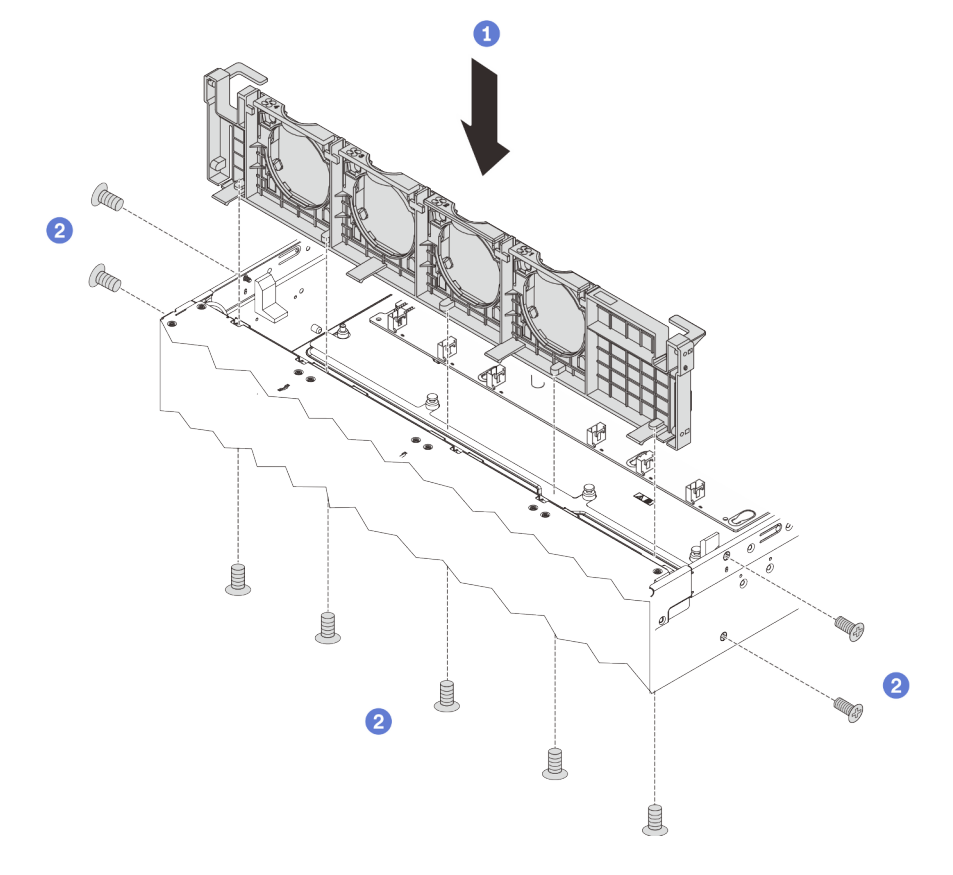

Abbildung 98. Installation des Systemlüfterrahmens

- Schritt 1. Richten Sie die Bohrungen im Systemlüfterrahmen mit den entsprechenden Schraubenlöchern im Gehäuse aus. Setzen Sie dann den Systemlüfterrahmen gerade nach unten in das Gehäuse.
- Schritt 2. Installieren Sie die Schrauben von der Außenseite des Gehäuses, um den Systemlüfterrahmen sicher am Gehäuse zu befestigen.

Nach der Installation des Systemlüfterrahmens:

- 1. Installieren Sie die Systemlüfter erneut. Informationen dazu finden Sie im Abschnitt ["Systemlüfter](#page-138-0) [installieren" auf Seite 131.](#page-138-0)
- 2. Schließen Sie den Austausch von Komponenten ab. Informationen dazu finden Sie im Abschnitt ["Austausch von Komponenten abschließen" auf Seite 176.](#page-183-0)

## Speichermodul austauschen

Verwenden Sie diese Informationen, um ein Speichermodul zu entfernen und zu installieren.

# Speichermodul entfernen

Verwenden Sie diese Informationen, um ein Speichermodul zu entfernen.

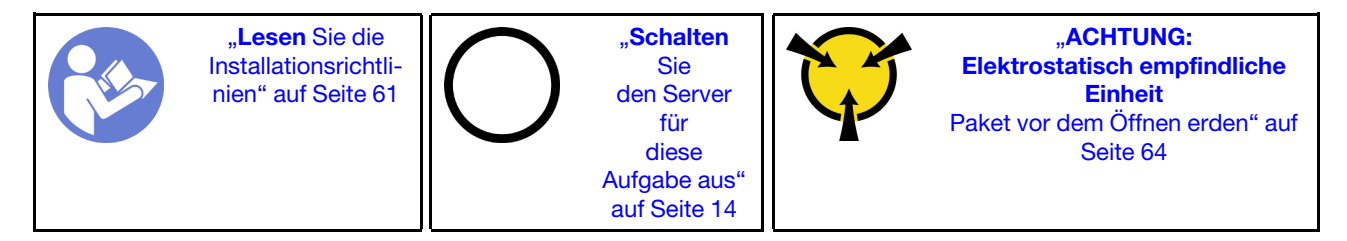

### Achtung:

- Ziehen Sie für diese Aufgabe alle Netzkabel ab.
- Speichermodule sind empfindlich gegen statische Entladungen und erfordern eine spezielle Handhabung. Siehe Standardrichtlinien für ["Umgang mit aufladungsempfindlichen Einheiten" auf Seite 64](#page-71-0):
	- Tragen Sie immer ein Antistatikarmband, wenn Sie Speichermodule entfernen oder installieren. Antistatikhandschuhe können ebenfalls verwendet werden.
	- Halten Sie niemals zwei oder mehr Speichermodule zusammen in der Hand, denn diese sollten sich nicht berühren. Stapeln Sie Speichermodule während der Lagerung nicht übereinander.
	- Berühren Sie niemals die goldenen Speichermodul-Anschlusskontakte bzw. lassen Sie nicht zu, dass diese Kontakte die Außenseite des Speichermodul-Anschlussgehäuses berühren.
	- Gehen Sie vorsichtig mit Speichermodulen um: Sie dürfen ein Speichermodul niemals biegen, drehen oder fallen lassen.
	- Verwenden Sie keine Metallwerkzeuge (wie Schraubzwingen oder Klammern) für die Handhabung der Speichermodule, da das harte Metall die Speichermodule beschädigen kann.
	- Setzen Sie Speichermodule nicht ein, während Sie Schutzhüllen oder passive Komponenten halten, da es durch die hohe Steckkraft zu Rissen in Schutzhüllen oder zur Trennung von passiven Komponenten kommen kann.

Vor dem Entfernen eines Speichermoduls:

- 1. Entfernen Sie die obere Abdeckung. Informationen dazu finden Sie im Abschnitt "Obere Abdeckung [entfernen" auf Seite 65.](#page-72-0)
- 2. Entfernen Sie die Luftführung. Informationen dazu finden Sie im Abschnitt ["Luftführung entfernen" auf](#page-75-0) [Seite 68.](#page-75-0)

Gehen Sie wie folgt vor, um ein Speichermodul zu entfernen:

Sehen Sie sich das Verfahren an. Ein Video zum Entnahmeverfahren ist verfügbar:

- YouTube: [https://www.youtube.com/playlist?list=PLYV5R7hVcs-C9jFjZnXQ6AmTXaIdX6\\_HJ](https://www.youtube.com/playlist?list=PLYV5R7hVcs-C9jFjZnXQ6AmTXaIdX6_HJ)
- Youku: [http://list.youku.com/albumlist/show/id\\_50429987](http://list.youku.com/albumlist/show/id_50429987)

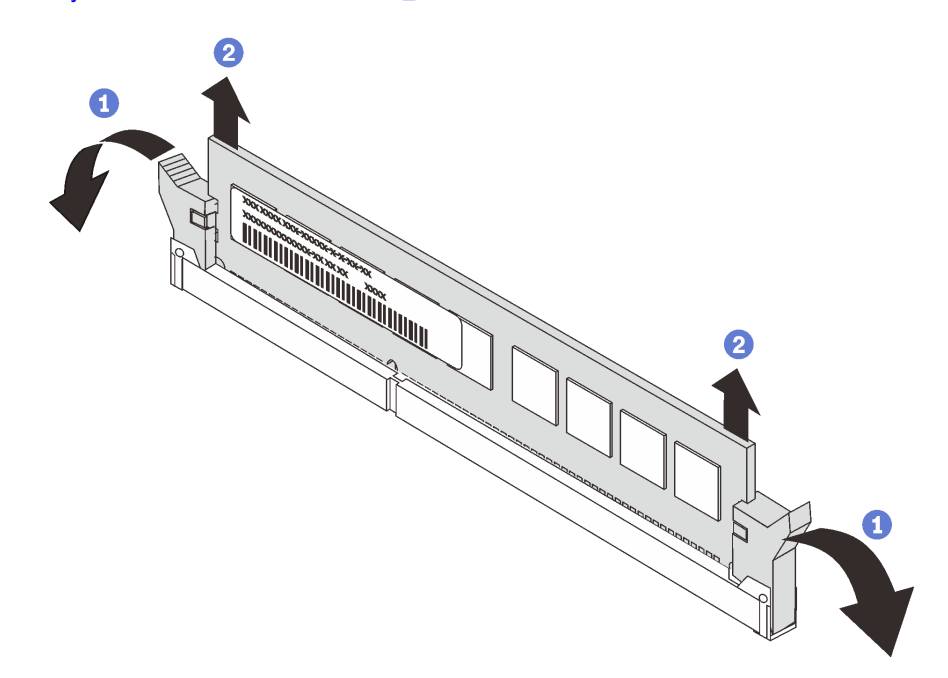

Abbildung 99. Entfernen des Speichermoduls

Schritt 1. Öffnen Sie vorsichtig die Halteklammern an den beiden Enden des Speichermodul-Steckplatzes.

Achtung: Gehen Sie mit den Halteklammern vorsichtig um, damit sie nicht brechen und die Speichermodul-Steckplätze nicht beschädigt werden.

Schritt 2. Fassen Sie das Speichermodul an beiden Enden an und heben Sie es vorsichtig an, um es aus dem Steckplatz zu entfernen.

Wenn Sie angewiesen werden, das alte Speichermodul zurückzugeben, befolgen Sie alle Verpackungsanweisungen und verwenden Sie das mitgelieferte Verpackungsmaterial.

# Installationsregeln für Speichermodule

Speichermodule müssen in einer bestimmten Reihenfolge installiert werden, die auf der in Ihrem Server implementierten Speicherkonfiguration basiert.

Ihr Server unterstützt bis zu 6 Speichermodule, wenn ein Prozessor installiert ist, und bis zu 12 Speichermodule bei zwei installierten Prozessoren. Die folgenden Speicherkonfigurationen werden abhängig von den installierten Prozessoren unterstützt:

- Für Intel Xeon SP Gen 1 Prozessoren:
	- Minimum: 8 GB (nur ein Prozessor installiert und nur ein RDIMM mit 8 GB im CPU1 DIMM3-Steckplatz eingesetzt)
	- Maximum:
		- 384 GB bei Verwendung von RDIMMs (zwei Prozessoren installiert und ein RDIMM mit 32 GB in jedem der 12 Speichermodul-Steckplätze installiert)
- 768 GB bei Verwendung von LRDIMMs (zwei Prozessoren installiert und ein LRDIMM mit 64 GB in jedem der 12 Speichermodul-Steckplätze installiert)
- Typ:
	- TruDDR4 2666, mit einer oder zwei Speicherbänken, RDIMMs mit 8 GB/16 GB/32 GB und ECC-**Technologie**
	- TruDDR4 2666, mit vier Speicherbänken, LRDIMMs mit 64 GB und ECC-Technologie
- Für Intel Xeon SP Gen 2 Prozessoren:
	- Minimum: 8 GB (nur ein Prozessor installiert und nur ein RDIMM mit 8 GB im CPU1 DIMM3-Steckplatz eingesetzt)
	- Maximum: 768 GB bei Verwendung von RDIMMs (zwei Prozessoren installiert und ein RDIMM mit 64 GB in jedem der 12 Speichermodul-Steckplätze installiert)
	- Typ:
		- TruDDR4 2666, mit einer oder zwei Speicherbänken, RDIMMs mit 16 GB/32 GB und ECC-**Technologie**
		- TruDDR4 2933, mit einer oder zwei Speicherbänken, RDIMMs mit 8 GB/16 GB/32 GB/64 GB und ECC-Technologie

Eine Liste der unterstützten Speichermoduloptionen finden Sie auf der Website: [https://static.lenovo.com/us/](https://static.lenovo.com/us/en/serverproven/index.shtml) [en/serverproven/index.shtml](https://static.lenovo.com/us/en/serverproven/index.shtml)

Anmerkungen: Stellen Sie vor dem Installieren eines Speichermoduls sicher, dass alle zu installierenden Speichermodule denselben Typ aufweisen. Der Server unterstützt die folgenden Speichermodultypen:

- TruDDR4 RDIMM mit ECC-Technologie
- TruDDR4 LRDIMM mit ECC-Technologie

Die folgende Abbildung zeigt die Positionen der Speichermodul-Steckplätze auf der Systemplatine.

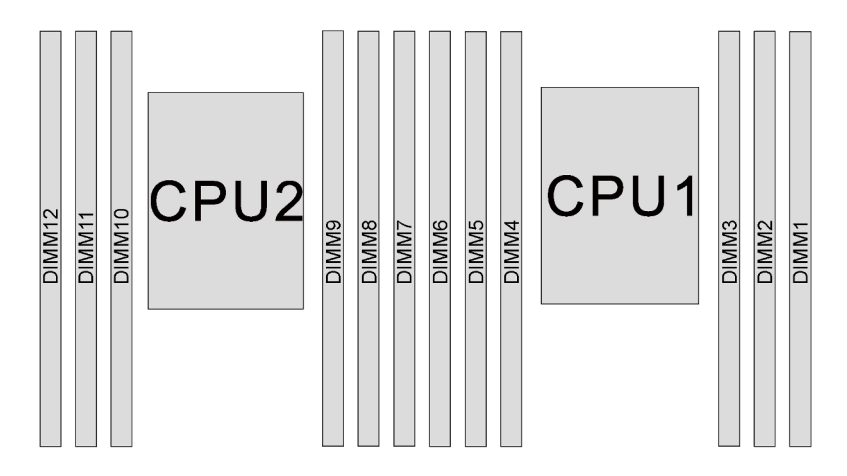

Abbildung 100. Speichermodul-Steckplätze auf der Systemplatine

Die folgenden Speicherkonfigurationen sind verfügbar:

- ["Unabhängiger Modus" auf Seite 138](#page-145-0)
- ["Speicherspiegelungsmodus" auf Seite 139](#page-146-0)
- ["Ersatzspeicherbankmodus" auf Seite 140](#page-147-0)

### <span id="page-145-0"></span>Unabhängiger Modus

Der unabhängige Modus bietet Speicherfunktionen mit hoher Leistung. Sie können alle Kanäle belegen, ohne dass bestimmte Voraussetzungen erfüllt werden müssen. Einzelne Kanäle können mit unterschiedlichen Speichermodul-Taktungen betrieben werden, alle Kanäle müssen jedoch mit derselben Schnittstellentaktung betrieben werden.

In der folgenden Tabelle ist die Speichermodul-Belegungsreihenfolge für den unabhängigen Modus dargestellt, wenn nur ein Prozessor (CPU1) installiert ist.

Anmerkung: Wenn drei identische Speichermodule für die CPU1 installiert werden sollen, und die drei Speichermodule dieselbe Lenovo Teilenummer haben, installieren Sie die drei Speichermodule in die Steckplätze 1, 2 und 3.

| Speichermo-<br>dule gesamt |  |  |  |  |                            |
|----------------------------|--|--|--|--|----------------------------|
|                            |  |  |  |  | Speichermo-<br>dule gesamt |
|                            |  |  |  |  |                            |
|                            |  |  |  |  |                            |
|                            |  |  |  |  |                            |
|                            |  |  |  |  |                            |
|                            |  |  |  |  |                            |
|                            |  |  |  |  |                            |

Tabelle 14. Unabhängiger Modus mit einem Prozessor

In der folgenden Tabelle ist die Speichermodul-Belegungsreihenfolge für den unabhängigen Modus dargestellt, wenn zwei Prozessoren (CPU1 und CPU2) installiert sind.

#### Anmerkungen:

- Wenn drei identische Speichermodule für die CPU1 installiert werden sollen, und die drei Speichermodule dieselbe Lenovo Teilenummer haben, installieren Sie die drei Speichermodule in die Steckplätze 1, 2 und 3.
- Wenn drei identische Speichermodule für die CPU2 installiert werden sollen, und die drei Speichermodule dieselbe Lenovo Teilenummer haben, installieren Sie die drei Speichermodule in die Steckplätze 7, 8 und 9.

| Spei-                     |    | Prozessor 2 |    |   |   |   |   |   | Prozessor 1    |   |                |   |                           |  |
|---------------------------|----|-------------|----|---|---|---|---|---|----------------|---|----------------|---|---------------------------|--|
| chermo-<br>dule<br>gesamt | 12 | 11          | 10 | 9 | 8 | 7 | 6 | 5 | 4              | 3 | $\mathbf{2}$   | 1 | cher-<br>module<br>gesamt |  |
| $\mathbf{2}$              |    |             |    | 9 |   |   |   |   |                | 3 |                |   | $\mathbf{2}$              |  |
| 3                         |    |             |    | 9 |   |   |   |   | $\overline{4}$ | 3 |                |   | 3                         |  |
| 4                         |    |             | 10 | 9 |   |   |   |   | $\overline{4}$ | 3 |                |   | 4                         |  |
| 5                         |    |             | 10 | 9 |   |   |   |   | $\overline{4}$ | 3 | $\overline{2}$ |   | 5                         |  |
| $6\phantom{1}6$           |    |             | 10 | 9 | 8 |   |   |   | $\overline{4}$ | 3 | $\overline{2}$ |   | $6\phantom{1}6$           |  |
| 7                         |    |             | 10 | 9 | 8 |   |   | 5 | 4              | 3 | $\overline{2}$ |   | 7                         |  |
| 8                         |    | 11          | 10 | 9 | 8 |   |   | 5 | $\overline{4}$ | 3 | $\overline{2}$ |   | 8                         |  |
| $\boldsymbol{9}$          |    | 11          | 10 | 9 | 8 |   |   | 5 | 4              | 3 | 2              | ٠ | $\boldsymbol{9}$          |  |

Tabelle 15. Unabhängiger Modus mit zwei Prozessoren

Tabelle 15. Unabhängiger Modus mit zwei Prozessoren (Forts.)

| Spei-                     |    | <b>Prozessor 2</b> |    |   |   |  |   |   | <b>Prozessor 1</b> |   |               |  |                           |  |
|---------------------------|----|--------------------|----|---|---|--|---|---|--------------------|---|---------------|--|---------------------------|--|
| chermo-<br>dule<br>gesamt | 12 | 11                 | 10 | 9 | 8 |  | 6 | 5 | Δ                  | 3 | 2             |  | cher-<br>module<br>gesamt |  |
| 10                        |    | 11                 | 10 | 9 | 8 |  |   | 5 | 4                  | 3 | 2             |  | 10 <sup>°</sup>           |  |
| 11                        |    | 11                 | 10 | 9 | 8 |  | 6 | 5 | 4                  | 3 | 2             |  | 11                        |  |
| 12                        | 12 | 11                 | 10 | 9 | 8 |  | 6 | 5 | 4                  | 3 | $\mathcal{P}$ |  | 12 <sub>2</sub>           |  |

### <span id="page-146-0"></span>Speicherspiegelungsmodus

Im Speicherspiegelungsmodus muss jedes Speichermodul eines Paares die identische Größe und Architektur besitzen. Die Kanäle werden in Paaren gruppiert, wobei jeder Kanal dieselben Daten empfängt. Ein Kanal wird als Sicherung des anderen Kanals verwendet, sodass eine Redundanz entsteht.

Anmerkung: Alle zu installierenden Speichermodule müssen vom selben Typ sein sowie dieselbe Kapazität, Frequenz, Spannung und Anzahl der Bänke aufweisen.

In der folgenden Tabelle ist die Speichermodul-Belegungsreihenfolge für den Spiegelungsmodus dargestellt, wenn nur ein Prozessor (CPU1) installiert ist.

| Speicher-<br>module<br>gesamt | <b>Prozessor 1</b> |  |  |  |  |  |                               |  |  |  |  |
|-------------------------------|--------------------|--|--|--|--|--|-------------------------------|--|--|--|--|
|                               |                    |  |  |  |  |  | Speicher-<br>module<br>gesamt |  |  |  |  |
|                               |                    |  |  |  |  |  |                               |  |  |  |  |
|                               |                    |  |  |  |  |  |                               |  |  |  |  |
|                               |                    |  |  |  |  |  |                               |  |  |  |  |
|                               |                    |  |  |  |  |  |                               |  |  |  |  |

Tabelle 16. Spiegelungsmodus mit einem Prozessor

In der folgenden Tabelle ist die Speichermodul-Belegungsreihenfolge für den Spiegelungsmodus dargestellt, wenn zwei Prozessoren (CPU1 und CPU2) installiert sind.

| Spei-                     |    | <b>Prozessor 2</b> |    |   |   |                |   |   | <b>Prozessor 2</b> |   |                |   |                           |  |
|---------------------------|----|--------------------|----|---|---|----------------|---|---|--------------------|---|----------------|---|---------------------------|--|
| chermo-<br>dule<br>gesamt | 12 | 11                 | 10 | 9 | 8 | 7              | 6 | 5 | 4                  | 3 | $\mathbf{2}$   |   | cher-<br>module<br>gesamt |  |
| $\overline{4}$            |    |                    |    | 9 | 8 |                |   |   |                    | 3 | $\overline{2}$ |   | 4                         |  |
| 5                         |    |                    |    | 9 | 8 |                |   |   |                    | 3 | $\overline{c}$ |   | 5                         |  |
| 6                         |    |                    |    | 9 | 8 | $\overline{7}$ |   |   |                    | 3 | $\overline{2}$ | ٠ | 6                         |  |
| 8                         |    | 11                 | 10 | 9 | 8 |                |   | 5 | $\overline{4}$     | 3 | $\overline{2}$ |   | 8                         |  |
| 9                         |    |                    |    | 9 | 8 | 7              | 6 | 5 | $\overline{4}$     | 3 | $\overline{2}$ | ٠ | 9                         |  |
| 10                        |    | 11                 | 10 | 9 | 8 |                | 6 | 5 | 4                  | 3 | 2              |   | 10                        |  |
| 12                        | 12 | 11                 | 10 | 9 | 8 | $\overline{ }$ | 6 | 5 | 4                  | 3 | $\overline{2}$ |   | 12                        |  |

Tabelle 17. Spiegelungsmodus mit zwei Prozessoren

### <span id="page-147-0"></span>Ersatzspeicherbankmodus

Im Ersatzspeicherbankmodus fungiert eine Speicherbank eines Speichermoduls als Ersatzspeicherbank für die anderen Speicherbänke desselben Kanals. Die Ersatzspeicherbank steht nicht als Systemspeicher zur Verfügung.

### Anmerkungen:

- Alle zu installierenden Speichermodule müssen vom selben Typ sein sowie dieselbe Kapazität, Frequenz, Spannung und Anzahl der Bänke aufweisen.
- Der Ersatzspeicherbankmodus wird von Speichermodulen mit einer Speicherbank nicht unterstützt.

| Speichermo-<br>dule gesamt |  | Speichermo-<br>dule gesamt |   |  |  |
|----------------------------|--|----------------------------|---|--|--|
|                            |  |                            |   |  |  |
|                            |  |                            |   |  |  |
|                            |  |                            |   |  |  |
|                            |  |                            |   |  |  |
|                            |  |                            | ⌒ |  |  |
|                            |  |                            |   |  |  |
|                            |  |                            |   |  |  |

Tabelle 18. Ersatzspeicherbankmodus mit einem Prozessor

In der folgenden Tabelle ist die Speichermodul-Belegungsreihenfolge für den Ersatzspeicherbankmodus dargestellt, wenn zwei Prozessoren (CPU1 und CPU2) installiert sind.

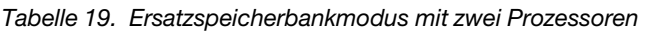

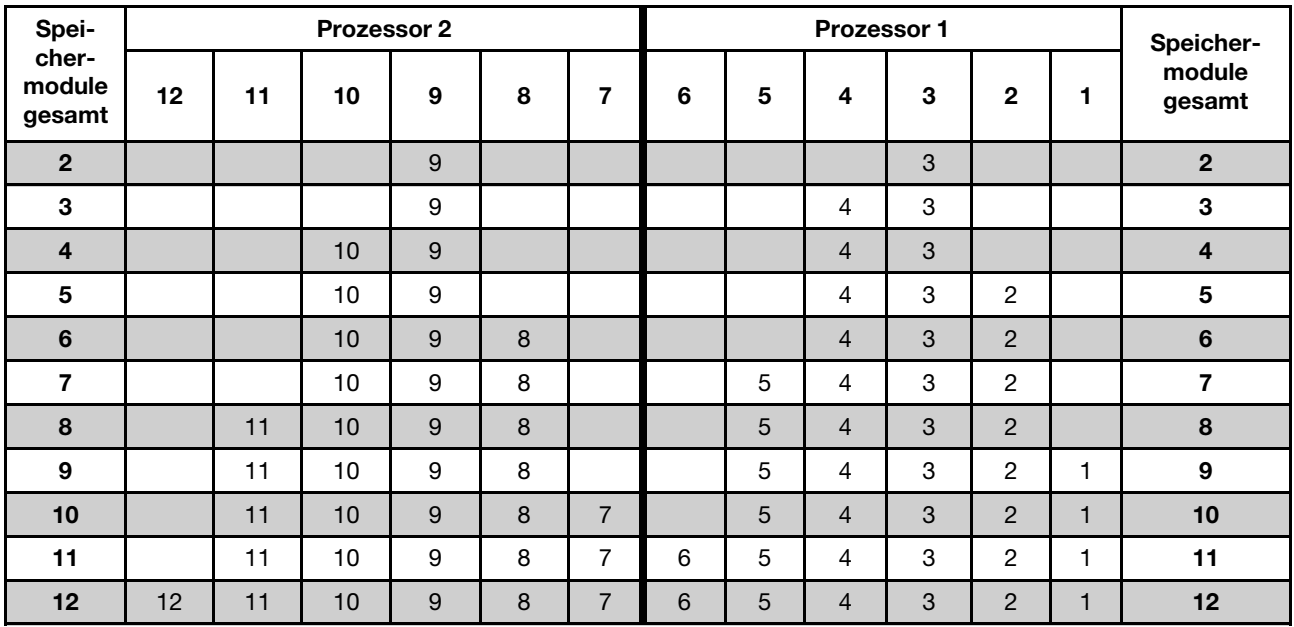

# Speichermodul installieren

Verwenden Sie die folgenden Informationen, um ein Speichermodul zu installieren.

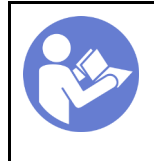

"Lesen Sie die [Installationsrichtli](#page-68-1)[nien" auf Seite 61](#page-68-1)

"[Schalten](#page-21-0) [Sie](#page-21-0)  [den Server](#page-21-0) [für](#page-21-0)  [diese](#page-21-0) [Aufgabe aus"](#page-21-0) [auf Seite 14](#page-21-0)

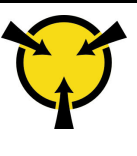

**.ACHTUNG:** [Elektrostatisch empfindliche](#page-71-0) **Einheit** [Paket vor dem Öffnen erden" auf](#page-71-0)  [Seite 64](#page-71-0)

### Achtung:

- Ziehen Sie für diese Aufgabe alle Netzkabel ab.
- Speichermodule sind empfindlich gegen statische Entladungen und erfordern eine spezielle Handhabung. Siehe Standardrichtlinien für ["Umgang mit aufladungsempfindlichen Einheiten" auf Seite 64](#page-71-0):
	- Tragen Sie immer ein Antistatikarmband, wenn Sie Speichermodule entfernen oder installieren. Antistatikhandschuhe können ebenfalls verwendet werden.
	- Halten Sie niemals zwei oder mehr Speichermodule zusammen in der Hand, denn diese sollten sich nicht berühren. Stapeln Sie Speichermodule während der Lagerung nicht übereinander.
	- Berühren Sie niemals die goldenen Speichermodul-Anschlusskontakte bzw. lassen Sie nicht zu, dass diese Kontakte die Außenseite des Speichermodul-Anschlussgehäuses berühren.
	- Gehen Sie vorsichtig mit Speichermodulen um: Sie dürfen ein Speichermodul niemals biegen, drehen oder fallen lassen.
	- Verwenden Sie keine Metallwerkzeuge (wie Schraubzwingen oder Klammern) für die Handhabung der Speichermodule, da das harte Metall die Speichermodule beschädigen kann.
	- Setzen Sie Speichermodule nicht ein, während Sie Schutzhüllen oder passive Komponenten halten, da es durch die hohe Steckkraft zu Rissen in Schutzhüllen oder zur Trennung von passiven Komponenten kommen kann.

Vor dem Installieren eines Speichermoduls:

- 1. Ermitteln Sie den erforderlichen Speichermodul-Steckplatz auf der Systemplatine, indem Sie sich auf ["Installationsregeln für Speichermodule" auf Seite 136](#page-143-0) beziehen. Stellen Sie sicher, dass Sie die Installationsregeln und die Installationsreihenfolge einhalten.
- 2. Berühren Sie mit der antistatischen Schutzhülle, in der sich das neue Speichermodul befindet, eine unlackierte Oberfläche an der Außenseite des Servers. Entnehmen Sie anschließend das neue Speichermodul aus der Schutzhülle und legen Sie es auf eine antistatische Oberfläche.

Gehen Sie wie folgt vor, um ein Speichermodul zu installieren:

Sehen Sie sich das Verfahren an. Ein Video zum Installationsverfahren ist verfügbar:

- YouTube: [https://www.youtube.com/playlist?list=PLYV5R7hVcs-C9jFjZnXQ6AmTXaIdX6\\_HJ](https://www.youtube.com/playlist?list=PLYV5R7hVcs-C9jFjZnXQ6AmTXaIdX6_HJ)
- Youku: [http://list.youku.com/albumlist/show/id\\_50429987](http://list.youku.com/albumlist/show/id_50429987)

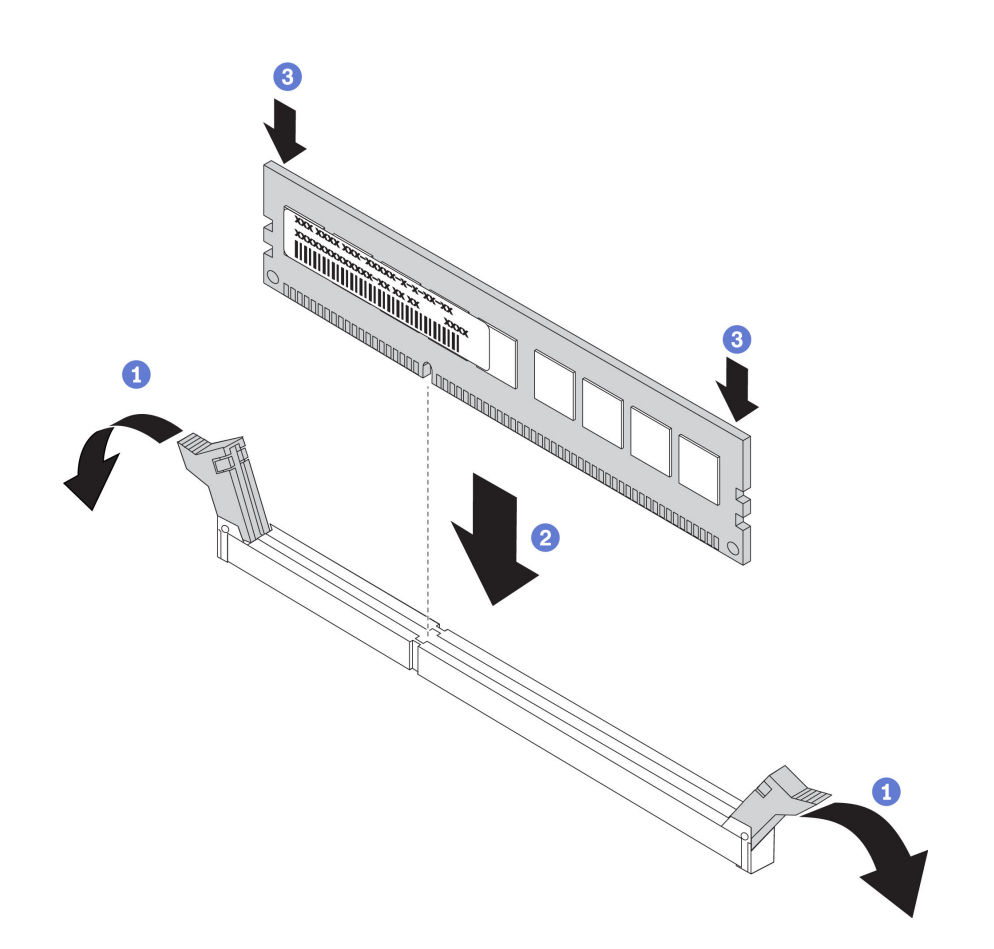

Abbildung 101. Speichermodul installieren

Schritt 1. Öffnen Sie die Halteklammern an den Enden des Speichermodul-Steckplatzes.

Achtung: Öffnen und schließen Sie die Halteklammern vorsichtig, damit sie nicht brechen und die Speichermodul-Steckplätze nicht beschädigt werden.

- Schritt 2. Richten Sie das Speichermodul am Steckplatz aus und setzen Sie es vorsichtig mit beiden Händen auf den Steckplatz.
- Schritt 3. Drücken Sie beide Enden des Speichermoduls nach unten in den Steckplatz, bis die Halteklammern hörbar in die verriegelte Position einrasten.

Anmerkung: Wenn zwischen dem Speichermodul und den Halteklammern eine Lücke bleibt, wurde das Speichermodul nicht richtig eingesetzt. Öffnen Sie die Halteklammern, nehmen Sie das Speichermodul heraus und setzen Sie es erneut ein.

Schließen Sie nach der Installation des Speichermoduls den Austausch der Teile ab. Informationen dazu finden Sie im Abschnitt ["Austausch von Komponenten abschließen" auf Seite 176.](#page-183-0)

### LOM-Adapter austauschen

Verwenden Sie diese Informationen, um den LOM-Adapter zu entfernen und zu installieren.

## LOM-Adapter entfernen

Verwenden Sie diese Informationen, um den LOM-Adapter zu entfernen.

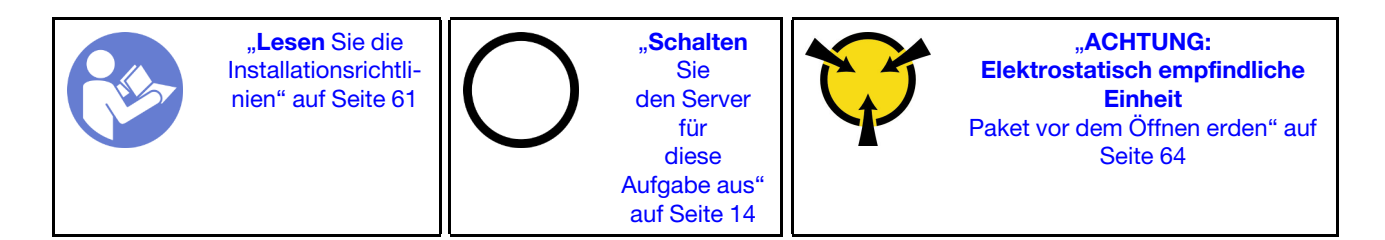

Bevor Sie den LOM-Adapter entfernen, nehmen Sie die obere Abdeckung ab. Informationen dazu finden Sie im Abschnitt ["Obere Abdeckung entfernen" auf Seite 65.](#page-72-0)

Gehen Sie wie folgt vor, um den LOM-Adapter zu entfernen:

Sehen Sie sich das Verfahren an. Ein Video zum Entnahmeverfahren ist verfügbar:

- YouTube: [https://www.youtube.com/playlist?list=PLYV5R7hVcs-C9jFjZnXQ6AmTXaIdX6\\_HJ](https://www.youtube.com/playlist?list=PLYV5R7hVcs-C9jFjZnXQ6AmTXaIdX6_HJ)
- Youku: [http://list.youku.com/albumlist/show/id\\_50429987](http://list.youku.com/albumlist/show/id_50429987)

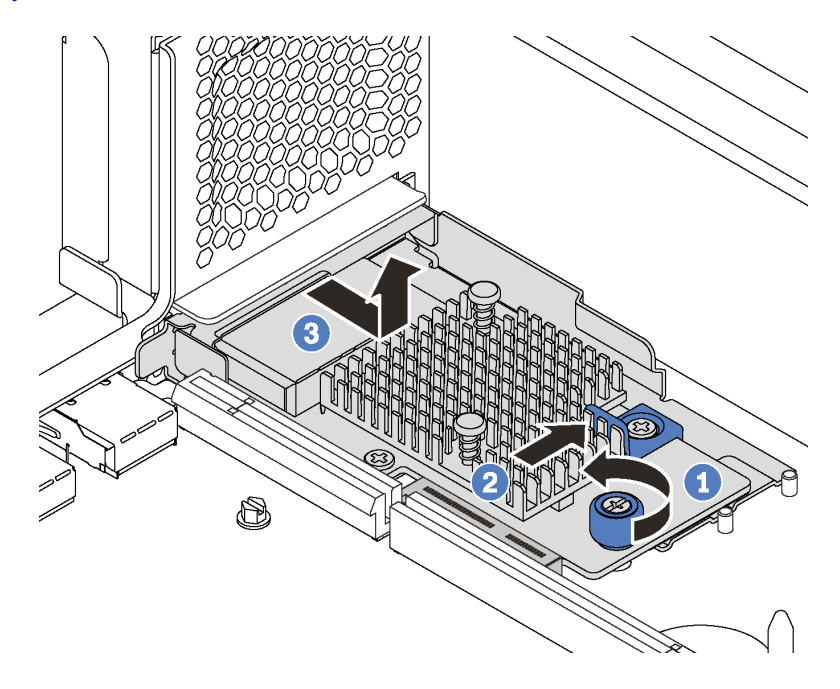

Abbildung 102. LOM-Adapterausbau

- Schritt 1. Lösen Sie die Rändelschraube, mit der der LOM-Adapter gesichert wird.
- Schritt 2. Ziehen Sie den LOM-Adapter aus dem Anschluss auf der Systemplatine heraus.
- Schritt 3. Schieben Sie den LOM-Adapter wie dargestellt und heben Sie den LOM-Adapter aus dem Server.

Wenn Sie angewiesen werden, den alten LOM-Adapter zurückzugeben, befolgen Sie alle Verpackungsanweisungen und verwenden Sie das mitgelieferte Verpackungsmaterial.

## LOM-Adapter installieren

Dieser Abschnitt enthält Informationen zum Installieren des LOM-Adapters.

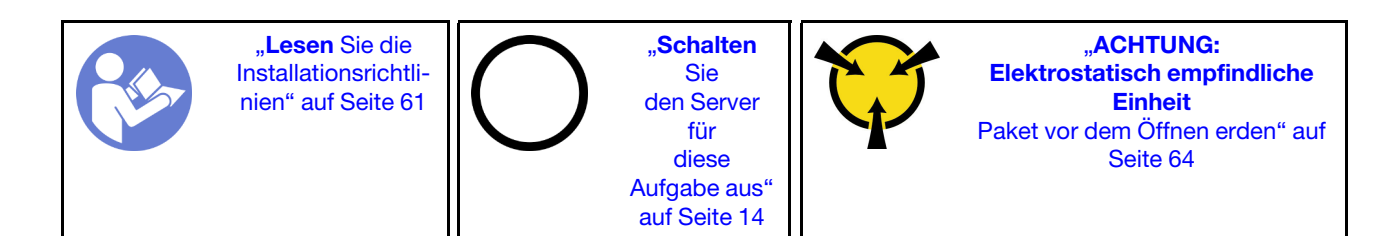

Berühren Sie vor der Installation des LOM-Adapters mit der antistatischen Schutzhülle, in der sich der neue LOM-Adapter befindet, eine unlackierte Oberfläche außen am Server. Nehmen Sie anschließend den neuen LOM-Adapter aus der Schutzhülle und legen Sie ihn auf eine antistatische Oberfläche.

Gehen Sie wie folgt vor, um den LOM-Adapter zu installieren:

Sehen Sie sich das Verfahren an. Ein Video zum Installationsverfahren ist verfügbar:

- YouTube: [https://www.youtube.com/playlist?list=PLYV5R7hVcs-C9jFjZnXQ6AmTXaIdX6\\_HJ](https://www.youtube.com/playlist?list=PLYV5R7hVcs-C9jFjZnXQ6AmTXaIdX6_HJ)
- Youku: [http://list.youku.com/albumlist/show/id\\_50429987](http://list.youku.com/albumlist/show/id_50429987)

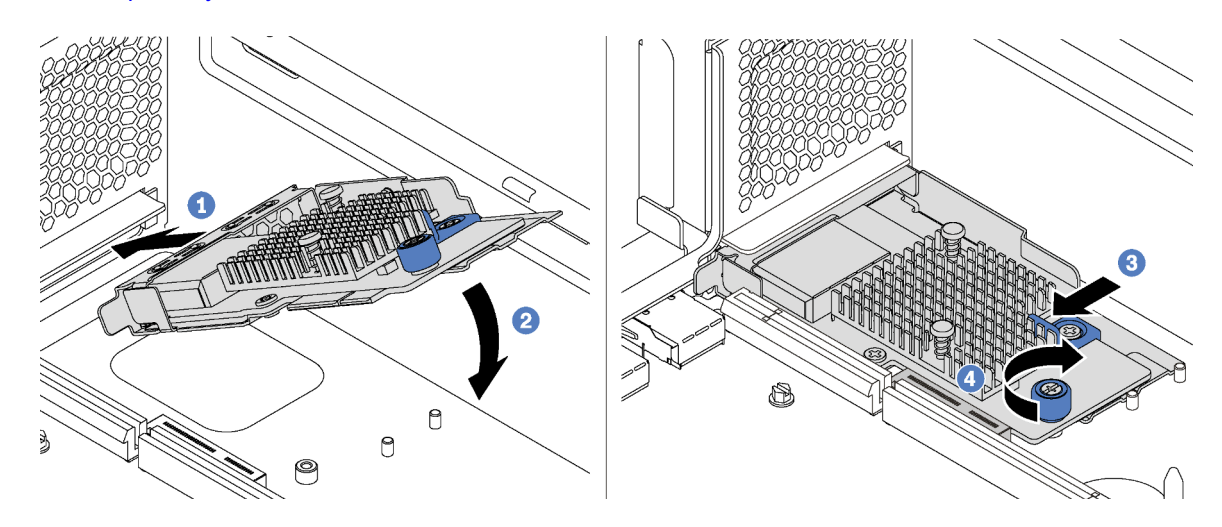

Abbildung 103. Installieren eines LOM-Adapters

- Schritt 1. Legen Sie den LOM-Adapter schräg in den Anschluss ein.
- Schritt 2. Drehen Sie den LOM-Adapter unten.
- Schritt 3. Schieben Sie den LOM-Adapter so wie dargestellt und setzen Sie ihn in den Anschluss auf der Systemplatine ein.
- Schritt 4. Ziehen Sie die Rändelschraube fest, um den LOM-Adapter zu befestigen.

Schließen Sie den Austausch von Komponenten ab. Informationen dazu finden Sie im Abschnitt "Austausch [von Komponenten abschließen" auf Seite 176.](#page-183-0)

## M.2-Rückwandplatine und M.2-Laufwerk austauschen

Mithilfe der Informationen in diesem Abschnitt können Sie die M.2-Rückwandplatine und das M.2-Laufwerk (eine montierte M.2-Rückwandplatine und das M.2-Laufwerk wird auch als M.2-Modul bezeichnet) entfernen und installieren.

## M.2-Rückwandplatine und M.2-Laufwerk entfernen

Mit diesen Informationen können Sie eine M.2-Rückwandplatine und ein M.2-Laufwerk entfernen.

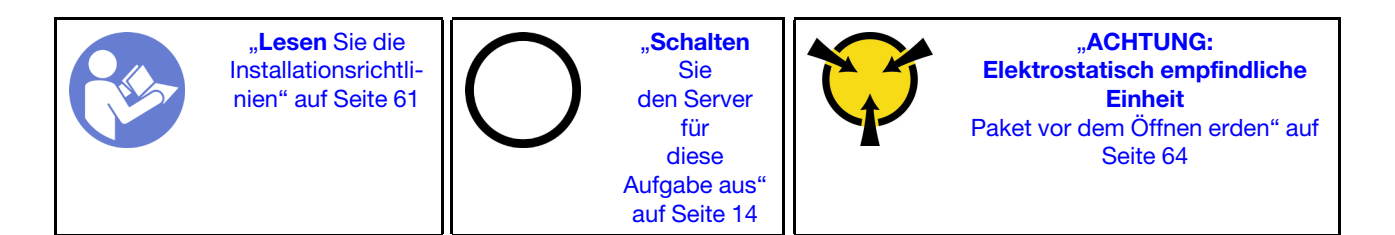

Vor dem Entfernen einer M.2-Rückwandplatine und eines M.2-Laufwerks:

- 1. Entfernen Sie die obere Abdeckung. Informationen dazu finden Sie im Abschnitt "Obere Abdeckung [entfernen" auf Seite 65.](#page-72-0)
- 2. Entfernen Sie die Adapter-Baugruppe neben der M.2-Rückwandplatine, um besser arbeiten zu können. Informationen dazu finden Sie im Abschnitt ["Adapterkarte entfernen" auf Seite 115.](#page-122-0)
- 3. Bei Servermodellen mit zwölf 3,5-Zoll-Hot-Swap-Laufwerken sollten Sie bei Entfernen des M.2- Laufwerks mit 480 GB die Luftführung des M.2-Laufwerks entfernen.

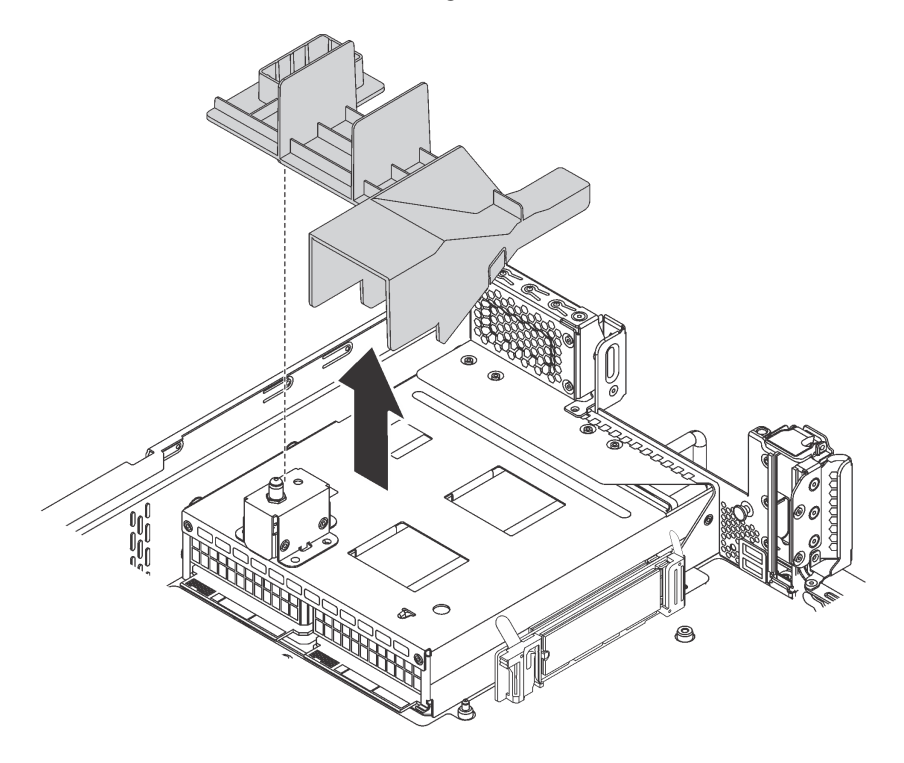

Abbildung 104. Entfernen der Luftführung für das M.2-Laufwerk

Gehen Sie wie folgt vor, um eine M.2-Rückwandplatine und ein M.2-Laufwerk zu entfernen:

#### Sehen Sie sich das Verfahren an. Ein Video zum Entnahmeverfahren ist verfügbar:

- YouTube: [https://www.youtube.com/playlist?list=PLYV5R7hVcs-C9jFjZnXQ6AmTXaIdX6\\_HJ](https://www.youtube.com/playlist?list=PLYV5R7hVcs-C9jFjZnXQ6AmTXaIdX6_HJ)
- Youku: [http://list.youku.com/albumlist/show/id\\_50429987](http://list.youku.com/albumlist/show/id_50429987)
- Schritt 1. Greifen Sie die M.2-Rückwandplatine an beiden Enden und ziehen Sie sie gerade aus der Systemplatine heraus.

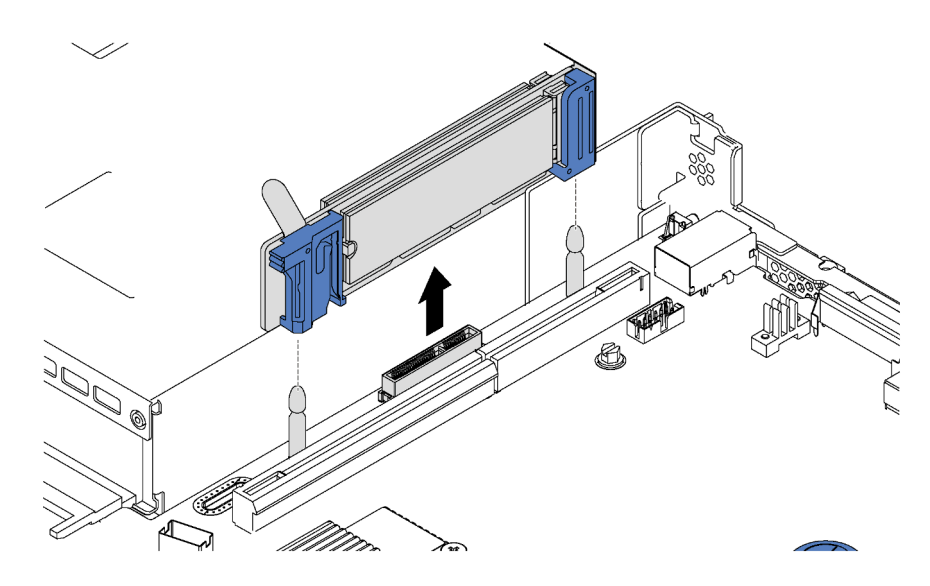

Abbildung 105. Entfernen der M.2-Rückwandplatine

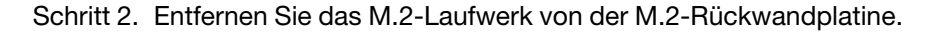

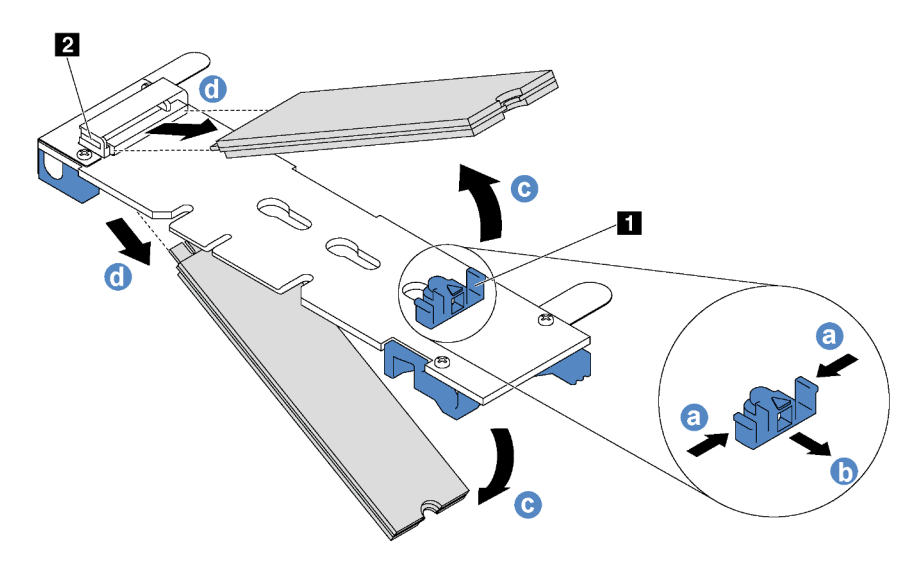

Abbildung 106. Entfernen des M.2-Laufwerks

- a. Drücken Sie beide Seiten der Halterung **1** .
- b. Schieben Sie die Halterung nach hinten, um das M.2-Laufwerk von der M.2-Rückwandplatine zu lösen.

Anmerkung: Wenn die M.2-Rückwandplatine über zwei M.2-Laufwerke verfügt, werden beim Zurückschieben der Halterung beide ausgeworfen.

- c. Drehen Sie das M.2-Laufwerk weg von der M.2-Rückwandplatine.
- d. Ziehen Sie es vom Anschluss **2** schräg in einem Winkel von ca. 30 Grad weg.

Wenn Sie angewiesen werden, die alte M.2-Rückwandplatine oder das M.2-Laufwerk zurückzugeben, befolgen Sie alle Verpackungsanweisungen und verwenden Sie das mitgelieferte Verpackungsmaterial.

# M.2-Rückwandplatine und M.2-Laufwerk installieren

Mit diesen Informationen können Sie die M.2-Rückwandplatine und das M.2-Laufwerk installieren.

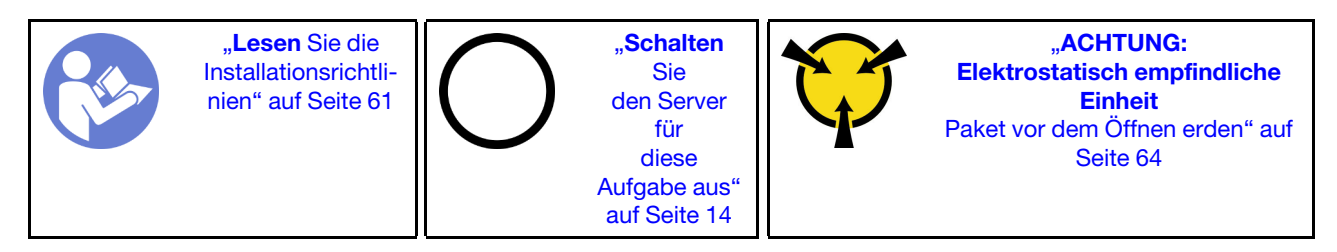

Vor der Installation einer M.2-Rückwandplatine und eines M.2-Laufwerks:

- 1. Berühren Sie mit der antistatischen Schutzhülle, in der sich die neue M.2-Rückwandplatine und das M.2-Laufwerk befinden, eine unlackierte Oberfläche an der Außenseite des Servers. Nehmen Sie anschließend die neue M.2-Rückwandplatine und das M.2-Laufwerk aus der Schutzhülle und legen Sie sie auf eine antistatische Oberfläche.
- 2. Stellen Sie die Halterung an der M.2-Rückwandplatine entsprechend der Größe des zu installierenden M.2-Laufwerks ein. Informationen dazu finden Sie im Abschnitt ["Halterung auf der M.2-Rückwandplatine](#page-157-0) [anpassen" auf Seite 150](#page-157-0).
- 3. Suchen Sie den Anschluss auf den Seiten der M.2-Rückwandplatine.

### Anmerkungen:

- Einige M.2-Rückwandplatinen unterstützen zwei identische M.2-Laufwerke. Wenn zwei M.2- Laufwerke installiert sind, richten Sie die beiden M.2-Laufwerke beim Einschieben der Halterung aus, um die M.2-Laufwerke zu befestigen.
- Installieren Sie zunächst das M.2-Laufwerk in Steckplatz 0.

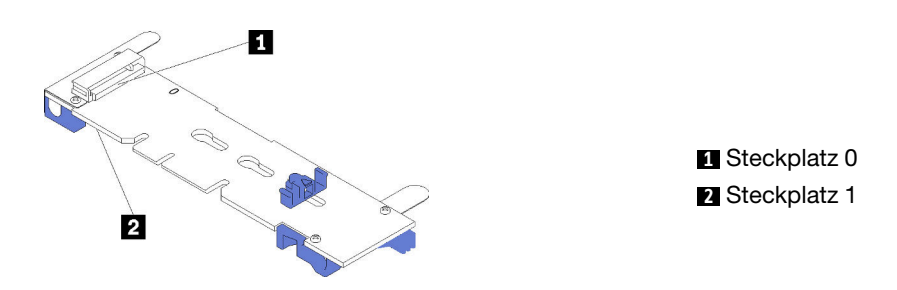

Abbildung 107. M.2-Laufwerksteckplatz

Schließen Sie die folgenden Schritte ab, um die M.2-Rückwandplatine und das M.2-Laufwerk zu installieren:

Sehen Sie sich das Verfahren an. Ein Video zum Installationsverfahren ist verfügbar:

- YouTube: [https://www.youtube.com/playlist?list=PLYV5R7hVcs-C9jFjZnXQ6AmTXaIdX6\\_HJ](https://www.youtube.com/playlist?list=PLYV5R7hVcs-C9jFjZnXQ6AmTXaIdX6_HJ)
- Youku: [http://list.youku.com/albumlist/show/id\\_50429987](http://list.youku.com/albumlist/show/id_50429987)

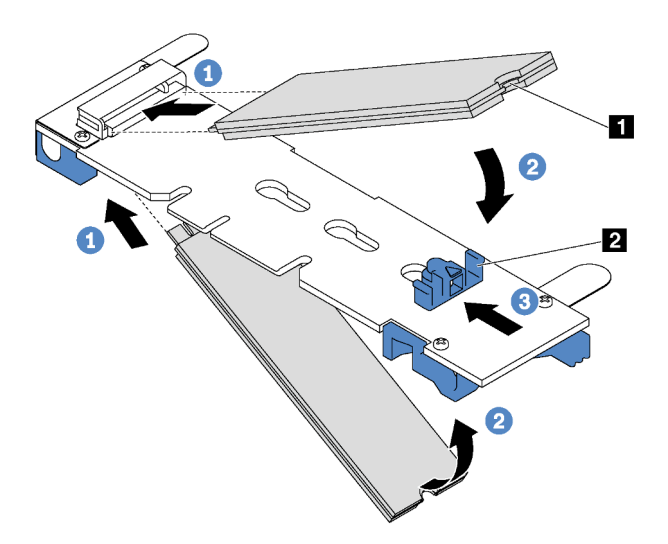

Abbildung 108. Installation des M.2-Laufwerks

Schritt 1. Setzen Sie das M.2-Laufwerk in einem Winkel von ca. 30 ° in den Anschluss ein.

Anmerkung: Wenn Ihre M.2-Rückwandplatine zwei M.2-Laufwerke unterstützt, setzen Sie die M.2-Laufwerke in die Anschlüsse an beiden Seiten ein.

- Schritt 2. Drehen Sie das M.2-Laufwerk nach unten, bis die Kerbe **1** auf dem Rand der Halterung **2**  einrastet.
- Schritt 3. Schieben Sie die Halterung nach vorne (in Richtung des Anschlusses), um das M.2-Laufwerk zu fixieren.

Achtung: Wenn Sie die Halterung nach vorne schieben, achten Sie darauf, dass die beiden Noppen **3** in den kleinen Öffnungen **4** an der M.2-Rückwandplatine einrasten. Sobald diese eingerastet sind, hören Sie ein leises Klickgeräusch.

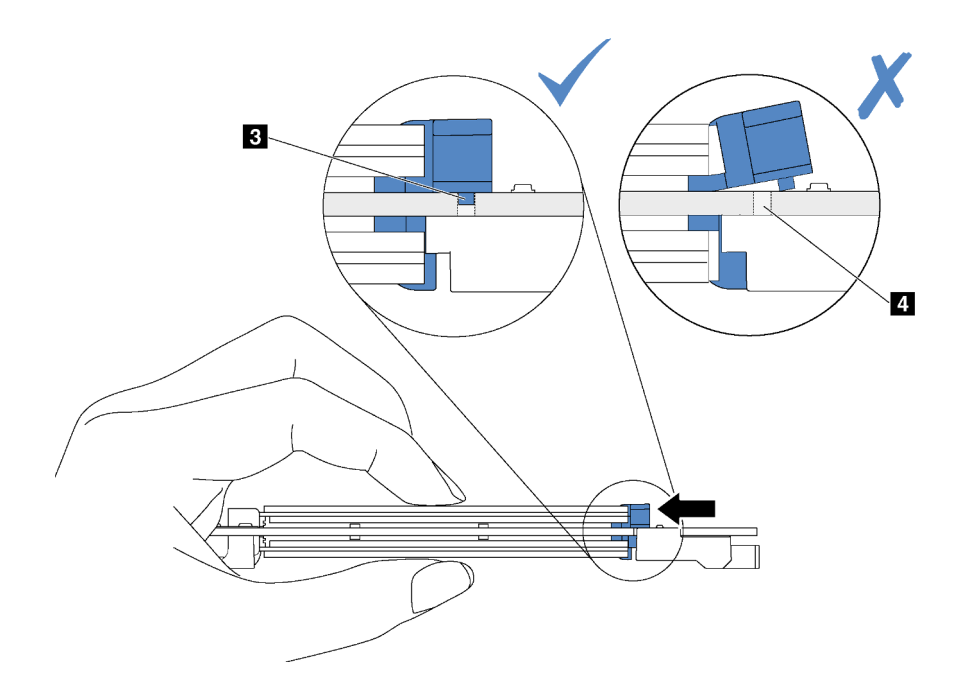

Schritt 4. Richten Sie die blauen Kunststoffträger an den Enden der M.2-Rückwandplatine an den Führungsstiften auf der Systemplatine aus. Setzen Sie dann die M.2-Rückwandplatine in den M.2- Steckplatz auf der Systemplatine ein und drücken Sie sie nach unten, bis sie einrastet.

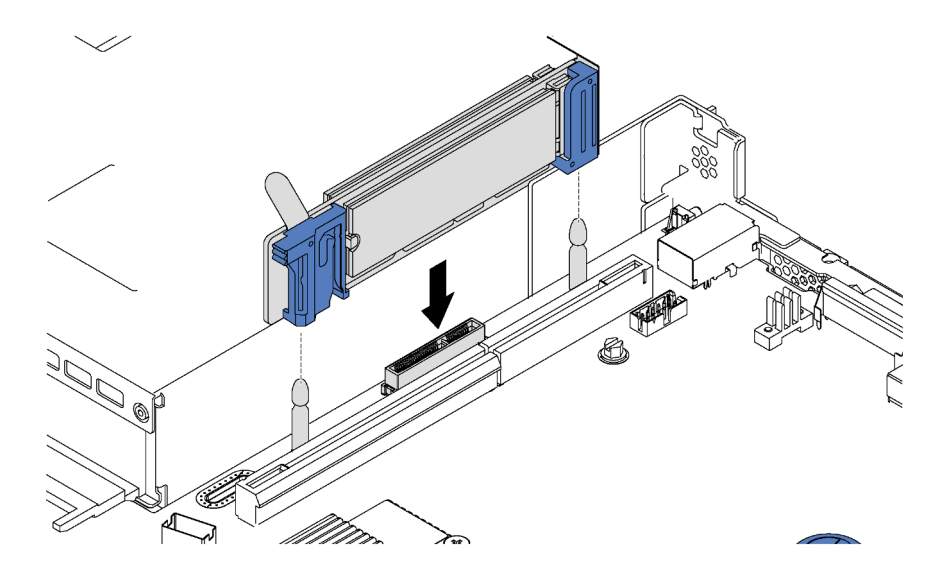

Abbildung 109. Installieren der M.2-Rückwandplatine

Nach dem Installieren des M.2-Laufwerks und der M.2-Rückwandplatine:

1. Bei Servermodellen mit zwölf 3,5-Zoll-Hot-Swap-Laufwerken sollten Sie bei der Installation des M.2- Laufwerks mit 480 GB die Luftführung für das M.2-Laufwerk installieren, um eine ausreichende Luftführung zu gewährleisten.

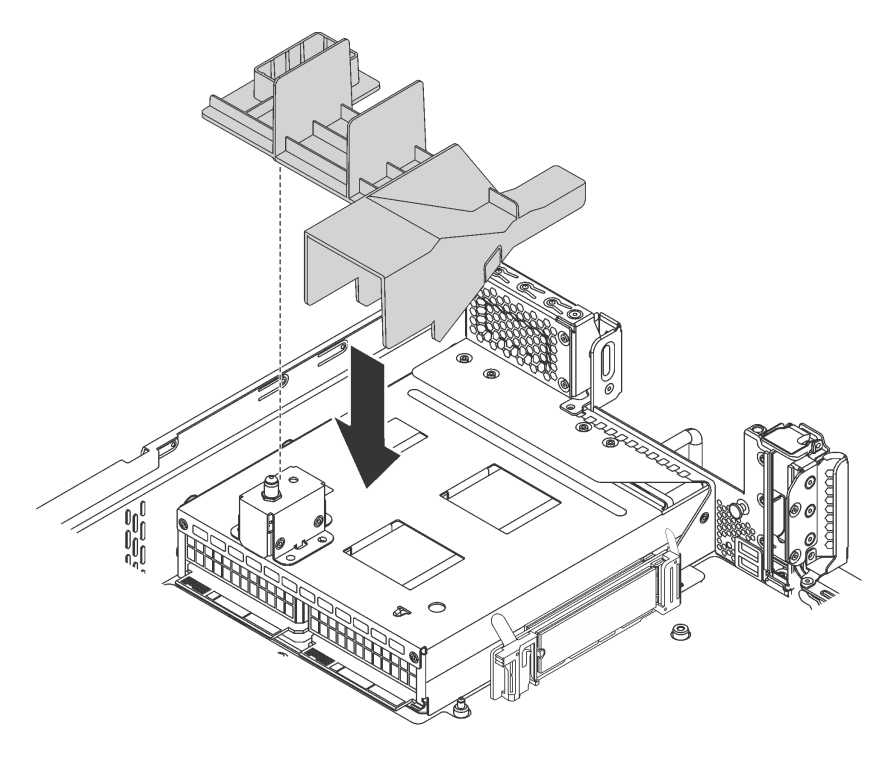

Abbildung 110. Installation der Luftführung für das M.2-Laufwerk

- 2. Wenn Sie die Adapterkartenbaugruppe neben der M.2-Rückwandplatine entfernt haben, installieren Sie sie erneut. Informationen dazu finden Sie im Abschnitt ["Adapterkarte installieren" auf Seite 117](#page-124-0).
- 3. Schließen Sie den Austausch von Komponenten ab. Informationen dazu finden Sie im Abschnitt ["Austausch von Komponenten abschließen" auf Seite 176](#page-183-0).
- 4. Verwenden Sie den Lenovo XClarity Provisioning Manager für die RAID-Konfiguration. Weitere Informationen finden Sie unter: [http://sysmgt.lenovofiles.com/help/topic/LXPM/RAID\\_setup.html](http://sysmgt.lenovofiles.com/help/topic/LXPM/RAID_setup.html)

## <span id="page-157-0"></span>Halterung auf der M.2-Rückwandplatine anpassen

Verwenden Sie diese Informationen, um die Halterung auf der M.2-Rückwandplatine anzupassen.

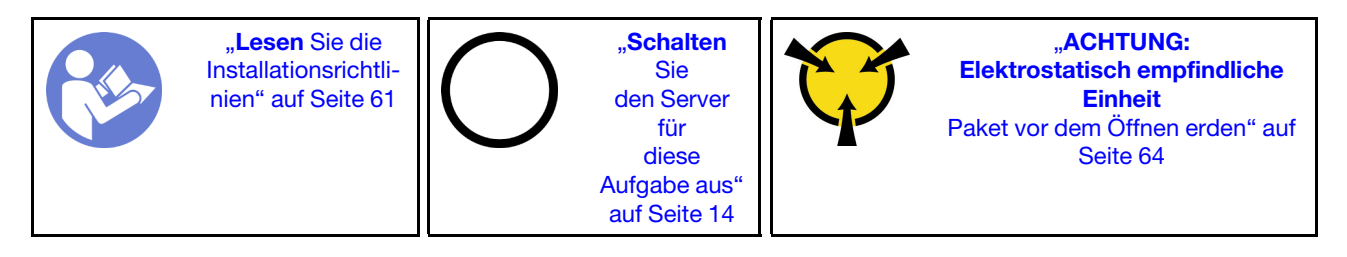

Wählen Sie vor dem Anpassen der Halterung auf der M.2-Rückwandplatine die korrekte Schlüssellochöffnung aus, in der die Halterung installiert werden soll (entsprechend der Größe des zu installierenden M.2-Laufwerks).

Führen Sie die folgenden Schritte aus, um die Halterung auf der M.2-Rückwandplatine anzupassen:

Sehen Sie sich das Verfahren an. Ein Video zur Positionsanpassung ist verfügbar:

- YouTube: [https://www.youtube.com/playlist?list=PLYV5R7hVcs-C9jFjZnXQ6AmTXaIdX6\\_HJ](https://www.youtube.com/playlist?list=PLYV5R7hVcs-C9jFjZnXQ6AmTXaIdX6_HJ)
- Youku: [http://list.youku.com/albumlist/show/id\\_50429987](http://list.youku.com/albumlist/show/id_50429987)

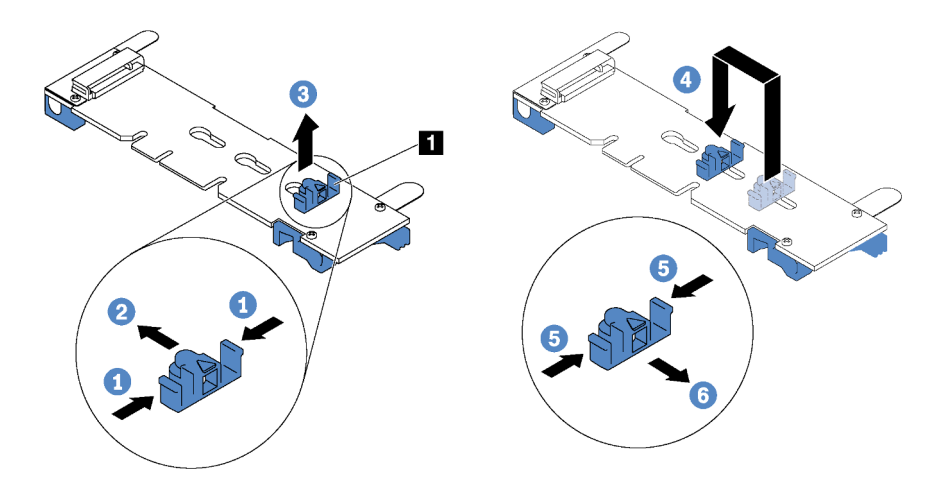

Abbildung 111. Positionsanpassung der M.2-Halterung

- Schritt 1. Drücken Sie beide Seiten der Halterung **11**.
- Schritt 2. Schieben Sie die Halterung nach vorne, bis sie in der großen Schlüssellochöffnung sitzt.
- Schritt 3. Nehmen Sie die Halterung aus der Schlüssellochöffnung.
- Schritt 4. Setzen Sie die Halterung in die richtige Schlüssellochöffnung ein.
- Schritt 5. Drücken Sie beide Seiten der Halterung.
- Schritt 6. Schieben Sie die Halterung nach hinten, bis sie einrastet.

# TCM-/TPM-Adapter austauschen (nur chinesischer Kontinent)

Mithilfe der Informationen in diesem Abschnitt können Sie den TCM-/TPM-Adapter (auch als Tochterkarte bezeichnet) entfernen und installieren.

Für Kunden auf dem chinesischen Kontinent wird integriertes TPM nicht unterstützt. Kunden auf dem chinesischen Kontinent können allerdings einen TCM-Adapter (Trusted Cryptographic Module) oder einen TPM-Adapter installieren (auch als Tochterkarte bezeichnet).

# TCM-/TPM-Adapter entfernen (nur chinesischer Kontinent)

Verwenden Sie diese Informationen, um den TCM-/TPM-Adapter zu entfernen.

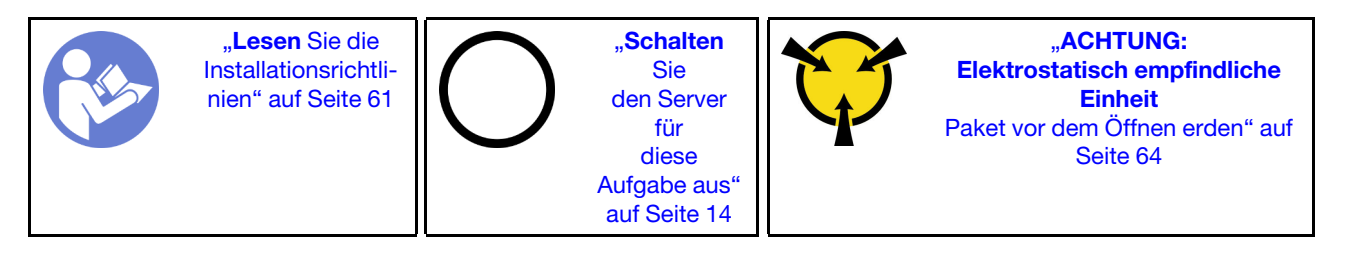

Gehen Sie wie folgt vor, um den TCM-/TPM-Adapter zu entfernen:

- Schritt 1. Entfernen Sie die obere Abdeckung. Informationen dazu finden Sie im Abschnitt "Obere [Abdeckung entfernen" auf Seite 65.](#page-72-0)
- Schritt 2. Suchen Sie den TCM-/TPM-Anschluss auf der Systemplatine. Weitere Informationen finden Sie unter ["Komponenten der Systemplatine" auf Seite 29.](#page-36-0)
- Schritt 3. Drücken Sie auf den Entriegelungshebel auf dem TCM/TPM-Adapter und heben Sie ihn gerade nach oben heraus.

#### Anmerkungen:

- Fassen Sie den TCM-/TPM-Adapter vorsichtig an den Kanten an.
- Der TCM-/TPM-Adapter sieht möglicherweise anders aus als in der Darstellung.

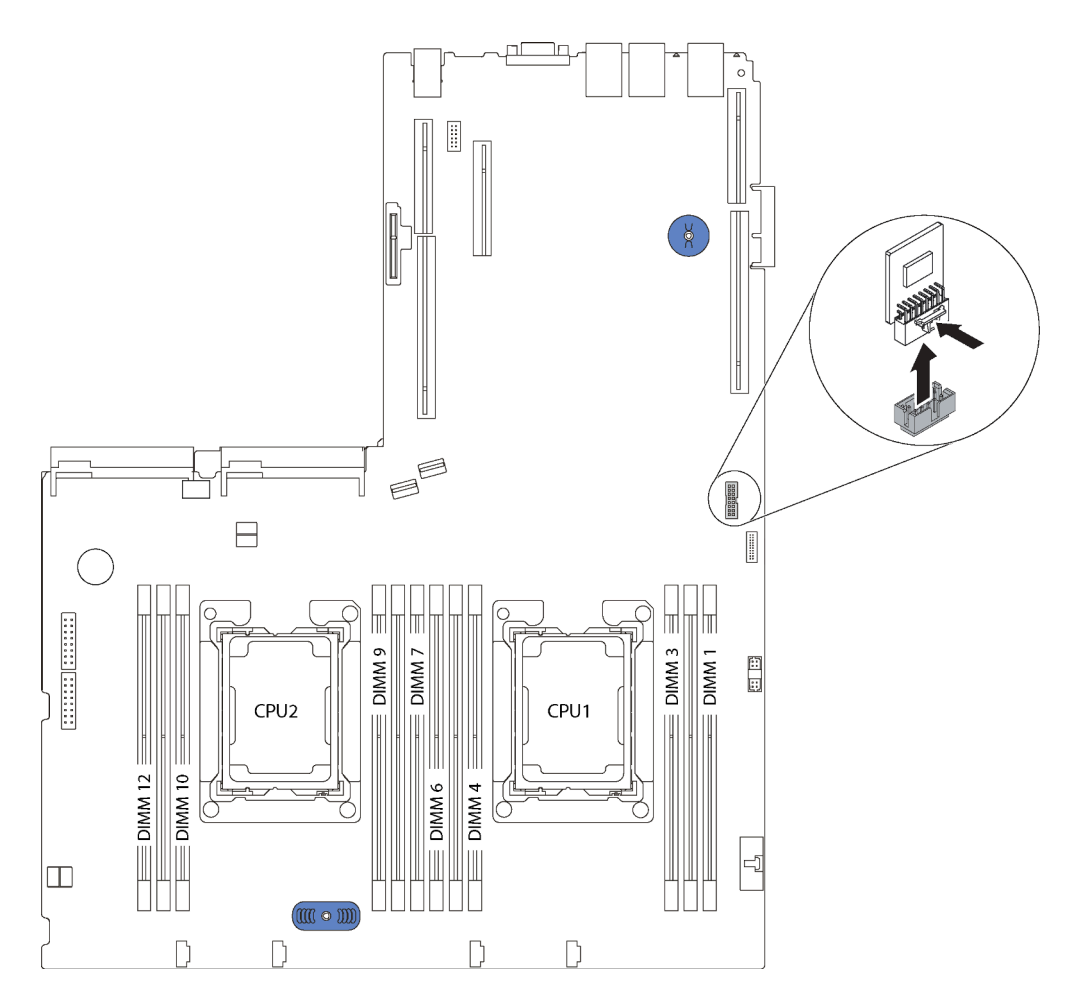

Abbildung 112. TCM-/TPM-Adapterausbau

Wenn Sie angewiesen werden, den alten TCM-/TPM-Adapter zurückzugeben, befolgen Sie alle Verpackungsanweisungen und verwenden Sie das mitgelieferte Verpackungsmaterial.

# TCM-/TPM-Adapter installieren (nur chinesischer Kontinent)

Dieser Abschnitt enthält Informationen zum Installieren des TCM-/TPM-Adapters.

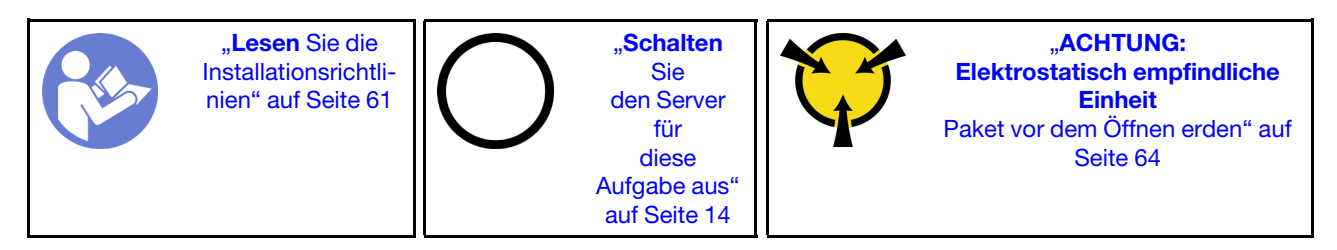

Gehen Sie wie folgt vor, um den TCM-/TPM-Adapter zu installieren:

- Schritt 1. Berühren Sie mit der antistatischen Schutzhülle, in der sich der neue TCM/TPM-Adapter befindet, eine unlackierte Oberfläche an der Außenseite des Servers. Nehmen Sie anschließend den neuen TCM-/TPM-Adapter aus der Schutzhülle und legen Sie ihn auf eine antistatische Oberfläche.
- Schritt 2. Setzen Sie das TCM-/TPM-Adapter anschließend in den TCM-/TPM-Anschluss auf der Systemplatine.

### Anmerkungen:

- Fassen Sie den TCM-/TPM-Adapter vorsichtig an den Kanten an.
- Der TCM-/TPM-Adapter sieht möglicherweise anders aus als in der Darstellung.

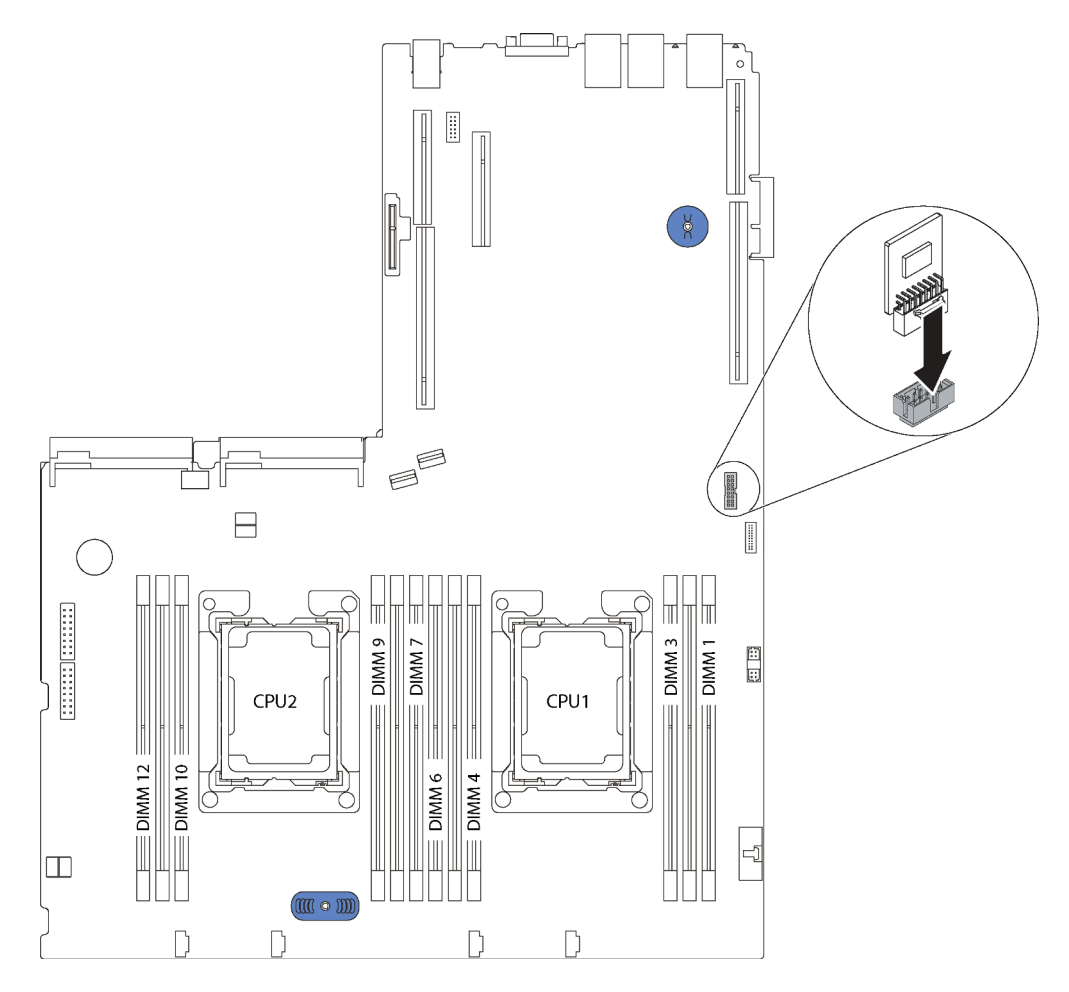

Abbildung 113. TCM-/TPM-Adapterinstallation

Schließen Sie nach dem Installieren des TCM-/TPM-Adapters den Austausch der Komponenten ab. Informationen dazu finden Sie im Abschnitt ["Austausch von Komponenten abschließen" auf Seite 176](#page-183-0).

## Mikroprozessor und Kühlkörper austauschen

Tauschen Sie anhand der folgenden Verfahren eine Prozessor-Kühlkörper-Baugruppe, die als Prozessor-Kühlkörpermodul (PHM) bezeichnet wird, einen Prozessor oder einen Kühlkörper aus.

#### Achtung:

- Bevor Sie mit dem Austausch eines Prozessor beginnen, stellen Sie sicher, dass Ihnen ein alkoholhaltiges Reinigungstuch (Teilenummer 00MP352) und graue Wärmeleitpaste (Teilenummer 41Y9292) vorliegen.
- Intel Xeon SP Gen 2 Prozessoren werden auf der Systemplatine mit der Teilenummer 01PE842 unterstützt. Bei Verwendung der Systemplatine mit Teilenummer 01GV277 müssen Sie Ihre Systemfirmware auf die neueste Version aktualisieren, bevor Sie einen Intel Xeon SP Gen 2 Prozessor installieren. Andernfalls kann das System nicht eingeschaltet werden.

Wichtig: Der Prozessor in Ihrem Server kann zur Senkung der Wärmeabgabe als Reaktion auf thermische Bedingungen zeitweise mit geringerer Geschwindigkeit arbeiten. In den Fällen, in denen die Drosselungsdauer extrem kurz ist (100 ms oder weniger), wird nur eine einzige Meldung in das Ereignisprotokoll eingefügt. In diesen Fällen kann das Ereignis ignoriert werden. Es ist kein Austausch des Prozessors erforderlich.

# <span id="page-161-0"></span>Prozessor und Kühlkörper entfernen

Diese Aufgabe umfasst Anweisungen zum Entfernen einer Prozessor-Kühlkörper-Baugruppe, die als Prozessor-Kühlkörpermodul (PHM) bezeichnet wird, eines Prozessors und eines Kühlkörpers. All diese Aufgaben erfordern einen T30-Torx-Schraubendreher.

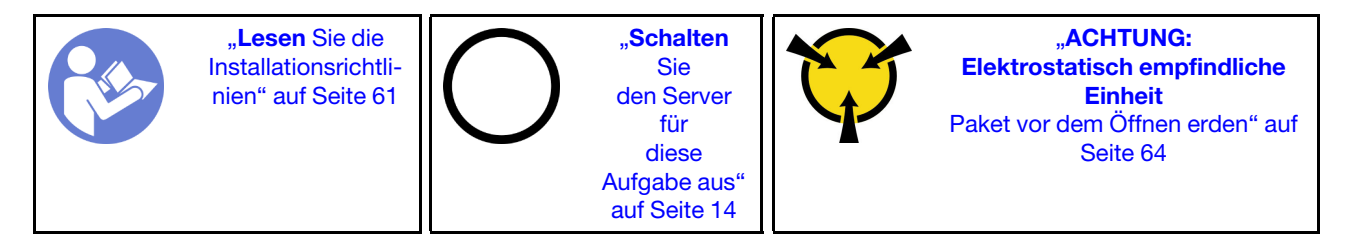

### Achtung:

- Intel Xeon SP Gen 2 Prozessoren werden auf der Systemplatine mit der Teilenummer 01PE842 unterstützt. Bei Verwendung der Systemplatine mit Teilenummer 01GV277 müssen Sie Ihre Systemfirmware auf die neueste Version aktualisieren, bevor Sie einen Intel Xeon SP Gen 2 Prozessor installieren. Andernfalls kann das System nicht eingeschaltet werden.
- Jeder Prozessorsockel muss stets eine Abdeckung oder ein PHM enthalten. Schützen Sie leere Prozessorsockel mit einer Abdeckung, wenn Sie ein PHM entfernen oder installieren.
- Berühren Sie nicht den Prozessor oder die Prozessorkontakte. Die Kontakte am Prozessorsockel können leicht brechen und beschädigt werden. Verunreinigungen auf den Prozessorkontakten, wie z. B. Hautabsonderungen, können Verbindungsfehler verursachen.
- Entfernen und installieren Sie immer nur jeweils ein PHM. Wenn die Systemplatine mehrere Prozessoren unterstützt, beginnen Sie die Installation der PHMs mit dem ersten Prozessorsockel.
- Achten Sie darauf, dass die Wärmeleitpaste auf dem Prozessor oder dem Kühlkörper nicht mit anderen Komponenten in Berührung kommt. Durch Berührung einer Oberfläche kann die Wärmeleitpaste beschädigt werden, sodass sie nicht mehr funktioniert. Die Wärmeleitpaste kann Komponenten beschädigen, wie die elektrischen Anschlüsse im Prozessorsockel. Entfernen Sie die Wärmeleitpaste nicht von einem Kühlkörper, es sei denn, Sie werden dazu angewiesen.
- Um eine optimale Leistung sicherzustellen, prüfen Sie, dass das Herstellungsdatum auf dem neuen Kühlkörper 2 Jahre nicht überschreitet. Entfernen Sie andernfalls die vorhandene Wärmeleitpaste und bringen Sie die neue Wärmeleitpaste auf, um eine optimale Temperaturleistung zu erzielen.

Vor dem Entfernen einer PHM:

Anmerkung: Der Kühlkörper, der Prozessor und die Prozessorhalterung für Ihr System unterscheiden sich möglicherweise von den in den Abbildungen dargestellten Komponenten.

- 1. Entfernen Sie die obere Abdeckung. Informationen dazu finden Sie im Abschnitt ["Obere Abdeckung](#page-72-0) [entfernen" auf Seite 65.](#page-72-0)
- 2. Entfernen Sie die Luftführung. Informationen dazu finden Sie im Abschnitt "Luftführung entfernen" auf [Seite 68.](#page-75-0)
- 3. Entfernen Sie alle Komponenten und ziehen Sie alle Kabel ab, die möglicherweise den Zugang zum PHM behindern.

Führen Sie die folgenden Schritte aus, um eine PHM zu entfernen:

Sehen Sie sich das Verfahren an. Ein Video zum Entnahmeverfahren ist verfügbar:

- YouTube: [https://www.youtube.com/playlist?list=PLYV5R7hVcs-C9jFjZnXQ6AmTXaIdX6\\_HJ](https://www.youtube.com/playlist?list=PLYV5R7hVcs-C9jFjZnXQ6AmTXaIdX6_HJ)
- Youku: [http://list.youku.com/albumlist/show/id\\_50429987](http://list.youku.com/albumlist/show/id_50429987)

Schritt 1. Entfernen Sie das PHM von der Systemplatine.

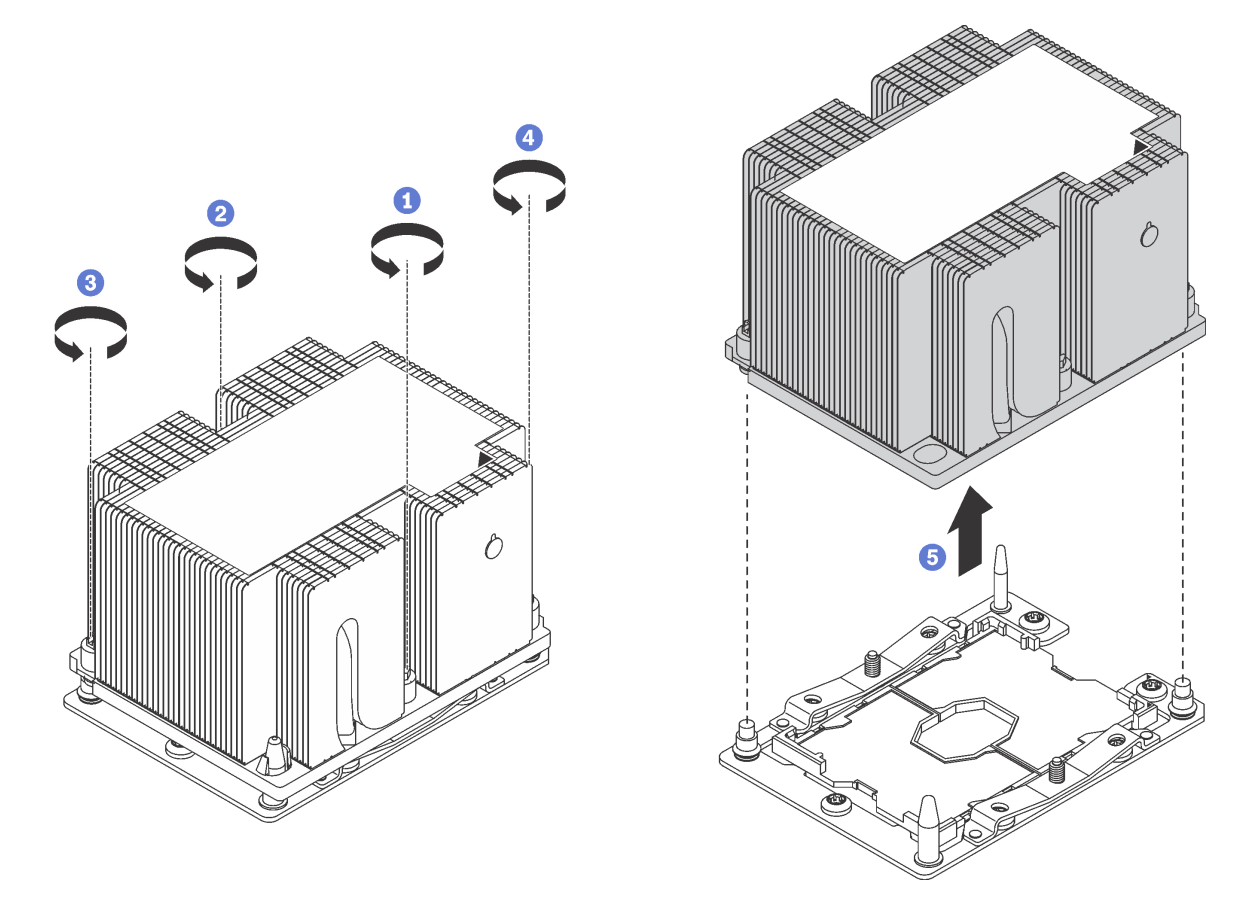

Abbildung 114. Entfernen des PHM

Achtung: Um Beschädigungen an den Komponenten zu verhindern, stellen Sie sicher, dass Sie die angegebene Reihenfolge für das Abziehen befolgen.

- a. Lösen Sie die unverlierbaren T30-Torx-Befestigungselemente am Prozessor-Kühlkörpermodul vollständig in der Reihenfolge zum Entfernen wie auf dem Kühlkörper-Typenschild angegeben.
- b. Heben Sie das Prozessor-Kühlkörpermodul aus dem Prozessorsockel.

Nach dem Entfernen eines PHM:

- Wenn Sie den PHM beim Austausch der Systemplatine entfernen, legen Sie den PHM beiseite.
- Wenn Sie den PHM entfernen, entfernen Sie Lüfter 4, nachdem Sie den PHM entfernt haben. Installieren Sie dann eine Abdeckblende für Lüfter, um die Lüfterposition abzudecken.
- Wenn Sie den Prozessor oder Kühlkörper austauschen, trennen Sie den Prozessor und seine Halterung vom Kühlkörper.

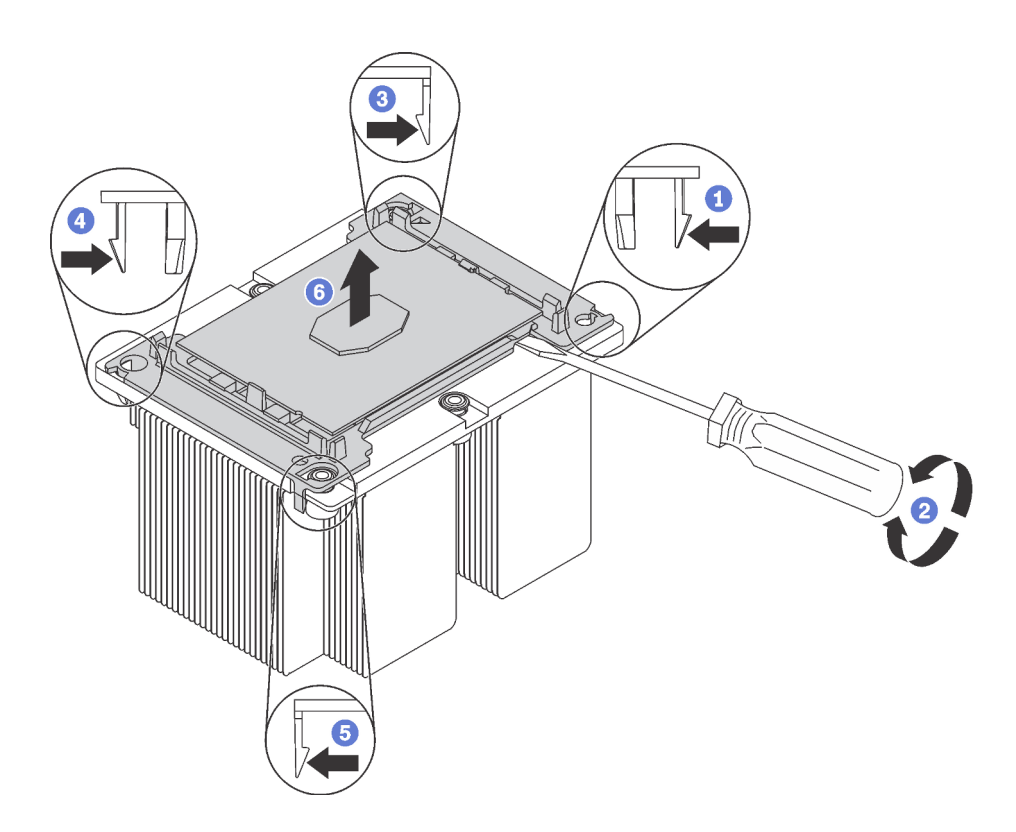

Abbildung 115. Trennen von Kühlkörper und Prozessor

- 1. Drücken Sie auf die Halteklammer an der Kante der Prozessorhalterung, die dem Hebelpunkt am nächsten ist. Hebeln Sie dann diese Kante der Halterung mit einem Schlitzschraubendreher vorsichtig vom Kühlkörper, indem Sie eine Drehbewegung zum Brechen des Prozessor-Kühlkörper-Siegels anwenden.
- 2. Lösen Sie dann die übrigen Halteklammern und heben Sie den Prozessor und seine Halterung aus dem Kühlkörper.
- 3. Halten Sie nach dem Trennen des Prozessors und der Halterung vom Kühlkörper den Prozessor und die Halterung so fest, dass die Seite mit der Wärmeleitpaste nach unten und die Seite mit den Prozessorkontakten nach oben weist, um zu verhindern, dass der Prozessor aus der Halterung fällt.

Anmerkung: Die Prozessorhalterung wird entfernt und in einem späteren Schritt entsorgt und durch eine neue ersetzt.

- Wenn Sie den Prozessor austauschen, verwenden Sie den Kühlkörper wieder. Wischen Sie mit einem alkoholhaltigen Reinigungstuch die Wärmeleitpaste von der Unterseite des Kühlkörpers ab.
- Wenn Sie den Kühlkörper austauschen, verwenden Sie den Prozessor wieder. Wischen Sie mit einem alkoholhaltigen Reinigungstuch die Wärmeleitpaste von der Oberseite des Prozessors ab.

Wenn Sie angewiesen werden, den alten Prozessor oder den alten Kühlkörper zurückzugeben, befolgen Sie alle Verpackungsanweisungen und verwenden Sie das mitgelieferte Verpackungsmaterial.

# Prozessor und Kühlkörper installieren

Diese Aufgabe umfasst Anweisungen zur Installation einer Prozessor-Kühlkörper-Baugruppe, die als Prozessor-Kühlkörpermodul bezeichnet wird, eines Prozessors und eines Kühlkörpers. All diese Aufgaben erfordern einen T30-Torx-Schraubendreher.

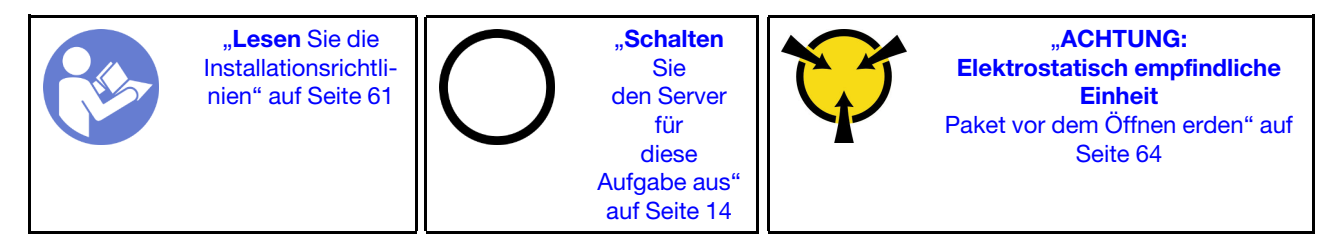

### Achtung:

- Intel Xeon SP Gen 2 Prozessoren werden auf der Systemplatine mit der Teilenummer 01PE842 unterstützt. Bei Verwendung der Systemplatine mit Teilenummer 01GV277 müssen Sie Ihre Systemfirmware auf die neueste Version aktualisieren, bevor Sie einen Intel Xeon SP Gen 2 Prozessor installieren. Andernfalls kann das System nicht eingeschaltet werden.
- Jeder Prozessorsockel muss stets eine Abdeckung oder ein PHM enthalten. Schützen Sie leere Prozessorsockel mit einer Abdeckung, wenn Sie ein PHM entfernen oder installieren.
- Berühren Sie nicht den Prozessor oder die Prozessorkontakte. Die Kontakte am Prozessorsockel können leicht brechen und beschädigt werden. Verunreinigungen auf den Prozessorkontakten, wie z. B. Hautabsonderungen, können Verbindungsfehler verursachen.
- Entfernen und installieren Sie immer nur jeweils ein PHM. Wenn die Systemplatine mehrere Prozessoren unterstützt, beginnen Sie die Installation der PHMs mit dem ersten Prozessorsockel.
- Achten Sie darauf, dass die Wärmeleitpaste auf dem Prozessor oder dem Kühlkörper nicht mit anderen Komponenten in Berührung kommt. Durch Berührung einer Oberfläche kann die Wärmeleitpaste beschädigt werden, sodass sie nicht mehr funktioniert. Die Wärmeleitpaste kann Komponenten beschädigen, wie die elektrischen Anschlüsse im Prozessorsockel. Entfernen Sie die Wärmeleitpaste nicht von einem Kühlkörper, es sei denn, Sie werden dazu angewiesen.
- Um eine optimale Leistung sicherzustellen, prüfen Sie, dass das Herstellungsdatum auf dem neuen Kühlkörper 2 Jahre nicht überschreitet. Entfernen Sie andernfalls die vorhandene Wärmeleitpaste und bringen Sie die neue Wärmeleitpaste auf, um eine optimale Temperaturleistung zu erzielen.

#### Anmerkungen:

- Die PHMs sind mit einer Führung für den Sockel versehen, sodass sie nur in einer Richtung installiert werden können.
- Eine Liste der für Ihren Server unterstützten Prozessoren finden Sie unter [https://static.lenovo.com/us/en/](https://static.lenovo.com/us/en/serverproven/index.shtml) [serverproven/index.shtml](https://static.lenovo.com/us/en/serverproven/index.shtml). Alle Prozessoren auf der Systemplatine müssen dieselbe Geschwindigkeit, dieselbe Anzahl an Kernen und dieselbe Frequenz aufweisen.
- Vor der Installation eines neuen PHM oder Austauschprozessors müssen Sie Ihre Systemfirmware auf die neueste Version aktualisieren. Siehe ["Firmwareaktualisierungen" auf Seite 9.](#page-16-0)
- Durch die Installation eines zusätzlichen PHM können sich die Speicheranforderungen für Ihr System ändern. Eine Liste der Beziehungen zwischen Mikroprozessor und Speicher finden Sie unter ["Installationsregeln für Speichermodule" auf Seite 136](#page-143-0).
- Wenn Sie einen Intel Xeon 6230N, 6230T oder 5220T Prozessor installieren möchten, verwenden Sie den Kühlkörper mit der Teilenummer 01KP652 oder 01KP653.
- Die für Ihr System verfügbaren Zusatzeinrichtungen haben möglicherweise bestimmte Prozessoranforderungen. Weitere Informationen hierzu finden Sie in der Dokumentation, die im Lieferumfang der Zusatzeinrichtung enthalten ist.

Vor dem Einsetzen einer PHM:

Anmerkung: Der Kühlkörper, der Prozessor und die Prozessorhalterung für Ihr System unterscheiden sich möglicherweise von den in den Abbildungen dargestellten Komponenten.

- 1. Entfernen Sie das vorhandene PHM, sofern installiert. Informationen dazu finden Sie im Abschnitt ["Prozessor und Kühlkörper entfernen" auf Seite 154](#page-161-0).
- 2. Wenn Sie einen Kühlkörper austauschen, tauschen Sie die Prozessorhalterung aus. Prozessorhalterungen dürfen nicht wiederverwendet werden.

Anmerkung: Austauschprozessoren werden mit rechteckigen und quadratischen Prozessorhalterungen geliefert. Eine rechteckige Halterung ist bereits am Prozessor befestigt. Die quadratische Halterung wird nicht benötigt.

a. Entfernen Sie die alte Prozessorhalterung.

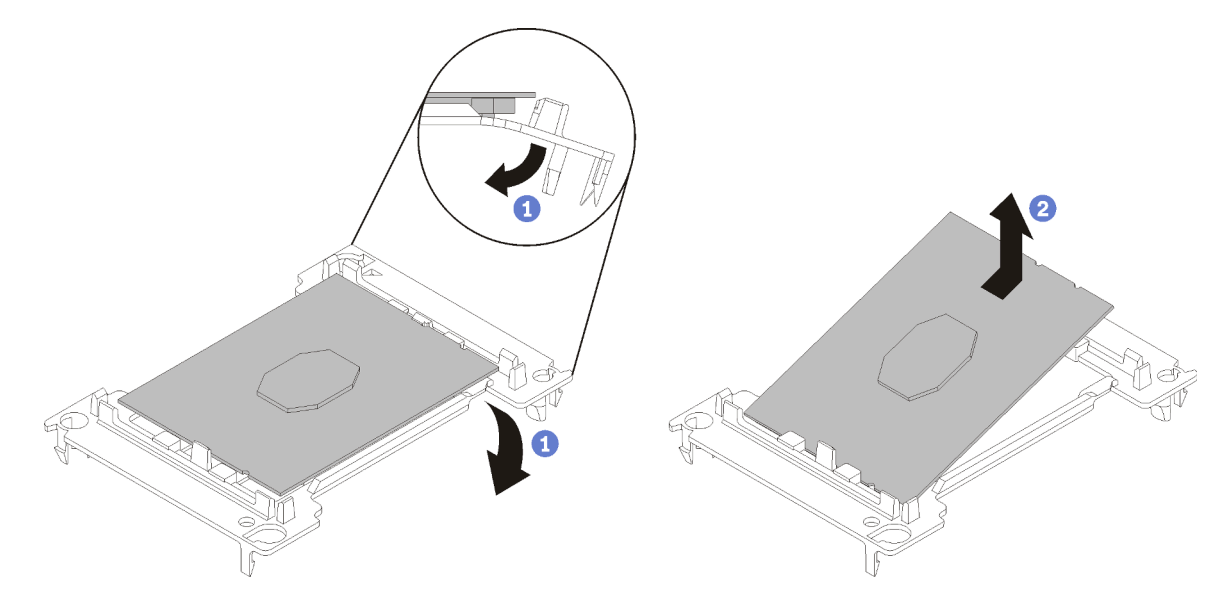

Abbildung 116. Halterung für einen Prozessor entfernen

Anmerkung: Wenn der Prozessor aus der Halterung herausgenommen wurde, halten Sie den Prozessor an den langen Kanten fest, um die Kontakte oder die Wärmeleitpaste, soweit diese verwendet wurde, nicht zu berühren.

Biegen Sie die Enden der Halterung nach unten vom Prozessor weg, um die Halteklammern zu lösen. Die Seite mit den Prozessorkontakten weist dabei nach oben. Entfernen Sie dann den Prozessor aus der Halterung. Entsorgen Sie die alte Halterung.

b. Installieren Sie eine neue Prozessorhalterung.

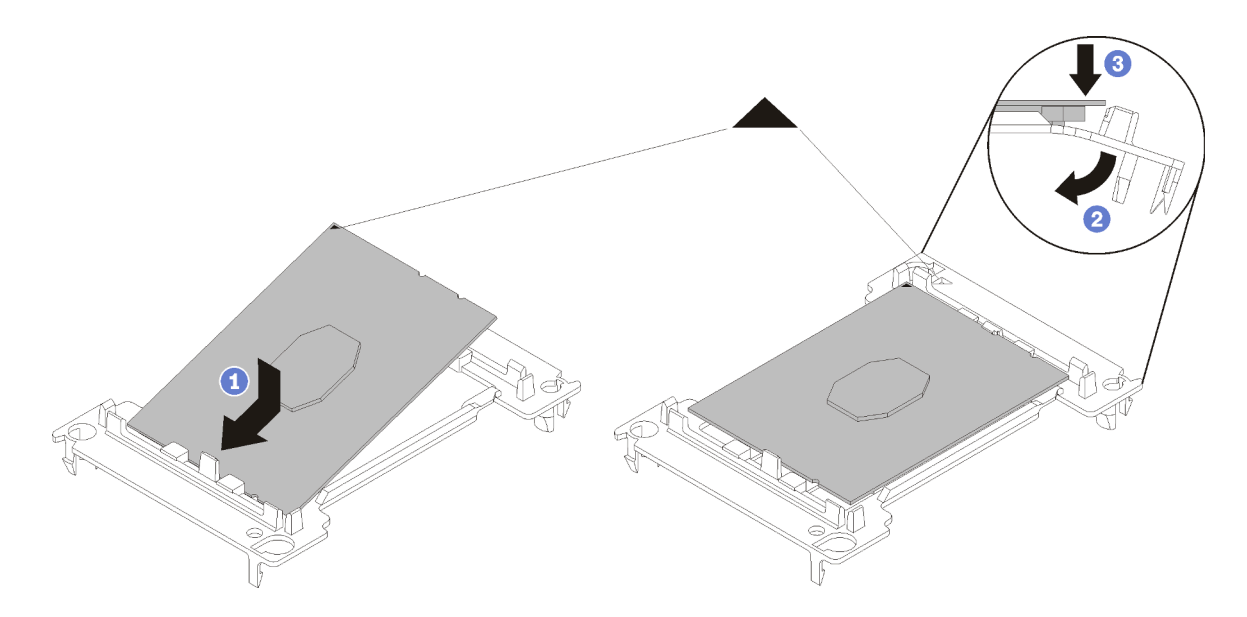

Abbildung 117. Halterung für einen Prozessor installieren

- 1) Positionieren Sie den Prozessor so in der neuen Halterung, dass die dreieckigen Markierungen aneinander ausgerichtet sind. Setzen Sie dann das unmarkierte Ende des Prozessors in die Halterung ein.
- 2) Halten Sie das eingesetzte Ende des Prozessors fest und biegen Sie das gegenüberliegende Ende der Halterung nach unten vom Prozessor weg, bis Sie den Prozessor unter die Halteklammer drücken können.

Um zu verhindern, dass der Prozessor nach dem Einsetzen aus der Halterung herausfällt, halten Sie die Kontaktseite des Prozessors nach oben und halten Sie die Prozessorhaltungsbaugruppe an den Seiten der Halterung.

3) Wenn noch alte Wärmeleitpaste auf dem Prozessor vorhanden ist, reinigen Sie vorsichtig die Oberseite des Prozessors mithilfe eines alkoholhaltigen Reinigungstuchs.

Anmerkung: Wenn Sie neue Wärmeleitpaste auf der Oberseite des Prozessors auftragen, müssen Sie davor sicherstellen, dass der Alkohol komplett verdampft ist.

- 3. Wenn Sie einen Prozessor ersetzen:
	- a. Entfernen Sie das Prozessor-Typenschild vom Kühlkörper und tauschen Sie es durch das neue Schild aus, das mit dem Austauschprozessor geliefert wird.
	- b. Um eine optimale Leistung sicherzustellen, prüfen Sie, dass das Herstellungsdatum auf dem neuen Kühlkörper 2 Jahre nicht überschreitet. Entfernen Sie andernfalls die vorhandene Wärmeleitpaste und bringen Sie die neue Wärmeleitpaste auf, um eine optimale Temperaturleistung zu erzielen.
	- c. Tragen Sie die Wärmeleitpaste mit der Spritze auf der Oberseite des Prozessors auf, indem Sie vier gleichmäßig verteilte Punkte bilden, von denen jeder aus 0,1 ml Wärmeleitpaste besteht.

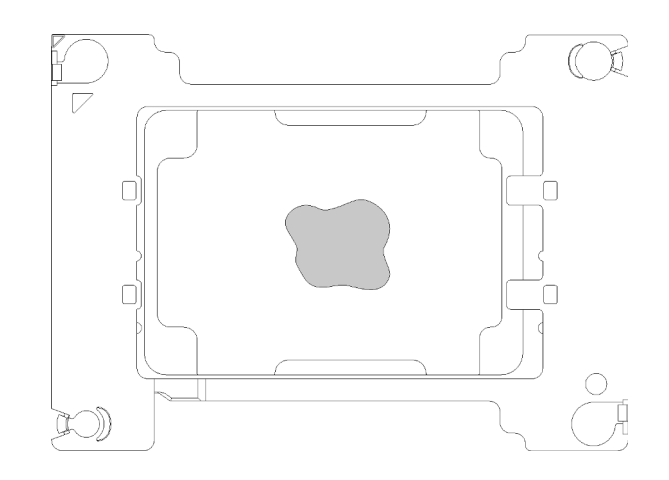

Abbildung 118. Korrekte Form der Wärmeleitpaste

4. Wenn Sie einen Kühlkörper ersetzen, entfernen Sie das Prozessorkennzeichnungsetikett vom alten Kühlkörper und platzieren Sie es an der gleichen Position auf dem neuen Kühlkörper. Das Etikett ist an der Seite des Kühlkörpers in der Nähe der dreieckigen Ausrichtungsmarkierung angebracht.

Wenn Sie nicht in der Lage sind, das Etikett zu entfernen und auf dem neuen Kühlkörper anzubringen, oder wenn das Etikett während der Übertragung beschädigt wird, schreiben Sie die Prozessorseriennummer vom Prozessorkennzeichnungsetikett an der Stelle auf den neuen Kühlkörper, an der das Etikett platziert werden sollte.

5. Bauen Sie Prozessor und Kühlkörper zusammen, sofern sie nicht bereits zusammengebaut wurden.

#### Anmerkungen:

- Wenn Sie den Prozessor austauschen, installieren Sie den Kühlkörper auf dem Prozessor und der Halterung, solange sich Prozessor und Halterung im Versandkarton befinden.
- Wenn Sie einen Kühlkörper austauschen, entnehmen Sie den Kühlkörper aus dem Versandrahmen und legen Sie den Prozessor und die Halterung mit der Prozessorkontaktseite nach unten in die andere Hälfte des Versandrahmens. Um zu verhindern, dass der Prozessor nach dem Einsetzen aus der Halterung herausfällt, halten Sie die Prozessorhaltungsbaugruppe an den Seiten mit der Kontaktseite des Prozessors nach oben und drehen Sie ihn zum Einsetzen in die Versandhalterung um.

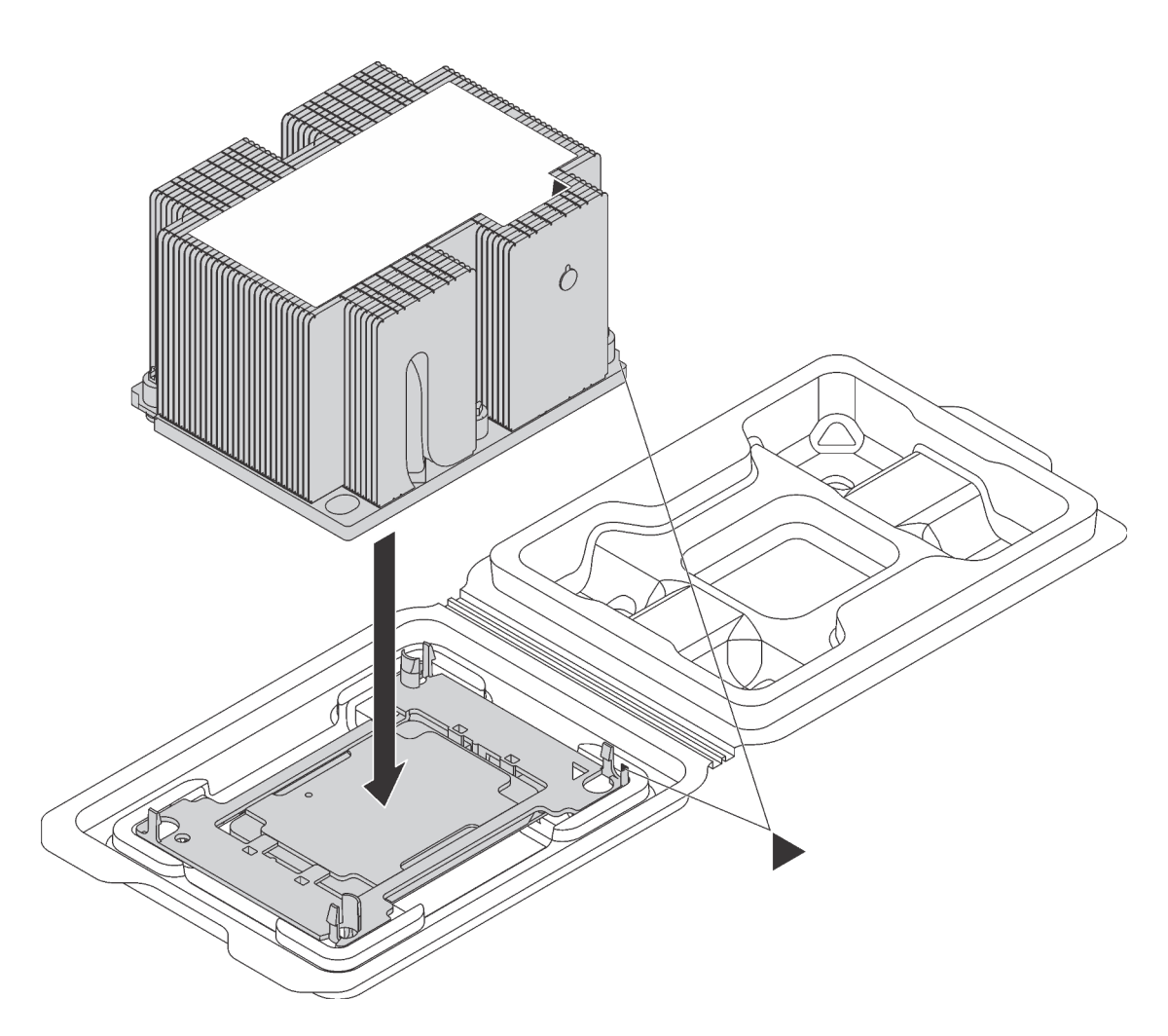

Abbildung 119. Zusammensetzen des PHM im Versandeinbaurahmen

- a. Richten Sie die dreieckigen Markierungen der Prozessorhalterung und des Kühlkörpers bzw. die dreieckige Markierung der Prozessorhalterung mit der eingekerbten Kante des Kühlkörpers aus.
- b. Setzen Sie die Prozessorhalterungsklammern in die Aussparungen am Kühlkörper ein.
- c. Drücken Sie die Halterung in ihre Position, bis die Klammern an allen vier Ecken einrasten.

Führen Sie die folgenden Schritte aus, um eine PHM einzusetzen:

Sehen Sie sich das Verfahren an. Ein Video zum Installationsverfahren ist verfügbar:

- YouTube: [https://www.youtube.com/playlist?list=PLYV5R7hVcs-C9jFjZnXQ6AmTXaIdX6\\_HJ](https://www.youtube.com/playlist?list=PLYV5R7hVcs-C9jFjZnXQ6AmTXaIdX6_HJ)
- Youku: [http://list.youku.com/albumlist/show/id\\_50429987](http://list.youku.com/albumlist/show/id_50429987)
- Schritt 1. Entfernen Sie die Abdeckung des Prozessorsockels, sofern diese im Prozessorsockel angebracht ist. Setzen Sie dazu Ihre Finger in die Halbkreise am Ende der Abdeckung und heben Sie sie von der Systemplatine ab.
- Schritt 2. Installieren Sie das Prozessor-Kühlkörpermodul auf der Systemplatine.

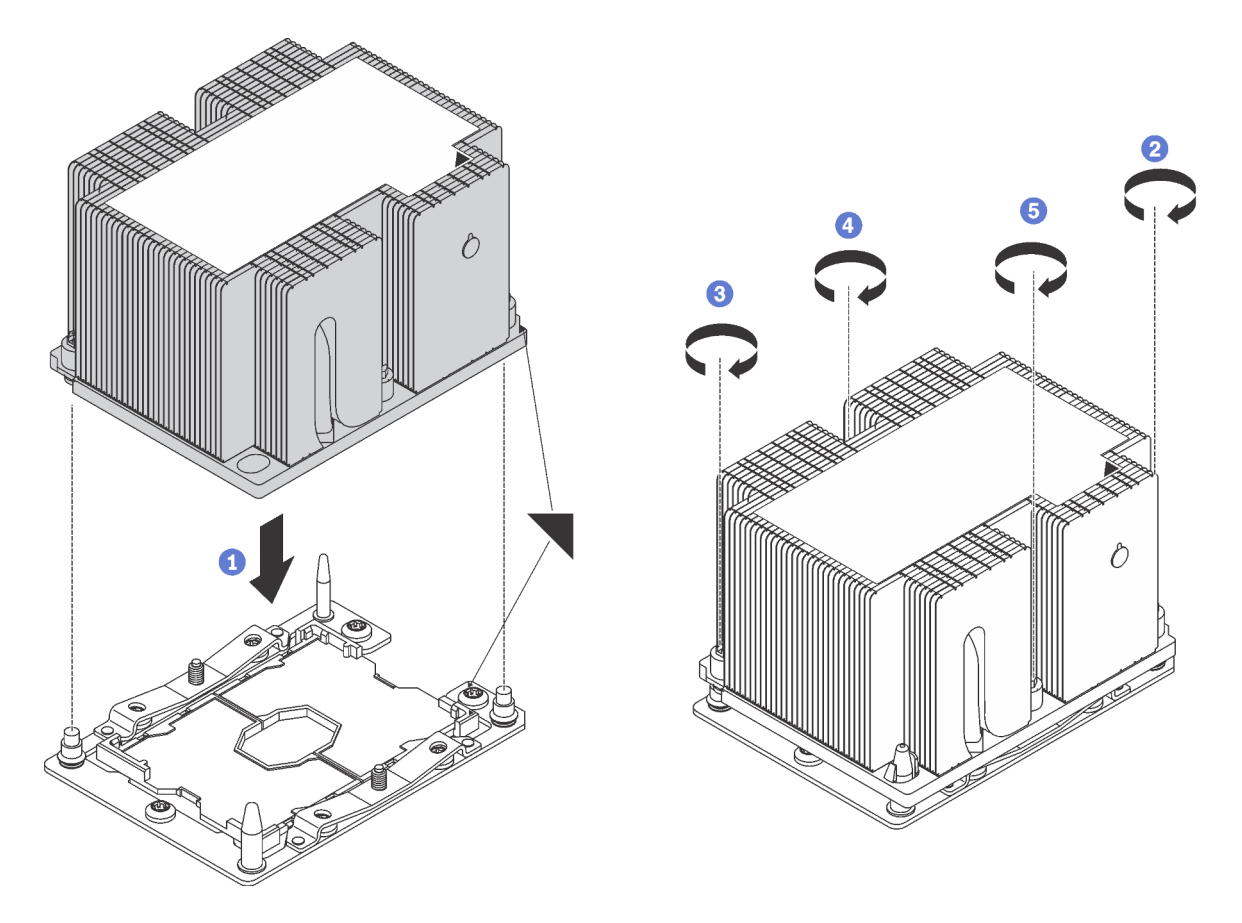

Abbildung 120. Installieren des PHM

a. Richten Sie die dreieckigen Markierungen und die Führungsstifte am Prozessorsockel am PHM aus. Setzen Sie das PHM dann in den Prozessorsockel ein.

Achtung: Um Beschädigungen an den Komponenten zu verhindern, stellen Sie sicher, dass Sie die angegebene Reihenfolge für das Anziehen befolgen.

b. Ziehen Sie die unverlierbaren T30-Torx-Befestigungselemente in der Installationsreihenfolge an, die auf dem Kühlkörperschild angegeben ist. Ziehen Sie die Schrauben fest, bis sie sich nicht mehr drehen lassen. Prüfen Sie dann, dass keine Lücke zwischen dem Schraubenansatz am Kühlkörper und dem Mikroprozessorstecksockel vorhanden ist. (Das Drehmoment zum vollständigen Anziehen der Muttern beträgt 1,4 bis 1,6 Newtonmeter, 12 bis 14 pfund pro quadratzoll.)

Nach der Installation eines PHM:

1. Schließen Sie den Austausch von Komponenten ab. Siehe ["Austausch von Komponenten abschließen"](#page-183-0) [auf Seite 176](#page-183-0).

## CMOS-Batterie austauschen

Verwenden Sie diese Informationen, um die CMOS-Batterie zu entfernen und zu installieren.

## CMOS-Batterie entfernen

Mithilfe der Informationen in diesem Abschnitt können Sie eine CMOS-Batterie entfernen.

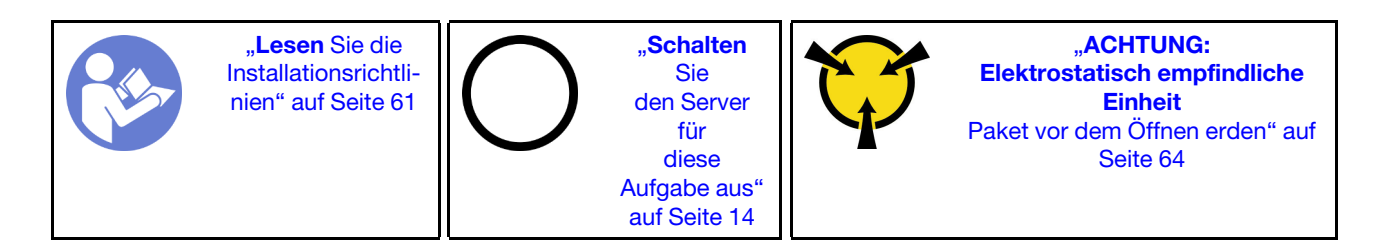

Im Folgenden finden Sie Sicherheitsinformationen, Richtlinien und Tipps, die Sie beim Entfernen der CMOS-Batterie beachten müssen.

• Bei der Entwicklung dieses Produkts hat Lenovo sich Ihre Sicherheit als Ziel gesetzt. Die Lithium-CMOS-Batterie muss sachgemäß behandelt werden, um mögliche Gefahren zu vermeiden. Wenn Sie die CMOS-Batterie austauschen, müssen Sie die folgenden Anweisungen beachten.

Anmerkung: Informationen zur Batterieentsorgung erhalten Sie unter www.ibm.com/de/umwelt/ ruecknahme.

- Beachten Sie die folgenden ökologischen Erwägungen, wenn Sie die ursprüngliche Lithiumbatterie gegen eine Batterie mit Schwermetallkomponenten austauschen möchten. Batterien und Akkus mit Schwermetallen dürfen nicht mit dem normalen Hausmüll entsorgt werden. Sie werden vom Hersteller, Distributor oder zuständigen Ansprechpartner gebührenfrei zurückgenommen, um auf geeignete Weise wiederverwertet oder entsorgt zu werden.
- Ersatzbatterien können in den Vereinigten Staaten unter der Rufnummer 1-800-IBM-SERV und in Kanada unter der Rufnummer 1-800-465-7999 oder 1-800-465-6666 bestellt werden. In anderen Ländern wenden Sie sich an die zuständige Unterstützungsfunktion oder an einen Vertragshändler.

Anmerkung: Nachdem Sie die CMOS-Batterie ersetzt haben, müssen Sie den Server erneut konfigurieren und Datum und Uhrzeit des Systems neu einstellen.

S004

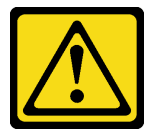

Vorsicht:

Eine verbrauchte Lithiumbatterie nur gegen eine Lenovo Batterie mit der angegebenen Teilenummer oder eine gleichwertige, vom Hersteller empfohlene Batterie austauschen. Enthält das System ein Modul mit einer Lithiumbatterie, dieses nur durch ein Modul desselben Typs und von demselben Hersteller ersetzen. Die Batterie enthält Lithium und kann bei unsachgemäßer Verwendung, Handhabung oder Entsorgung explodieren.

Die Batterie nicht:

- Mit Wasser in Berührung bringen.
- Auf mehr als 100 °C (212 °F) erhitzen.
- Reparieren oder zerlegen.

Bei der Entsorgung von Batterien die örtlichen Richtlinien für Sondermüll sowie die allgemeinen Sicherheitsbestimmungen beachten.

S002

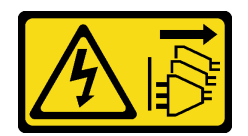

#### Vorsicht:

Mit dem Netzschalter an der Einheit und am Netzteil wird die Stromversorgung für die Einheit nicht unterbrochen. Die Einheit kann auch mit mehreren Netzkabeln ausgestattet sein. Um die Stromversorgung für die Einheit vollständig zu unterbrechen, müssen alle zum Gerät führenden Netzkabel vom Netz getrennt werden.

Vor dem Entfernen der CMOS-Batterie:

- 1. Entfernen Sie die obere Abdeckung. Informationen dazu finden Sie im Abschnitt ["Obere Abdeckung](#page-72-0) [entfernen" auf Seite 65.](#page-72-0)
- 2. Entfernen Sie die Luftführung. Informationen dazu finden Sie im Abschnitt "Luftführung entfernen" auf [Seite 68.](#page-75-0)

Gehen Sie wie folgt vor, um die CMOS-Batterie zu entfernen:

Sehen Sie sich das Verfahren an. Ein Video zum Entnahmeverfahren ist verfügbar:

- YouTube: [https://www.youtube.com/playlist?list=PLYV5R7hVcs-C9jFjZnXQ6AmTXaIdX6\\_HJ](https://www.youtube.com/playlist?list=PLYV5R7hVcs-C9jFjZnXQ6AmTXaIdX6_HJ)
- Youku: [http://list.youku.com/albumlist/show/id\\_50429987](http://list.youku.com/albumlist/show/id_50429987)

Schritt 1. Suchen Sie die CMOS-Batterie (siehe ["Komponenten der Systemplatine" auf Seite 29](#page-36-0)).

Schritt 2. Entfernen Sie die CMOS-Batterie.

#### Achtung:

- Wenn die CMOS-Batterie nicht ordnungsgemäß entfernt wird, kann der Sockel auf der Systemplatine beschädigt werden. Bei einer Beschädigung des Stecksockels muss ggf. die Systemplatine ersetzt werden.
- Wenden Sie beim Neigen oder Drücken der CMOS-Batterie keine übermäßige Kraft an.

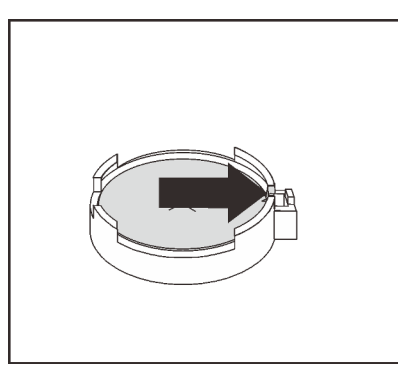

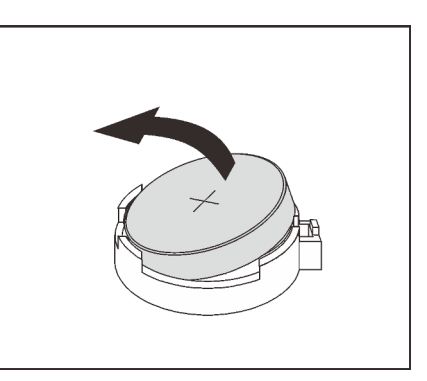

Abbildung 121. Entfernen der CMOS-Batterie

Nach dem Entfernen der CMOS-Batterie:

- 1. Installieren Sie eine neue CMOS-Batterie.
- 2. Entsorgen Sie die CMOS-Batterie gemäß den örtlichen Richtlinien für Sondermüll sowie den allgemeinen Sicherheitsbestimmungen.

# CMOS-Batterie installieren

Hier erfahren Sie, wie Sie die CMOS-Batterie einsetzen.

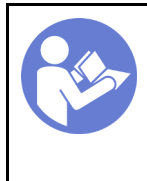

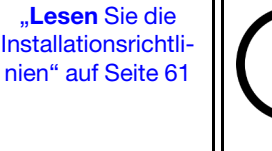

"[Schalten](#page-21-0) [Sie](#page-21-0)  [den Server](#page-21-0) [für](#page-21-0)  [diese](#page-21-0) Aufgabe aus<sup>®</sup> [auf Seite 14](#page-21-0)

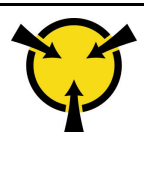

**.ACHTUNG:** [Elektrostatisch empfindliche](#page-71-0) **Einheit** [Paket vor dem Öffnen erden" auf](#page-71-0)  [Seite 64](#page-71-0)

Im Folgenden finden Sie Informationen, die Sie beim Installieren der CMOS-Batterie beachten müssen.

• Bei der Entwicklung dieses Produkts hat Lenovo sich Ihre Sicherheit als Ziel gesetzt. Die Lithiumbatterie muss sachgemäß behandelt werden, um mögliche Gefahren zu vermeiden. Wenn Sie die CMOS-Batterie installieren, müssen Sie die folgenden Anweisungen beachten.

Anmerkung: Informationen zur Batterieentsorgung erhalten Sie unter https://www.ibm.com/ibm/recycle/ de-de/battery/index.shtml.

- Beachten Sie die folgenden ökologischen Erwägungen, wenn Sie die ursprüngliche Lithiumbatterie gegen eine Batterie mit Schwermetallkomponenten austauschen möchten. Batterien und Akkus mit Schwermetallen dürfen nicht mit dem normalen Hausmüll entsorgt werden. Sie werden vom Hersteller, Distributor oder zuständigen Ansprechpartner gebührenfrei zurückgenommen, um auf geeignete Weise wiederverwertet oder entsorgt zu werden.
- Ersatzbatterien können in den Vereinigten Staaten unter der Rufnummer 1-800-IBM-SERV und in Kanada unter der Rufnummer 1-800-465-7999 oder 1-800-465-6666 bestellt werden. In anderen Ländern wenden Sie sich an die zuständige Unterstützungsfunktion oder an einen Vertragshändler.

Anmerkung: Nachdem Sie die CMOS-Batterie installiert haben, müssen Sie den Server erneut konfigurieren und Datum und Uhrzeit des Systems neu einstellen.

S004

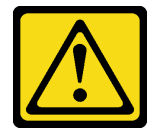

Vorsicht:

Eine verbrauchte Lithiumbatterie nur gegen eine Lenovo Batterie mit der angegebenen Teilenummer oder eine gleichwertige, vom Hersteller empfohlene Batterie austauschen. Enthält das System ein Modul mit einer Lithiumbatterie, dieses nur durch ein Modul desselben Typs und von demselben Hersteller ersetzen. Die Batterie enthält Lithium und kann bei unsachgemäßer Verwendung, Handhabung oder Entsorgung explodieren.

Die Batterie nicht:

- Mit Wasser in Berührung bringen.
- Auf mehr als 100 °C (212 °F) erhitzen.
- Reparieren oder zerlegen.

Bei der Entsorgung von Batterien die örtlichen Richtlinien für Sondermüll sowie die allgemeinen Sicherheitsbestimmungen beachten.

S002

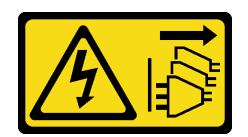

#### Vorsicht:

Mit dem Netzschalter an der Einheit und am Netzteil wird die Stromversorgung für die Einheit nicht unterbrochen. Die Einheit kann auch mit mehreren Netzkabeln ausgestattet sein. Um die Stromversorgung für die Einheit vollständig zu unterbrechen, müssen alle zum Gerät führenden Netzkabel vom Netz getrennt werden.

Gehen Sie wie folgt vor, um die CMOS-Batterie zu installieren:

Sehen Sie sich das Verfahren an. Ein Video zum Installationsverfahren ist verfügbar:

- YouTube: [https://www.youtube.com/playlist?list=PLYV5R7hVcs-C9jFjZnXQ6AmTXaIdX6\\_HJ](https://www.youtube.com/playlist?list=PLYV5R7hVcs-C9jFjZnXQ6AmTXaIdX6_HJ)
- Youku: [http://list.youku.com/albumlist/show/id\\_50429987](http://list.youku.com/albumlist/show/id_50429987)
- Schritt 1. Berühren Sie mit der antistatischen Schutzhülle, in der sich die neue CMOS-Batterie befindet, eine unlackierte Oberfläche an der Außenseite des Servers. Nehmen Sie anschließend die neue CMOS-Batterie aus der Schutzhülle und legen Sie sie auf eine antistatische Oberfläche.
- Schritt 2. Installieren Sie die neue CMOS-Batterie. Stellen Sie sicher, dass die Batterie richtig sitzt.

Achtung: Wenden Sie beim Neigen oder Drücken der CMOS-Batterie keine übermäßige Kraft an. Bei einer Beschädigung des Stecksockels muss ggf. die Systemplatine ersetzt werden.

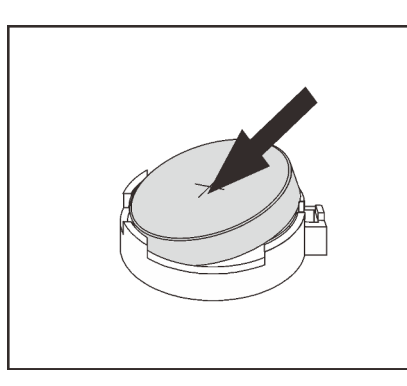

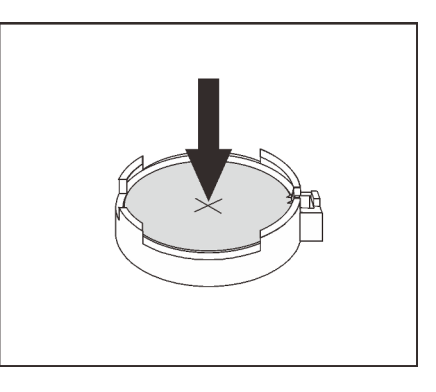

Abbildung 122. Installieren der CMOS-Batterie

Nach der Installation der CMOS-Batterie:

- 1. Schließen Sie den Austausch von Komponenten ab. Informationen dazu finden Sie im Abschnitt ["Austausch von Komponenten abschließen" auf Seite 176](#page-183-0).
- 2. Stellen Sie im Setup Utility das Datum und die Uhrzeit ein, und definieren Sie ggf. Kennwörter.

# Systemplatine austauschen

Mithilfe der Informationen in diesem Abschnitt können Sie die Systemplatine entfernen und installieren.

Wichtig: Bevor Sie die Systemplatine einsenden, stellen Sie sicher, dass Sie die CPU-Staubschutzabdeckungen der neuen Systemplatine installiert haben. So tauschen Sie eine CPU-Staubschutzabdeckung aus:

1. Nehmen Sie eine Staubschutzabdeckung der CPU-Stecksockelbaugruppe an der neuen Systemplatine und richten Sie sie ordnungsgemäß über der CPU-Stecksockelbaugruppe an der entfernten Systemplatine aus.

- 2. Drücken Sie die Beinchen der Staubschutzabdeckung vorsichtig nach unten zur CPU-Stecksockelbaugruppe und drücken Sie auf die Kanten, um eine Beschädigung der Kontaktstifte zu vermeiden. Möglicherweise hören Sie ein Klicken an der Staubschutzabdeckung, wenn sie eingerastet ist.
- 3. Vergewissern Sie sich, dass die Staubschutzabdeckung fest mit der CPU-Stecksockelbaugruppe verbunden ist.

S017

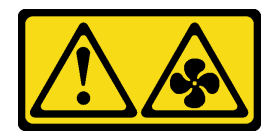

Vorsicht:

Gefährliche, sich bewegende Lüfterflügel in der Nähe. Nicht mit den Fingern oder mit anderen Körperteilen berühren.

S012

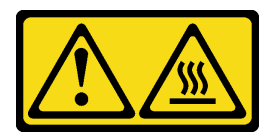

# Vorsicht:

Heiße Oberfläche in der Nähe.

# Systemplatine entfernen

Verwenden Sie diese Informationen, um die Systemplatine zu entfernen.

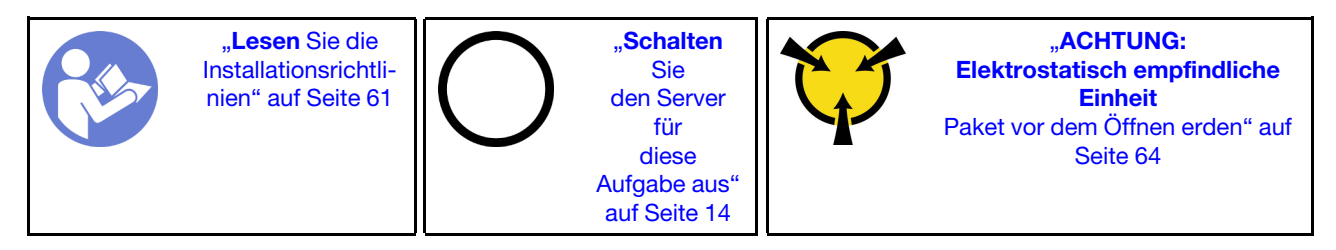

Achtung: Ziehen Sie für diese Aufgabe alle Netzkabel ab.

Vor dem Entfernen der Systemplatine:

- 1. Entfernen Sie die obere Abdeckung. Informationen dazu finden Sie im Abschnitt "Obere Abdeckung [entfernen" auf Seite 65.](#page-72-0)
- 2. Notieren Sie sich, wo die einzelnen Kabel an der Systemplatine angeschlossen sind. Ziehen Sie anschließend die Kabel von der Systemplatine ab.

Achtung: Lösen Sie zunächst alle Verriegelungen, Kabelklemmen, Lösehebel oder Sperren an Kabelanschlüssen. Wenn Sie diese Elemente vor dem Entfernen der Kabel nicht lösen, werden die Kabelanschlüsse auf der Systemplatine beschädigt. Bei einer Beschädigung der Kabelanschlüsse muss ggf. die Systemplatine ersetzt werden.

- 3. Entfernen Sie die folgenden Komponenten, sofern diese auf der Systemplatine installiert sind, und bewahren Sie sie an einem sicheren, antistatischen Ort auf. Weitere Informationen finden Sie in den entsprechenden Abschnitten dieses Kapitels.
	- Luftführung
	- Systemlüfter
	- Prozessor-und Kühlkörpermodul (PHM)

Anmerkung: Zerlegen Sie das PHM nicht.

- Adapterkartenbaugruppe
- DIMMs
- LOM-Adapter
- TCM/TPM (nur chinesischer Kontinent)
- M.2-Modul
- PCIe-Adapter
- CMOS-Batterie
- 4. Ziehen Sie die Netzteile ein wenig heraus. Stellen Sie sicher, dass sie von der Systemplatine getrennt werden.

Gehen Sie wie folgt vor, um die Systemplatine zu entfernen:

Sehen Sie sich das Verfahren an. Ein Video zum Entnahmeverfahren ist verfügbar:

- YouTube: [https://www.youtube.com/playlist?list=PLYV5R7hVcs-C9jFjZnXQ6AmTXaIdX6\\_HJ](https://www.youtube.com/playlist?list=PLYV5R7hVcs-C9jFjZnXQ6AmTXaIdX6_HJ)
- Youku: [http://list.youku.com/albumlist/show/id\\_50429987](http://list.youku.com/albumlist/show/id_50429987)

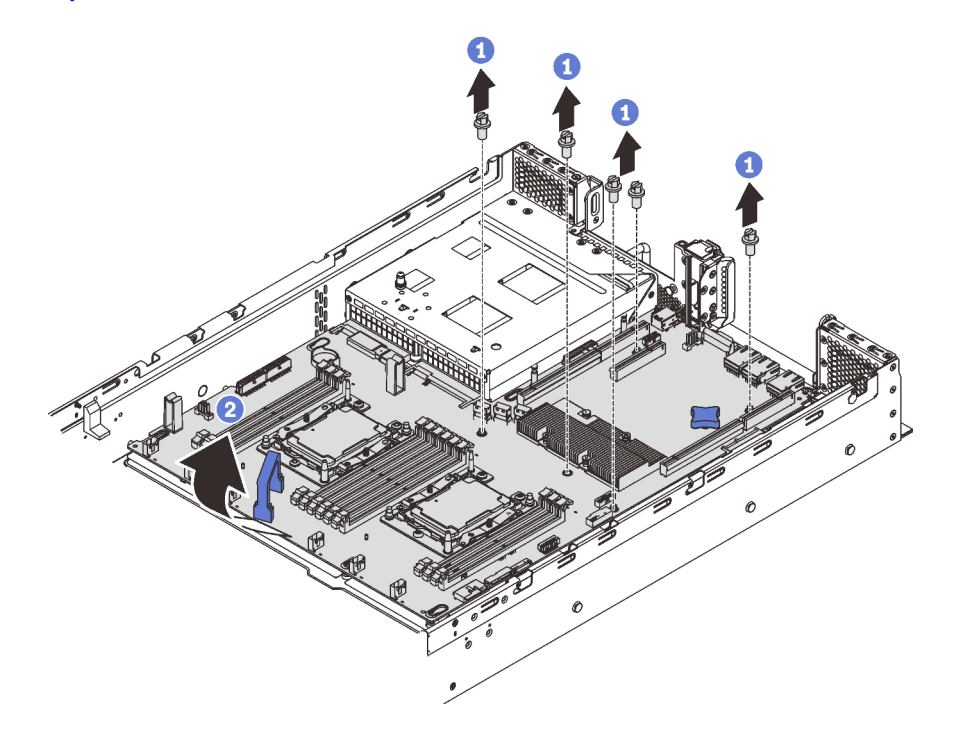

Abbildung 123. Entfernen der Systemplatine

Schritt 1. Entfernen Sie die vier Schrauben, mit denen die Systemplatine am Gehäuse befestigt ist, und bewahren Sie die Schrauben an einem sicheren Ort auf.

Schritt 2. Halten Sie die Hebegriffe **1** und **2** an der Systemplatine, ziehen Sie die Systemplatine leicht in Richtung der Vorderseite des Servers und heben Sie die Systemplatine nach oben. Entfernen Sie die Systemplatine dann vorsichtig aus dem Server.

Wenn Sie angewiesen werden, die alte Systemplatine zurückzugeben, befolgen Sie alle Verpackungsanweisungen und verwenden Sie das mitgelieferte Verpackungsmaterial.

Wichtig: Bevor Sie die Systemplatine einsenden, stellen Sie sicher, dass Sie die CPU-Staubschutzabdeckungen der neuen Systemplatine installiert haben. So tauschen Sie eine CPU-Staubschutzabdeckung aus:

- 1. Nehmen Sie eine Staubschutzabdeckung der CPU-Stecksockelbaugruppe an der neuen Systemplatine und richten Sie sie ordnungsgemäß über der CPU-Stecksockelbaugruppe an der entfernten Systemplatine aus.
- 2. Drücken Sie die Beinchen der Staubschutzabdeckung vorsichtig nach unten zur CPU-Stecksockelbaugruppe und drücken Sie auf die Kanten, um eine Beschädigung der Kontaktstifte zu vermeiden. Möglicherweise hören Sie ein Klicken an der Staubschutzabdeckung, wenn sie eingerastet ist.
- 3. Vergewissern Sie sich, dass die Staubschutzabdeckung fest mit der CPU-Stecksockelbaugruppe verbunden ist.

## Systemplatine installieren

Mithilfe der Informationen in diesem Abschnitt können Sie die Systemplatine installieren.

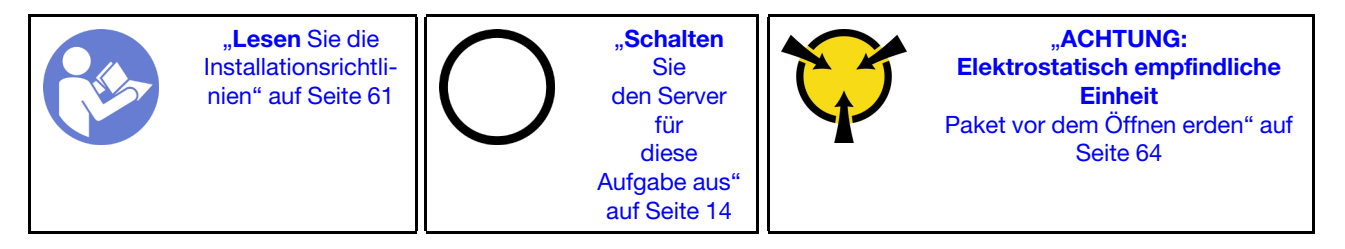

Achtung: Ziehen Sie für diese Aufgabe alle Netzkabel ab.

Gehen Sie wie folgt vor, um die Systemplatine zu installieren:

Sehen Sie sich das Verfahren an. Ein Video zum Installationsverfahren ist verfügbar:

- YouTube: [https://www.youtube.com/playlist?list=PLYV5R7hVcs-C9jFjZnXQ6AmTXaIdX6\\_HJ](https://www.youtube.com/playlist?list=PLYV5R7hVcs-C9jFjZnXQ6AmTXaIdX6_HJ)
- Youku: [http://list.youku.com/albumlist/show/id\\_50429987](http://list.youku.com/albumlist/show/id_50429987)
- Schritt 1. Berühren Sie mit der antistatischen Schutzhülle, in der sich die neue Systemplatine befindet, eine unlackierte Oberfläche an der Außenseite des Servers. Entnehmen Sie anschließend die neue Systemplatine aus der Schutzhülle und legen Sie sie auf eine antistatische Oberfläche.

Schritt 2. Halten Sie vorsichtig die Hebegriffe an der Systemplatine und richten Sie die Schraubenlöcher wie dargestellt in der Systemplatine an den entsprechenden Haltestiften am Gehäuse aus. Schieben Sie die Systemplatine dann zur Rückseite des Servers. Stellen Sie sicher, dass die hinteren Anschlüsse auf der neuen Systemplatine in die entsprechenden Löcher in der Rückseite eingesetzt werden.

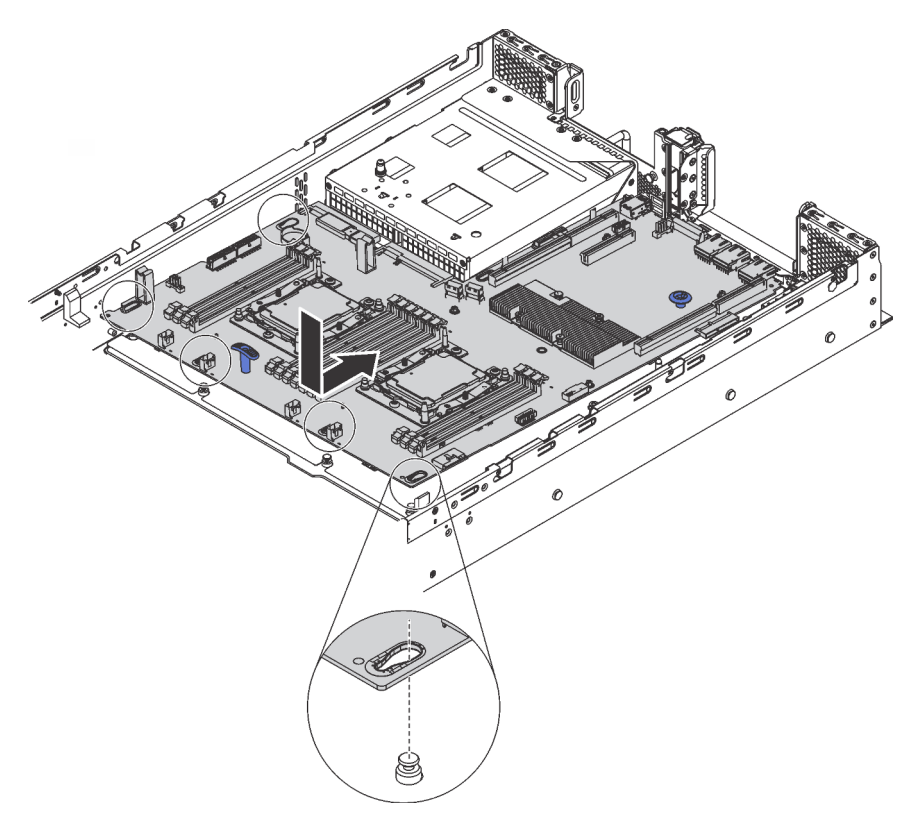

Abbildung 124. Systemplatineneinbau

Schritt 3. Setzen Sie die vier Schrauben ein, die Sie entfernt haben.

Nach dem Einbau der Systemplatine:

- 1. Schieben Sie die Netzteile in die Positionen, bis sie einrasten.
- 2. Installieren Sie die eventuell zuvor von der fehlerhaften Systemplatine entfernten Komponenten. Weitere Informationen erhalten Sie in den zugehörigen Abschnitten in [Kapitel 3 "Prozeduren beim](#page-68-0) [Hardwareaustausch" auf Seite 61.](#page-68-0)
- 3. Aktualisieren Sie Maschinentyp und Seriennummer mit den neuen elementaren Produktdaten (VPD). Verwenden Sie Lenovo XClarity Provisioning Manager, um Maschinentyp und Seriennummer zu aktualisieren. Informationen dazu finden Sie im Abschnitt "Maschinentyp und Seriennummer [aktualisieren" auf Seite 170.](#page-177-0)
- 4. Aktivieren Sie TPM/TCM. Informationen dazu finden Sie im Abschnitt ["TPM/TCM aktivieren" auf Seite](#page-179-0) [172](#page-179-0).
- 5. Optional sicheren Start aktivieren Informationen dazu finden Sie im Abschnitt "Sicheren UEFI-Start [aktivieren" auf Seite 176.](#page-183-1)

## <span id="page-177-0"></span>Maschinentyp und Seriennummer aktualisieren

Nachdem die Systemplatine von qualifizierten Kundendiensttechnikern ersetzt wurde, müssen der Maschinentyp und die Seriennummer aktualisiert werden.

Es gibt zwei Möglichkeiten zum Aktualisieren von Maschinentyp und Seriennummer:

• Über Lenovo XClarity Provisioning Manager

So aktualisieren Sie Maschinentyp und Seriennummer mit Lenovo XClarity Provisioning Manager:

- 1. Starten Sie den Server und drücken Sie F1, um die Lenovo XClarity Provisioning Manager-Schnittstelle anzuzeigen.
- 2. Wenn das Administratorkennwort erforderlich ist, geben Sie das Kennwort ein.
- 3. Klicken Sie auf der Seite mit der Systemzusammenfassung auf VPD-Update.
- 4. Aktualisieren Sie Maschinentyp und Seriennummer.
- Über Lenovo XClarity Essentials OneCLI

Lenovo XClarity Essentials OneCLI legt Maschinentyp und Seriennummer in Lenovo XClarity Controller fest. Wählen Sie eines der folgenden Verfahren aus, um auf Lenovo XClarity Controller zuzugreifen und Maschinentyp und Seriennummer festzulegen:

- Betrieb vom Zielsystem, wie z. B. dem Zugriff per LAN oder KCS (Keyboard Console Style)
- Fernzugriff auf das Zielsystem (TCP/IP-basiert)

So aktualisieren Sie Maschinentyp und Seriennummer mit Lenovo XClarity Essentials OneCLI:

1. Laden Sie herunter und installieren Sie Lenovo XClarity Essentials OneCLI.

Rufen Sie die folgende Website auf, um Lenovo XClarity Essentials OneCLI herunterzuladen:

<https://datacentersupport.lenovo.com/solutions/HT116433>

- 2. Kopieren und entpacken Sie das OneCLI-Paket, das zusätzlich weitere erforderliche Dateien enthält, auf dem Server. Vergewissern Sie sich, dass Sie das Programm OneCLI und die erforderlichen Dateien in demselben Verzeichnis entpacken.
- 3. Nachdem Ihnen Lenovo XClarity Essentials OneCLI zur Verfügung steht, geben Sie die folgenden Befehle zum Festlegen von Maschinentyp und Seriennummer ein:

onecli config set SYSTEM PROD DATA.SysInfoProdName <m/t\_model> [access\_method] onecli config set SYSTEM PROD DATA.SysInfoSerialNum <s/n> [access method]

Dabei gilt Folgendes:

<m/t\_model>

Der Maschinentyp und die Modellnummer der Servermaschine. Geben Sie mtm xxxxyyy ein. Dabei gilt Folgendes: xxxx ist der Maschinentyp und yyy die Nummer des Servermodells.

 $<$ s/n $>$ 

Die auf dem Server verzeichnete Seriennummer. Geben Sie sn zzzzzzz ein, wobei zzzzzzz für die Seriennummer steht.

#### [access\_method]

Die Zugriffsmethode, die Sie aus der folgenden Reihe von Methoden auswählen können:

– Online authentifizierter LAN-Zugriff; geben Sie folgenden Befehl ein:

[--bmc-username <xcc\_user\_id> --bmc-password <xcc\_password>]

Dabei gilt Folgendes:

xcc\_user\_id

Der BMC/IMM/XCC-Accountname (1 von 12 Accounts). Der Standardwert lautet USERID.

xcc\_password

Das BMC/IMM/XCC-Accountkennwort (1 von 12 Accounts).

Dies sind Beispielbefehle: onecli config set SYSTEM\_PROD\_DATA.SysInfoProdName <m/t\_model> --bmc-username <xcc\_user\_id> --bmc-password <xcc\_password> onecli config set SYSTEM\_PROD\_DATA.SysInfoSerialNum <s/n> --bmc-username <xcc\_user\_id> --bmc-password <xcc\_password>

– Online-Zugriff per KCS (nicht authentifiziert und auf den Benutzer beschränkt):

Sie müssen keinen Wert für access\_method eingeben, wenn Sie diese Zugriffsmethode verwenden.

Dies sind Beispielbefehle: onecli config set SYSTEM PROD DATA.SysInfoProdName <m/t model> onecli config set SYSTEM\_PROD\_DATA.SysInfoSerialNum <s/n>

Anmerkung: Die Zugriffsmethode KCS verwendet die PMI/KCS-Schnittstelle, für die es erforderlich ist, dass der IPMI-Treiber installiert ist.

– Zugriff über fernes LAN; geben Sie folgenden Befehl ein: [--bmc <xcc\_user\_id>:<xcc\_password>@<xcc\_external\_ip>]

Dabei gilt Folgendes:

xcc\_external\_ip

Die BMC/IMM/XCC-IP-Adresse. Hierfür gibt es keinen Standardwert. Dieser Parameter ist erforderlich.

xcc\_user\_id

Das BMC/IMM/XCC-Account (1 von 12 Accounts). Der Standardwert lautet USERID.

xcc\_password

Das BMC/IMM/XCC-Accountkennwort (1 von 12 Accounts).

Anmerkung: Interne BMC-, IMM- oder XCC-LAN/USB-IP-Adresse, Accountname und Kennwort sind für diesen Befehl gültig.

```
Dies sind Beispielbefehle: 
onecli config set SYSTEM_PROD_DATA.SysInfoProdName <m/t_model> 
--bmc <xcc user id>:<xcc password>@<xcc external ip>
onecli config set SYSTEM_PROD_DATA.SysInfoSerialNum <s/n> 
--bmc <xcc user id>:<xcc password>@<xcc external ip>
```
4. Setzen Sie das Lenovo XClarity Controller auf die werkseitige Voreinstellung zurück. Weitere Informationen finden Sie im Abschnitt [https://sysmgt.lenovofiles.com/help/topic/](https://sysmgt.lenovofiles.com/help/topic/com.lenovo.systems.management.xcc.doc/NN1ia_c_resettingthexcc.html)  [com.lenovo.systems.management.xcc.doc/NN1ia\\_c\\_resettingthexcc.html](https://sysmgt.lenovofiles.com/help/topic/com.lenovo.systems.management.xcc.doc/NN1ia_c_resettingthexcc.html).

## <span id="page-179-0"></span>TPM/TCM aktivieren

Der Server unterstützt das Trusted Platform Module (TPM), Version 1.2 oder Version 2.0.

Anmerkung: Für Kunden auf dem chinesischen Kontinent wird integriertes TPM nicht unterstützt. Kunden auf dem chinesischen Kontinent können allerdings einen TCM-Adapter (Trusted Cryptographic Module) oder einen TPM-Adapter installieren (auch als Tochterkarte bezeichnet).

Wenn eine Systemplatine ausgetauscht wird, müssen Sie sicherstellen, dass die TPM-/TCM-Richtlinie ordnungsgemäß festgelegt ist.

#### Vorsicht:

Lassen Sie beim Festlegen der TPM-/TCM-Richtlinie besondere Sorgfalt walten. Wenn sie nicht ordnungsgemäß festgelegt ist, kann die Systemplatine unbrauchbar werden.
### TPM/TCM-Richtlinie festlegen

Standardmäßig wird eine Ersatzsystemplatine geliefert, bei der die TPM-/TCM-Richtlinie mit Nicht definiert konfiguriert ist. Sie müssen diese Einstellung ändern, um die Einstellung an die der ausgetauschten Systemplatine anzupassen.

Es gibt zwei Möglichkeiten zum Festlegen der TPM-Richtlinie:

• Über Lenovo XClarity Provisioning Manager

So legen Sie die TPM-Richtlinie mit Lenovo XClarity Provisioning Manager fest:

- 1. Starten Sie den Server und drücken Sie F1, um die Lenovo XClarity Provisioning Manager-Schnittstelle anzuzeigen.
- 2. Wenn das Administratorkennwort erforderlich ist, geben Sie das Kennwort ein.
- 3. Klicken Sie auf der Seite mit der Systemzusammenfassung auf VPD-Update.
- 4. Legen Sie die Richtlinie auf eine der folgenden Einstellungen fest.
	- TCM-fähig nur chinesischer Kontinent. Kunden auf dem chinesischen Kontinent sollten diese Einstellung auswählen, wenn ein TCM-Adapter installiert ist.
	- TPM 2.0-fähig nur chinesischer Kontinent. Kunden auf dem chinesischen Kontinent sollten diese Einstellung auswählen, wenn ein TCM 2.0-Adapter installiert ist.
	- TPM aktiviert restliche Welt. Kunden außerhalb des chinesischen Kontinents sollten diese Einstellung auswählen.
	- Permanent deaktiviert. Kunden auf dem chinesischen Kontinent sollten diese Einstellung verwenden, wenn kein TPM- oder TCM-Adapter installiert ist.

Anmerkung: Obwohl die Einstellung Nicht definiert als Richtlinieneinstellung verfügbar ist, sollte sie nicht verwendet werden.

• Vom Lenovo XClarity Essentials OneCLI

Anmerkung: Hinweis: Ein lokaler IPMI-Benutzer mit Kennwort muss in Lenovo XClarity Controller konfiguriert sein, damit der Fernzugriff auf das Zielsystem funktioniert.

So legen Sie die TPM-Richtlinie mit Lenovo XClarity Essentials OneCLI fest:

1. Lesen Sie TpmTcmPolicyLock, um zu überprüfen, ob die TPM\_TCM\_POLICY gesperrt wurde: OneCliexe config show imm.TpmTcmPolicyLock --override --imm <userid>:<password>@<ip address>

Anmerkung: Der Wert imm.TpmTcmPolicyLock muss "Disabled" sein, d. h. TPM\_TCM\_POLICY ist NICHT gesperrt und Änderungen an der TPM\_TCM\_POLICY sind erlaubt. Wenn der Rückgabewert "Enabled" ist, sind keine Änderungen an der Richtlinie erlaubt. Die Platine kann weiterhin verwendet werden, wenn die gewünschte Einstellung für das zu ersetzende System korrekt ist.

- 2. Konfigurieren Sie die TPM\_TCM\_POLICY in XCC:
	- Für Kunden auf dem chinesischen Kontinent ohne TCM/TPM: OneCli.exe config set imm.TpmTcmPolicy "NeitherTpmNorTcm" --override --imm <userid>:<password>@<ip\_address>
	- Für Kunden auf dem chinesischen Kontinent, die das TCM/TPM-Modul auf dem Originalsystem installiert haben (das TCM/TPM-Modul sollte vor einer Änderung der Richtlinie in die FRU verschoben werden)
		- OneCli.exe config set imm.TpmTcmPolicy "TcmOnly" --override --imm <userid>:<password>@<ip\_address>
	- Für Kunden außerhalb des chinesischen Kontinents: OneCli.exe config set imm.TpmTcmPolicy "TpmOnly" --override --imm <userid>:<password>@<ip\_address>
- 3. Erteilen Sie den Reset-Befehl, um das System zurückzusetzen: OneCli.exe misc ospower reboot --imm <userid>:<password>@<ip\_address>
- 4. Lesen Sie den Wert zurück, um zu überprüfen, ob die Änderung akzeptiert wurde:

OneCli.exe config show imm.TpmTcmPolicy --override --imm <userid>:<password>@<ip\_address>

#### Anmerkungen:

– Wenn der Rücklesewert übereinstimmt, bedeutet das, dass die TPM\_TCM\_POLICY korrekt festgelegt wurde.

imm.TpmTcmPolicy ist wie folgt definiert:

- Wert 0 verwendet die Zeichenkette "Undefined", was für die UNDEFINED-Richtlinie steht.
- Wert 1 verwendet die Zeichenkette "NeitherTpmNorTcm", was TPM\_PERM\_DISABLED bedeutet.
- Wert 2 verwendet die Zeichenkette "TpmOnly", was TPM\_ALLOWED bedeutet.
- Wert 4 verwendet die Zeichenkette "TcmOnly", was TCM\_ALLOWED bedeutet.
- Die folgenden 4 Schritte müssen auch verwendet werden, um die TPM\_TCM\_POLICY bei der Verwendung von OneCli/ASU-Befehlen zu "sperren":
- 5. Lesen Sie TpmTcmPolicyLock, um zu überprüfen, ob TPM\_TCM\_POLICY gesperrt ist, Befehl wie unten:

OneCliexe config show imm.TpmTcmPolicyLock --override --imm <userid>:<password>@<ip\_address>

Der Wert muss "Disabled" sein, d. h. TPM\_TCM\_POLICY ist NICHT gesperrt und muss gesetzt werden.

- 6. Sperren Sie die TPM\_TCM\_POLICY: OneCli.exe config set imm.TpmTcmPolicyLock "Enabled" --override --imm <userid>:<password>@<ip\_address>
- 7. Geben Sie den Reset-Befehl zum Zurücksetzen des Systems aus, Befehl wie unten beschrieben: OneCli.exe misc ospower reboot --imm <userid>:<password>@<ip\_address>

Während des Zurücksetzens liest UEFI den Wert von imm.TpmTcmPolicyLock, wenn der Wert "Enabled" ist und der imm.TpmTcmPolicy-Wert ungültig ist und UEFI sperrt die Einstellung TPM\_ TCM\_POLICY.

Der gültige Wert für imm.TpmTcmPolicy beinhaltet "NeitherTpmNorTcm", "TpmOnly" und "TpmOnly".

Wenn die imm.TpmTcmPolicy auf "Enabled" gesetzt ist, der Wert imm.TpmTcmPolicy aber ungültig ist, lehnt UEFI die Anforderung zum Sperren ab und ändert imm. Tpm TcmPolicy wieder in "Disabled".

8. Lesen Sie den Wert zurück, um zu überprüfen, ob die "Sperre" akzeptiert oder abgelehnt wird, Befehl wie unten beschrieben:

OneCli.exe config show imm.TpmTcmPolicy --override --imm <userid>:<password>@<ip\_address>

Anmerkung: Wird der Rücklesewert von "Disabled" auf "Enabled" geändert, bedeutet dies, dass die TPM\_TCM\_POLICY erfolgreich gesperrt wurde. Es gibt keine Methode, eine Richtlinie freizuschalten, sobald sie einmal festgelegt wurde, außer dem Ersetzen der Systemplatine.

imm.TpmTcmPolicyLock ist wie folgt definiert:

Wert 1 verwendet die Zeichenkette "Enabled", was bedeutet, dass die Richtlinie gesperrt ist. Andere Werte sind nicht zulässig.

Die Prozedur erfordert auch, dass die physische Präsenz aktiviert ist. Der Standardwert für FRU wird aktiviert.

PhysicalPresencePolicyConfiguration.PhysicalPresencePolicy=Enable

### Physische Präsenz bestätigen

<span id="page-181-0"></span>Bevor Sie die physische Präsenz bestätigen können, muss die Richtlinie für die physische Präsenz aktiviert sein. Standardmäßig ist die Richtlinie für die physische Präsenz mit einem Zeitlimit von 30 Minuten aktiviert. Es gibt zwei Möglichkeiten, die physische Präsenz zu bestätigen:

- 1. Wenn die Richtlinie für physische Präsenz aktiviert ist, können Sie physische Präsenz über Lenovo XClarity Provisioning Manager oder über Lenovo XClarity Controller bestätigen..
- 2. Schalten Sie die Hardware-Brücken auf der Systemplatine ein.

Anmerkungen: Bei deaktivierter Richtlinie für die physische Präsenz:

- 1. Richten Sie die Brücke für die physische Präsenz der Hardware auf der Systemplatine ein, um die physische Präsenz zu bestätigen.
- 2. Aktivieren Sie die Richtlinie zur physischen Präsenz entweder mit F1 (UEFI-Einstellungen) oder Lenovo XClarity Essentials OneCLI.

#### Physische Präsenz über den Lenovo XClarity Controller bestätigen

Führen Sie die folgenden Schritte aus, um die physische Präsenz über den Lenovo XClarity Controller zu bestätigen:

1. Melden Sie sich bei der Lenovo XClarity Controller-Schnittstelle an.

Informationen zur Anmeldung bei Lenovo XClarity Controller finden Sie unter:

[http://sysmgt.lenovofiles.com/help/topic/com.lenovo.systems.management.xcc.doc/dw1lm\\_c\\_chapter2\\_](http://sysmgt.lenovofiles.com/help/topic/com.lenovo.systems.management.xcc.doc/dw1lm_c_chapter2_openingandusing.html) [openingandusing.html](http://sysmgt.lenovofiles.com/help/topic/com.lenovo.systems.management.xcc.doc/dw1lm_c_chapter2_openingandusing.html)

2. Klicken Sie auf **BMC-Konfiguration**  $\rightarrow$  **Sicherheit** und prüfen Sie, ob "Physische Präsenz" auf Bestätigen festgelegt ist.

#### Physische Präsenz über die Hardware bestätigen

Sie können die physische Präsenz der Hardware über eine Brücke auf der Systemplatine bestätigen. Weitere Informationen zur Bestätigung der physischen Präsenz der Hardware über eine Brücke finden Sie unter:

["Schalter und Brücken auf der Systemplatine" auf Seite 31](#page-38-0)

### TPM-Version festlegen

Um die TPM-Version festlegen zu können, muss die physische Präsenz bestätigt werden.

Lenovo XClarity Provisioning Manager oder Lenovo XClarity Essentials OneCLI können zum Festlegen der TPM-Version verwendet werden.

So legen Sie die TPM-Version fest:

- 1. Laden Sie Lenovo XClarity Essentials OneCLI herunter und installieren Sie es.
	- a. Rufen Sie <http://datacentersupport.lenovo.com> auf und navigieren Sie zur Unterstützungsseite für Ihren Server.
	- b. Klicken Sie auf Drivers & Software (Treiber und Software).
	- c. Wechseln Sie zur passenden Version von Lenovo XClarity Essentials OneCLI für Ihr Betriebssystem und laden Sie das Paket herunter.
- 2. Führen Sie den folgenden Befehl aus, um die TPM-Version festzulegen:

Anmerkung: Sie können die TPM-Version von 1.2 auf 2.0 und zurück ändern. Sie können jedoch maximal 128 Mal zwischen den Versionen wechseln.

#### So legen Sie die TPM-Version auf Version 2.0 fest:

OneCli.exe config set TrustedComputingGroup.DeviceOperation "Update to TPM2.0 compliant" -–bmc userid:password@ip\_address

#### So legen Sie die TPM-Version auf Version 1.2 fest:

OneCli.exe config set TrustedComputingGroup.DeviceOperation "Update to TPM1.2 compliant" -- bmc userid: password@ip\_address

Dabei gilt Folgendes:

- <userid>:<password> sind die Anmeldeinformationen, die verwendet werden, um auf den BMC (Lenovo XClarity Controller-Schnittstelle) Ihres Servers zuzugreifen. Die Standard-Benutzer-ID lautet USERID und das Standardkennwort PASSW0RD (eine Null, kein o in Großschreibung)
- <ip\_address> ist die IP-Adresse des BMC-Servers.

Weitere Informationen zum Lenovo XClarity Essentials OneCLI-Befehl set finden Sie unter:

[http://sysmgt.lenovofiles.com/help/topic/toolsctr\\_cli\\_lenovo/onecli\\_r\\_set\\_command.html](http://sysmgt.lenovofiles.com/help/topic/toolsctr_cli_lenovo/onecli_r_set_command.html)

### Sicheren UEFI-Start aktivieren

Sie können optional das sichere UEFI-Booten aktivieren.

Es gibt zwei Möglichkeiten zur Aktivierung des sicheren UEFI-Bootens:

• Über Lenovo XClarity Provisioning Manager

So aktivieren Sie den sicheren UEFI-Start über Lenovo XClarity Provisioning Manager:

- 1. Starten Sie den Server und drücken Sie F1, um die Lenovo XClarity Provisioning Manager-Schnittstelle anzuzeigen.
- 2. Wenn das Administratorkennwort erforderlich ist, geben Sie das Kennwort ein.
- 3. Klicken Sie auf der UEFI-Konfigurationsseite auf Systemeinstellungen  $\rightarrow$  Sicherheit  $\rightarrow$  Sicheres Booten.
- 4. Aktivieren Sie "Sicheres Booten" und speichern Sie die Einstellungen.
- Vom Lenovo XClarity Essentials OneCLI

So aktivieren Sie den sicheren UEFI-Start von Lenovo XClarity Essentials OneCLI:

1. Laden Sie herunter und installieren Sie Lenovo XClarity Essentials OneCLI.

Rufen Sie die folgende Website auf, um Lenovo XClarity Essentials OneCLI herunterzuladen:

<https://datacentersupport.lenovo.com/solutions/HT116433>

2. Führen Sie den folgenden Befehl aus, um sicheres Booten zu aktivieren: OneCli.exe config set SecureBootConfiguration.SecureBootSetting Enabled --bmc <userid>:<password>@<ip\_address>

Dabei gilt Folgendes:

- <userid>:<password> sind die Anmeldeinformationen, die verwendet werden, um auf den BMC (Lenovo XClarity Controller-Schnittstelle) Ihres Servers zuzugreifen. Die Standard-Benutzer-ID lautet USERID und das Standardkennwort PASSW0RD (eine Null, kein o in Großschreibung)
- <ip\_address> ist die IP-Adresse des BMC-Servers.

Weitere Informationen zum Befehl Lenovo XClarity Essentials OneCLI set finden Sie unter:

[http://sysmgt.lenovofiles.com/help/topic/toolsctr\\_cli\\_lenovo/onecli\\_r\\_set\\_command.html](http://sysmgt.lenovofiles.com/help/topic/toolsctr_cli_lenovo/onecli_r_set_command.html)

### Austausch von Komponenten abschließen

<span id="page-183-0"></span>Verwenden Sie diese Informationen, um den Austausch der Teile abzuschließen.

Gehen Sie wie folgt vor, um den Austausch von Komponenten abzuschließen:

- 1. Vergewissern Sie sich, dass alle Komponenten wieder ordnungsgemäß installiert wurden und dass keine Werkzeuge oder lose Schrauben im Inneren des Servers verblieben sind.
- 2. Verlegen Sie die Kabel ordnungsgemäß im Server und sichern Sie sie. Lesen Sie die Informationen für das Anschließen und Verlegen von Kabeln für jede Komponente.
- 3. Wenn Sie die obere Abdeckung zuvor entfernt haben, installieren Sie sie wieder. Siehe ["Obere](#page-73-0) [Abdeckung installieren" auf Seite 66.](#page-73-0)
- 4. Schließen Sie alle externen Kabel und Netzkabel wieder an den Server an.

Achtung: Um Schäden an den Komponenten zu verhindern, schließen Sie die Netzkabel zuletzt an.

- 5. Aktualisieren Sie gegebenenfalls die Serverkonfiguration.
	- Laden Sie die neuesten Einheitentreiber herunter und installieren Sie sie: [http://](http://datacentersupport.lenovo.com) [datacentersupport.lenovo.com](http://datacentersupport.lenovo.com)
	- Aktualisieren Sie die Systemfirmware. (siehe ["Firmwareaktualisierungen" auf Seite 9](#page-16-0)).
	- Verwenden Sie Lenovo XClarity Provisioning Manager, um die UEFI-Konfiguration zu aktualisieren. Weitere Informationen finden Sie unter: [http://sysmgt.lenovofiles.com/help/topic/LXPM/UEFI\\_setup.html](http://sysmgt.lenovofiles.com/help/topic/LXPM/UEFI_setup.html)
	- Verwenden Sie den Lenovo XClarity Provisioning Manager für die RAID-Konfiguration, wenn Sie ein Hot-Swap-Laufwerk, einen RAID-Adapter oder die M.2-Rückwandplatine und das M.2-Laufwerk installiert oder entfernt haben. Weitere Informationen finden Sie unter: [http://sysmgt.lenovofiles.com/help/topic/LXPM/RAID\\_setup.html](http://sysmgt.lenovofiles.com/help/topic/LXPM/RAID_setup.html)

Anmerkung: Stellen Sie sicher, dass die neueste Version von ThinkSystem M.2 mit der Firmware für den Spiegelungs-Einrichtungssatz installiert ist, um zu verhindern, dass virtuelle Platten/Arrays nach dem Austausch der Systemplatine fehlen.

# <span id="page-186-1"></span>Kapitel 4. Fehlerbestimmung

Mithilfe der Informationen in diesem Abschnitt können Sie Fehler eingrenzen und beheben, die möglicherweise bei Verwendung des Servers auftreten.

<span id="page-186-3"></span>Lenovo Server können so konfiguriert werden, dass bei der Generierung bestimmter Ereignisse automatisch die Lenovo Unterstützung benachrichtigt wird. Sie können die automatische Benachrichtigung, auch Call-Home-Funktion genannt, in Verwaltungsanwendungen wie Lenovo XClarity Administrator konfigurieren. Bei konfigurierter automatischer Problembenachrichtigung wird der Lenovo Unterstützung automatisch benachrichtigt, wenn bei einem Server ein potenziell bedeutendes Ereignis auftritt.

Um ein Problem einzugrenzen, überprüfen Sie zuerst das Ereignisprotokoll der Anwendung, die den Server verwaltet:

- Wenn Sie den Server über Lenovo XClarity Administrator verwalten, beginnen Sie mit dem Lenovo XClarity Administrator-Ereignisprotokoll.
- Wenn Sie eine andere Verwaltungsanwendung verwenden, beginnen Sie mit dem Lenovo XClarity Controller-Ereignisprotokoll.

## <span id="page-186-0"></span>Ereignisprotokolle

Bei einem Alert handelt es sich um eine Nachricht oder einen anderen Hinweis auf ein Ereignis bzw. bevorstehendes Ereignis. Alerts werden vom Lenovo XClarity Controller oder von UEFI in den Servern generiert. Diese Alerts werden im Lenovo XClarity Controller-Ereignisprotokoll gespeichert. Wenn der Server vom Chassis Management Module 2 oder vom Lenovo XClarity Administrator verwaltet wird, werden Alerts automatisch an diese Verwaltungsanwendungen weitergeleitet.

<span id="page-186-2"></span>Anmerkung: Eine Liste der Ereignisse (einschließlich der Benutzeraktionen), die möglicherweise zur Wiederherstellung aus einem Ereignis ausgeführt werden müssen, finden Sie in Nachrichten- und Codereferenz unter:[http://thinksystem.lenovofiles.com/help/topic/7X03/pdf\\_files.html](http://thinksystem.lenovofiles.com/help/topic/7X03/pdf_files.html)

#### Lenovo XClarity Administrator-Ereignisprotokoll

Wenn Sie Lenovo XClarity Administrator zum Verwalten der Server-, Netzwerk- und Speicherhardware verwenden, können Sie die Ereignisse aller verwalteten Einheiten über den XClarity Administrator einsehen. Logs

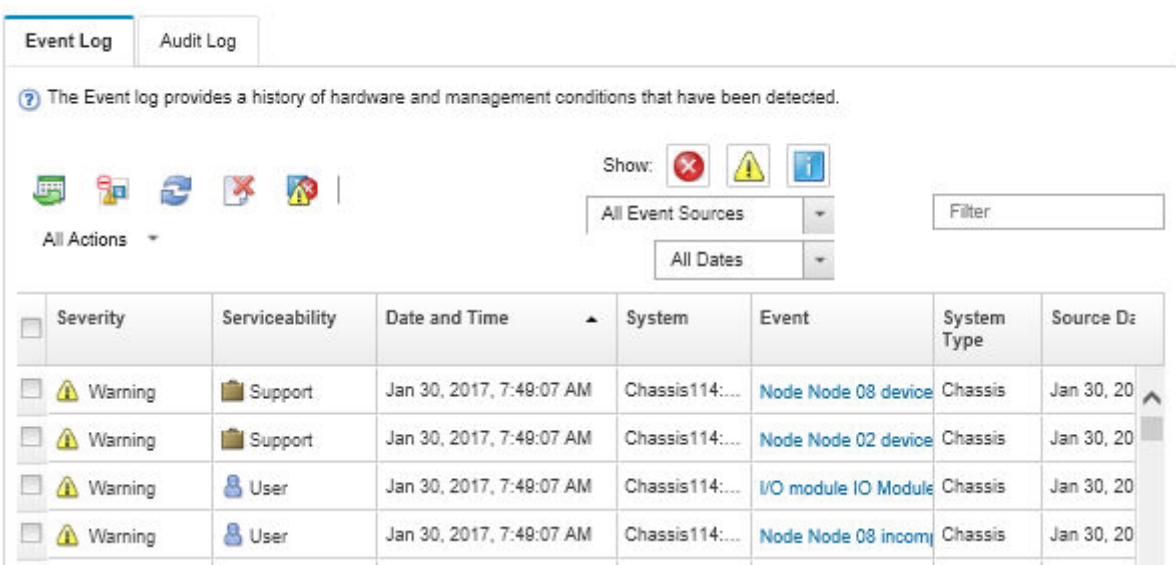

Abbildung 125. Lenovo XClarity Administrator-Ereignisprotokoll

Weitere Informationen zum Handhaben von XClarity-Administrator-Ereignissen finden Sie unter:

[http://sysmgt.lenovofiles.com/help/topic/com.lenovo.lxca.doc/events\\_vieweventlog.html](http://sysmgt.lenovofiles.com/help/topic/com.lenovo.lxca.doc/events_vieweventlog.html)

#### Lenovo XClarity Controller-Ereignisprotokoll

Der Lenovo XClarity Controller überwacht den physischen Status des Servers und seiner Komponenten mithilfe von Sensoren, die interne physische Variablen wie Temperatur, Netzspannungen, Lüftergeschwindigkeiten und Komponentenstatus messen. Der Lenovo XClarity Controller enthält verschiedene Schnittstellen für die Systemverwaltungssoftware, sodass Systemadministratoren und Benutzer die Fernverwaltung und -steuerung eines Servers aktivieren können.

Alle Komponenten des Servers werden vom Lenovo XClarity Controller überwacht und die Ereignisse werden im Lenovo XClarity Controller-Ereignisprotokoll festgehalten.

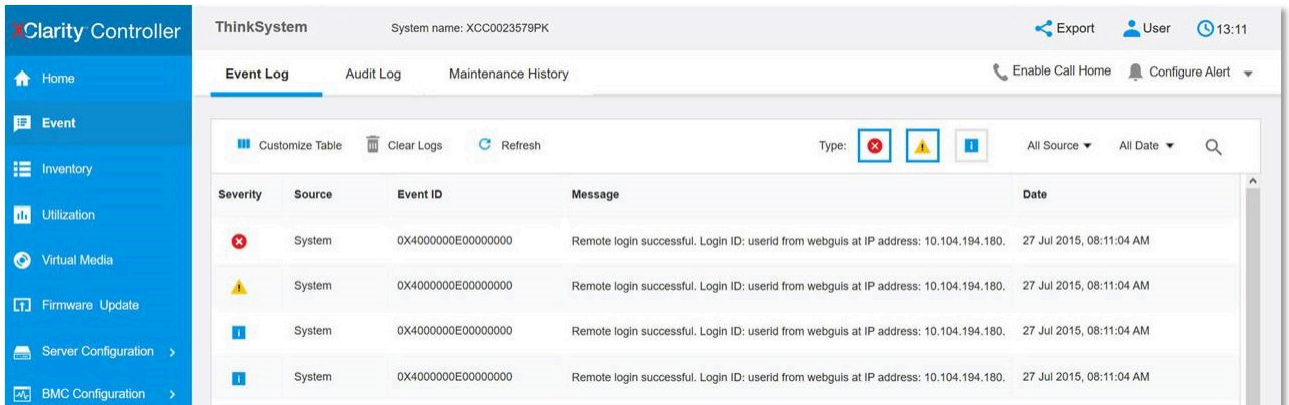

Abbildung 126. Lenovo XClarity Controller-Ereignisprotokoll

Weitere Informationen zum Zugriff auf das Lenovo XClarity Controller-Ereignisprotokoll finden Sie unter:

### Verfahren zur Bestimmung allgemeiner Fehler

Verwenden Sie die Informationen in diesem Abschnitt zum Beheben von Problemen, wenn das Ereignisprotokoll keine bestimmten Fehler enthält oder der Server nicht funktioniert.

Wenn Sie sich nicht sicher sind, wodurch ein Problem verursacht wird und die Netzteile ordnungsgemäß funktionieren, führen Sie die folgenden Schritte aus, um das Problem zu beheben:

- 1. Schalten Sie den Server aus.
- 2. Vergewissern Sie sich, dass der Server ordnungsgemäß verkabelt ist.
- 3. Entfernen Sie jeweils eine der folgenden Einheiten (bzw. trennen Sie die Verbindung zu der jeweiligen Einheit), bis Sie den Fehler bestimmt haben. Schalten Sie den Server ein und konfigurieren Sie ihn, wenn Sie eine Einheit entfernt oder die Verbindung zur jeweiligen Einheit getrennt haben.
	- Alle externen Einheiten
	- Einheit für Überspannungsschutz (auf dem Server)
	- Drucker, Maus und Einheiten eines anderen Herstellers (nicht Lenovo)
	- Alle Adapter
	- Festplattenlaufwerke
	- DIMMs, bis die für den Server unterstützte Mindestkonfiguration erreicht ist.

Anmerkung: Die Mindestkonfiguration für Debuggingzwecke finden Sie unter "Technische Daten" auf [Seite 2](#page-9-0).

4. Schalten Sie den Server ein.

Wenn das Problem durch Entfernen eines Adapters vom Server behoben wurde, jedoch erneut auftritt, sobald Sie denselben Adapter wieder installieren, überprüfen Sie den Adapter. Wenn das Problem auch nach dem Austausch des Adapters weiterhin auftritt, probieren Sie einen anderen PCIe-Steckplatz.

Wenn Sie einen Netzwerkfehler vermuten und der Server alle Systemtests fehlerfrei durchläuft, überprüfen Sie die Netzwerkverkabelung außerhalb des Servers.

### Vermutete Fehler bei der Stromversorgung beheben

Das Beheben von Fehlern bei der Stromversorgung kann schwierig sein. Ein Kurzschluss kann beispielsweise an jeder der Stromversorgungsleisten vorliegen. Normalerweise bewirkt ein Kurzschluss, dass das Subsystem für den Netzanschluss aufgrund einer Überstrombedingung abgeschaltet wird.

<span id="page-188-0"></span>Gehen Sie wie folgt vor, um einen vermuteten Fehler bei der Stromversorgung zu diagnostizieren und zu beheben.

Schritt 1. Prüfen Sie das Ereignisprotokoll und beheben Sie alle auf die Stromversorgung bezogenen Fehler.

Anmerkung: Beginnen Sie mit dem Ereignisprotokoll der Anwendung, die den Server verwaltet. Weitere Informationen zu Ereignisprotokollen finden Sie unter ["Ereignisprotokolle" auf Seite 179.](#page-186-0)

- Schritt 2. Suchen Sie nach Kurzschlüssen, z. B. nach losen Schrauben, die auf einer Platine einen Kurzschluss verursachen.
- Schritt 3. Entfernen Sie die Adapter und ziehen Sie alle Kabel und Netzkabel von allen internen und externen Einheiten ab, bis der Server die Mindestkonfiguration aufweist, die zum Starten des Servers benötigt wird. Informationen zur Mindestkonfiguration für Ihren Server finden Sie im Abschnitt ["Technische Daten" auf Seite 2.](#page-9-0)

Schritt 4. Schließen Sie alle Wechselstromkabel wieder an und schalten Sie den Server ein. Wenn der Server erfolgreich gestartet wird, setzen Sie die Adapter bzw. die Einheiten einzeln nacheinander wieder ein, bis Sie den Fehler bestimmt haben.

Wenn der Server mit der Mindestkonfiguration nicht startet, ersetzen Sie eine Komponente der Mindestkonfiguration nach der anderen, bis Sie den Fehler bestimmt haben.

## Vermutete Fehler am Ethernet-Controller beheben

Die Methode, die Sie zum Testen des Ethernet-Controllers verwenden sollten, richtet sich nach dem verwendeten Betriebssystem. Lesen Sie die Informationen zu Ethernet-Controllern in der Dokumentation zum Betriebssystem und die Readme-Datei zum Einheitentreiber für den Ethernet-Controller.

<span id="page-189-0"></span>Gehen Sie wie folgt vor, um zu versuchen, vermutete Fehler am Ethernet-Controller zu beheben:

- Schritt 1. Überprüfen Sie, ob die richtigen Einheitentreiber, die im Lieferumfang des Servers enthalten sind, installiert und auf dem neuesten Stand sind.
- Schritt 2. Stellen Sie sicher, dass das Ethernet-Kabel ordnungsgemäß installiert ist.
	- Das Kabel muss mit allen Anschlüssen ordnungsgemäß verbunden sein. Wenn das Kabel ordnungsgemäß verbunden ist, das Problem aber weiterhin auftritt, ersetzen Sie das Kabel.
	- Wenn Sie den Ethernet-Controller auf den Betrieb mit 100 Mb/s oder 1000 Mb/s eingestellt haben, müssen Sie Kabel der Kategorie 5 verwenden.
- Schritt 3. Überprüfen Sie, ob der Hub das automatische Herstellen von Verbindungen unterstützt. Wenn dies nicht der Fall ist, müssen Sie den integrierten Ethernet-Controller manuell konfigurieren, sodass die Geschwindigkeit und der Duplexmodus des Controllers denen des Hub entsprechen.
- Schritt 4. Überprüfen Sie die Anzeigen des Ethernet-Controllers an der Serverrückseite. Diese Anzeigen weisen darauf hin, ob bei einem Anschluss, einem Kabel oder einem Hub ein Fehler aufgetreten ist.
	- Die Anzeige für den Ethernet-Verbindungsstatus leuchtet, wenn der Ethernet-Controller einen Verbindungsimpuls vom Hub empfängt. Wenn die Anzeige nicht leuchtet, ist möglicherweise ein Anschluss oder Kabel defekt, oder es ist ein Fehler am Hub aufgetreten.
	- Die Anzeige für Ethernet-Sende-/Empfangsaktivität leuchtet, wenn der Ethernet-Controller Daten über das Ethernet sendet oder empfängt. Wenn keine Ethernet-Sende-/ Empfangsaktivität vorliegt, stellen Sie sicher, dass der Hub und das Netzwerk in Betrieb und die richtigen Einheitentreiber installiert sind.
- Schritt 5. Überprüfen Sie die Anzeige für LAN-Aktivität an der Serverrückseite. Die Anzeige für LAN-Aktivität leuchtet, wenn das Ethernet-Netz aktiv ist. Wenn die Anzeige für LAN-Aktivität nicht leuchtet, stellen Sie sicher, dass der Hub und das Netz in Betrieb und die richtigen Einheitentreiber installiert sind.
- Schritt 6. Überprüfen Sie, ob die Ursache für den Fehler mit dem Betriebssystem zusammenhängt, und stellen Sie sicher, dass die Betriebssystemtreiber ordnungsgemäß installiert sind.
- Schritt 7. Stellen Sie sicher, dass die Einheitentreiber des Clients und die des Servers dasselbe Protokoll verwenden.

Wenn der Ethernet-Controller weiterhin keine Verbindung zum Netz aufbauen kann, die Hardware jedoch funktioniert, sollte der Netzadministrator weitere mögliche Fehlerursachen überprüfen.

### Fehlerbehebung nach Symptom

<span id="page-189-1"></span>Mithilfe dieser Informationen können Sie Lösungen zu Fehlern mit bestimmten Symptomen finden.

Führen Sie die folgenden Schritte aus, um die in diesem Abschnitt enthaltenen symptombasierten Fehlerbehebungsinformationen zu verwenden:

- 1. Überprüfen Sie das Ereignisprotokoll der Anwendung, die den Server verwaltet, und befolgen Sie die vorgeschlagenen Aktionen, um die Ereigniscodes zu beheben.
	- Wenn Sie den Server über Lenovo XClarity Administrator verwalten, beginnen Sie mit dem Lenovo XClarity Administrator-Ereignisprotokoll.
	- Wenn Sie eine andere Verwaltungsanwendung verwenden, beginnen Sie mit dem Lenovo XClarity Controller-Ereignisprotokoll.

Weitere Informationen zu Ereignisprotokollen finden Sie unter ["Ereignisprotokolle" auf Seite 179.](#page-186-0)

- 2. Lesen Sie sich diesen Abschnitt durch, um die aufgetretenen Symptome in der Fehlerbehebungstabelle in diesem Abschnitt zu finden, und befolgen Sie die vorgeschlagenen Aktionen, um das Problem zu beheben.
- 3. Wenden Sie sich an den Support, falls das Problem weiterhin besteht (siehe ["Support kontaktieren" auf](#page-208-0) [Seite 201](#page-208-0)).

### Probleme beim Ein- und Ausschalten

<span id="page-190-2"></span>Beheben Sie mithilfe dieser Informationen Probleme beim Ein- oder Ausschalten des Servers.

- ["Integrierter Hypervisor befindet sich nicht in der Bootliste" auf Seite 183](#page-190-0)
- ["Der Netzschalter funktioniert nicht \(der Server kann nicht gestartet werden\)" auf Seite 183](#page-190-1)
- ["Server kann nicht eingeschaltet werden" auf Seite 184](#page-191-0)
- ["Server kann nicht ausgeschaltet werden" auf Seite 184](#page-191-1)

#### <span id="page-190-0"></span>Integrierter Hypervisor befindet sich nicht in der Bootliste

Führen Sie die folgenden Schritte aus, bis das Problem behoben ist.

- 1. Wenn der Server kürzlich installiert, versetzt oder gewartet wurde oder wenn der integrierte Hypervisor zum ersten Mal verwendet wird, stellen Sie sicher, dass die Einheit ordnungsgemäß verbunden ist und dass die Anschlüsse keine physischen Beschädigungen aufweisen.
- 2. Lesen Sie die mit der optionalen integrierten Hypervisor-Flash-Einheit gelieferte Dokumentation, um Informationen zum Einrichten und zur Konfiguration zu erhalten.
- 3. Prüfen Sie auf der Website <https://static.lenovo.com/us/en/serverproven/index.shtml>, ob die integrierte Hypervisor-Einheit für den Server unterstützt wird.
- 4. Überprüfen Sie, ob die integrierte Hypervisor-Einheit in der Liste der verfügbaren Boot-Optionen aufgeführt ist. Klicken Sie über die Management-Controller-Benutzerschnittstelle auf Serverkonfiguration → Bootoptionen.

Informationen zum Zugriff auf die Management-Controller-Benutzerschnittstelle erhalten Sie in der XClarity Controller-Produktdokumentation:

[http://sysmgt.lenovofiles.com/help/topic/com.lenovo.systems.management.xcc.doc/dw1lm\\_c\\_chapter2\\_](http://sysmgt.lenovofiles.com/help/topic/com.lenovo.systems.management.xcc.doc/dw1lm_c_chapter2_openingandusing.html) [openingandusing.html](http://sysmgt.lenovofiles.com/help/topic/com.lenovo.systems.management.xcc.doc/dw1lm_c_chapter2_openingandusing.html)

- 5. Tech-Tipps (Service-Bulletins) für den integrierten Hypervisor und den Server finden Sie auf der Website <http://datacentersupport.lenovo.com>.
- 6. Vergewissern Sie sich, dass auf dem Server andere Software funktioniert, um sicherzustellen, dass der Server ordnungsgemäß funktioniert.

#### <span id="page-190-1"></span>Der Netzschalter funktioniert nicht (der Server kann nicht gestartet werden)

Anmerkung: Der Netzschalter funktioniert erst ca. 1 bis 3 Minuten, nachdem der Server an die Wechselstromversorgung angeschlossen wurde.

Führen Sie die folgenden Schritte aus, bis das Problem behoben ist:

- 1. Stellen Sie sicher, dass der Netzschalter des Servers ordnungsgemäß funktioniert:
	- a. Ziehen Sie die Netzkabel des Servers ab.
	- b. Schließen Sie die Netzkabel des Servers wieder an.
	- c. Überprüfen Sie, ob das Kabel der Bedienerinformationsanzeige richtig angeschlossen ist, und wiederholen Sie dann die Schritte a und b.
		- Wenn der Server startet, überprüfen Sie, ob die Bedienerinformationsanzeige richtig eingesetzt wurde.
		- Tritt der Fehler weiterhin auf, ersetzen Sie die Bedienerinformationsanzeige.
- 2. Stellen Sie Folgendes sicher:
	- Die Netzkabel wurden ordnungsgemäß an den Server und eine funktionierende Netzsteckdose angeschlossen.
	- Die Anzeigen am Netzteil zeigen keine Fehler an.
- 3. Überprüfen Sie, ob die Netzteile richtig eingesetzt sind.
- 4. Ersetzen Sie jedes Netzteil und starten Sie den Server jedes Mal neu:
	- DIMMs
	- Netzteile
- 5. Wenn Sie gerade eine Zusatzeinrichtung installiert haben, entfernen Sie diese und starten Sie den Server erneut. Wenn der Server gestartet werden kann, haben Sie möglicherweise mehr Einheiten installiert, als das Netzteil unterstützt.

#### <span id="page-191-0"></span>Server kann nicht eingeschaltet werden

Führen Sie die folgenden Schritte aus, bis das Problem behoben ist:

- 1. Prüfen Sie das Ereignisprotokoll auf alle Ereignisse, die damit zusammenhängen, dass der Server sich nicht einschalten lässt.
- 2. Prüfen Sie, ob Anzeigen bernsteinfarben blinken.
- 3. Überprüfen Sie die Betriebsanzeige auf der Systemplatine.
- 4. Überprüfen Sie, ob das Netzteil richtig eingesetzt ist.
- 5. Ersetzen Sie das Netzteil.

#### <span id="page-191-1"></span>Server kann nicht ausgeschaltet werden

Führen Sie die folgenden Schritte aus, bis das Problem behoben ist:

- 1. Stellen Sie fest, ob Sie ein ACPI-Betriebssystem (Advanced Configuration and Power Interface) oder ein anderes Betriebssystem verwenden. Gehen Sie wie folgt vor, wenn Sie kein ACPI-Betriebssystem verwenden:
	- a. Drücken Sie Ctrl+Alt+Delete.
	- b. Schalten Sie den Server aus, indem Sie den Netzschalter 5 Sekunden lang gedrückt halten.
	- c. Starten Sie den Server erneut.
	- d. Wenn beim Selbsttest beim Einschalten des Servers ein Fehler auftritt und der Netzschalter nicht funktioniert, ziehen Sie das Netzkabel für 20 Sekunden ab. Schließen Sie das Netzkabel dann wieder an und starten Sie den Server neu.
- 2. Wenn der Fehler weiterhin auftritt oder wenn Sie ein ACPI-Betriebssystem verwenden, wird der Fehler vermutlich durch die Systemplatine verursacht.

# Speicherfehler

<span id="page-192-2"></span>Mit diesen Informationen können Sie speicherbezogene Probleme beheben.

- ["Angezeigter Systemspeicher liegt unterhalb des installierten physischen Speichers" auf Seite 185](#page-192-0)
- ["Mehrere DIMM-Reihen in einer Speicherbank werden als fehlerhaft erkannt" auf Seite 185](#page-192-1)

#### <span id="page-192-0"></span>Angezeigter Systemspeicher liegt unterhalb des installierten physischen Speichers

Führen Sie die folgenden Schritte aus, bis das Problem behoben ist:

Anmerkung: Bei jedem Installieren oder Entfernen eines DIMMs müssen Sie die Stromversorgung des Servers unterbrechen; warten Sie dann 10 Sekunden, bevor Sie den Server erneut starten.

- 1. Stellen Sie Folgendes sicher:
	- Auf der Bedienerinformationsanzeige leuchten keine Fehleranzeigen.
	- Auf der Systemplatine leuchten keine Fehleranzeigen für DIMMs.
	- Die Abweichung wird nicht durch Speicherkanalspiegelung verursacht.
	- Die DIMMs sind ordnungsgemäß installiert.
	- Es wurde die richtige Speicherart installiert.
	- Falls Sie Änderungen am Speicher vorgenommen haben, wurde die Hauptspeicherkonfiguration im Konfigurationsdienstprogramm aktualisiert.
	- Alle Speichergruppen sind aktiviert. Möglicherweise wurde eine Speichergruppe vom Server beim Auftreten eines Fehlers automatisch deaktiviert, oder eine Speichergruppe wurde manuell deaktiviert.
	- Es gibt keine Speicherabweichung, wenn für den Server die minimale Speicherkonfiguration verwendet wird.
- 2. Überprüfen Sie, ob die DIMMs richtig eingesetzt sind, und starten Sie den Server dann erneut.
- 3. Führen Sie die Speicherdiagnoseprogramme aus. Wenn Sie einen Server starten und F1 drücken, wird standardmäßig die Lenovo XClarity Provisioning Manager-Schnittstelle angezeigt. Sie können die Speicherdiagnoseprogramme über diese Schnittstelle ausführen. Klicken Sie über die Diagnoseseite auf Diagnose ausführen ➙ Speichertest.
- 4. Überprüfen Sie das POST-Fehlerprotokoll auf folgende Punkte hin:
	- Wenn ein DIMM durch ein SMI (System Management Interrupt) deaktiviert wurde, ersetzen Sie das DIMM.
	- Wenn ein DIMM von einem Benutzer oder beim POST inaktiviert wurde, überprüfen Sie, ob das DIMM richtig eingesetzt ist. Führen Sie anschließend das Konfigurationsdienstprogramm aus und aktivieren Sie das DIMM.
- 5. Überprüfen Sie, ob das DIMM richtig eingesetzt ist.
- 6. Starten Sie den Server erneut.

#### <span id="page-192-1"></span>Mehrere DIMM-Reihen in einer Speicherbank werden als fehlerhaft erkannt

- 1. Überprüfen Sie, ob die DIMMs richtig eingesetzt sind, und starten Sie den Server dann erneut.
- 2. Entfernen Sie von den erkannten DIMM-Paaren das DIMM mit der niedrigsten Nummer und ersetzen Sie es durch ein identisches und funktionierendes DIMM. Starten Sie anschließend den Server erneut. Wiederholen Sie den Vorgang ggf. Wenn die Fehler nach dem Austauschen aller identifizierten DIMMs weiterhin auftreten, fahren Sie mit Schritt 4 fort.
- 3. Setzen Sie die entfernten DIMMs einzeln nacheinander wieder in die ursprünglichen Steckplätze ein und starten Sie den Server nach jedem DIMM erneut, bis Sie das fehlerhafte DIMM bestimmen können. Ersetzen Sie jedes fehlerhafte DIMM durch ein identisches, funktionsfähiges DIMM und starten Sie den

Server nach jedem DIMM-Austausch erneut. Wiederholen Sie Schritt 3, bis Sie alle entfernten DIMMs überprüft haben.

- 4. Ersetzen Sie von den identifizierten DIMMs das mit der niedrigsten Nummer und starten Sie dann den Server erneut. Wiederholen Sie den Vorgang ggf.
- 5. Vertauschen Sie die DIMMs zwischen den Kanälen (desselben Prozessors) und starten Sie dann den Server erneut. Wenn der Fehler in Beziehung zu einem DIMM steht, ersetzen Sie das fehlerhafte DIMM.
- 6. (Nur für qualifizierte Kundendiensttechniker) Ersetzen Sie die Systemplatine.

### Festplattenlaufwerk - Fehler

Mithilfe der Informationen in diesem Abschnitt können Sie Probleme in Zusammenhang mit den Festplattenlaufwerken beheben.

- <span id="page-193-1"></span>["Server kann ein Festplattenlaufwerk nicht erkennen" auf Seite 186](#page-193-0)
- ["Fehler bei mehreren Festplattenlaufwerken" auf Seite 187](#page-194-0)
- ["Mehrere Festplattenlaufwerke sind offline" auf Seite 187](#page-194-1)
- ["Ein Austauschfestplattenlaufwerk wird nicht wiederhergestellt" auf Seite 187](#page-194-2)
- ["Eine grüne Betriebsanzeige des Festplattenlaufwerks verweist nicht auf den tatsächlichen Status des](#page-194-3)  [zugeordneten Laufwerks" auf Seite 187](#page-194-3)
- ["Die gelbe Statusanzeige des Festplattenlaufwerks verweist nicht auf den tatsächlichen Status des](#page-195-0)  [zugeordneten Laufwerks" auf Seite 188](#page-195-0)

#### <span id="page-193-0"></span>Server kann ein Festplattenlaufwerk nicht erkennen

Führen Sie die folgenden Schritte aus, bis das Problem behoben ist.

- 1. Beobachten Sie die zugeordnete gelbe Statusanzeige des Festplattenlaufwerks. Ein Aufleuchten dieser Anzeige bedeutet, dass ein Laufwerkfehler vorliegt.
- 2. Wenn die Anzeige leuchtet, entfernen Sie das Laufwerk aus der Laufwerkposition, warten Sie 45 Sekunden und setzen Sie das Laufwerk wieder ein. Achten Sie dabei darauf, dass das Laufwerk mit der Rückwandplatine für Festplattenlaufwerke verbunden ist.
- 3. Beobachten Sie die zugeordnete grüne Betriebsanzeige des Festplattenlaufwerks und die gelbe Statusanzeige:
	- Wenn die grüne Betriebsanzeige blinkt und die gelbe Statusanzeige nicht leuchtet, wird das Laufwerk vom Controller erkannt und funktioniert ordnungsgemäß. Führen Sie die Diagnosetests für die Festplattenlaufwerke aus. Wenn Sie einen Server starten und F1 drücken, wird standardmäßig die Lenovo XClarity Provisioning Manager-Schnittstelle angezeigt. Sie können die Festplattenlaufwerkdiagnose über diese Schnittstelle ausführen. Klicken Sie über die Diagnoseseite auf Diagnose ausführen ➙ HDD test.
	- Wenn die grüne Betriebsanzeige blinkt und die gelbe Statusanzeige langsam blinkt, wird das Laufwerk vom Controller erkannt und gerade wiederhergestellt.
	- Wenn keine der beiden Anzeigen leuchtet oder blinkt, überprüfen Sie die Rückwandplatine für Festplattenlaufwerke.
	- Wenn die grüne Betriebsanzeige blinkt und die gelbe Statusanzeige leuchtet, tauschen Sie das Laufwerk aus. Wenn sich der Status der Anzeigen nicht ändert, fahren Sie mit dem Schritt "Fehler am Festplattenlaufwerk" fort. Wenn sich der Status der Anzeigen ändert, wiederholen Sie Schritt 1.
- 4. Stellen Sie sicher, dass die Rückwandplatine für Festplattenlaufwerke ordnungsgemäß eingesetzt ist. Wenn sie ordnungsgemäß eingesetzt ist, sind die Laufwerkbaugruppen richtig an der Rückwandplatine angeschlossen, ohne verbogen zu sein oder Bewegungen der Rückwandplatine zu verursachen.
- 5. Überprüfen Sie, ob das Netzkabel der Rückwandplatine richtig eingesetzt ist, und wiederholen Sie die Schritte 1 bis 3.
- 6. Überprüfen Sie, ob das Signalkabel der Rückwandplatine richtig eingesetzt ist, und wiederholen Sie die Schritte 1 bis 3.
- 7. Suchen Sie den Fehler beim Signalkabel der Rückwandplatine oder bei der Rückwandplatine:
	- Tauschen Sie das betroffene Signalkabel der Rückwandplatine aus.
	- Ersetzen Sie die betroffene Rückwandplatine.
- 8. Führen Sie die Diagnosetests für die Festplattenlaufwerke aus. Wenn Sie einen Server starten und F1 drücken, wird standardmäßig die Lenovo XClarity Provisioning Manager-Schnittstelle angezeigt. Sie können die Festplattenlaufwerkdiagnose über diese Schnittstelle ausführen. Klicken Sie über die Diagnoseseite auf Diagnose ausführen  $\rightarrow$  HDD-Test.

Basierend auf diesen Tests:

- Wenn der Adapter den Test besteht, aber die Laufwerke nicht erkannt werden, tauschen Sie das Signalkabel der Rückwandplatine aus und führen Sie den Test erneut aus.
- Tauschen Sie die Rückwandplatine aus.
- Wenn der Adapter den Test nicht besteht, trennen Sie das Signalkabel der Rückwandplatine vom Adapter und führen Sie den Test erneut aus.
- Wenn der Adapter den Test nicht besteht, tauschen Sie den Adapter aus.

#### <span id="page-194-0"></span>Fehler bei mehreren Festplattenlaufwerken

Führen Sie die folgenden Schritte aus, bis das Problem behoben ist:

- Prüfen Sie das Lenovo XClarity Controller-Ereignisprotokoll auf Ereignisse, die mit Netzteilen oder Erschütterungsproblemen im Zusammenhang stehen, und beheben Sie diese Ereignisse.
- Stellen Sie sicher, dass die Einheitentreiber und Firmware von Festplattenlaufwerk und Server auf dem neuesten Stand sind.

Wichtig: Für einige Clusterlösungen sind bestimmte Codeversionen oder koordinierte Code-Aktualisierungen erforderlich. Wenn die Einheit Teil einer Clusterlösung ist, stellen Sie sicher, dass die aktuelle Codeversion für die Clusterlösung unterstützt wird, bevor Sie den Code aktualisieren.

#### <span id="page-194-1"></span>Mehrere Festplattenlaufwerke sind offline

Führen Sie die folgenden Schritte aus, bis das Problem behoben ist:

- Prüfen Sie das Lenovo XClarity Controller-Ereignisprotokoll auf Ereignisse, die mit Netzteilen oder Erschütterungsproblemen im Zusammenhang stehen, und beheben Sie diese Ereignisse.
- Prüfen Sie das Speichersubsystem-Protokoll auf Ereignisse, die sich auf das Speichersubsystem beziehen, und beheben Sie diese Ereignisse.

#### <span id="page-194-2"></span>Ein Austauschfestplattenlaufwerk wird nicht wiederhergestellt

Führen Sie die folgenden Schritte aus, bis das Problem behoben ist:

- 1. Stellen Sie sicher, dass das Festplattenlaufwerk vom Adapter erkannt wird (die grüne Betriebsanzeige des Festplattenlaufwerks blinkt).
- 2. Entnehmen Sie die korrekten Konfigurationsparameter und -einstellungen der Dokumentation zum SAS-/SATA-RAID-Adapter.

#### <span id="page-194-3"></span>Eine grüne Betriebsanzeige des Festplattenlaufwerks verweist nicht auf den tatsächlichen Status des zugeordneten Laufwerks

Führen Sie die folgenden Schritte aus, bis das Problem behoben ist:

1. Wenn die grüne Betriebsanzeige des Festplattenlaufwerks nicht blinkt, während das Laufwerk im Gebrauch ist, führen Sie die Diagnosetests für Festplattenlaufwerke durch. Wenn Sie einen Server starten und F1 drücken, wird standardmäßig die Lenovo XClarity Provisioning Manager-Schnittstelle angezeigt. Sie können die Festplattenlaufwerkdiagnose über diese Schnittstelle ausführen. Klicken Sie über die Diagnoseseite auf Diagnose ausführen → HDD-Test.

- 2. Wenn das Laufwerk den Test besteht, tauschen Sie die Rückwandplatine aus.
- 3. Wenn das Laufwerk den Test nicht besteht, ersetzen Sie das Laufwerk.

#### <span id="page-195-0"></span>Die gelbe Statusanzeige des Festplattenlaufwerks verweist nicht auf den tatsächlichen Status des zugeordneten Laufwerks

Führen Sie die folgenden Schritte aus, bis das Problem behoben ist:

- 1. Schalten Sie den Server aus.
- 2. Überprüfen Sie, ob der SAS/SATA-Adapter richtig eingesetzt ist.
- 3. Überprüfen Sie, ob das Signalkabel und das Netzkabel der Rückwandplatine richtig eingesetzt sind.
- 4. Überprüfen Sie, ob das Festplattenlaufwerk richtig eingesetzt ist.
- 5. Schalten Sie den Server ein und beobachten Sie den Status der Anzeigen für die Festplattenlaufwerke.

## Bildschirm- und Bildschirmanzeigefehler

<span id="page-195-3"></span>Mit diesen Informationen können Sie Bildschirm- oder Videoprobleme beheben.

- ["Es werden Zeichen in der falschen Sprache angezeigt" auf Seite 188](#page-195-1)
- ["Der Bildschirm ist leer" auf Seite 188](#page-195-2)
- ["Der Bildschirm ist beim Starten einiger Anwendungsprogramme leer" auf Seite 189](#page-196-0)
- ["Wackelige, unleserliche oder verzerrte Anzeige, vertikaler Bilddurchlauf oder Flimmern der Anzeige" auf](#page-196-1) [Seite 189](#page-196-1)
- ["Auf dem Bildschirm werden Zeichen in der falschen Sprache angezeigt" auf Seite 189](#page-196-2)

#### <span id="page-195-1"></span>Es werden Zeichen in der falschen Sprache angezeigt

Gehen Sie wie folgt vor:

- 1. Prüfen Sie, ob die Einstellungen für Sprache und Standort für Tastatur und Betriebssystem richtig sind.
- 2. Wenn die falsche Sprache angezeigt wird, aktualisieren Sie die Server-Firmware auf die aktuelle Version. Informationen dazu finden Sie im Abschnitt ["Firmwareaktualisierungen" auf Seite 9.](#page-16-0)

#### <span id="page-195-2"></span>Der Bildschirm ist leer

- 1. Wenn der Server mit einem KVM-Schalter verbunden ist, umgehen Sie den KVM-Schalter, um diesen als mögliche Fehlerursache auszuschließen: Schließen Sie das Bildschirmkabel direkt an den richtigen Anschluss an der Rückseite des Servers an.
- 2. Wenn Sie einen zusätzlichen Videoadapter installiert haben, ist die Fernpräsenzfunktion des Management-Controller deaktiviert. Entfernen Sie den zusätzlichen Videoadapter, wenn Sie die Fernpräsenzfunktion des Management-Controller verwenden möchten.
- 3. Wenn Sie den Server einschalten und grafische Adapter installiert sind, wird nach etwa 3 Minuten das Lenovo Logo auf dem Bildschirm angezeigt. Dies ist ein normaler Vorgang beim Laden des Systems.
- 4. Stellen Sie Folgendes sicher:
	- Der Server ist eingeschaltet. Wenn der Server nicht mit Strom versorgt wird.
	- Die Bildschirmkabel sind ordnungsgemäß angeschlossen.
	- Der Bildschirm ist eingeschaltet und die Helligkeits- und Kontrastregler sind richtig eingestellt.
- 5. Stellen Sie ggf. sicher, dass der Bildschirm vom richtigen Server gesteuert wird.
- 6. Stellen Sie sicher, dass das Video nicht durch beschädigte Server-Firmware beeinträchtigt wird; siehe Abschnitt ["Firmwareaktualisierungen" auf Seite 9.](#page-16-0)
- 7. Beobachten Sie die Anzeigen auf der Systemplatine; wenn sich die Codes ändern, fahren Sie mit Schritt 6 fort.
- 8. Ersetzen Sie die folgenden Komponenten eine nach der anderen in der angegebenen Reihenfolge. Starten Sie den Server jedes Mal erneut.
	- a. Bildschirm
	- b. Videoadapter (sofern installiert)
	- c. (Nur für qualifizierte Kundendiensttechniker) Systemplatine

#### <span id="page-196-0"></span>Der Bildschirm ist beim Starten einiger Anwendungsprogramme leer

- 1. Stellen Sie Folgendes sicher:
	- Das Anwendungsprogramm stellt keinen Bildschirmmodus ein, der höher ist, als es die Leistung des Bildschirms zulässt.
	- Die erforderlichen Einheitentreiber für die Anwendung wurden installiert.

#### <span id="page-196-1"></span>Wackelige, unleserliche oder verzerrte Anzeige, vertikaler Bilddurchlauf oder Flimmern der Anzeige

1. Wenn durch die Bildschirmselbsttests kein Fehler festgestellt wurde, können Sie den Fehler möglicherweise beheben, indem Sie den Standort des Bildschirms ändern. Magnetische Felder, die von anderen Einheiten erzeugt werden (wie z. B. von Transformatoren, Neonröhren und anderen Bildschirmen), können Anzeigeabweichungen oder verzerrte und unleserliche Anzeigen zur Folge haben. Ist dies der Fall, schalten Sie den Bildschirm aus.

Achtung: Wenn der Bildschirm bewegt wird, während er eingeschaltet ist, kann dies zu einer Verfärbung der Anzeige führen.

Stellen Sie den Bildschirm mindestens in einem Abstand von 30,5 cm (12 Zoll) zu der Einheit auf, die die Fehler verursacht, und schalten Sie den Bildschirm ein.

#### Anmerkungen:

- a. Zur Vermeidung von Schreib-/Lesefehlern auf dem Diskettenlaufwerk sollte der Abstand zwischen dem Bildschirm und einem externen Diskettenlaufwerk mindestens 76 mm (3 Zoll) betragen.
- b. Bildschirmkabel anderer Hersteller können unvorhersehbare Probleme verursachen.
- 2. Überprüfen Sie, ob das Bildschirmkabel richtig angeschlossen ist.
- 3. Ersetzen Sie die in Schritt 2 aufgeführten Komponenten nacheinander in der angegebenen Reihenfolge. Starten Sie den Server jedes Mal erneut:
	- a. Bildschirmkabel
	- b. Videoadapter (sofern installiert)
	- c. Bildschirm
	- d. (Nur für qualifizierte Kundendiensttechniker) Systemplatine

#### <span id="page-196-2"></span>Auf dem Bildschirm werden Zeichen in der falschen Sprache angezeigt

Führen Sie die folgenden Schritte aus, bis das Problem behoben ist:

- 1. Prüfen Sie, ob die Einstellungen für Sprache und Standort für Tastatur und Betriebssystem richtig sind.
- 2. Wenn die falsche Sprache angezeigt wird, aktualisieren Sie die Server-Firmware auf die aktuelle Version. Informationen dazu finden Sie im Abschnitt ["Firmwareaktualisierungen" auf Seite 9.](#page-16-0)

### Fehler an Tastatur, Maus oder USB-Einheiten

<span id="page-196-3"></span>Mithilfe dieser Informationen können Sie Probleme an Tastatur, Maus oder USB-Einheit beheben.

- ["Alle oder einige Tasten der Tastatur funktionieren nicht" auf Seite 190](#page-197-0)
- ["Die Maus funktioniert nicht" auf Seite 190](#page-197-1)
- ["Die USB-Einheit funktioniert nicht" auf Seite 190](#page-197-2)

#### <span id="page-197-0"></span>Alle oder einige Tasten der Tastatur funktionieren nicht

- 1. Stellen Sie Folgendes sicher:
	- Das Tastaturkabel ist fest angeschlossen.
	- Der Server und der Bildschirm sind eingeschaltet.
- 2. Wenn Sie eine USB-Tastatur verwenden, führen Sie die Setup Utility aus und aktivieren Sie den tastaturlosen Betrieb.
- 3. Wenn Sie eine USB-Tastatur verwenden und diese an einen USB-Hub angeschlossen ist, ziehen Sie die Tastatur vom Hub ab und schließen Sie sie direkt an den Server an.
- 4. Tauschen Sie die Tastatur aus.

#### <span id="page-197-1"></span>Die Maus funktioniert nicht

- 1. Stellen Sie Folgendes sicher:
	- Das Kabel der Maus ist fest an den Server angeschlossen.
	- Die Einheitentreiber für die Maus sind ordnungsgemäß installiert.
	- Der Server und der Bildschirm sind eingeschaltet.
	- Die Maus ist als Zusatzeinrichtung im Setup Utility aktiviert.
- 2. Wenn Sie eine USB-Maus verwenden, die an einen USB-Hub angeschlossen ist, trennen Sie die Maus vom Hub und schließen Sie sie direkt an den Server an.
- 3. Tauschen Sie die Maus aus.

#### <span id="page-197-2"></span>Die USB-Einheit funktioniert nicht

- 1. Stellen Sie Folgendes sicher:
	- Der richtige Einheitentreiber für USB-Einheiten wurde installiert.
	- Das Betriebssystem unterstützt USB-Einheiten.
- 2. Stellen Sie sicher, dass die USB-Konfigurationsoptionen in der Systemeinrichtung richtig festgelegt sind.

Starten Sie den Server neu und drücken Sie F1, um die Lenovo XClarity Provisioning Manager-System-Konfigurationsschnittstelle anzuzeigen. Klicken Sie anschließend auf Systemeinstellungen → Einheiten und E/A-Anschlüsse  $\rightarrow$  USB-Konfiguration.

3. Wenn Sie einen USB-Hub verwenden, ziehen Sie die USB-Einheit vom Hub ab und schließen Sie sie direkt an den Server an.

### Fehler an Zusatzeinrichtungen

<span id="page-197-3"></span>Mithilfe dieser Informationen können Sie Probleme an Zusatzeinrichtungen beheben.

- ["Externe USB-Einheit wurde nicht erkannt" auf Seite 191](#page-198-0)
- ["Der PCIe-Adapter wurde nicht erkannt oder funktioniert nicht" auf Seite 191](#page-198-1)
- ["Eine Lenovo Zusatzeinheit, die zuvor funktioniert hat, funktioniert nicht mehr " auf Seite 192](#page-199-0)
- ["Eine soeben installierte Lenovo Zusatzeinrichtung funktioniert nicht" auf Seite 191](#page-198-2)
- ["Eine Lenovo Zusatzeinheit, die zuvor funktioniert hat, funktioniert nicht mehr " auf Seite 192](#page-199-0)

#### <span id="page-198-0"></span>Externe USB-Einheit wurde nicht erkannt

Führen Sie die folgenden Schritte aus, bis das Problem behoben ist:

- 1. Vergewissern Sie sich, dass die richtigen Treiber auf dem Rechenknoten installiert sind. Informationen zu den Einheitentreibern finden Sie in der Produktdokumentation der USB-Einheit.
- 2. Überprüfen Sie mithilfe des Setup Utility, ob die Einheit ordnungsgemäß konfiguriert wurde.
- 3. Wenn die USB-Einheit an einem Hub oder das Konsolenverteilerkabel angeschlossen ist, ziehen Sie die Einheit ab und schließen sie direkt an den USB-Anschluss an der Vorderseite des Rechenknotens an.

#### <span id="page-198-1"></span>Der PCIe-Adapter wurde nicht erkannt oder funktioniert nicht

Führen Sie die folgenden Schritte aus, bis das Problem behoben ist:

- 1. Prüfen Sie das Ereignisprotokoll und beheben Sie alle Probleme im Zusammenhang mit der Einheit.
- 2. Überprüfen Sie, ob die Einheit für den Server unterstützt wird (siehe [https://static.lenovo.com/us/en/](https://static.lenovo.com/us/en/serverproven/index.shtml)  [serverproven/index.shtml](https://static.lenovo.com/us/en/serverproven/index.shtml)).
- 3. Vergewissern Sie sich, dass der Adapter im richtigen Steckplatz installiert ist.
- 4. Vergewissern Sie sich, dass die richtigen Einheitentreiber für die Einheit installiert sind.
- 5. Beheben Sie alle Ressourcenkonflikte, wenn der traditionelle Modus (UEFI) ausgeführt wird.
- 6. Achten Sie im <http://datacentersupport.lenovo.com> auf Tech-Tipps (auch als Retain-Tipps oder Service-Bulletins bezeichnet), die sich möglicherweise auf den Adapter beziehen.
- 7. Vergewissern Sie sich, dass alle externen Verbindungen des Adapters einwandfrei und die Anschlüsse nicht beschädigt sind.

#### Nicht ausreichende PCIe-Ressourcen erkannt

Wenn Sie die Fehlernachricht "Nicht ausreichende PCIe-Ressourcen erkannt" sehen, gehen Sie wie folgt vor, bis das Problem behoben ist:

- 1. Entfernen Sie einen der PCIe-Adapter.
- 2. Starten Sie das System neu und drücken Sie F1, um die Schnittstelle für die Lenovo XClarity Provisioning Manager Systemeinrichtung anzuzeigen.
- 3. Klicken Sie auf UEFI-Konfiguration  $\rightarrow$  Systemeinstellungen  $\rightarrow$  Einheiten und E/A-Anschlüsse  $\rightarrow$ MM-Konfigurationsbasis und ändern Sie dann die Einstellung zur niedrigeren Speicherkapazität. Ändern Sie beispielsweise 3 GB zu 2 GB oder 2 GB zu 1 GB.
- 4. Speichern Sie die Einstellungen und starten Sie das System neu.
- 5. Die Aktion bei diesem Schritt unterscheidet sich abhängig davon, ob der Neustart erfolgreich ist.
	- Wenn der Neustart erfolgreich ist, fahren Sie die Lösung herunter und installieren Sie die entfernte PCIe-Karte erneut.
	- Wenn der Neustart fehlschlägt, wiederholen Sie Schritt 2 bis 5.

#### <span id="page-198-2"></span>Eine soeben installierte Lenovo Zusatzeinrichtung funktioniert nicht

- 1. Stellen Sie Folgendes sicher:
	- Die Einheit wird für den Server unterstützt (siehe [https://static.lenovo.com/us/en/serverproven/](https://static.lenovo.com/us/en/serverproven/index.shtml) [index.shtml](https://static.lenovo.com/us/en/serverproven/index.shtml)).
	- Sie haben die im Lieferumfang der Einheit enthaltenen Installationsanweisungen befolgt und die Einheit ist ordnungsgemäß installiert.
	- Andere installierte Einrichtungen oder Kabel sind ordnungsgemäß angeschlossen.
	- Die Konfigurationsdaten wurden in der Systemeinrichtung aktualisiert. Wenn Sie einen Server starten und F1 drücken, um die Schnittstelle der Systemeinrichtung anzuzeigen. Sie müssen die Konfiguration jedes Mal aktualisieren, wenn Speicher oder eine andere Einheit geändert wird.
- 2. Überprüfen Sie, ob die gerade installierte Einheit richtig eingesetzt ist.

3. Ersetzen Sie die gerade installierte Einheit.

#### <span id="page-199-0"></span>Eine Lenovo Zusatzeinheit, die zuvor funktioniert hat, funktioniert nicht mehr

- 1. Vergewissern Sie sich, dass alle Kabelverbindungen für die Einheit fest installiert sind.
- 2. Wenn sich im Lieferumfang der Einheit Anweisungen zum Testen der Zusatzeinrichtung befinden, testen Sie die Einheit gemäß diesen Anweisungen.
- 3. Wenn es sich bei der fehlerhaften Einheit um eine SCSI-Einheit handelt, stellen Sie Folgendes sicher:
	- Die Kabel für alle externen SCSI-Einheiten sind ordnungsgemäß angeschlossen.
	- Die letzte Einheit in jeder SCSI-Kette oder das Ende des SCSI-Kabels ist ordnungsgemäß mit einem Abschlusswiderstand versehen.
	- Alle externen SCSI-Einheiten sind eingeschaltet. Sie müssen eine externe SCSI-Einheit einschalten, bevor Sie den Server einschalten.
- 4. Überprüfen Sie, ob die ausgefallene Einheit richtig installiert wurde.
- 5. Ersetzen Sie die fehlerhafte Einheit.

### Probleme bei seriellen Einheiten

<span id="page-199-3"></span>Mithilfe dieser Informationen können Sie Probleme bei seriellen Anschlüssen oder Einheiten beheben.

- ["Anzahl an angezeigten seriellen Anschlüssen liegt unter der Anzahl der installierten seriellen Anschlüsse"](#page-199-1) [auf Seite 192](#page-199-1)
- ["Eine serielle Einheit funktioniert nicht" auf Seite 192](#page-199-2)

#### <span id="page-199-1"></span>Anzahl an angezeigten seriellen Anschlüssen liegt unter der Anzahl der installierten seriellen Anschlüsse

Führen Sie die folgenden Schritte aus, bis das Problem behoben ist.

- 1. Stellen Sie Folgendes sicher:
	- Jedem Anschluss wurde im Konfigurationsdienstprogramm eine eindeutige Adresse zugeordnet und keiner der seriellen Anschlüsse ist inaktiviert.
	- Der Adapter für serielle Anschlüsse (falls vorhanden) ist ordnungsgemäß installiert.
- 2. Überprüfen Sie, ob der Adapter für serielle Anschlüsse richtig eingesetzt ist.
- 3. Ersetzen Sie den Adapter für serielle Anschlüsse.

#### <span id="page-199-2"></span>Eine serielle Einheit funktioniert nicht

- 1. Stellen Sie Folgendes sicher:
	- Die Einheit ist mit dem Server kompatibel.
	- Der serielle Anschluss wurde aktiviert und verfügt über eine eindeutige Adresse.
	- Die Einheit ist mit dem richtigen Anschluss verbunden.
- 2. Überprüfen Sie, ob folgende Komponenten richtig installiert wurden:
	- a. Ausgefallene serielle Einheit
	- b. Serielles Kabel
- 3. Tauschen Sie die folgenden Komponenten aus:
	- a. Ausgefallene serielle Einheit
	- b. Serielles Kabel
- 4. (Nur für qualifizierte Kundendiensttechniker) Ersetzen Sie die Systemplatine.

# Sporadisch auftretende Fehler

<span id="page-200-3"></span>Mithilfe der Informationen in diesem Abschnitt können Sie sporadisch auftretende Fehler beheben.

- ["Sporadisch auftretende Probleme bei externen Einheiten" auf Seite 193](#page-200-0)
- ["Sporadisch auftretende Probleme bei der kernelbasierten virtuellen Maschine \(KVM\)" auf Seite 193](#page-200-1)
- ["Sporadisch auftretende unerwartete Warmstarts" auf Seite 193](#page-200-2)

#### <span id="page-200-0"></span>Sporadisch auftretende Probleme bei externen Einheiten

Führen Sie die folgenden Schritte aus, bis das Problem behoben ist.

- 1. Vergewissern Sie sich, dass die richtigen Einheitentreiber installiert sind. Die entsprechende Dokumentation finden Sie auf der Website des Herstellers.
- 2. Bei einer USB-Einheit:
	- a. Stellen Sie sicher, dass die Einheit ordnungsgemäß konfiguriert ist.

Starten Sie den Server neu und drücken Sie F1, um die Lenovo XClarity Provisioning Manager-System-Konfigurationsschnittstelle anzuzeigen. Klicken Sie anschließend auf Systemeinstellungen  $\rightarrow$  Einheiten und E/A-Anschlüsse  $\rightarrow$  USB-Konfiguration.

b. Schließen Sie die Einheit an einen anderen Anschluss an. Falls Sie einen USB-Hub verwenden, entfernen Sie den Hub und schließen Sie die Einheit direkt an den Rechenknoten an. Stellen Sie sicher, dass die Einheit für den Anschluss ordnungsgemäß konfiguriert ist.

#### <span id="page-200-1"></span>Sporadisch auftretende Probleme bei der kernelbasierten virtuellen Maschine (KVM)

Führen Sie die folgenden Schritte aus, bis das Problem behoben ist.

#### Videoprobleme:

- 1. Stellen Sie sicher, dass alle Kabel und das Konsolenverteilerkabel ordnungsgemäß angeschlossen und gesichert sind.
- 2. Vergewissern Sie sich, dass der Monitor ordnungsgemäß funktioniert, indem Sie ihn an einem anderen Rechenknoten testen.
- 3. Testen Sie das Konsolenverteilerkabel an einem funktionierenden Rechenknoten, um sicherzustellen, dass es ordnungsgemäß funktioniert. Ersetzen Sie das Konsolenverteilerkabel, wenn es fehlerhaft ist.

#### Tastaturprobleme:

Stellen Sie sicher, dass alle Kabel und das Konsolenverteilerkabel ordnungsgemäß angeschlossen und gesichert sind.

#### Mausprobleme:

Stellen Sie sicher, dass alle Kabel und das Konsolenverteilerkabel ordnungsgemäß angeschlossen und gesichert sind.

#### <span id="page-200-2"></span>Sporadisch auftretende unerwartete Warmstarts

Anmerkung: Einige behebbare Fehler erfordern einen Neustart des Servers, sodass eine Einheit, wie z. B. ein Speicher-DIMM oder ein Mikroprozessor, deaktiviert werden kann, damit das System ordnungsgemäß booten kann.

1. Wenn das Zurücksetzen beim POST und mit aktiviertem POST-Überwachungszeitgeber stattfindet, stellen sie sicher, dass der Wert für den Überwachungszeitgeber ausreichend Zeit zulässt (POST-Überwachungszeitgeber).

Um die POST-Watchdog-Zeit zu prüfen, starten Sie den Server neu und drücken Sie F1, um die Schnittstelle für die Lenovo XClarity Provisioning Manager-Systemeinrichtung anzuzeigen. Klicken Sie anschließend auf BMC-Einstellungen ➙ POST-Überwachungszeitgeber.

- 2. Wenn der Server nach dem Starten des Betriebssystems zurückgesetzt wird, deaktivieren Sie alle ASR-Dienstprogramme (Automatic Server Restart – automatischer Serverneustart), wie z. B. die ASR-Anwendung "IPMI Automatic Server Restart" für Windows oder alle installierten ASR-Einheiten.
- 3. Rufen Sie das Ereignisprotokoll des Management-Controller auf, um nach einem Ereigniscode zu suchen, der auf einen Neustart hinweist. Weitere Informationen zum Anzeigen des Ereignisprotokolls finden Sie unter ["Ereignisprotokolle" auf Seite 179](#page-186-0).

## Fehler bei der Stromversorgung

Mit diesen Informationen können Sie strombezogene Probleme beheben.

#### <span id="page-201-2"></span>Systemfehleranzeige ist eingeschaltet und Ereignisprotokoll "Power supply has lost input" wird angezeigt.

Um das Problem zu beheben, stellen Sie sicher, dass:

- 1. Das Netzteil korrekt an ein Netzkabel angeschlossen ist.
- 2. Das Netzkabels ist an eine ordnungsgemäß geerdete Schutzkontaktsteckdose angeschlossen.

### Netzwerkprobleme

<span id="page-201-3"></span>Mit diesen Informationen können Sie Probleme im Zusammenhang mit dem Netzwerk beheben.

- ["Der Server kann nicht mit Wake on LAN in Betrieb genommen werden" auf Seite 194](#page-201-0)
- ["Die Anmeldung über das LDAP-Konto bei aktiviertem SSL ist nicht möglich" auf Seite 194](#page-201-1)

#### <span id="page-201-0"></span>Der Server kann nicht mit Wake on LAN in Betrieb genommen werden

Führen Sie die folgenden Schritte aus, bis das Problem behoben ist:

- 1. Wenn Sie den Netzadapter mit zwei Anschlüssen verwenden und der Server über den Ethernet 5- Anschluss an das Netz angeschlossen ist, überprüfen Sie das Systemfehlerprotokoll oder das IMM2- Systemereignisprotokoll (siehe ["Ereignisprotokolle" auf Seite 179](#page-186-0)) und stellen Sie sicher, dass folgende Bedingungen erfüllt sind:
	- a. Die Raumtemperatur ist nicht zu hoch (siehe ["Technische Daten" auf Seite 2\)](#page-9-0).
	- b. Die Entlüftungsschlitze sind nicht blockiert.
	- c. Die Luftführung ist sicher installiert.
- 2. Überprüfen Sie, ob der Netzadapter mit zwei Anschlüssen richtig eingesetzt ist.
- 3. Schalten Sie den Server aus und trennen Sie ihn von der Stromquelle. Warten Sie anschließend 10 Sekunden und starten Sie den Server dann neu.
- 4. Tritt der Fehler weiterhin auf, tauschen Sie den Netzadapter mit zwei Anschlüssen aus.

#### <span id="page-201-1"></span>Die Anmeldung über das LDAP-Konto bei aktiviertem SSL ist nicht möglich

Führen Sie die folgenden Schritte aus, bis das Problem behoben ist:

- 1. Stellen Sie sicher, dass der Lizenzschlüssel gültig ist.
- 2. Generieren Sie einen neuen Lizenzschlüssel und melden Sie sich erneut an.

## Überwachbare Probleme

<span id="page-201-4"></span>Mithilfe der Informationen in diesem Abschnitt können Sie überwachbare Probleme beheben.

- ["Der Server zeigt nach dem Einschalten sofort die POST-Ereignisanzeige an" auf Seite 195](#page-202-0)
- ["Der Server reagiert nicht \(POST ist abgeschlossen und das Betriebssystem ist aktiv\)" auf Seite 195](#page-202-1)
- ["Server reagiert nicht \(Drücken von F1 zum Starten der Systemeinrichtung nicht möglich\)" auf Seite 196](#page-203-0)
- ["Spannung \(Platinenfehler\) wird im Ereignisprotokoll angezeigt." auf Seite 196](#page-203-1)
- ["Ungewöhnlicher Geruch" auf Seite 196](#page-203-2)
- ["Der Server wird anscheinend heiß" auf Seite 197](#page-204-0)
- ["Risse in Teilen oder am Gehäuse" auf Seite 197](#page-204-1)

#### <span id="page-202-0"></span>Der Server zeigt nach dem Einschalten sofort die POST-Ereignisanzeige an

Führen Sie die folgenden Schritte aus, bis das Problem behoben ist.

- 1. Beheben Sie alle Fehler, die durch die Anzeigen im Diagnosefeld "Light Path Diagnostics" angegeben werden.
- 2. Vergewissern Sie sich, dass der Server alle Prozessoren unterstützt und die Geschwindigkeit und Cachegröße der Prozessoren übereinstimmen.

Sie können Prozessordetails über die Systemeinrichtung anzeigen.

Informationen dazu, ob der Prozessor für den Server unterstützt wird, erhalten Sie auf der Website <https://static.lenovo.com/us/en/serverproven/index.shtml>.

- 3. (Nur für qualifizierte Kundendiensttechniker) Stellen Sie sicher, dass Prozessor 1 richtig eingesetzt ist.
- 4. (Nur für qualifizierte Kundendiensttechniker) Entfernen Sie Prozessor 2 und starten Sie den Server neu.
- 5. Ersetzen Sie die folgenden Komponenten eine nach der anderen in der angegebenen Reihenfolge. Starten Sie den Server jedes Mal erneut.
	- a. (Nur für qualifizierte Kundendiensttechniker) Prozessor
	- b. (Nur für qualifizierte Kundendiensttechniker) Systemplatine

#### <span id="page-202-1"></span>Der Server reagiert nicht (POST ist abgeschlossen und das Betriebssystem ist aktiv)

Führen Sie die folgenden Schritte aus, bis das Problem behoben ist.

- Führen Sie die folgenden Schritte aus, wenn Sie sich an demselben Standort wie der Rechenknoten befinden:
	- 1. Wenn Sie eine KVM-Verbindung verwenden, überprüfen Sie, ob die Verbindung ordnungsgemäß funktioniert. Stellen Sie andernfalls sicher, dass die Tastatur und die Maus ordnungsgemäß funktionieren.
	- 2. Melden Sie sich, falls möglich, beim Rechenknoten an und überprüfen Sie, ob alle Anwendungen aktiv sind (es ist keine Anwendung blockiert).
	- 3. Starten Sie den Rechenknoten neu.
	- 4. Wenn das Problem bestehen bleibt, vergewissern Sie sich, dass neue Software ordnungsgemäß installiert und konfiguriert wurde.
	- 5. Wenden Sie sich an den Lenovo Händler oder Softwarelieferanten, bei dem Sie die Software erworben haben.
- Führen Sie die folgenden Schritte aus, wenn Sie von einem fernen Standort aus auf den Rechenknoten zugreifen:
	- 1. Vergewissern Sie sich, dass alle Anwendungen aktiv sind (es ist keine Anwendung blockiert).
	- 2. Melden Sie sich vom System ab und melden Sie sich dann wieder an.
	- 3. Überprüfen Sie den Netzwerkzugriff, indem Sie den Rechenknoten über die Befehlszeile mit Ping überprüfen oder ein Traceroute ausführen.
- a. Wenn Sie während eines Pingtests keine Antwort erhalten, versuchen Sie, einen anderen Rechenknoten im Gehäuse mit Ping zu überprüfen, um zu ermitteln, ob ein Verbindungsproblem oder ein Problem mit einem Rechenknoten vorliegt.
- b. Führen Sie ein Traceroute aus, um zu ermitteln, an welcher Stelle die Verbindung unterbrochen wird. Versuchen Sie, ein Verbindungsproblem entweder mit dem virtuellen privaten Netzwerk (Virtual Private Network, VPN) oder an der Stelle zu beheben, wo die Verbindung unterbrochen wird.
- 4. Starten Sie den Rechenknoten mithilfe der Verwaltungsschnittstelle per Fernzugriff neu.
- 5. Wenn das Problem weiterhin besteht, stellen Sie für neue Software sicher, dass diese ordnungsgemäß installiert und konfiguriert wurde.
- 6. Wenden Sie sich an den Lenovo Händler oder Softwarelieferanten, bei dem Sie die Software erworben haben.

#### <span id="page-203-0"></span>Server reagiert nicht (Drücken von F1 zum Starten der Systemeinrichtung nicht möglich)

Konfigurationsänderungen wie das Hinzufügen von Einheiten oder Aktualisierungen der Adapterfirmware und Probleme mit dem Firmware- oder Anwendungscode können bewirken, dass der Server den Selbsttest beim Einschalten (POST) nicht besteht.

Ist dies der Fall, reagiert der Server auf eine der zwei folgenden Arten:

- Der Server wird automatisch neu gestartet und versucht erneut, den Selbsttest beim Einschalten durchzuführen.
- Der Server blockiert und muss manuell neu gestartet werden, damit der Server erneut versucht, den Selbsttest beim Einschalten durchzuführen.

Nach einer bestimmten Anzahl aufeinanderfolgender Versuche (automatisch oder manuell) veranlasst der Server, die UEFI-Standardkonfiguration wiederherzustellen und die Systemeinrichtung zu starten, damit Sie die erforderlichen Korrekturen an der Konfiguration vornehmen und den Server erneut starten können. Wenn der Server den Selbsttest beim Einschalten nicht mit der Standardkonfiguration abschließen kann, liegt möglicherweise ein Fehler auf der Systemplatine vor.

Sie können die Anzahl der aufeinanderfolgenden Neustartversuche in der Systemeinrichtung eingeben. Starten Sie den Server neu und drücken Sie F1, um die Lenovo XClarity Provisioning Manager-System-Konfigurationsschnittstelle anzuzeigen. Klicken Sie auf Systemeinstellungen → Wiederherstellung und RAS → POST-Versuche → Höchstzahl der POST-Versuche, um die Anzahl einzugeben. Die verfügbaren Optionen sind 3, 6, 9 und "Disable".

#### <span id="page-203-1"></span>Spannung (Platinenfehler) wird im Ereignisprotokoll angezeigt.

Führen Sie die folgenden Schritte aus, bis das Problem behoben ist.

- 1. Setzen Sie das System auf die Mindestkonfiguration zurück. Informationen zur erforderlichen Mindestanzahl an Prozessoren und DIMMs finden Sie unter ["Technische Daten" auf Seite 2](#page-9-0).
- 2. Starten Sie das System neu.
	- Wenn das System neu startet, installieren Sie jede vorher entfernte Komponente nacheinander und starten Sie das System nach jedem Installationsvorgang neu, bis der Fehler auftritt. Ersetzen Sie die Komponente, für die der Fehler auftritt.
	- Wenn das System nicht neu startet, liegt der Fehler vermutlich bei der Systemplatine.

#### <span id="page-203-2"></span>Ungewöhnlicher Geruch

Führen Sie die folgenden Schritte aus, bis das Problem behoben ist.

1. Neu installierte Geräte können einen ungewöhnlichen Geruch verursachen.

2. Sollte das Problem weiterhin bestehen, wenden Sie sich an die Lenovo Unterstützung.

#### <span id="page-204-0"></span>Der Server wird anscheinend heiß

Führen Sie die folgenden Schritte aus, bis das Problem behoben ist.

Mehrere Rechenknoten oder Gehäuse:

- 1. Vergewissern Sie sich, dass die Raumtemperatur innerhalb des angegebenen Bereichs liegt (siehe ["Technische Daten" auf Seite 2](#page-9-0)).
- 2. Prüfen Sie das Ereignisprotokoll des Verwaltungsprozessors auf Ereignisse aufgrund steigender Temperaturen. Wenn keine Ereignisse vorliegen, wird der Rechenknoten innerhalb der normalen Betriebstemperaturen betrieben. Beachten Sie, dass hinsichtlich der Temperatur gewisse Schwankungen zu erwarten sind.

#### Traditioneller Modus kann nach der Installation eines neuen Adapters nicht gestartet werden

Gehen Sie wie folgt vor, um das Problem zu beheben.

- 1. Navigieren Sie zu UEFI-Konfiguration ➙ Einheiten und E/A-Anschlüsse ➙ Ausführungsreihenfolge für Option ROM festlegen.
- 2. Verschieben Sie den RAID-Adapter mit installiertem Betriebssystem an den Anfang der Liste.
- 3. Wählen Sie Speichern.
- 4. Starten Sie das System neu und booten Sie automatisch zum Betriebssystem.

#### <span id="page-204-1"></span>Risse in Teilen oder am Gehäuse

Wenden Sie sich an die Lenovo Unterstützung.

### Softwarefehler

<span id="page-204-2"></span>Mithilfe der Informationen in diesem Abschnitt können Sie Softwareproblem beheben.

- 1. Stellen Sie sicher, dass die folgenden Voraussetzungen erfüllt sind, um zu bestimmen, ob der Fehler durch die Software verursacht wurde:
	- Der Server erfüllt den Mindestspeicherbedarf für die entsprechende Software. Weitere Informationen zum Speicherbedarf erhalten Sie in den im Lieferumfang der Software enthaltenen Informationen.

Anmerkung: Wenn Sie soeben einen Adapter oder Speicher installiert haben, liegt auf dem Server möglicherweise ein Konflikt bei der Speicheradressierung vor.

- Die Software ist für die Verwendung auf Ihrem Server geeignet.
- Andere Software kann auf dem Server ausgeführt werden.
- Die betreffende Software kann auf einem anderen Server ausgeführt werden.
- 2. Wenn bei der Ausführung der Software Fehlernachrichten angezeigt werden, schlagen Sie in den im Lieferumfang der Software enthaltenen Informationen nach, um eine Beschreibung dieser Nachrichten sowie Vorschläge für Fehlerbehebungsmaßnahmen zu suchen.
- 3. Wenden Sie sich an die Verkaufsstelle, bei der Sie die Software erworben haben.

# <span id="page-206-0"></span>Anhang A. Hilfe und technische Unterstützung anfordern

Wenn Sie Hilfe, Serviceleistungen oder technische Unterstützung benötigen oder einfach nur weitere Informationen zu Lenovo Produkten erhalten möchten, finden Sie bei Lenovo eine Vielzahl von hilfreichen Quellen.

<span id="page-206-1"></span>Aktuelle Informationen zu Lenovo Systemen, Zusatzeinrichtungen, Services und Unterstützung erhalten Sie im World Wide Web unter:

#### <http://datacentersupport.lenovo.com>

Anmerkung: IBM ist der bevorzugte Service-Provider von Lenovo für ThinkSystem.

### Bevor Sie sich an den Kundendienst wenden

Bevor Sie Hilfe und technische Unterstützung anfordern, können Sie die folgenden Schritte durchführen und versuchen, den Fehler selbst zu beheben. Wenn Sie sich dazu entschließen, Unterstützung anzufordern, stellen Sie alle Informationen zusammen, mit deren Hilfe der Kundendiensttechniker Ihr Problem schneller beheben kann.

#### Problem selbst beheben

Viele Probleme können Sie ohne Hilfe von außen lösen, wenn Sie die Schritte zur Fehlerbehebung durchführen, die Lenovo in der Onlinehilfefunktion oder der Lenovo Produktdokumentation bereitstellt. Die Lenovo Produktdokumentation enthält auch Beschreibungen der Diagnosetests, die Sie ausführen können. Die Dokumentation für die meisten Systeme, Betriebssysteme und Programme enthält Fehlerbehebungsprozeduren sowie Erklärungen zu Fehlernachrichten und Fehlercodes. Wenn Sie einen Softwarefehler vermuten, können Sie die Dokumentation zum Betriebssystem oder zum Programm zu Rate ziehen.

Die Produktdokumentation für Ihre ThinkSystem Produkte finden Sie hier:

#### <http://thinksystem.lenovofiles.com/help/index.jsp>

Sie können die folgenden Schritte durchführen und versuchen, den Fehler selbst zu beheben:

- Überprüfen Sie alle Kabel und stellen Sie sicher, dass sie angeschlossen sind.
- Überprüfen Sie die Netzschalter, um sich zu vergewissern, dass das System und alle optionalen Einheiten eingeschaltet sind.
- Überprüfen Sie, ob aktualisierte Software, Firmware und Betriebssystem-Einheitentreiber für Ihr Lenovo Produkt vorhanden sind. Laut den Bedingungen des Lenovo Herstellerservice sind Sie als Eigentümer des Lenovo Produkts für die Wartung und Aktualisierung der gesamten Software und Firmware für das Produkt verantwortlich (sofern für das Produkt kein zusätzlicher Wartungsvertrag abgeschlossen wurde). Der Kundendiensttechniker wird Sie dazu auffordern, ein Upgrade der Software und Firmware durchzuführen, wenn für das Problem eine dokumentierte Lösung in einem Software-Upgrade vorhanden ist.
- Wenn Sie neue Hardware oder Software in Ihrer Umgebung installiert haben, überprüfen Sie auf https:// [static.lenovo.com/us/en/serverproven/index.shtml](https://static.lenovo.com/us/en/serverproven/index.shtml), ob die Hardware und Software von Ihrem Produkt unterstützt werden.
- Überprüfen Sie <http://datacentersupport.lenovo.com> auf Informationen, die zur Lösung des Problems beitragen könnten.

– Besuchen Sie die Lenovo Foren unter [https://forums.lenovo.com/t5/Datacenter-Systems/ct-p/sv\\_eg](https://forums.lenovo.com/t5/Datacenter-Systems/ct-p/sv_eg), um herauszufinden, ob jemand anders ein ähnliches Problem hat.

#### Für den Kundendiensttechniker wichtige Informationen sammeln

Falls Sie den Garantieservice für Ihr Lenovo Produkt in Anspruch nehmen möchten, sollten Sie sich entsprechend vorbereiten, bevor Sie sich an Lenovo wenden, damit Ihnen die Kundendiensttechniker effizienter helfen können. Unter <http://datacentersupport.lenovo.com/warrantylookup> finden Sie weitere Informationen zu Ihrer Produktgarantie.

Stellen Sie die folgenden Informationen für den Kundendiensttechniker zusammen. Mithilfe dieser Daten findet der Kundendiensttechniker schnell eine Lösung für das Problem und kann sicherstellen, dass Sie genau die Servicestufe erhalten, die Sie vertraglich vereinbart haben.

- Nummern von Hardware- und Softwarewartungsverträgen, falls zutreffend
- Maschinentypennummer (vierstellige Lenovo Maschinen-ID)
- Modellnummer
- Seriennummer
- Aktuelle UEFI- und Firmwareversionen des Systems
- Weitere relevante Informationen wie Fehlernachrichten und Protokolle

Alternativ zum Anruf bei der Lenovo Unterstützung können Sie auch unter [https://support.lenovo.com/](https://support.lenovo.com/servicerequest)  [servicerequest](https://support.lenovo.com/servicerequest) eine elektronische Serviceanforderung senden. Durch Senden einer ESR beginnt der Lösungsfindungsprozess für Ihr Problem, da den Kundendiensttechnikern die relevanten Informationen zur Verfügung gestellt werden. Die Lenovo Kundendiensttechniker können mit der Arbeit an einer Lösung für Ihr Problem beginnen, sobald Sie die ESR (Electronic Service Request) ausgefüllt und gesendet haben.

### Servicedaten erfassen

Um die Ursache eines Serverproblems eindeutig zu bestimmen oder auf Anfrage der Lenovo Unterstützung müssen Sie möglicherweise Servicedaten sammeln, die für eine weitere Analyse verwendet werden können. Servicedaten enthalten Informationen wie Ereignisprotokolle und Hardwarebestand.

Servicedaten können über die folgenden Tools erfasst werden:

• Lenovo XClarity Provisioning Manager

Verwenden Sie die Funktion zum Erfassen von Servicedaten von Lenovo XClarity Provisioning Manager, um Servicedaten des Systems zu erfassen. Sie können vorhandene Systemprotokolldaten sammeln oder eine neue Diagnose ausführen, um neue Daten zu sammeln.

#### • Lenovo XClarity Controller

Sie können die Lenovo XClarity Controller Webschnittstelle oder die CLI verwenden, um Servicedaten für den Server zu sammeln. Die Datei kann gespeichert und an die Lenovo Unterstützung gesendet werden.

- Weitere Informationen über die Verwendung der Webschnittstelle zum Sammeln von Servicedaten finden Sie unter [http://sysmgt.lenovofiles.com/help/topic/com.lenovo.systems.management.xcc.doc/](http://sysmgt.lenovofiles.com/help/topic/com.lenovo.systems.management.xcc.doc/NN1ia_c_servicesandsupport.html)  [NN1ia\\_c\\_servicesandsupport.html](http://sysmgt.lenovofiles.com/help/topic/com.lenovo.systems.management.xcc.doc/NN1ia_c_servicesandsupport.html).
- Weitere Informationen zur Verwendung der CLI zum Sammeln von Servicedaten erhalten Sie unter [http://sysmgt.lenovofiles.com/help/topic/com.lenovo.systems.management.xcc.doc/nn1ia\\_r\\_](http://sysmgt.lenovofiles.com/help/topic/com.lenovo.systems.management.xcc.doc/nn1ia_r_ffdccommand.html)  [ffdccommand.html](http://sysmgt.lenovofiles.com/help/topic/com.lenovo.systems.management.xcc.doc/nn1ia_r_ffdccommand.html).

#### • Lenovo XClarity Administrator

Lenovo XClarity Administrator kann so eingerichtet werden, dass Diagnosedateien automatisch gesammelt und an die Lenovo Unterstützung gesendet werden, wenn bestimmte wartungsfähige Ereignisse in Lenovo XClarity Administrator und den verwalteten Endpunkten auftreten. Sie können

auswählen, ob die Diagnosedateien an die Lenovo Unterstützung über die Call HomeFunktion oder mit SFTP an einen anderen Service Provider gesendet werden. Sie können Diagnosedateien auch manuell sammeln, einen Problemdatensatz öffnen und Diagnosedateien an das Lenovo Unterstützungscenter senden.

Weitere Informationen zum Einrichten der automatischen Problembenachrichtigung finden Sie in Lenovo XClarity Administrator unter [http://sysmgt.lenovofiles.com/help/topic/com.lenovo.lxca.doc/admin\\_](http://sysmgt.lenovofiles.com/help/topic/com.lenovo.lxca.doc/admin_setupcallhome.html)  [setupcallhome.html](http://sysmgt.lenovofiles.com/help/topic/com.lenovo.lxca.doc/admin_setupcallhome.html).

#### • Lenovo XClarity Essentials OneCLI

Lenovo XClarity Essentials OneCLI verfügt über eine Bestands-Anwendung, um Servicedaten zu sammeln. Es kann sowohl intern als auch extern ausgeführt werden. Bei interner Ausführung auf dem Hostbetriebssystem auf dem Server kann OneCLI zusätzlich zu den Hardwareservicedaten Informationen zum Betriebssystem, wie das Ereignisprotokoll des Betriebssystems, sammeln.

Um Servicedaten abzurufen, können Sie den Befehl getinfor ausführen. Weitere Informationen zum Ausführen von getinfor finden Sie unter [http://sysmgt.lenovofiles.com/help/topic/toolsctr\\_cli\\_lenovo/](http://sysmgt.lenovofiles.com/help/topic/toolsctr_cli_lenovo/onecli_r_getinfor_command.html)  [onecli\\_r\\_getinfor\\_command.html](http://sysmgt.lenovofiles.com/help/topic/toolsctr_cli_lenovo/onecli_r_getinfor_command.html).

### <span id="page-208-0"></span>Support kontaktieren

Sie können sich an den Support wenden, um Hilfe für Ihre Probleme zu erhalten.

Sie können Hardwareservice über einen autorisierten Lenovo Service Provider erhalten. Um nach einem Service Provider zu suchen, der von Lenovo zur Erbringung von Garantieleistungen autorisiert wurde, rufen Sie die Adresse <https://datacentersupport.lenovo.com/serviceprovider> auf und suchen Sie mithilfe des Filters nach dem gewünschten Land. Informationen zu den Telefonnummern für den Lenovo Unterstützung in Ihrer Region finden Sie unter <https://datacentersupport.lenovo.com/supportphonelist>.

# <span id="page-210-0"></span>Anhang B. Hinweise

Möglicherweise bietet Lenovo die in dieser Dokumentation beschriebenen Produkte, Services oder Funktionen in anderen Ländern nicht an. Informationen über die gegenwärtig im jeweiligen Land verfügbaren Produkte und Services sind beim Lenovo Ansprechpartner erhältlich.

<span id="page-210-1"></span>Hinweise auf Lenovo Lizenzprogramme oder andere Lenovo Produkte bedeuten nicht, dass nur Programme, Produkte oder Services von Lenovo verwendet werden können. Anstelle der Lenovo Produkte, Programme oder Services können auch andere, ihnen äquivalente Produkte, Programme oder Services verwendet werden, solange diese keine gewerblichen oder anderen Schutzrechte von Lenovo verletzen. Die Verantwortung für den Betrieb von Fremdprodukten, Fremdprogrammen und Fremdservices liegt beim Kunden.

Für in diesem Handbuch beschriebene Erzeugnisse und Verfahren kann es Lenovo Patente oder Patentanmeldungen geben. Mit der Auslieferung dieses Dokuments sind kein Angebot und keine Lizenz unter Patenten oder Patentanmeldungen verbunden. Anfragen sind schriftlich an die nachstehende Adresse zu richten:

Lenovo (United States), Inc. 8001 Development Drive Morrisville, NC 27560 U.S.A. Attention: Lenovo Director of Licensing

LENOVO STELLT DIESE VERÖFFENTLICHUNG IN DER VORLIEGENDEN FORM (AUF "AS-IS"-BASIS) ZUR VERFÜGUNG UND ÜBERNIMMT KEINE GARANTIE FÜR DIE HANDELSÜBLICHKEIT, DIE VERWENDUNGSFÄHIGKEIT FÜR EINEN BESTIMMTEN ZWECK UND DIE FREIHEIT DER RECHTE DRITTER. Einige Rechtsordnungen erlauben keine Garantieausschlüsse bei bestimmten Transaktionen, sodass dieser Hinweis möglicherweise nicht zutreffend ist.

Trotz sorgfältiger Bearbeitung können technische Ungenauigkeiten oder Druckfehler in dieser Veröffentlichung nicht ausgeschlossen werden. Die Angaben in diesem Handbuch werden in regelmäßigen Zeitabständen aktualisiert. Lenovo kann jederzeit Verbesserungen und/oder Änderungen an den in dieser Veröffentlichung beschriebenen Produkten und/oder Programmen vornehmen.

Die in diesem Dokument beschriebenen Produkte sind nicht zur Verwendung bei Implantationen oder anderen lebenserhaltenden Anwendungen, bei denen ein Nichtfunktionieren zu Verletzungen oder zum Tode führen könnte, vorgesehen. Die Informationen in diesem Dokument beeinflussen oder ändern nicht die Lenovo Produktspezifikationen oder Garantien. Keine Passagen in dieser Dokumentation stellen eine ausdrückliche oder stillschweigende Lizenz oder Anspruchsgrundlage bezüglich der gewerblichen Schutzrechte von Lenovo oder von anderen Firmen dar. Alle Informationen in dieser Dokumentation beziehen sich auf eine bestimmte Betriebsumgebung und dienen zur Veranschaulichung. In anderen Betriebsumgebungen werden möglicherweise andere Ergebnisse erzielt.

Werden an Lenovo Informationen eingesandt, können diese beliebig verwendet werden, ohne dass eine Verpflichtung gegenüber dem Einsender entsteht.

Verweise in diesen Informationen auf Websites anderer Anbieter dienen lediglich als Benutzerinformationen und stellen keinerlei Billigung des Inhalts dieser Websites dar. Das über diese Websites verfügbare Material ist nicht Bestandteil des Materials für dieses Lenovo Produkt. Die Verwendung dieser Websites geschieht auf eigene Verantwortung.

Alle in diesem Dokument enthaltenen Leistungsdaten stammen aus einer kontrollierten Umgebung. Die Ergebnisse, die in anderen Betriebsumgebungen erzielt werden, können daher erheblich von den hier erzielten Ergebnissen abweichen. Einige Daten stammen möglicherweise von Systemen, deren Entwicklung noch nicht abgeschlossen ist. Eine Gewährleistung, dass diese Daten auch in allgemein verfügbaren Systemen erzielt werden, kann nicht gegeben werden. Darüber hinaus wurden einige Daten unter Umständen durch Extrapolation berechnet. Die tatsächlichen Ergebnisse können davon abweichen. Benutzer dieses Dokuments sollten überprüfen, welche Daten für ihre jeweilige Umgebung maßgeblich sind.

### Marken

<span id="page-211-1"></span>LENOVO, XCLARITY und THINKSYSTEM sind Marken von Lenovo.

Intel, Optane und Xeon sind Marken der Intel Corporation in den USA und/oder anderen Ländern.

Microsoft und Windows sind Marken der Microsoft-Unternehmensgruppe.

Linux ist eine eingetragene Marke von Linus Torvalds.

Alle anderen Marken sind Eigentum der jeweiligen Inhaber. © 2021 Lenovo.

## Wichtige Anmerkungen

Die Prozessorgeschwindigkeit bezieht sich auf die interne Taktgeschwindigkeit des Prozessors. Die Leistung der Anwendung ist außerdem von anderen Faktoren abhängig.

<span id="page-211-0"></span>Die Geschwindigkeit von CD- oder DVD-Laufwerken wird als die variable Lesegeschwindigkeit angegeben. Die tatsächlichen Geschwindigkeiten können davon abweichen und liegen oft unter diesem Höchstwert.

Bei Angaben in Bezug auf Hauptspeicher, realen/virtuellen Speicher oder Kanalvolumen steht die Abkürzung KB für 1.024 Bytes, MB für 1.048.576 Bytes und GB für 1.073.741.824 Bytes.

Bei Angaben zur Kapazität von Festplattenlaufwerken oder zu Übertragungsgeschwindigkeiten steht MB für 1.000.000 Bytes und GB für 1.000.000.000 Bytes. Die gesamte für den Benutzer verfügbare Speicherkapazität kann je nach Betriebsumgebung variieren.

Bei der Angabe zur maximalen Kapazität von internen Festplattenlaufwerken wird vom Austausch aller Standardfestplattenlaufwerke und der Belegung aller Festplattenlaufwerkpositionen mit den größten derzeit unterstützten Laufwerken, die Lenovo anbietet, ausgegangen.

Zum Erreichen der maximalen Speicherkapazität muss der Standardspeicher möglicherweise durch ein optionales DIMM ersetzt werden.

Jede Solid-State-Speicherzelle verfügt über eine interne, endliche Zahl an Schreibzyklen, die bei der Zelle anfallen können. Daher verfügt eine Solid-State-Einheit über eine maximale Anzahl an Schreibzyklen, die auf dieser Einheit ausgeführt werden kann. Dies wird als total bytes written (TBW) angegeben. Eine Einheit, die dieses Limit überschreitet, kann möglicherweise nicht auf vom System generierte Befehle antworten oder es ist kein Schreiben auf diese Einheit möglich. Lenovo ist für den Austausch einer Einheit, die diese garantierte maximale Anzahl an Programm-/Löschzyklen (wie in den offiziell veröffentlichten Spezifikationen angegeben) überschritten hat, nicht verantwortlich.

Lenovo übernimmt keine Verantwortung oder Gewährleistungen bezüglich der Produkte anderer Hersteller. Eine eventuelle Unterstützung für Produkte anderer Hersteller erfolgt durch Drittanbieter, nicht durch Lenovo.

Manche Software kann sich von der im Einzelhandel erhältlichen Version (falls verfügbar) unterscheiden und enthält möglicherweise keine Benutzerhandbücher bzw. nicht alle Programmfunktionen.

### Hinweis zu Bestimmungen zur Telekommunikation

<span id="page-212-0"></span>Möglicherweise ist dieses Produkt in Ihrem Land nicht für den Anschluss an Schnittstellen von öffentlichen Telekommunikationsnetzen zertifiziert. Vor der Herstellung einer solchen Verbindung ist eine entsprechende Zertifizierung ggf. gesetzlich vorgeschrieben. Wenden Sie sich an einen Lenovo Ansprechpartner oder Reseller, wenn Sie Fragen haben.

## Hinweise zur elektromagnetischen Verträglichkeit

Beim Anschließen eines Bildschirms an das Gerät müssen Sie das hierfür vorgesehene Bildschirmkabel und alle mit dem Bildschirm gelieferten Störschutzeinheiten verwenden.

Weitere Hinweise zur elektromagnetischen Verträglichkeit finden Sie hier:

<http://thinksystem.lenovofiles.com/help/index.jsp>

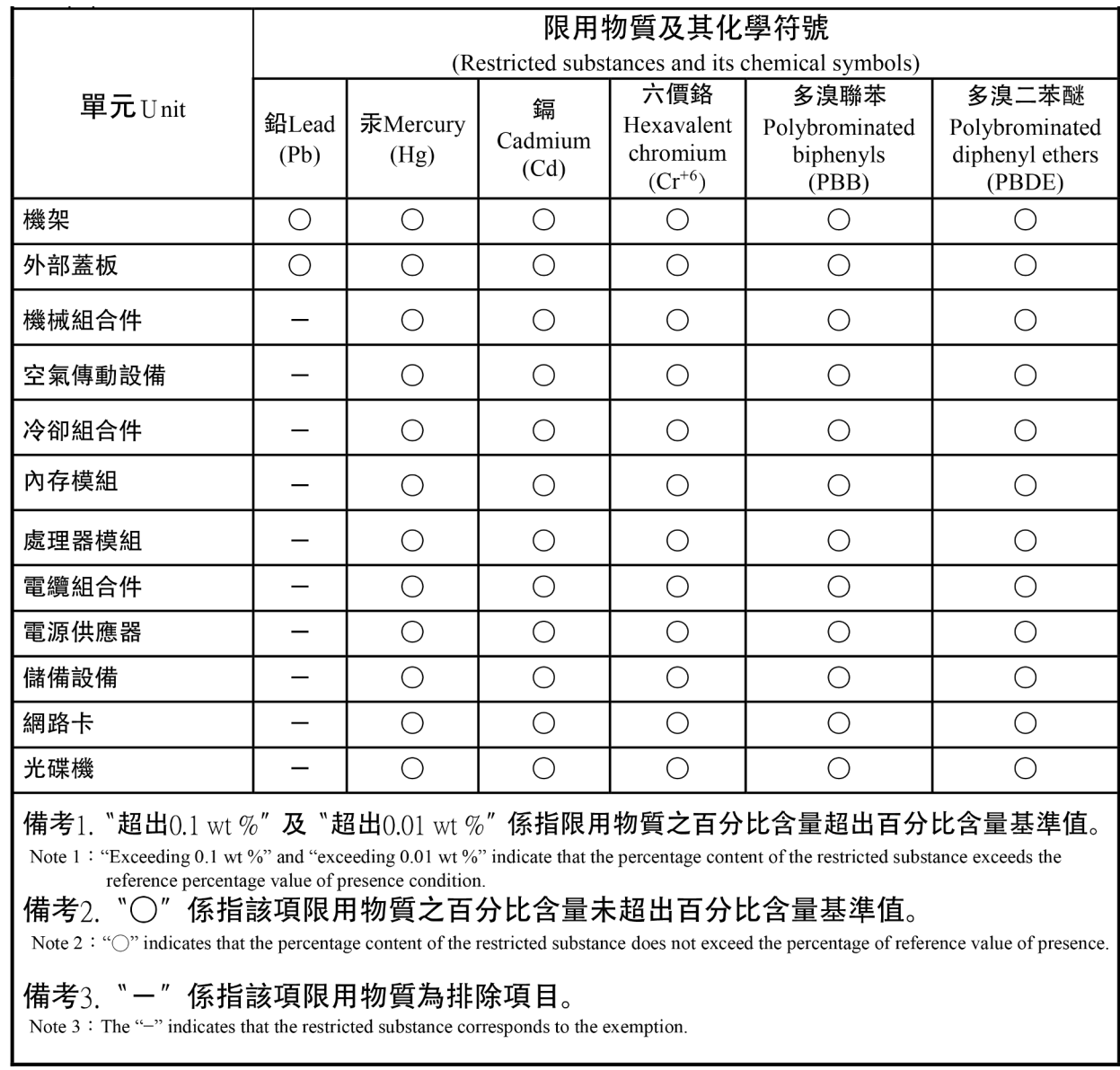

# Taiwanesische BSMI RoHS-Erklärung

# Kontaktinformationen für Import und Export in Taiwan

Kontaktinformationen für Import und Export in Taiwan.

<span id="page-213-0"></span>委製商/進口商名稱:台灣聯想環球科技股份有限公司 進口商地址:台北市南港區三重路 66號 8樓 進口商電話: 0800-000-702

## Index

### A

Abdeckung Austauschen [65](#page-72-0) Entfernen [65](#page-72-1) Installieren [66](#page-73-1) Abschließen Austausch von Komponenten [176](#page-183-0) Adapterkarte Austauschen [114](#page-121-0) Aktivieren TPM [172](#page-179-0) Aktualisieren, Maschinentyp [170](#page-177-0) Angepasste Support-Webseite [199](#page-206-1) Anmerkungen, wichtige [204](#page-211-0) Anzeigen an der Rückseite [27](#page-34-0) Anzeigen auf der Systemplatine [32](#page-39-0) Arbeiten am Server durchführen Betrieb [64](#page-71-0) Aufladungsempfindliche Einheiten Umgang [64](#page-71-1) Austausch von Komponenten abschließen [176](#page-183-0) austauschen Speichermodul [135](#page-142-0) Systemplatine [166](#page-173-0) TCM-/TPM-Adapter [151](#page-158-0) Austauschen Adapterkarte [114](#page-121-0) CMOS-Batterie [162](#page-169-0) CPU [153](#page-160-0) E/A-Baugruppe an der Vorderseite [99](#page-106-0) Hot-Swap-Laufwerk [82](#page-89-0) Hot-Swap-Netzteil [103](#page-110-0) Kühlkörper [153](#page-160-0) LOM-Adapter [142](#page-149-0) Luftführung [68–](#page-75-0)[69](#page-76-0) M.2-Rückwandplatine und M.2-Laufwerk [144](#page-151-0) Mikroprozessor [153](#page-160-0) Mikroprozessor-Kühlkörpermodul [153](#page-160-0) Obere Abdeckung [65](#page-72-0) PCIe-Adapter [120](#page-127-0) PHM [153](#page-160-0) Prozessor [153](#page-160-0) Prozessor-Kühlkörpermodul [153](#page-160-0) Rack-Verriegelungen [73](#page-80-0) RAID-Superkondensatormodul [112](#page-119-0) Rückwandbaugruppe für 3,5-Zoll-Simple-Swap-Laufwerke [96](#page-103-0) Rückwandplatine [91](#page-98-0) Rückwandplatine für acht 2,5-Zoll-Hot-Swap-Laufwerke [95](#page-102-0) Rückwandplatine für vier 3,5-Zoll-Hot-Swap-Laufwerke [92](#page-99-0) Serielles Anschlussmodul [127](#page-134-0) Sicherheitsfrontblende [70](#page-77-0) Simple-Swap-Laufwerk [87](#page-94-0) Systemlüfter [129](#page-136-0) Systemlüfterrahmen [132](#page-139-0)

### B

Bauteile, elektrostatisch empfindliche Umgang [64](#page-71-1) Beheben Fehler am Ethernet-Controller [182](#page-189-0) Nicht ausreichende PCIe-Ressource [190](#page-197-3) Bestätigen Physische Präsenz [174](#page-181-0) Bildschirmanzeigefehler [188](#page-195-3)

Bildschirmfehler [188](#page-195-3)

## C

CMOS-Batterie Austauschen [162](#page-169-0) Einsetzen [164](#page-171-0) entfernen [162](#page-169-1) **CPU** Austauschen [153](#page-160-0) Entfernen [154](#page-161-0) Installieren [157](#page-164-0)

### E

E/A-Baugruppe an der Vorderseite [21](#page-28-0)  Austauschen [99](#page-106-0) Entfernen [99](#page-106-1) Installieren [101](#page-108-0) Einführung [1](#page-8-0) **Einsetzen** CMOS-Batterie [164](#page-171-0) Hot-Swap-Netzteil [107](#page-114-0) Lüfter [117,](#page-124-0) [131](#page-138-0) Rückwandbaugruppe für 3,5-Zoll-Simple-Swap-Laufwerke [98](#page-105-0) entfernen CMOS-Batterie [162](#page-169-1) Hot-Swap-Netzteil [103](#page-110-1) Lüfter [115,](#page-122-0) [130](#page-137-0) Rückwandbaugruppe für 3,5-Zoll-Simple-Swap-Laufwerke [97](#page-104-0) Entfernen CPU [154](#page-161-0) E/A-Baugruppe an der Vorderseite [99](#page-106-1) Hot-Swap-Laufwerk [82](#page-89-1) Kühlkörper [154](#page-161-0) LOM-Adapter [142](#page-149-1) Luftführung [68](#page-75-1) Mikroprozessor [154](#page-161-0) Mikroprozessor-Kühlkörpermodul [154](#page-161-0) Obere Abdeckung [65](#page-72-1)<br>PCle-Adapter 120 PCIe-Adapter PHM [154](#page-161-0) Prozessor [154](#page-161-0) Prozessor-Kühlkörpermodul [154](#page-161-0) Rack-Verriegelungen [73](#page-80-1) RAID-Superkondensatormodul [112](#page-119-1) Rückwandplatine für acht 2,5-Zoll-Hot-Swap-Laufwerke [93](#page-100-0) Rückwandplatine für vier 3,5-Zoll-Hot-Swap-Laufwerke [91](#page-98-1) Serielles Anschlussmodul [127](#page-134-1) Sicherheitsfrontblende Simple-Swap-Laufwerk [88](#page-95-0) Speichermodule [135](#page-142-1) Systemlüfterrahmen [132](#page-139-1) Systemplatine [167](#page-174-0) TCM-/TPM-Adapter [151](#page-158-1) entfernen, Speichermodule [135](#page-142-1) Ereignisprotokolle [179](#page-186-2) Ethernet **Controller** Fehlerbehebung [182](#page-189-0)

### F

Fehler am Ethernet-Controller Beheben [182](#page-189-0) Fehler an Zusatzeinrichtungen [190](#page-197-3) Fehler bei der Stromversorgung [181](#page-188-0) Fehler bei der Stromversorgung beheben [181](#page-188-0) Fehlerbehebung [188,](#page-195-3) [190](#page-197-3), [197](#page-204-2)  Bildschirm [188](#page-195-3) Fehler bei der Stromversorgung [194](#page-201-2) Festplattenlaufwerk - Fehler [186](#page-193-1) Mausfehler [189](#page-196-3) Nach Symptom [182](#page-189-1) Netzwerkprobleme [194](#page-201-3) Probleme bei seriellen Einheiten [192](#page-199-3) Probleme beim Ein- und Ausschalten [183](#page-190-2) Probleme mit USB-Einheit [189](#page-196-3) Speicherfehler [185](#page-192-2) Sporadisch auftretende Fehler [193](#page-200-3) Symptombasierte Fehlerbehebung [182](#page-189-1) Tastaturfehler [189](#page-196-3) Überwachbare Probleme [194](#page-201-4) Fehlerbestimmung [179](#page-186-3) Festplattenlaufwerk - Fehler [186](#page-193-1) Firmware aktualisieren [9](#page-16-1) Firmwareaktualisierungen [9](#page-16-1) Frontblende Austauschen [70](#page-77-0) Entfernen [70](#page-77-1) Installieren [71](#page-78-0)

## G

Gase, Verunreinigung [8](#page-15-0)

## H

Halterung auf der M.2-Rückwandplatine Anpassen [150](#page-157-0) Hilfe [199](#page-206-1) Hilfe anfordern [199](#page-206-1) Hinweis [i](#page-1-0) Hinweis zu Bestimmungen zur Telekommunikation [205](#page-212-0) Hinweise [203](#page-210-1) Hot-Swap-Laufwerk Austauschen [82](#page-89-0) Installieren [84](#page-91-0) Hot-Swap-Laufwerke Entfernen [82](#page-89-1) Hot-Swap-Netzteil Austauschen [103](#page-110-0) Entfernen [103](#page-110-1) Hot-Swap-Netzteil installieren [107](#page-114-0)

# I

Installation Richtlinien [61](#page-68-1) Installationsregeln für Speichermodule [136](#page-143-0) Installationsreihenfolge für Speichermodule [136](#page-143-0) Installationsrichtlinien [61](#page-68-1) Installieren CPU [157](#page-164-0) E/A-Baugruppe an der Vorderseite [101](#page-108-0) Hot-Swap-Laufwerk [84](#page-91-0) Kühlkörper [157](#page-164-0) LOM-Adapter [143](#page-150-0) Mikroprozessor [157](#page-164-0) Mikroprozessor-Kühlkörpermodul [157](#page-164-0) Obere Abdeckung [66](#page-73-1) PCIe-Adapter [123](#page-130-0)

PHM [157](#page-164-0) Prozessor [157](#page-164-0) Prozessor-Kühlkörpermodul [157](#page-164-0) Rack-Verriegelungen [78](#page-85-0) RAID-Superkondensatormodul [113](#page-120-0) Serielles Anschlussmodul [128](#page-135-0) Sicherheitsfrontblende [71](#page-78-0) Simple-Swap-Laufwerk [89](#page-96-0) Speichermodul [140](#page-147-0) Systemlüfterrahmen [134](#page-141-0) Systemplatine [169](#page-176-0) TCM-/TPM-Adapter [152](#page-159-0) Interne Kabelführung [33](#page-40-0)

## K

Kabelführung Acht 3,5-Zoll-Hot-Swap-Laufwerke [38](#page-45-0) Servermodelle mit acht 3,5-Zoll-Simple-Swap-Laufwerken [36](#page-43-0) Kabelführung für Servermodelle mit acht 2,5-Zoll-Hot-Swap-Laufwerken [45](#page-52-0) Kabelführung für Servermodelle mit acht 3,5-Zoll-Hot-Swap-Laufwerken Hot-Swap-Modelle [38](#page-45-0) Kabelführung für Servermodelle mit acht 3,5-Zoll-Simple-Swap-Laufwerken Simple-Swap-Modelle [36](#page-43-0) Kabelführung für Servermodelle mit sechzehn 2,5-Zoll-Hot-Swap-Laufwerken [48](#page-55-0) Kabelführung für zwölf 3,5-Zoll-Hot-Swap-Laufwerke [41](#page-48-0) Komponenten der Systemplatine [29](#page-36-0) Kontaktinformationen für Import und Export in Taiwan [206](#page-213-0) Kühlkörper Austauschen [153](#page-160-0) Entfernen [154](#page-161-0) Installieren [157](#page-164-0)

## L

LOM-Adapter Austauschen [142](#page-149-0) Entfernen [142](#page-149-1) Installieren [143](#page-150-0) Lüfter entfernen [115](#page-122-0), [130](#page-137-0) Lüfter installieren [117](#page-124-0), [131](#page-138-0) Luftführung Austauschen [68–](#page-75-0)[69](#page-76-0) Entfernen [68](#page-75-1)

### M

M.2-Rückwandplatine und M.2-Laufwerk Austauschen [144](#page-151-0) Entfernen [144](#page-151-1) Installieren [147](#page-154-0) Marken [204](#page-211-1) Mausfehler [189](#page-196-3) Mikroprozessor Austauschen [153](#page-160-0) Entfernen [154](#page-161-0) Installieren [157](#page-164-0) Mikroprozessor-Kühlkörpermodul Austauschen [153](#page-160-0) Entfernen [154](#page-161-0) Installieren [157](#page-164-0)
## N

Netz Probleme [194](#page-201-0) Netzkabel [59](#page-66-0) Nicht ausreichende PCIe-Ressource Beheben [190](#page-197-0)

# O

Obere Abdeckung<br>Austauschen 65 Austauschen [65](#page-72-0) Entfernen [65](#page-72-1) Installieren [66](#page-73-0)

#### P

PCIe Fehlerbehebung [190](#page-197-0) PCIe-Adapter Austauschen [120](#page-127-0) Entfernen [120](#page-127-1) Installieren [123](#page-130-0) Personalisierte Support-Webseite erstellen [199](#page-206-0) PHM Austauschen [153](#page-160-0) Entfernen [154](#page-161-0) Installieren [157](#page-164-0) Physische Präsenz [174](#page-181-0) Probleme Bildschirm [188](#page-195-0) Ein- und Ausschalten [183](#page-190-0) Ethernet-Controller [182](#page-189-0) Festplattenlaufwerk [186](#page-193-0) Maus [189](#page-196-0) Netz [194](#page-201-0)<br>PCle 190 PCIe Serielle Einheit [192](#page-199-0) Software [197](#page-204-0) Speicher [185](#page-192-0) Sporadisch auftretende [193](#page-200-0) Strom [181,](#page-188-0) [194](#page-201-1) Tastatur [189](#page-196-0) Überwachbar [194](#page-201-2) USB-Einheit [189](#page-196-0) Zusatzeinrichtungen [190](#page-197-0) Probleme bei seriellen Einheiten [192](#page-199-0) Probleme beim Ein- und Ausschalten des Servers [183](#page-190-0) Probleme mit USB-Einheit [189](#page-196-0) Prozessor Austauschen [153](#page-160-0) Entfernen [154](#page-161-0) Installieren [157](#page-164-0) Prozessor-Kühlkörpermodul Austauschen [153](#page-160-0) Entfernen [154](#page-161-0) Installieren [157](#page-164-0)

## R

Rack-Verriegelungen Austauschen [73](#page-80-0) Entfernen [73](#page-80-1) Installieren [78](#page-85-0) RAID-Superkondensatormodul Austauschen [112](#page-119-0) Installieren [113](#page-120-0) RAID-Superkondensatormodule Entfernen [112](#page-119-1) Richtlinien Installation von Zusatzeinrichtungen [61](#page-68-0)

Systemzuverlässigkeit [63](#page-70-0) Richtlinien zur Systemzuverlässigkeit [63](#page-70-0) Rückansicht [24](#page-31-0) Rückwandbaugruppe des 3,5-Zoll-Simple-Swap-Laufwerks entfernen [97](#page-104-0) Rückwandbaugruppe für 3,5-Zoll-Simple-Swap-Festplattenlaufwerke installieren [98](#page-105-0) Rückwandbaugruppe für 3,5-Zoll-Simple-Swap-Laufwerke Austauschen [96](#page-103-0) Rückwandplatine Austauschen [91](#page-98-0) Rückwandplatine für acht 2,5-Zoll-Hot-Swap-Laufwerke Austauschen [95](#page-102-0) Entfernen [93](#page-100-0) Rückwandplatine für vier 3,5-Zoll-Hot-Swap-Laufwerke Austauschen [92](#page-99-0) Entfernen [91](#page-98-1)

#### S

Schalter und Brücken auf der Systemplatine [31](#page-38-0) Serielles Anschlussmodul Austauschen [127](#page-134-0) Entfernen [127](#page-134-1) Installieren [128](#page-135-0) Seriennummer [170](#page-177-0) Server ausschalten [14](#page-21-0) Server einschalten [14](#page-21-1)<br>Serverkomponenten 17 Serverkomponenten Service und Support Bevor Sie sich an den Kundendienst wenden [199](#page-206-1) Hardware [201](#page-208-0) Software [201](#page-208-0) Servicedaten [200](#page-207-0) Servicedaten erfassen [200](#page-207-0) Sicheres Booten [176](#page-183-0) Sicheres UEFI-Booten [176](#page-183-0) Sicherheit [iii](#page-4-0) Sicherheitsempfehlungen [14](#page-21-2) Sicherheitsfrontblende Austauschen [70](#page-77-0) Entfernen [70](#page-77-1) Installieren [71](#page-78-0) Sicherheitsprüfungscheckliste [iv](#page-5-0), [62](#page-69-0) Simple-Swap-Laufwerk Austauschen [87](#page-94-0) Installieren [89](#page-96-0) Simple-Swap-Laufwerke Entfernen [88](#page-95-0) Softwarefehler [197](#page-204-0) Speicher Probleme [185](#page-192-0) Speichermodul austauschen [135](#page-142-0) Entfernen [135](#page-142-1) Speichermodul, installieren [140](#page-147-0) Speichermodule Entfernung [135](#page-142-1) Spezifikationen [2](#page-9-0) Sporadisch auftretende Fehler [193](#page-200-0) Staubpartikel, Verunreinigung [8](#page-15-0) Strom Probleme [194](#page-201-1) Support-Webseite, angepasste [199](#page-206-0) **Systemlüfter** Austauschen [129](#page-136-0) Systemlüfterrahmen Austauschen [132](#page-139-0) Entfernen [132](#page-139-1) Installieren [134](#page-141-0) Systemplatine austauschen [166](#page-173-0)

Entfernen [167](#page-174-0) Installieren [169](#page-176-0)

### T

Taiwanesische BSMI RoHS-Erklärung [206](#page-213-0) Tastaturfehler [189](#page-196-0) TCM [172](#page-179-0) TCM-/TPM-Adapter austauschen [151](#page-158-0) Entfernen [151](#page-158-1) Installieren [152](#page-159-0) TCM-Richtlinie [173](#page-180-0) Tech-Tipps [14](#page-21-3) Teileliste [56](#page-63-0) Telefonnummern [201](#page-208-0) Telefonnummern, Hardware-Service und -Unterstützung [201](#page-208-0) Telefonnummern, Software-Service und -Unterstützung [201](#page-208-0) TPM [172](#page-179-0) TPM (Trusted Platform Module) [172](#page-179-0) TPM 1.2 [175](#page-182-0) TPM 2.0 [175](#page-182-0)

TPM-Richtlinie [173](#page-180-0) TPM-Version [175](#page-182-0) Trusted Cryptographic Module [172](#page-179-0)

## U

Überwachbare Probleme [194](#page-201-2) Umgang mit aufladungsempfindlichen Einheiten [64](#page-71-0)

### V

Verfahren zur Bestimmung allgemeiner Fehler [181](#page-188-1) Verunreinigung, Staubpartikel und Gase [8](#page-15-0) Vorderansicht [17](#page-24-1)

## W

Wichtige Anmerkungen [204](#page-211-0)

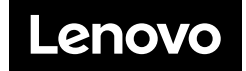